# **MITSUBISHI** ネットワークレコーダー 形名 NR-2000/2010/2020

# 取扱説明書/保証書

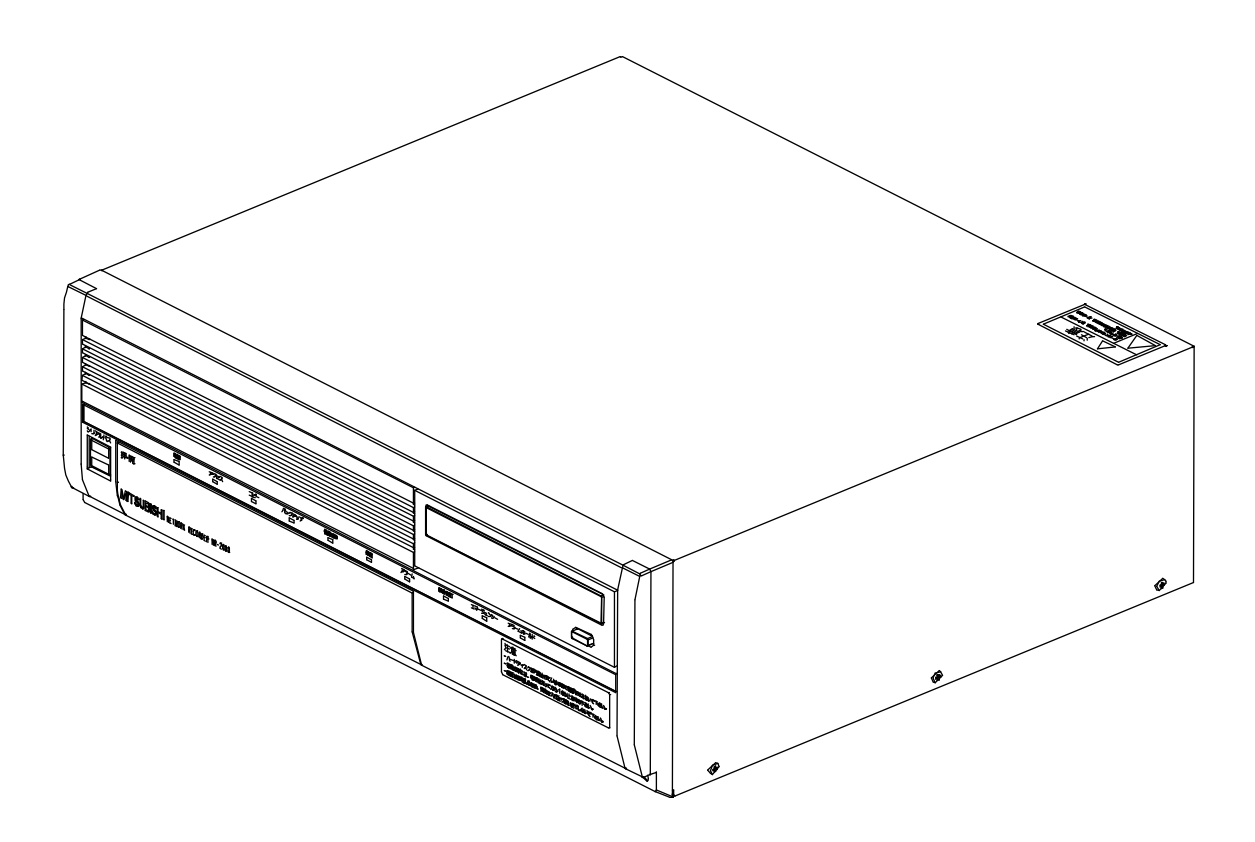

このたびは三菱ネットワークレコーダーをお買い上げいただき、ありがとうございました。 ご使用になる前に、正しく安全にお使い頂くため、この取扱説明書を必ずお読みください。 そのあと大切に保管し、必要なときにお読みください。 保証書は、この取扱説明書の裏表紙についていますので、お買い上げ販売店の記入を お受けください。

本書に記載の内容は、予告なく仕様の変更、改廃を行う場合があります。

この取扱説明書は再生紙を使用しております。

U871Z172001G 2010 年 10 月作成 2010 年 10 月作成 2010 年 10 月作成 2010 年 10 月作成 2010 年 2010 年 10 月作成 SM-Y7923G ©2010 MITSUBISHI ELECTRIC CORPORATION ALL RIGHTS RESERVED

# [もくじ]

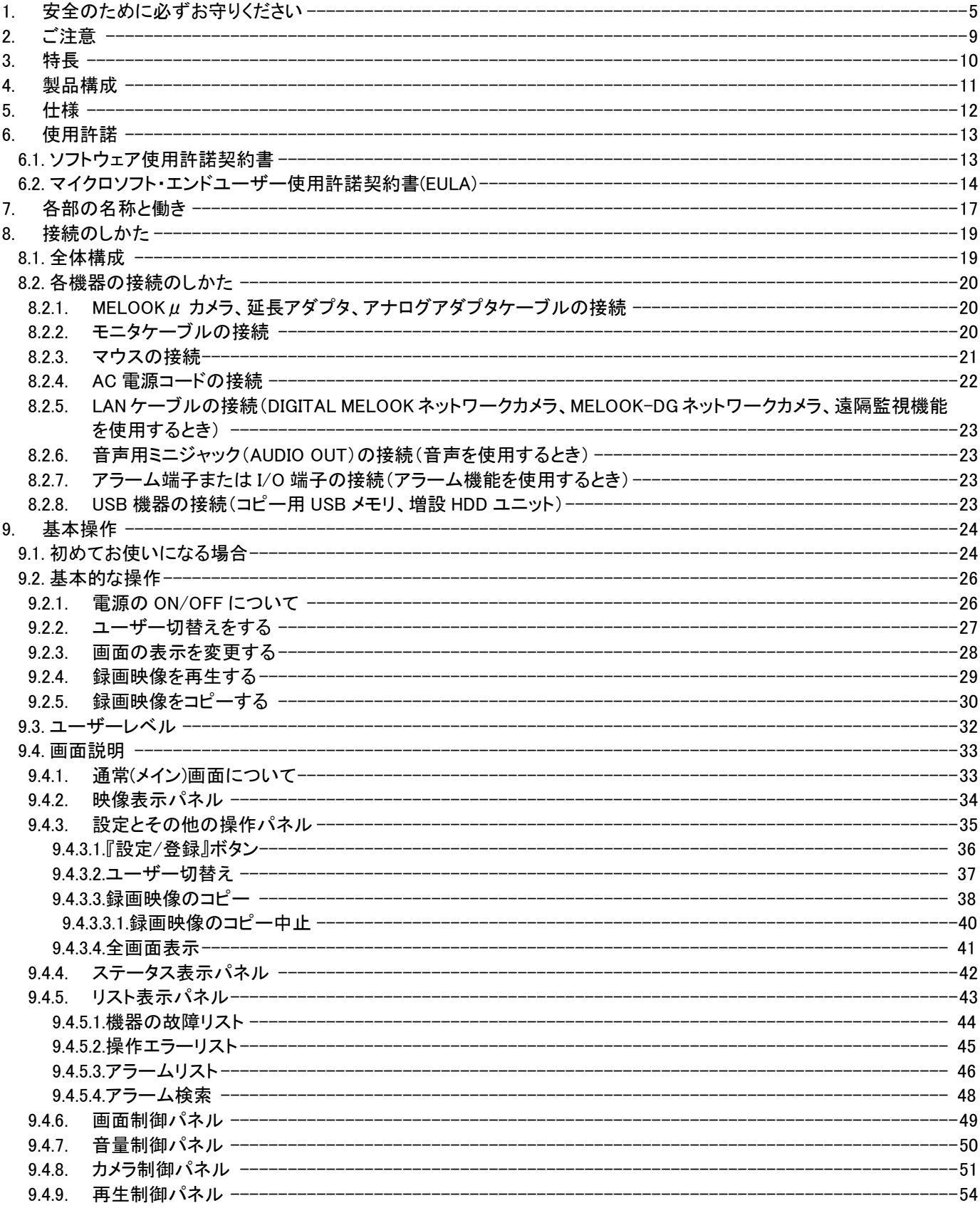

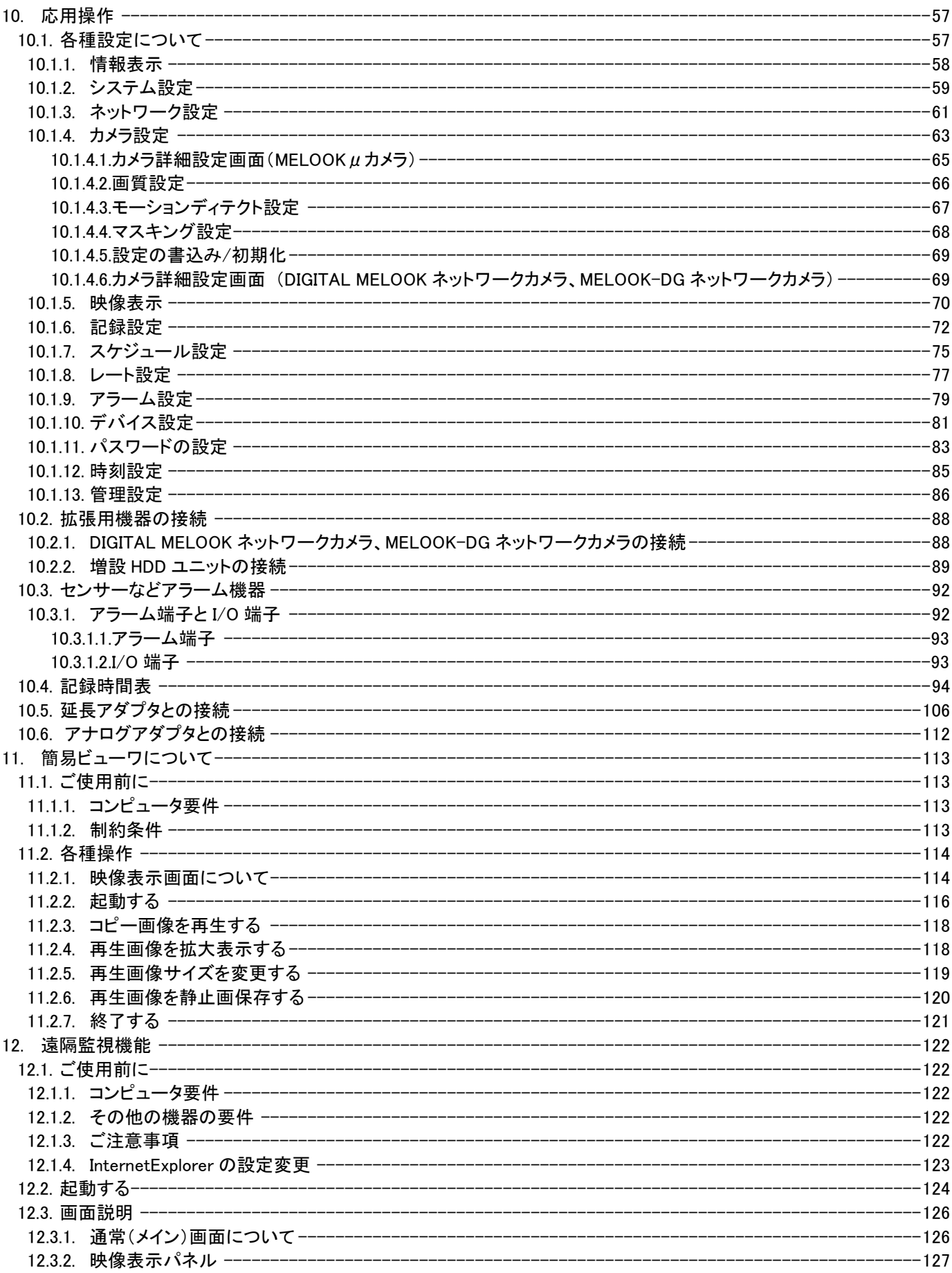

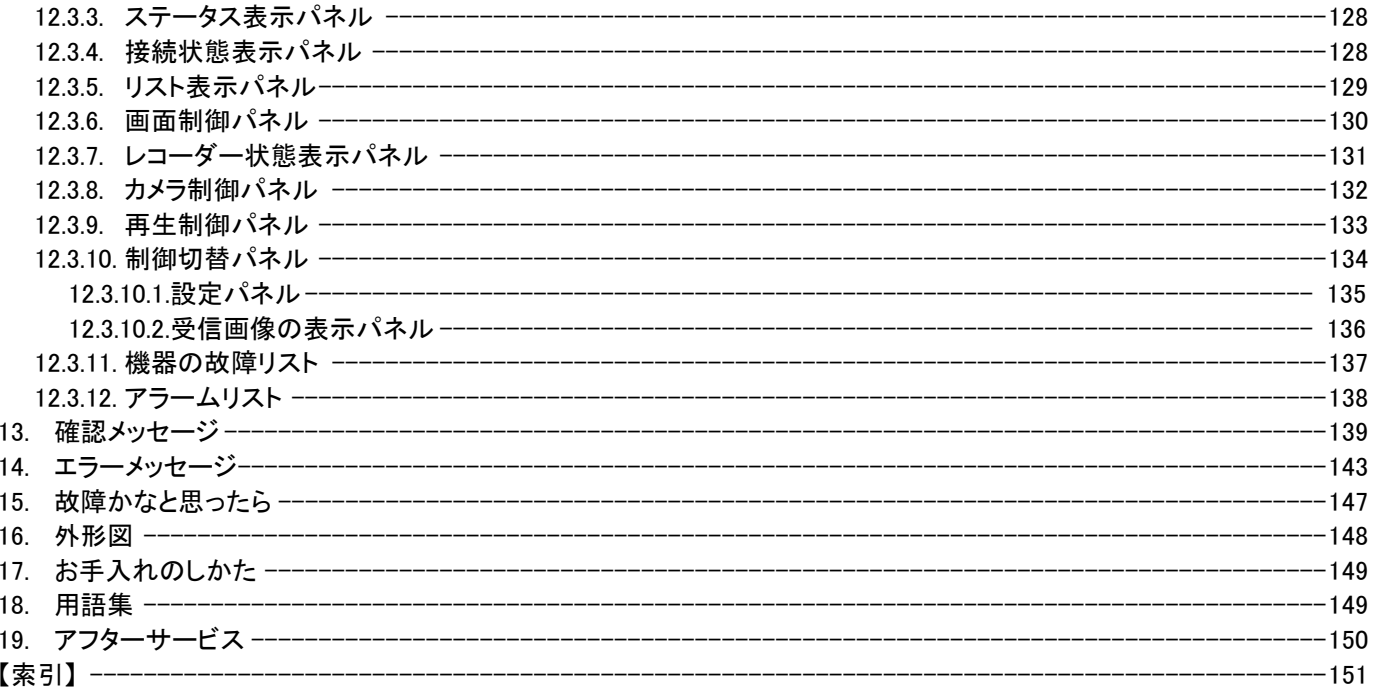

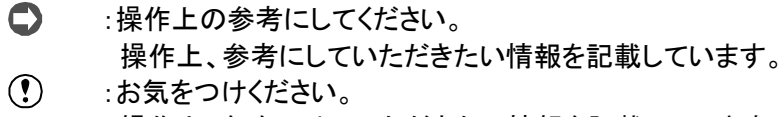

- -<br>操作上、気をつけていただきたい情報を記載しています。
- 参考☆ :参照頁をご覧ください。 参照項目と頁数を記載しています。

# 1. 安全のために必ずお守りください

ご使用の前に、この欄を必ずお読みになり、正しくご使用してください。 お読みになった後は、お使いになる方がいつでも見ることができる場所に保管してください。

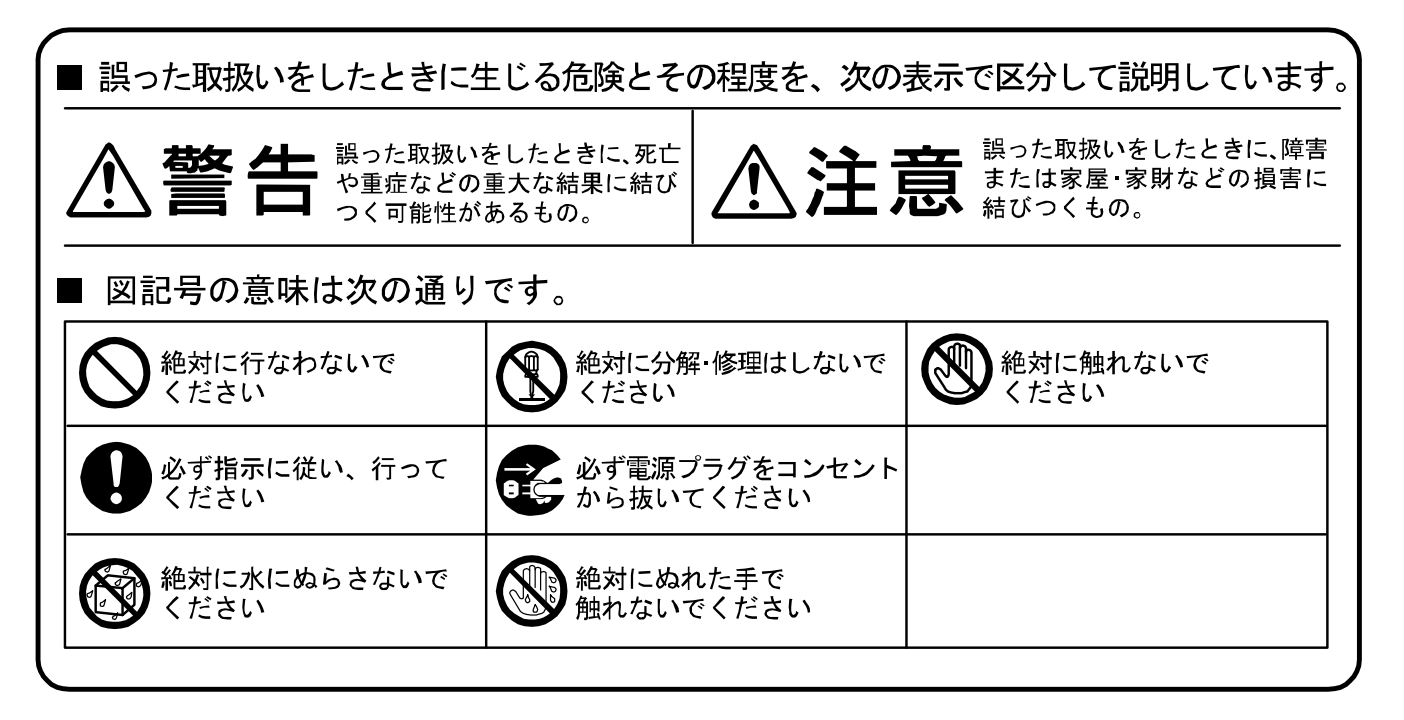

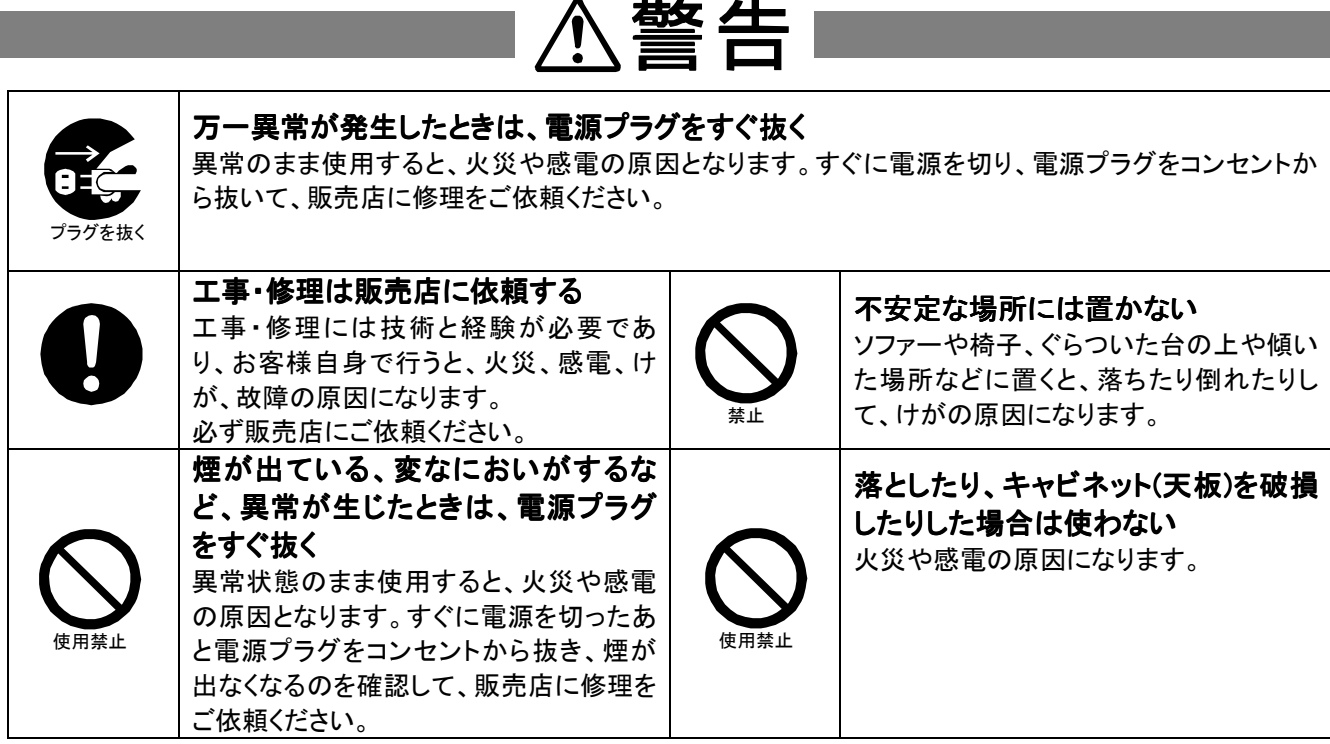

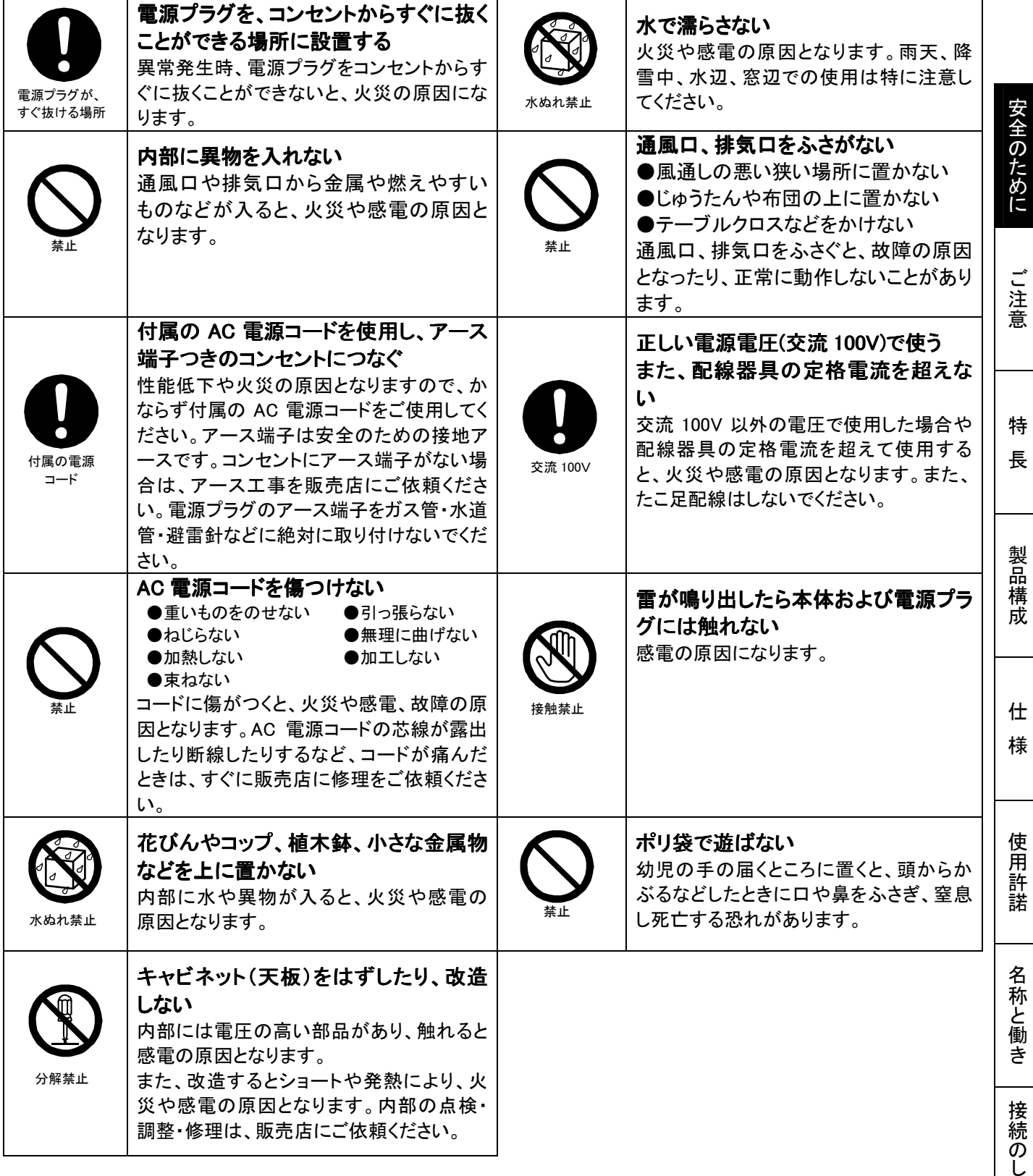

た

一种生物 本  $\sim$ 作

# △注意

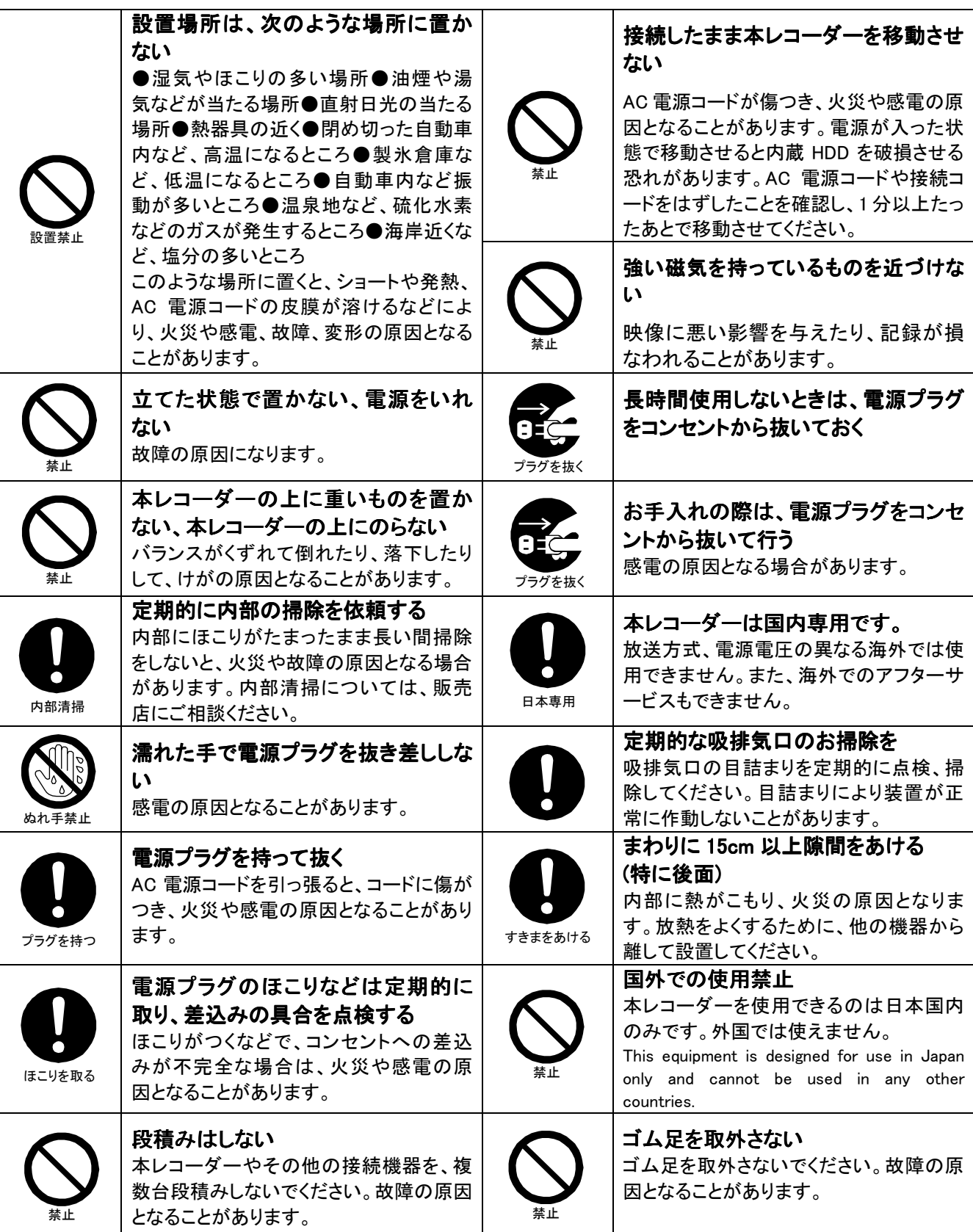

# 安全上のご注意

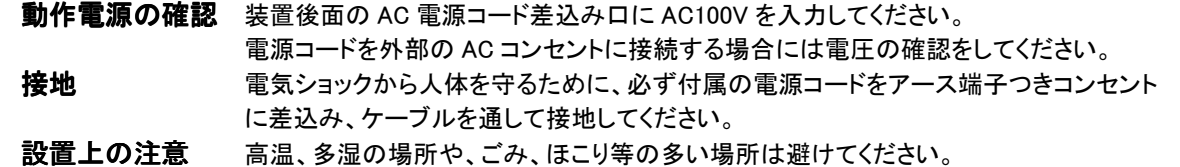

また、水は絶対かからないようにしてください。

# 使用上のご注意

配線時に本体内部に配線くずなどの異物が入らないように注意してください。 キャビネット(天板)等をはずして、ユニット内のプリント基板、部品は触らないようにしてください。 故障の原因となります。

### マウス操作について

・ 高速でマウスボタンを押した場合、押したように見えても入力されない、又は、画面表示が乱れる場合があります。ボタンは ゆっくりと押してください。

### ハードディスク(HDD) ハードディスク(HDD)について

- ・ 本レコーダーは、精密機器である HDD を搭載しております。本レコーダーの取扱いには、十分ご注意ください。
- ・ 本レコーダーに振動や衝撃を与えないでください。特に通電中や HDD へのアクセス中は、故障の原因となりますので十分ご 注意ください。
- 記録・再生の動作中または通電中に、電源プラグを抜かないでください。
- ・ 本レコーダーは、記録運用中に HDD 等に軽微な故障が発生した場合、自動復帰で記録運用を継続するシステムを搭載して おりますが、故障の早期発見のため、1 年ごとに点検を依頼されることをお勧めします。
- ・ 本レコーダーの電源を切ってから少なくとも 1 分間は移動させないでください。

### DVD-R/RW ドライブについて

- ・ 本レコーダーは、レーザー規格(IEC60825-1,EN60825-1)"クラス 1 レーザー機器"に分類される DVD-R/RW ドライブを搭載し ています。
- ・ 本レコーダーで記録した映像・音声データのみコピーができます。
- ・ 本レコーダーで、メディアの再生はできません。
- ・ 次のようなディスクは使わないでください。 紙やシールなどを貼ったり、傷がついたディスク ラベルがはがれていたり、のりがはみ出しているディスク ひび割れ、変形、接着剤などで補修したディスク
- ・ DVD-R/RW ドライブを分解及び改造をしないでください。感電の原因になります。 また、ディスクトレイが開いた状態で、内部のレーザー光線を直視すると視覚障害を起こす恐れがあります。内部を覗きこ まないでください。修理・点検・交換作業を行う販売店や作業者においても分解及び改造をしないでください。

### 設置場所の移動

- ・ 移動させるときは、必ず装置後面にある MAIN スイッチを OFF にし、完全に停止したことを確認後、電源プラグをコンセントか ら抜いてください。通電中に過度な衝撃を与えると、機器内部の電子部品や HDD を傷めることがあります。特に電源ランプま たはアクセスランプの点滅中はご注意ください。
- ・ 移動させるときは、内部に衝撃を与えないように緩衝材などで包んでください。

### 大切な記録の場合

- ・ 必ず事前にテスト記録を行い、正常に記録されていることを確認してください。
- ・ 本レコーダーを使用中、本レコーダーもしくは接続機器等の不具合により、記録されなかったり正常に再生できなくなったりし た場合、その内容の補償について責任は負えません。
- ・ 万一の故障や事故に備えて、大切な記録の場合は定期的にバックアップをとられることをお勧めします。

ご 注 意

特 長

特 톥

<u>and</u> 品 . . . .  $\cdot$  .  $\cdot$ 

仕 様

様

使 . . . 許 諾

称 と 働 き

 $\overline{\phantom{a}}$ 続

## コピーについて コピーについて

・ コピーには、CD-RW を使用しないでください。

[推奨メディア]

動作確認済みのディスクについて

弊社では、以下のディスクについて動作確認をいたしましたので、ご購入ならびにご使用の参考にしてください。

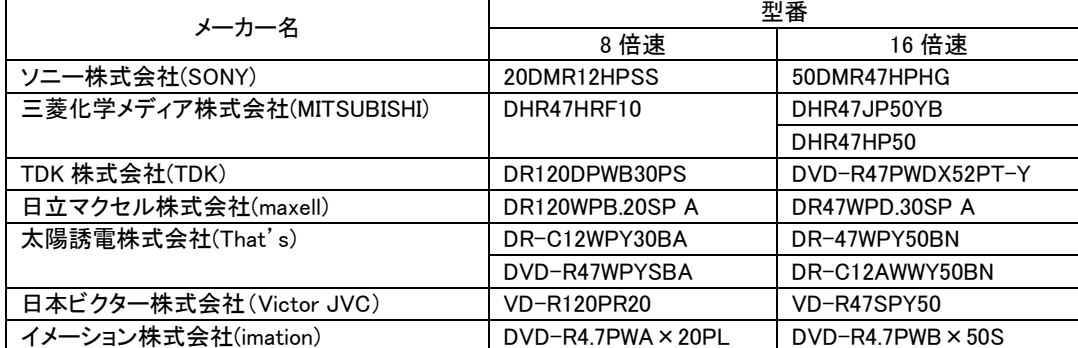

注意点

・上記の情報は2010年3月時点のものです。製造メーカーの都合により、予告なく生産中止になる場合があります。最新の情報や 上記以外のディスクによる動作状況につきましては、販売店にご確認ください。

・上記の動作確認済みディスクは、本機の動作やコピーしたデータの保証をするものではありません。

なお、使用するメディアによっては、ドライブとの相性により、データのコピーに失敗することがあります。

# 2. ご注意

本書に記載した内容は、予告なしに変更することがあります。

本書に記載した内容は、商品性や特定の目的に対する適合性を保証するものではなく、当社はそれらに関して責任を 負いません。また、本書の記載の誤り、あるいは本書の配布、内容、利用にともなって生じる偶発的、結果的損害に関し て責任を負いません。

本書の内容は、著作権によって保護されています。本書の一部または全部を書面により事前の許可なくして複写、転 載、翻訳することは禁止されています。

お買い求めいただいた機種と本書に記載されているイラストが異なる場合がありますので、ご了承ください。

Microsoft、MS、MS-DOS、Microsoft Windows 95、Microsoft Windows 98、Microsoft windows NT、Microsoft Windows 2000、Microsoft Windows XP および Microsoft Windows Vista は、米国 Microsoft Corporation の米国およびその他の国に おける登録商標です。

その他引用された会社名および製品名は各社の商標または登録商標です。

下図に示すとおり、本機前面部のシリアルバスポート(2 ポート)の上側ポート部に保護キャップを装着しております。 本機を正しくご使用いただくために、下記注意事項をかならずお守りください。

1. 通常は、保護キャップの装着されていない下側ポート部をご使用ください。

2.下側ポート部を使用し、更に上側ポート部を使用する時のみ、保護キャップを手で取りはずしてご使用ください。 取りはずした保護キャップは大切に保管し、上側ポート部を使用しない時は、必ず保護キャップを装着してご使用ください。 故障の原因となる恐れがあります。

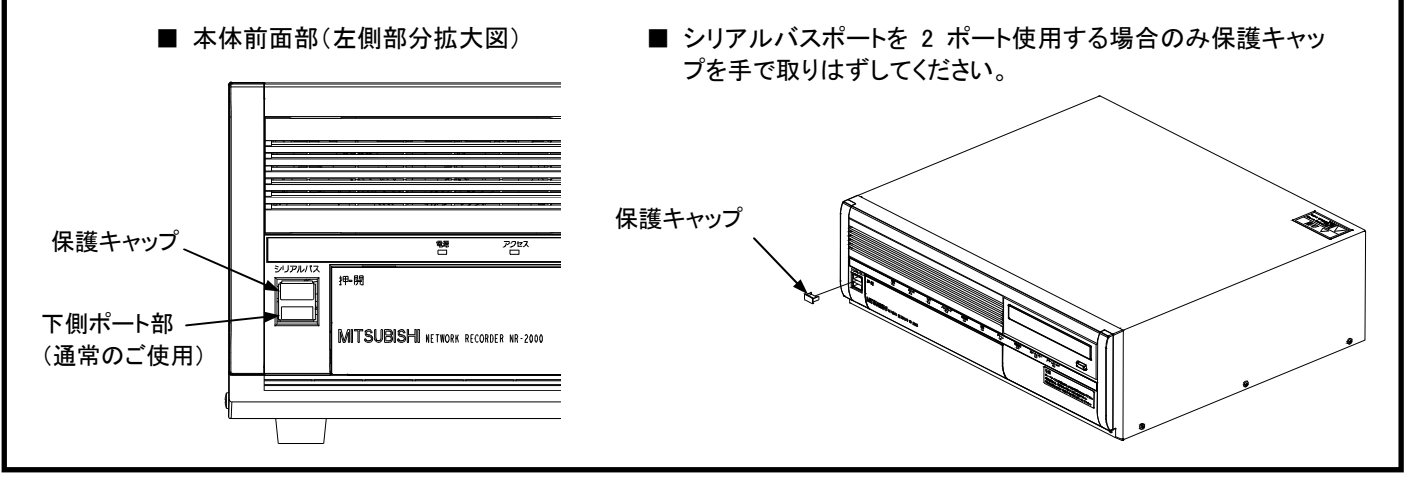

# 3. 特長

MELOOKμシステムは、高解像度(SXVGA)の映像を記録し配信できることが最大の特長です。

また、MELOOKμカメラは NR-2000/2010/2020(以下、本レコーダーと記載します)に直結され、三菱独自伝 送方式の採用により本レコーダー側で最高画質のライブ監視が可能となります。

<u>т</u> 一

た

<u>the contract of the contract of the contract of the contract of the contract of the contract of the contract of the contract of the contract of the contract of the contract of the contract of the contract of the contract </u> 意

> 特 長

製 品 . . . . . . . .

− 様

仕

使 . . . . 許 --

**A** 称

働

接 続 の

た

一种生物 本  $\sim$ 作

また、カメラ駆動電源やカメラ制御機能は本レコーダーに内蔵し、簡単な設置作業や操作が可能となり、こ れらによってシステム全体は、本レコーダーと MELOOKμカメラのみで極めてシンプルに構成されるため、トー タルコストでは従来のアナログシステムを上回る低コスト化を実現します。

さらに MELOOKμカメラと本レコーダーとの間に専用の延長アダプタを 100m 毎に接続することにより、最大 500m の延長が可能です。また、増設 HDD ユニットにより、レコーダー内部の HDD(NR-2000:250GB×2 台、 NR-2010:500GB×2 台、NR-2020:1TB×2 台)と合わせ最大約 9TB の記録容量を持つことができます。

このほか、ネットワークを通じて、従来の DIGITAL MELOOK ネットワークカメラや MELOOK-DG ネットワーク カメラへの接続、遠隔監視用PC と通信したりすることも可能です。また、アナログアダプタを使用することによ り既存のアナログカメラを本レコーダーに接続することができます。

- (1) 高解像度(SXVGA)映像記録 最大 30fps/8 系統の高解像度映像記録が可能です。
- (2) IP設定不要の簡単設定 MELOOKµカメラは、レコーダー直結ですぐ動作します。 なお、DIGITAL MELOOKネットワークカメラ、MELOOK-DGネットワークカメラをご使用の場合は、IPの設 定が必要となりますので、販売店にご相談ください。
- (3) カメラ駆動電源、カメラコントロール機能 カメラ電源やコントロール機能は、レコーダーに内蔵されています。
	- カメラへの給電に関する制約があります。

参考 詳細は「10.5 延長アダプタとの接続」106頁を参照してください。

- (4) シリアルバスによる拡張性 シリアルバス(USB)により HDD の増設が可能です。
- (5) コピー機能 DVD-R/RW、CD-R、USB メモリへの録画映像のコピーが可能です。
- (6) 最高画質でライブ映像の描画表示 最大 16 分割画面でライブ及び再生表示が可能です。
- (7) 音声記録 MELOOKμカメラ(NC-2000)搭載のマイクからの音声を記録可能です。(最大 1ch)
- (8) 暗号秘匿 本レコーダーは、暗号化技術「Brouillard」を搭載しています。
	- Brouillard(ブルイヤール):三菱電機が開発した、機器組込み用高性能暗号化アルゴリズムで映像 データの暗号化などをリアルタイムに高速処理することができます。
- (9) 通信機能

遠隔地からレコーダーの状態やライブ・再生映像の確認が可能です。

# 4. 製品構成

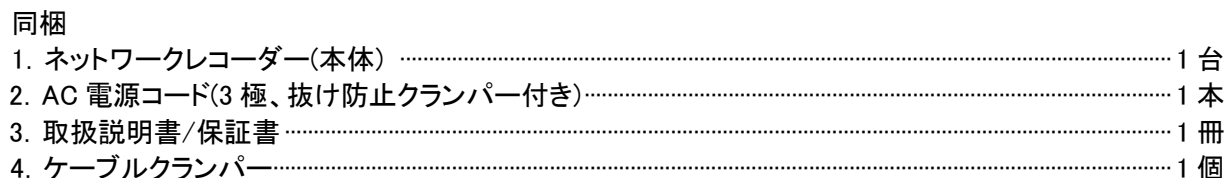

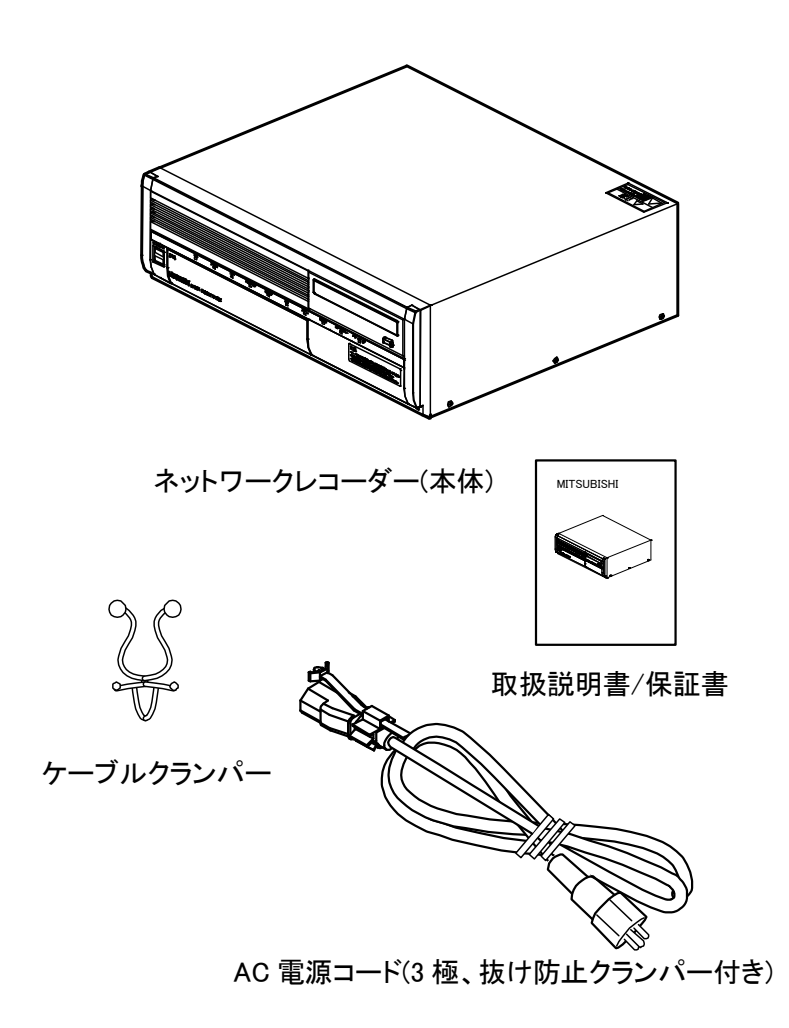

(!) マウス、モニタは同梱されていません。市販の USB 対応マウスおよび SXGA 対応モニタを 購入の上、ご使用してください。

# 5. 仕様

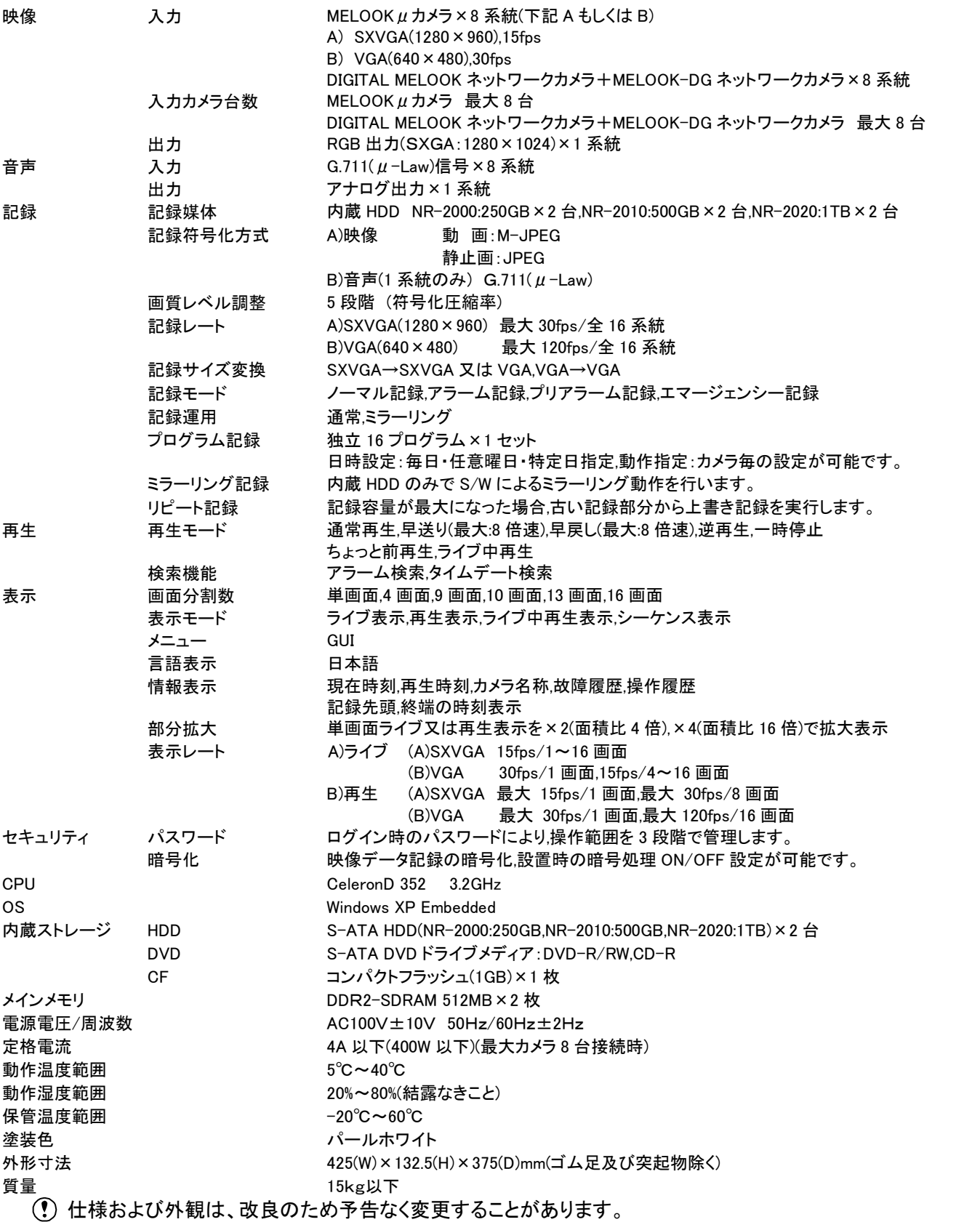

一种生物 本  $\sim$ 

作

た

<u>т</u> 一

た

**the contract of the contract of the contract of the contract of the contract of the contract of the contract of the contract of the contract of the contract of the contract of the contract of the contract of the contract** 意

> 特 長

製 品 . . . . . . . .

> 仕 様

使 . . . . 許 --

**A** 称

働

接 続 の

# 6. 使用許諾

### 6.1. ソフトウェア使用許諾契約書

本使用許諾契約書は、ネットワークレコーダー「NR-2000/2010/2020」(以下、「本レコーダー」といいます)にインストールされているソフトウェア(以下、 「本プログラム」といいます)の使用許諾条件を規定するものです。

お客様が本使用許諾契約のすべての条項を十分ご理解の上、すべての条項に同意される場合にのみ使用が可能です。

第 1 条(使用)

(1)お客様は、本使用許諾契約書に従って本製品を使用するためにのみ、本プログラムを使用することができます。

(2)お客様は、本製品の使用を含め、本プログラムを何らかの形でご使用された場合には、お客様は本使用許諾契約書に同意されたことになり ます。

第 2 条(制限)

(1)お客様は、本プログラムを複製、変更、解析、サブライセンス及び/又は領布することはできません。本使用許諾契約書に従わずに本プロ グラムを使用、複製、変更、解析、サブライセンス、領布する行為は、それ自体が無効であり、且つ、本使用許諾契約書がお客様に許諾し ている一切の権利を自動的に消滅させます。

第 3 条(非独占・譲渡不能)

(1)お客様に本使用許諾条件に基づき許諾される権利は、非独占的な権利です。また、お客様は、第三者に対し、本使用許諾条件に基づき許諾 された権利を譲渡もしくは担保に供することなど他人の権利の目的とすることはできません。

#### 第 4 条(保証及び免責)

(1)三菱電機は、仕様書に定めた指定環境にて使用された本プログラムが、仕様どおりに動作することを保証します。

(2)三菱電機は、本プログラムが、使用者の特定の使用目的に適合すること及び/又は有用であることについての保証はしません。

(3)三菱電機は、上記に加え、法律上の請求原因の如何を問わず、本プログラムの瑕痣、本プログラムの性能・品質・安全性及び技術上、経済 上その他一切の事項(製造物責任を含みますが、これに限定されません。)について、責任を負いません。

(4)三菱電機はお客様が本契約に基づき許諾された権利を行使することにより生じたお客様及び/又は第三者の損害及び/又は第三者からお客 様に対する請求に対して、法律上の請求原因の如何を問わず、一切の責任を負いません。

(5)三菱電機は、上記に加え、法律上の請求原因如何に拘わらず、本プログラムに関連する及び/又は起因する一切の直接、間接、特別損害そ の他一切の損害に関し、三菱電機の予見の有無を問わず、一切の責任を負いません。

(6)三菱電機は、本使用許諾契約書第4 条規定が適法に認められることを前提として、お客様に権利を許諾しています。従いまして、本使用許諾 契約書第 4 条規定の全部又は一部が認められない場合(例えば、ある国又は地域において法律によって三菱電機が保証範囲を制限すること が認められない場合。但し、これに限定されません。)においては、直ちに且つ自動的に本使用許諾契約書は終了し、お客様に許諾された一 切の権利は自動的に消滅します。この場合、本契約は締結時に遡り解除され、三菱電機はいかなる責任も負わず、また、かかる条件の下で のみ本契約終了までの期間に限り三菱電機が所有する著作権の使用者による侵害行為は免責されます。

第 5 条(著作権)

本プログラムの著作権は、三菱電機に帰属します。

(1)本使用許諾契約書に明示的にお客様に与えられていない権利は、すべて三菱電機に留保されます。

第 7 条(準拠法及び雑測)

本使用許諾契約書の準拠法は、日本法とします。

(1)お客様は、本プログラムを輸出し又は日本国外に持出す場合、又は日本国内で非住居者に開示もしくは提供する場合には、外国為替及び外国 貿易法(以下「外為法」という)及びその関連法令、安全保障輸出管理に関する国際合意、国連決議及び武器輸出三原則を尊守するものとします。 本プログラムが外為法に規制されない貨物・技術であっても、お客様は、大量破壊兵器等(核兵器、生物・化学兵器又はこれらを運搬するミサイ ル等)、通常兵器、または原子炉、原子力用タービン・発電気等の原子力に関連する用途には、いかなる態様であっても使用しないものとし、さら に、かかる用途に流用されることが予測されるまたはそのおそれがある場合には、間接、直接を問わず、本プログラムの提供を行わないものとし ます。

(2)本使用許諾契約書は、三菱電機の権限のある事業所長以上の者が署名した文書による場合を除き、変更することはできません。

### 6.2. マイクロソフト・エンドユーザー使用許諾契約書(EULA)

お客様は、Microsoft Corporation の関連会社(「MS」)から三菱電機株式会社(「三菱電機」)に使用許諾されているソフトウェアを組み入れたデバ イス(「本デバイス」)を購入されています。MS 製のこれらインストールされているソフトウェア製品は、付属の媒体、印刷物及び「オンライン」の又は 電子的ドキュメンテーションとともに(「本ソフトウェア」)、国際的な知的所有権法及び条約によって保護されています。製造業者、MS 及びそのサプラ イヤ(Microsoft Corporation を含む)が、本ソフトウェアの権原、著作権及びその他の知的財産権を所有しています。本ソフトウェアは仕様許諾される ものであって、販売されるものではありません。全権留保。

本ソフトウェアが真正であり、本ソフトウェアに真正な「出所に関する証明書」が同梱されている場合に限って、本エンドユーザー使用許諾契約書 は有効であり、エンドユーザーに権利を許諾するものです。お客様のソフトウェアが真正なものであるかを確認するための詳細な情報は、 http://www.microsoft.com/piracy/howtotell をご覧ください。

お客様が、この「エンドユーザー使用許諾契約書」(「EULA」)に同意されない場合には、本デバイスを使用し又は本ソフトウェアを複製しないでく ださい。代わりに、返金を受けるため、未使用のデバイスの返品方法についての指示を仰ぐため三菱電機に速やかに連絡してください。これに限 定されませんが、本デバイスの使用を含め、本ソフトウェアを何らかのかたちでご使用された場合には、お客様は EULA に同意(又は以前の同意を 追認)されたことになります。

ソフトウェアライセンスの許諾 本 EULA は、お客様に、本ソフトウェアに対する以下の権利を許諾するものです。

- ・ お客様は、本ソフトウェアを本デバイス上でのみ使用できます。
	- **機能制限** お客様は、三菱電機がそのために設計し、販売する本デバイスの限定的機能(特定のタスク又はプロセス)を提供するため にのみ、本ソフトウェアを使用することが許諾されます。本ライセンスは、本デバイス上でその他のソフトウェアプログラムもしくは機能を 使用すること、又は、限定的機能を直接的にサポートしていない追加ソフトウェアプログラムもしくは機能を本デバイスに組み込むこと 切を、明示的に禁じるものです。前記規定にかかわらず、お客様は、本デバイスに、本デバイスの管理、性能拡張及び/又は予防的な保 守の目的に限り、システムユーティリティ、リソースマネジメント又は同様なソフトウェアをインストールし又は有効にすることができます。
	- 仮にお客様が、本デバイスを Microsoft Windows Server 製品(例:Microsoft Windows Server 2003)にアクセスし又はそれらのサービス もしくは機能を利用するために使用し、あるいは本デバイスを、ワークステーション又はコンピューティングデバイスに Microsoft Windows Server 製品にアクセスさせ又はそれらによるサービスもしくは機能を利用させるために使用する場合には、お客様には、本デバイス及び /又はかかるワークステーションあるいはコンピューティングデバイスについて、クライントアクセスライセンスを取得していただく必要が生 ずることがあります。詳細は、お客様のご使用中の Microsoft Windows Server 製品のエンドユーザー使用許諾契約書をご覧ください。
	- 対障害性機能がないこと 本ソフトウェアは対障害性機能がありません。三菱電機が独自に、本デバイス上での本ソフトウェアの使用 法について決定しており、MS、は本ソフトウェアがかかる使用に適しているかを判定するために十分なテストを三菱電機が行なっている ものと信頼しています。
	- ソフトウェアに係る保証の排除 本ソフトウェアは、「現状 」で、すべての欠陥とともに提供されます。満足のいく品質、性能、正確性及び 作業に関するリスクのすべて(過失の不存在を含む)は、お客様が負担されます。また、本ソフトウェアのお客様の利用が妨げられない保 証又は第三者の権利を侵害していないとの保証はありません。お客様が、本デバイス又は本ソフトウェアに関する何らかの保証を既に 受領されている場合にも、これらの保証は MS に由来するものではなく、MS を拘束するものではありません。
	- ある種の損害賠償についての免責 法律により禁じられている場合を除き、MSは、本ソフトウェアの使用又は性能に起因する又はこれ に関連する一切の間接的、特別の、派生的又は付随的損害賠償につき何らかの責任も負わないものとします。かかる制限は、何れかの 救済方法につきその本質的な目的が達成できなくなる場合であっても、適用されるものとします。いかなる場合も、MS は、二百五十米ド ル(U.S.\$250.00)を超える金額については、一切、責任を負わないものとします。
	- 使用制限 本ソフトウェアは、本ソフトウェアに誤作動 があった場合に、デバイスもしくはシステムのオペレータその他に、障害もしくは死 亡といった予見可能な危険をもたらす結果となるような、各施設の稼動、航空機のナビゲーション又は通信システム、飛行管制、又はそ の他のデバイスもしくはシステムといった、フェイルセイフ機能を必要とする危険な環境で使用し又は再販売されるものとして設計されて おらず、またこのように使用、再販売することを意図してもおりません。
	- リバースエンジニアリング、逆コンパイル及び逆アセンブルの制限 お客様は、本ソフトウェアをリバースエンジニアリング、逆コンパイ ル又は逆アセンブルすることはできません。但し、本制限にかかわらず、かかる行為が準拠法により明示的に認められている場合には、 その範囲に限ってこの限りではありません。
	- デバイスのコンポーネントとしてのソフトウェアー移転 本ソフトウェアを、同時に、異なったコンピュータで共有し、移転し又は使用する ことはできません。本ソフトウェアは、単一の統合された製品としての本デバイスとともに使用許諾されるものであり、本デバイスとともに のみ使用することができます。仮に本ソフトウェアが本デバイスに伴われていない場合には、お客様は、本ソフトウェアを使用することは できません。お客様は、本デバイスの永久的な売却又は譲渡の一環としてのみ、本 EULA に基づく権利を永久的に譲渡することができま す。但し、お客様は、この場合、ソフトウェアの複写/複製を一切、留保してはなりません。本ソフトウェアがグレードアップされている場合 には、本ソフトウェアの以前のバージョンも共に譲渡しなければなりません。本譲渡には、「出所に関する証明書」のラベルも含めなけれ ばなりません。本譲渡は、物品の委託のような不完全な譲渡であってはなりません。譲渡の前に、本ソフトウェアを受領するエンドユーザ ーは、EULA の全ての条件に同意しなければなりません。

一 た

<u>т</u>

**A** 称 と 働 - 一つのことをついている。

た

基 本 操 作

- データの使用の同意 お客様はMS、Microsoft Corporation 又はそれらの関連会社が、本ソフトウェアに関連する製品サポートサービス の一環として、何れかの態様で技術情報を収集し、これを使用することができることに同意されるものとします。MS、Microsoft Corporation 又はそれらの関連会社は、その製品を改善し又はお客様にカスタマイズされたサービス又はテクノロジをご提供する目的で のみ本情報を使用することができます。MS、Microsoft Corporation 又はそれらの関連会社は、この情報を第三者に開示することができ ますが、但しお客様を個人的に特定できないかたちによるものとします。
- インターネットゲーム/アップデート機能 本ソフトウェアが、本ソフトウェア内にインターネットゲーム又はアップデート機能を提供するも のであり、またはお客様がこれを利用されることを選択された場合には、この機能を実装するために、一定のコンピュータシステム、ハー ドウェア及びソフトウェア情報を使用することが必要になります。これらの機能を使用することにより、お客様は MS、Microsoft Corporation 及び/又はその指定する代理人が、もっぱらその製品を改良するため、又はお客様にカスタマイズされたサービスもしくは技術をご提供 する目的でのみ、この情報を使用することを明示的に承諾されたこととします。MS 又は Microsoft Corporation は、この情報を第三者に開 示することができますが、但し、お客様を個人的に特定できないかたちによるものとします。
- インターネットベースのサービスコンポーネント 本ソフトウェアは、ある種のインターネットベースのサービスの使用を可能にし、容易に するコンポーネントを含んでいることがあります。お客様は MS、Microsoft Corporation 又はそれらの関連会社が、お客様が利用されて いる本ソフトウェアを含んでいることがあります。お客様は、MS、Microsoft Corporation 又はそれらの関連会社が、お客様が利用されて いる本ソフトウェアのバージョン及び/又はそのコンポーネントを自動的に確認できること、また本ソフトウェアのアップグレード又はサプリ メントを提供して、お客様の本デバイスに自動的にダウンロードすることができることを了承し、これに同意されているものとします。 Microsoft Corporation 又はそれらの関連会社は、お客様を個人的に特定するため又はお客様に連絡をとるために使用できる何らかの 情報を収集するため、これらの機能を使用しません。これらの機能の詳細については、 http://go.microsoft.com/fwlink/?linkld=25243 の「プライバシーに関する声明」をご覧ください。
- サードパーティサイトへのリンク 本ソフトウェアを使用されることにより、お客様が、サードパーティサイトにリンクされることがあります。 このサードパーティサイトは、MS 又は、Microsoft Corporation が管理しておらず、MS 又は、Microsoft Corporation は、かかるサードパー ティサイトのコンテンツ、サードパーティサイトに含まれるいかなるリンク、又はサードパーティサイトのいかなる変更もしくはアップデートに も責任を負いません。MS 又は、Microsoft Corporation は、いかなるサードパーティのサイトからのウェブキャスティング又はそこから受け 取るいかなる形式の伝送にも責任を負いません。MS 又は、Microsoft Corporation はお客様の便宜のためにのみ、これらのサードパーテ ィサイトへのリンクを提供しているもので、何れかのリンクを含めていることをもって、MS 又は、Microsoft Corporation が、かかるサードパ ーティサイトを後援していると解してはなりません。
- セキュリティに関する通知 セキュリティ破り及び悪意のあるソフトウェアから保護するために、お客様のデータとシステム情報を定期的 にバックアップし、またファイアーウォール等のセキュリティ機能を使用し、セキュリティアップデートをインストールして使用してください。
- レンタル/業務用ホスティングサービス禁止 お客様は、本ソフトウェアをレンタル、リース、貸与してはならず、また本ソフトウェアを使用 して業務用ホスティングサービスを提供してはなりません。
- コンポーネントの分離 本ソフトウェアは単一製品として使用許諾されています。そのコンポーネントパーツを、複数のコンピュータで使 用するために分離することはできません。
- 追加ソフトウェア/サービス 本 EULA は、お客様が本ソフトウェアを最初に入手された日から後に、お客様が三菱電機、MS、Microsoft Corporation 又はそれらの子会社から取得されることのある本ソフトウェアのアップデート、サプリメント、アドオンコンポーネント又は本ソ フトウェアのインターネットベースのサービスコンポーネント(「補足コンポーネント」)に適用されます。但し、お客様が更新された条件を承 諾し又はその他の契約が適用される場合はこの限りではありません。かかる補足コンポーネントとともに他の条件が提供されておらず、 本補足コンポーネントが MS、Microsoft Corporation 又はそれらの子会社によりお客様に提供されている場合には、お客様は、本 EULA と同一の条件に基づき、かかる会社から使用許諾を受けます。但し(i)EULA の目的では、補足コンポーネントを提供する MS、Microsoft Corporation 又はそれらの子会社が、三菱電機に代わってかかる補足コンポーネントのライセンサーとなり、(ii)準拠法により認められる 最大の範囲で、補足コンポーネント及び補足コンポーネントに関連するサポートサービス(もしあれば)は、すべての欠陥を伴った現状で 提供されることを除きます。本ソフトウェアに関するその他のすべての保証の排除、障害の制限、下記に規定する特別規定及び/又はそ の他は、かかる補足コンポーネントに適用されます。MS、Microsoft Corporation 又はそれらの子会社は、本ソフトウェアの使用を通じて お客様に提供し又は利用されるインターネットベースのサービスを中止できる権利を留保します。
- リカバリメディア 本ソフトウェアが、個別の媒体で、三菱電機により提供され、「リカバリメディア」とラベルが貼付されている場合には、 お客様が、本デバイスに当初よりインストールされていた本ソフトウェアを修復し又は再インストールするために限って、お客様は「リカバ リメディア」を使用することができます。
- バックアップコピー お客様は、本ソフトウェアのバックアップコピーを 1 部作成することができます。お客様は、バックアップコピーを、ア ーカイブ又は再インストール目的に限って使用することができます。本 EULA 又は現地の法律で明示的に規定されている場合を除き、お 客様は、その他の場合に、本ソフトウェア付属の印刷物を含め、本ソフトウェアの複写/複製を行うことはできません。お客様は、バックア ップコピーを、他のユーザーに貸付け、レンタルし、貸与し、又はその他の方法で譲渡することはできません。
- ライセンスのエンドユーザープルーフ 本ソフトウェアを本デバイス上、又はコンパクトディスクもしくはその他の媒体で取得された場合 には、真正なる本ソフトウェア 1 部に付随する真正な「ライセンスの証拠」/「出所に関する証明書」のラベルが、本ソフトウェアの使用許諾 コピーであることを証明します。有効であるためには、本ラベルが本デバイスに貼付されているか、又は三菱電機のソフトウェアのパッケ ージに掲載していなければなりません。お客様が三菱電機以外からラベルを別途受け取られた場合には、それは、無効です。お客様が 本ソフトウェアを使用できるライセンスを許諾されていることを証明するためには、お客様は、ラベルを本デバイス又はパッケージに貼付 しておかなければなりません。
- 製品サポート 本ソフトウェアの製品サポートは、MS、Microsoft Corporation 又はそれらの関連会社もしくは子会社によっては提供され ておりません。製品サポートを必要とされる場合には、本デバイスのドキュメンテーションに記載されている三菱電機サポート係りの電話 番号宛て、ご連絡ください。本 EULA に関してご不明な点がある場合、また理由のいかんを問わず三菱電機に連絡をとりたい場合には、 本デバイスのドキュメンテーション記載の住所にお問い合わせください。
- 契約終了 三菱電機 は、その他のいかなる権利の制限を受けることなく、お客様がライセンス許諾条件を順守しない場合には、本 EULA を終了することができます。かかる場合には、お客様は、本ソフトウェア及びコンポーネント部分のすべてを破棄しなければなりま せん。
- 輸出規制 お客様 は、本ソフトウェアが、アメリカ合衆国及び欧州連合(EU)の輸出管理に服すことを了承されているものとします。お客 様は、アメリカ合衆国及びその他の政府が発したエンドユーザー、最終使用目的及び仕向地に関する規制のみならず、アメリカ合衆国 輸出管理規制を含め、これらの製品に適用されるすべての国際法及び国内法を遵守することに同意されるものとします。詳細について は、http://www.microsoft.com/exporting/を参照してください。

製 品 . . . .

. . . .

<u>т</u> 一

た

ご

意

特 長

特

− 様 様

**A** 称 と デき - 一つのことをついている。

基 本 操 作

接

 $-16-$ 

# 7. 各部の名称と働き

■本体前面部:下図は、NR-2000/NR-2010/NR-2020 の前面部です。図は、形名表示 NR-2000 を示します。 NR-2010、NR-2020 も形名表示以外 NR-2000 と同じです。

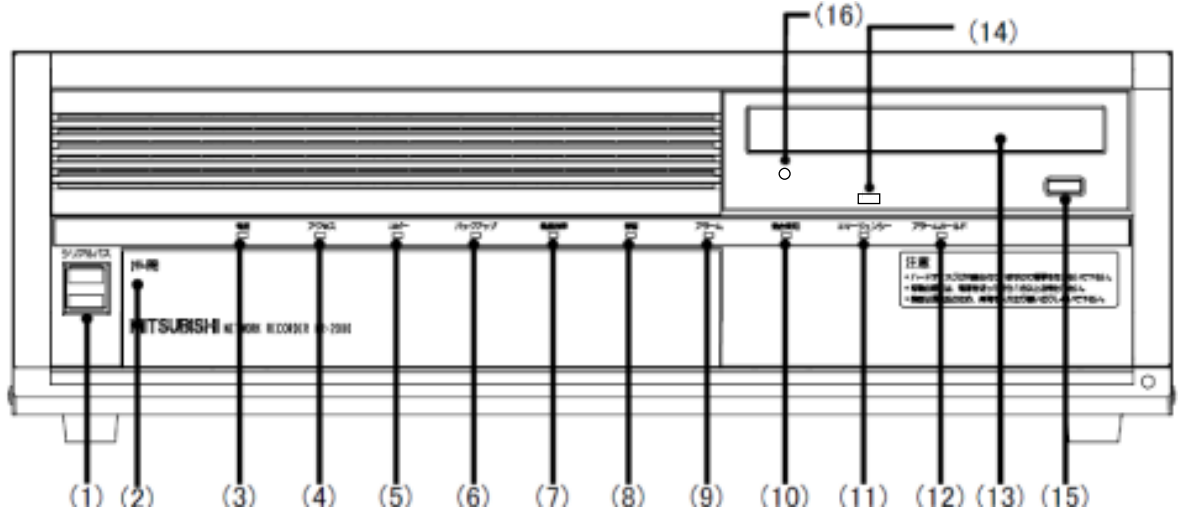

■本体前面部(ドア内部)

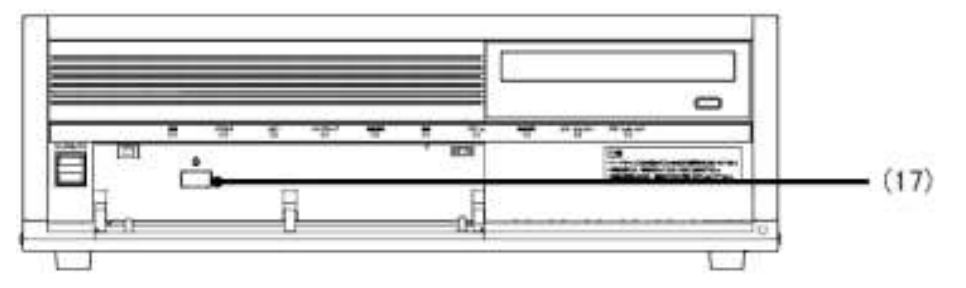

#### (1)シリアルバスポート シリアルバスポート

シリアルバス端子を持つ機器に接続するための入力端子です。 (2 ポート)

#### (2)ドア

ドアを開く場合、この位置を押してください。

#### (3)電源ランプ

後面部 MAIN スイッチが ON のときに電源ボタンを押すと、点灯 し装置の電源が起動します。

#### (4)アクセスランプ

内蔵 HDD や外部接続機器にアクセスしているときに点滅しま す。

#### (5)コピーランプ (5)コピーランプ

コピー動作中に点灯します。

#### (6)バックアップランプ

このランプは未サポートです。

#### (7)機器故障ランプ

機器が故障したことを検知して点灯します。

#### (8)録画ランプ

録画可能状態のときに点灯します。

#### (9)アラームランプ

ALARM IN 端子に入力されたアラーム信号を検知す

#### ると点灯します。 (10)動き検知ランプ

カメラのモーションディテクト機能により、動きを検知すると点灯 します。

#### (11)エマージェンシーランプ

エマージェンシー記録中に点灯します。

(12)アラームホールドランプ (12)アラームホールドランプ アラームホールドランプ

アラームホールド中に点灯します。

#### (13)ディスクトレイ

記録データのコピーをとるためのDVDやCDを挿入します。

#### (14)BUSYランプ

DVDドライブ動作中に点灯または点滅します。

#### (15)開閉ボタン

ディスクトレイを開閉するときに押します。

記録メディアを挿入し画面上に認識されると、前面の開閉ボタ ンでは取り出しができません。デバイス設定画面で『取出し』ボ タンを押して取り出してください。

参考 「10.1.10.デバイス設定」81 頁を参照してください。

#### (16)イジェクトホール (16)イジェクトホール

開閉ボタンを押してもディスクが取り出せなかったときに、緊急 で使用します。

必ず電源を OFF にした状態で、クリップなどを差込ん で強く押してください。

#### (17)電源ボタン

後面部の MAIN スイッチが ON のときに押すと電源が入ります。

■ 本体後面部:下図は、NR-2000/NR-2010/NR-2020 の後面部です。図は、形名表示 NR-2000 を示します。 NR-2010、NR-2020 も形名表示以外 NR-2000 と同じです。

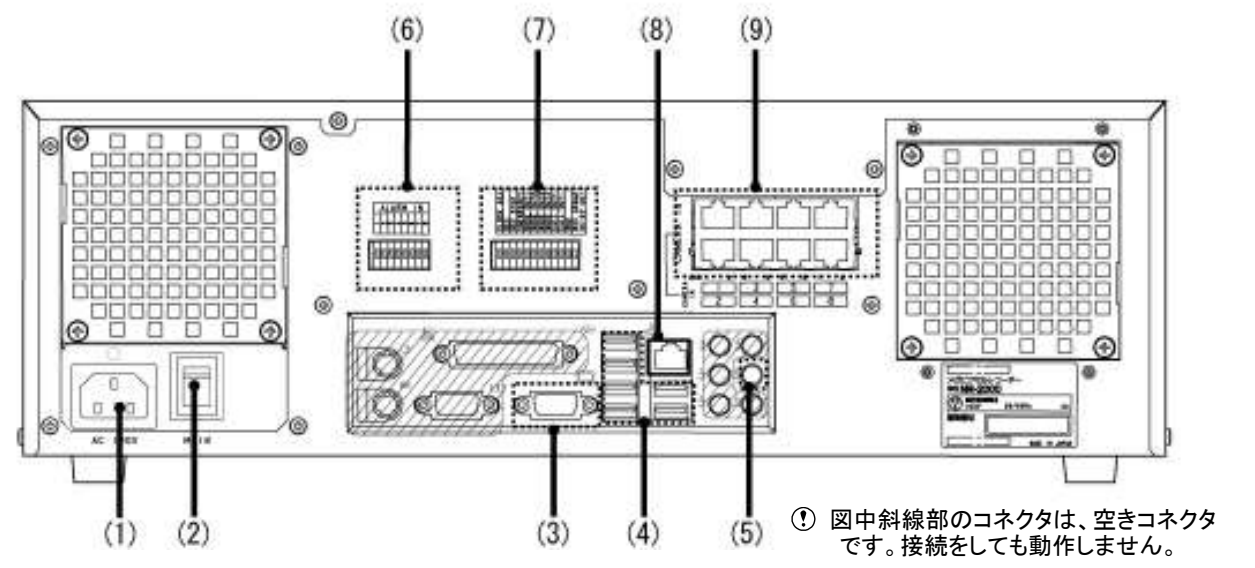

#### (1)AC 電源コード差込み口

付属の AC 電源コードを差込みます。 アース端子は、安全のための接地アースです。 本レコーダーの AC 電源コードは必ずアース付きの AC100V のコンセントに差込んでください。

#### (2)MAIN スイッチ

- 主電源スイッチです。本レコーダーの起動時に ON にしてくだ さい。
- MAIN スイッチの ON/OFF は、30 秒以上の間隔をおいて 実施してください。

#### (3)モニタ OUT 端子

SXGA 対応モニタに接続してください。

#### (4)シリアルバスポート シリアルバスポート

シリアルバス端子を持つ機器に接続するための入出力端子 です。本レコーダーのバスパワーを使用した外部機器の電 源制御機能は、使用しないでください。バスパワーは使用で きません。本レコーダーでは、外付け HDD を接続し、記憶容 量の拡張用として使用できます。

#### (5)音声用ミニジャック(AUDIO OUT)端子

ミニジャックピンの音声出力端子です。

#### (6)ALARM (6)ALARM IN 端子

アラーム信号を入力するための端子です。

複数のアラーム信号(例:AIN2 から AIN4)が同時に入力され た場合、番号の小さいアラーム信号(例:AIN2)のみが受け 付けられます。

#### (7)I/O 端子

#### ①CLOCK ADJ 端子

時刻表示の時刻を合わせるための入力端子です。この端 子に信号が入力されると「システム設定」の設定時刻で設 定した時刻にリセットされます。

参考 「10.1.2. システム設定」【手順 3】60 頁を参照ください。

#### ②REC 端子

記録を開始させるための入力端子です。

#### ③REC STOP 端子

記録を停止させるための入力端子です。

#### ④EMERGENCY EMERGENCY 端子

強制的にエマージェンシー記録モードへ移行させるための 入力端子です。

#### $$MODE$  OUT 端子 $(1~1~0)$

本レコーダーの状態を外部に伝えるための出力端子で す。

#### **⑥CALL OUT+/CALL OUT-端子**

本レコーダーの障害を外部に知らせるための端子(アイソ レーション端子)です。

#### ⑦GND端子

共有のグランド端子です。

#### **8DC 12V OUT 端子**

直流電圧出力のための端子で、MAIN スイッチと電源ボタ ンが ON の場合にのみ出力します。最大電流は 350mA で す。

#### (8)ネットワーク HUB 端子

DIGITAL MELOOK ネットワークカメラ、MELOOK-DG ネット ワークカメラ、遠隔監視用 PC を直接または HUB を介して 接続するための端子です。

#### (9)カメラ端子

MELOOKμカメラを接続するための端子です。

一 の た

ご 注 . <u>. .</u>

咅

特 長

톥

<u>and the set of the set of the set of the set of the set of the set of the set of the set of the set of the set of the set of the set of the set of the set of the set of the set of the set of the set of the set of the set </u> 品 構成 . . . .

アクセス しんしょう しんしょう

--

# 8. 接続のしかた

## 8.1. 全体構成

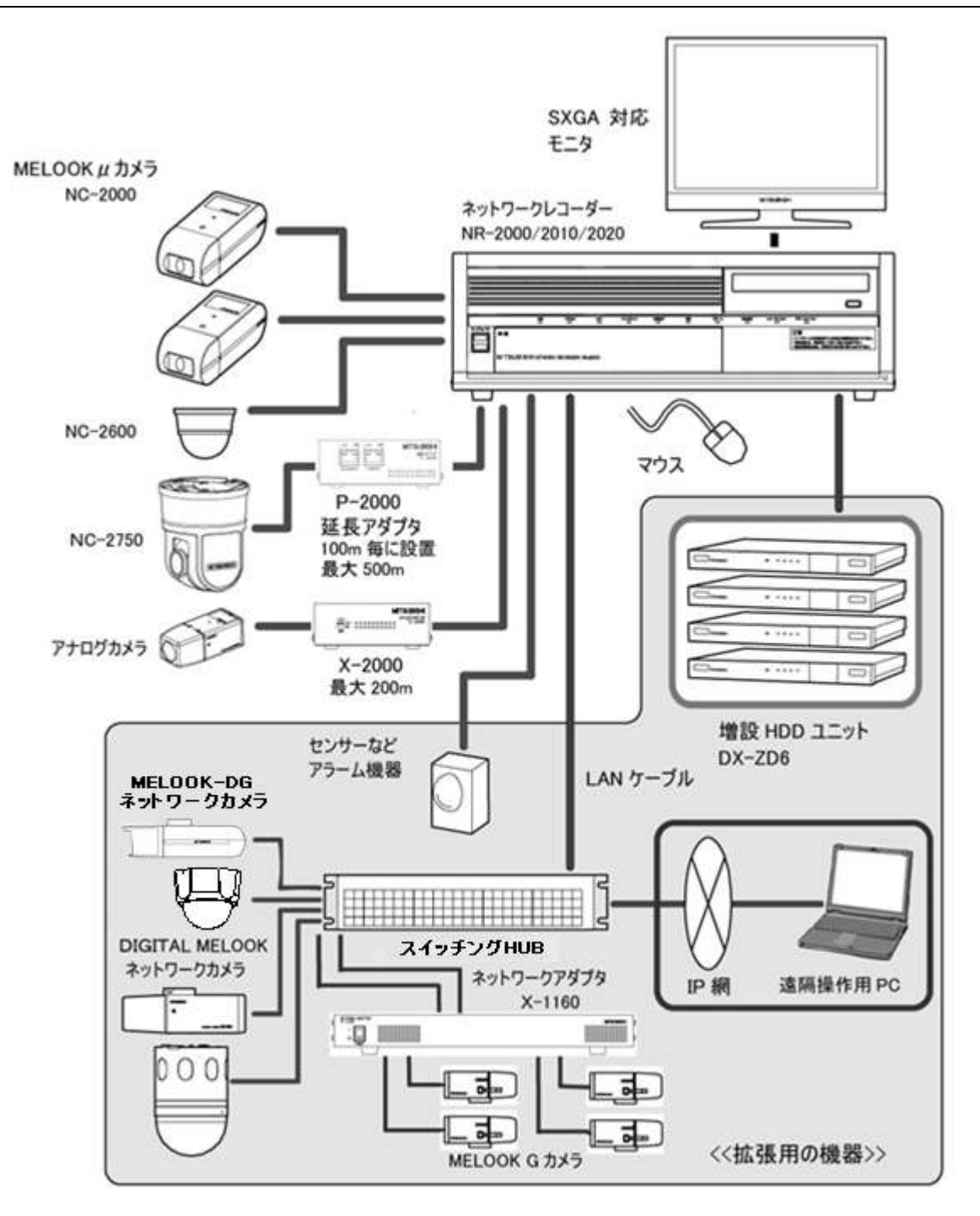

- LAN ケーブルは、ギガビットイーサネット対応エンハンストカテゴリー5e 相当のケーブル、マウスは、USB 対応マ ウス、モニタは、SXGA 対応モニタをそれぞれお使いください。また、上図で指定した以外の機器は接続しないでく ださい。
- 本レコーダーやその他の接続機器を、複数台段積みしないでください。故障の原因となることがあります。
- 動作確認しているスイッチング HUB は、「10.2.1.DIGITAL MELOOK ネットワークカメラ、MELOOK-DG ネットワーク カメラの接続」88 頁を参照してください。

# 8.2. 各機器の接続のしかた

 本レコーダーの電源を入れる前に接続をしてください。 下図は、NR-2000/NR-2010/NR-2020 の後面部です。図は、形名表示 NR-2000 を示します。 NR-2010、NR-2020 も形名表示以外 NR-2000 と同じです。

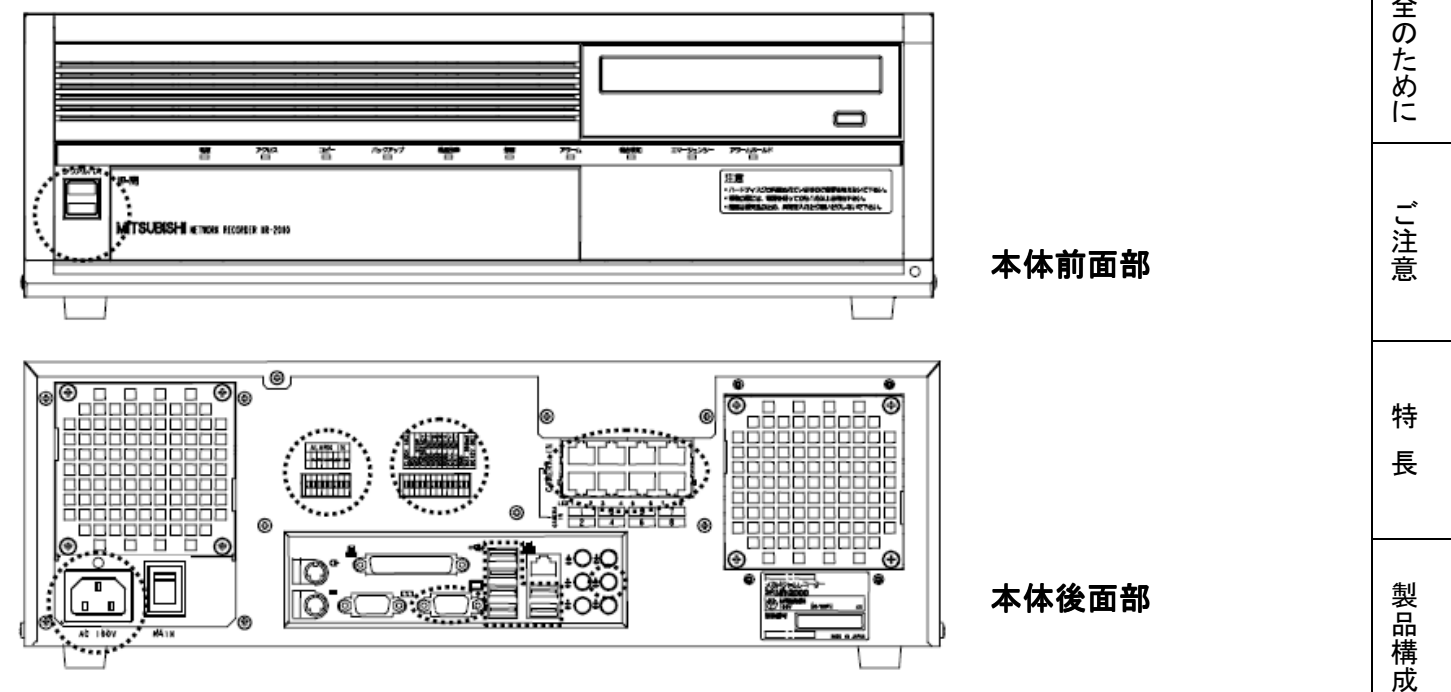

8.2.1. MELOOKμカメラ、延長アダプタ、アナログアダプタケーブルの接続

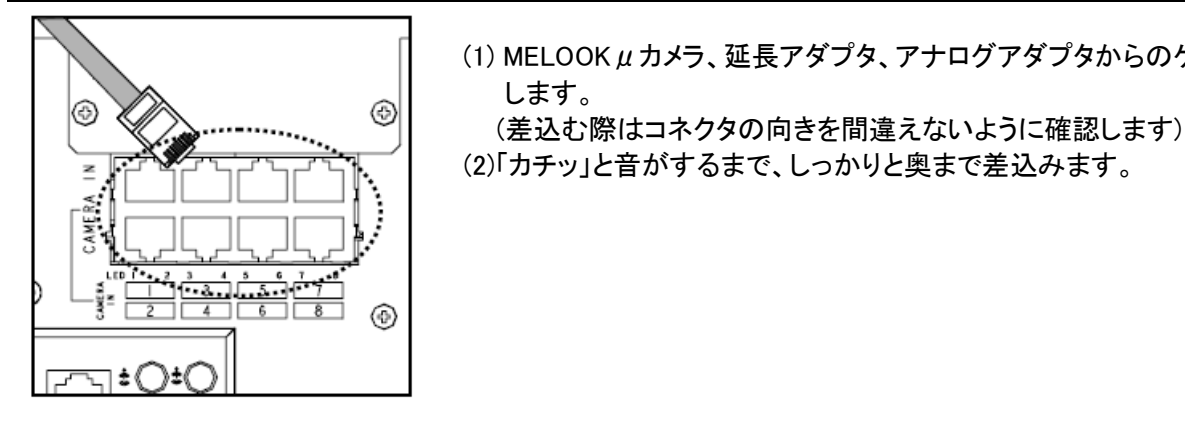

 (1) MELOOKμカメラ、延長アダプタ、アナログアダプタからのケーブルを接続 します。

(2)「カチッ」と音がするまで、しっかりと奥まで差込みます。

8.2.2. モニタケーブルの接続

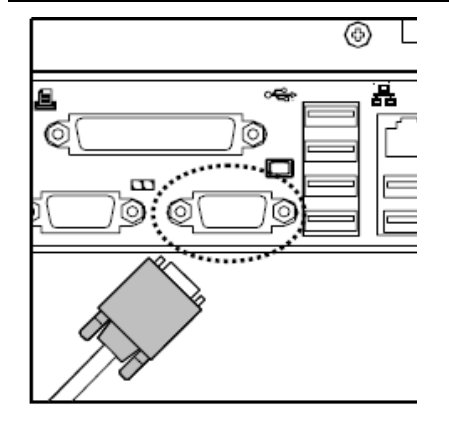

<mark>⑥ [</mark><br>(1)モニタからのケーブルを接続します。(差込みの上下を確認します) ■ インボンのペーパー (2)抜けないように、しっかりと奥まで差込み、ネジを締め付けてください。

- SXGA 対応モニタをご使用してください。
- モニタケーブルを接続する前に本レコーダーの電源を入れると モニタの表示が乱れる場合があります。 そのようなときは、前面の電源ボタンを押して電源を入れなお

仕

様

様

使 . . . . 許 --

and the second second second second second second second second second second second second second second second second second second second second second second second second second second second second second second seco 称 と 働 ー

接 続

ー

してください。

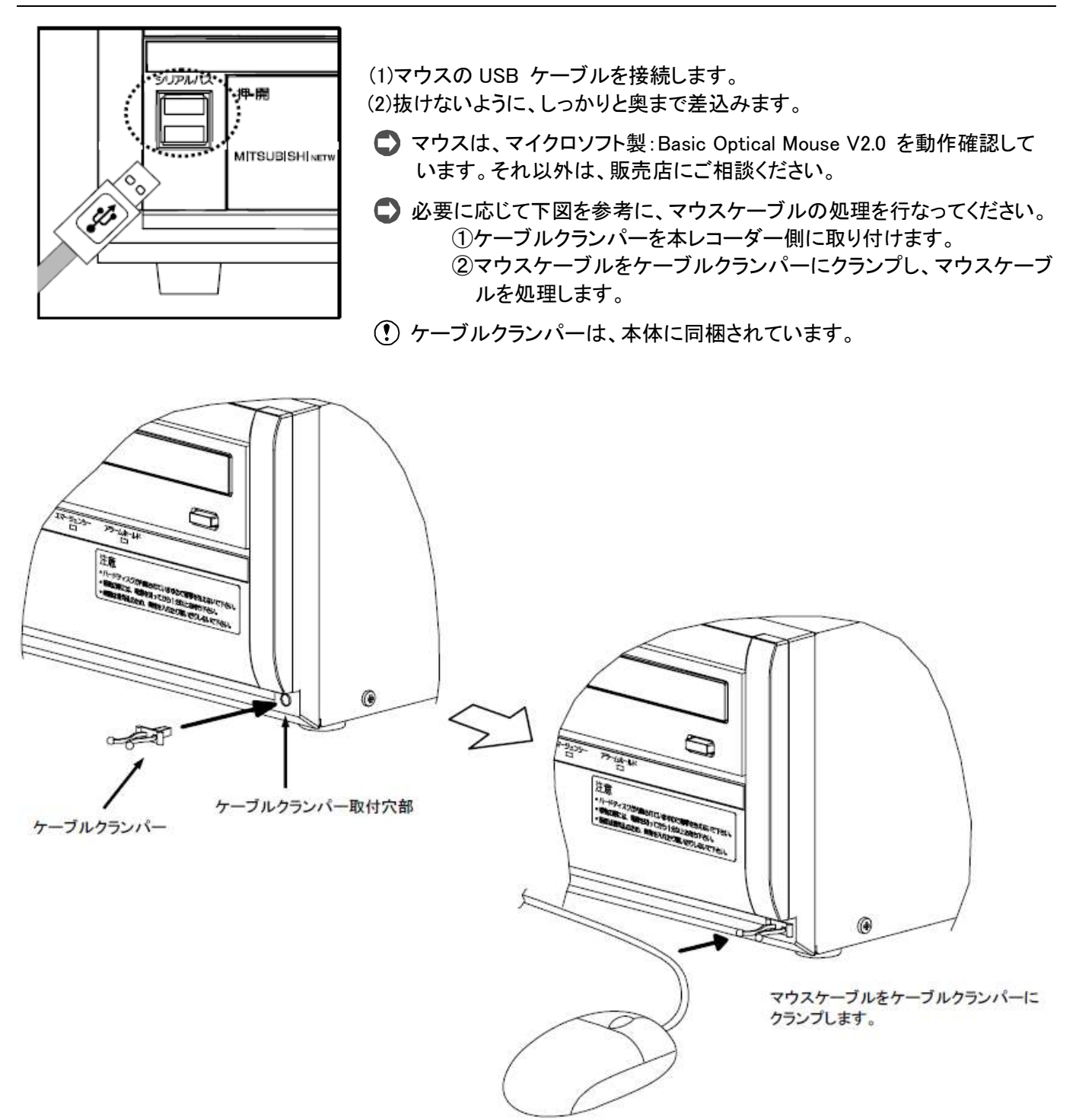

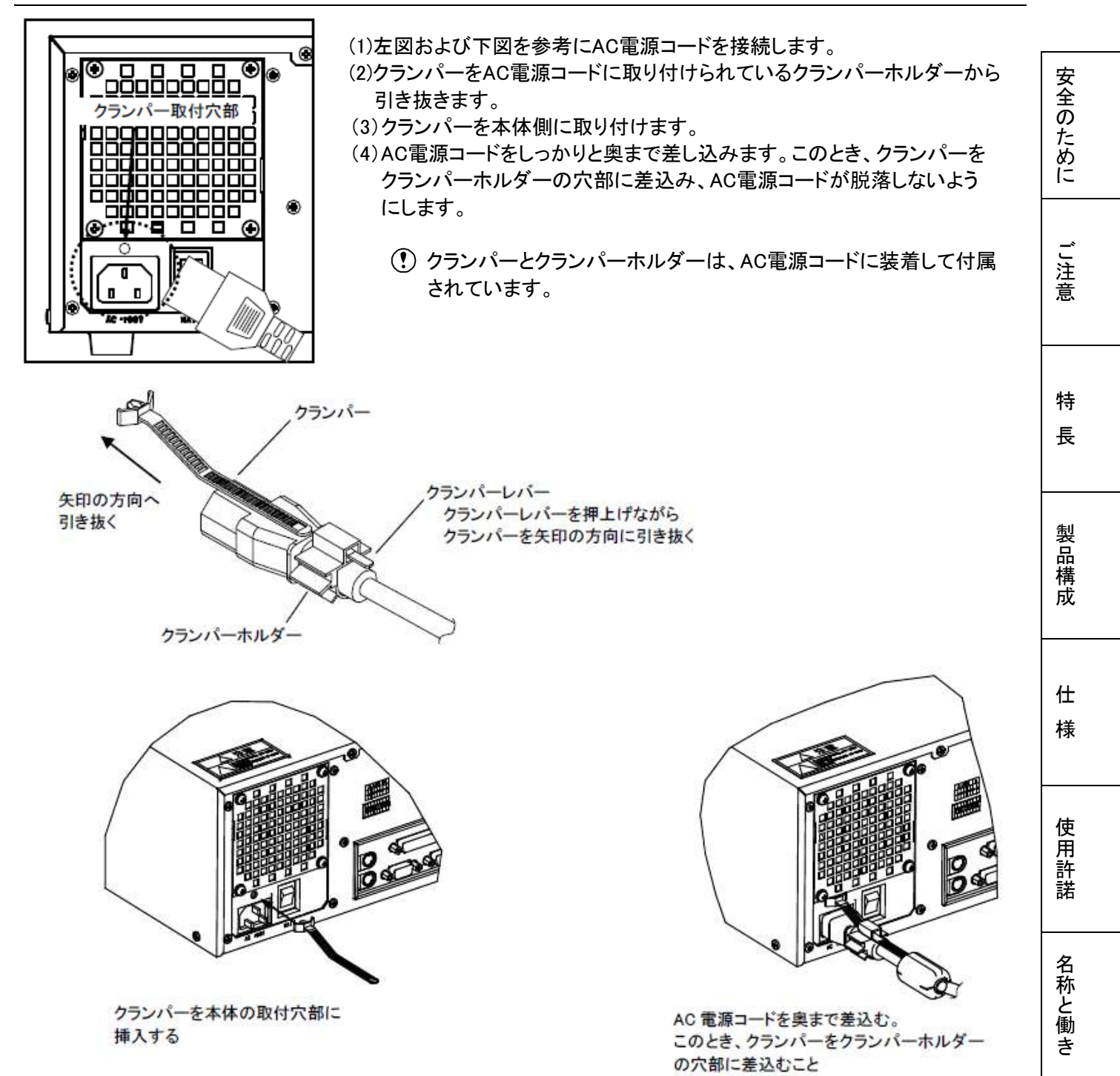

接 続

ー

一种生物的 本  $\sim$ 作 8.2.5. LAN ケーブルの接続(DIGITAL MELOOK ネットワークカメラ、MELOOK-DG ネットワークカメラ、 遠隔監視機能を使用するとき)

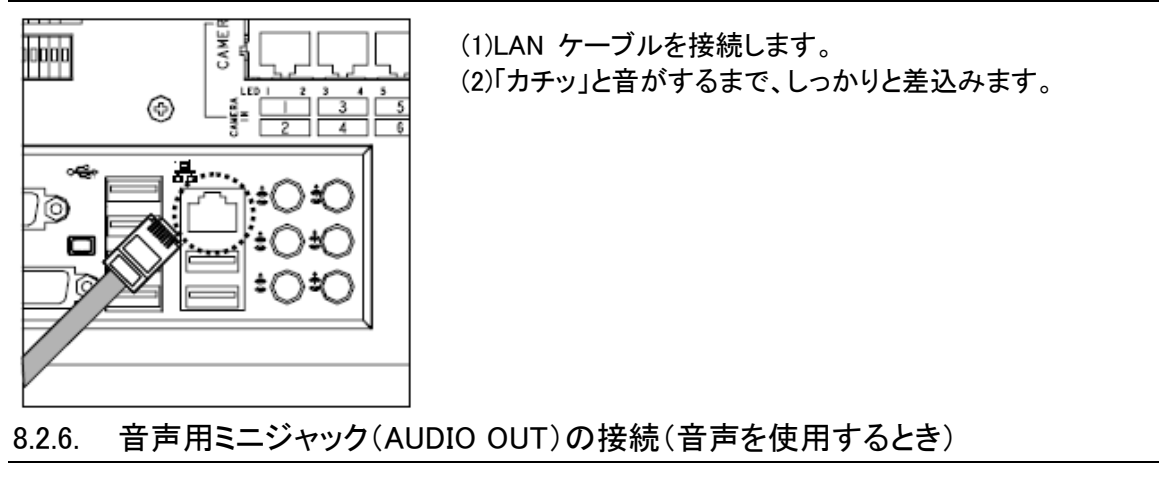

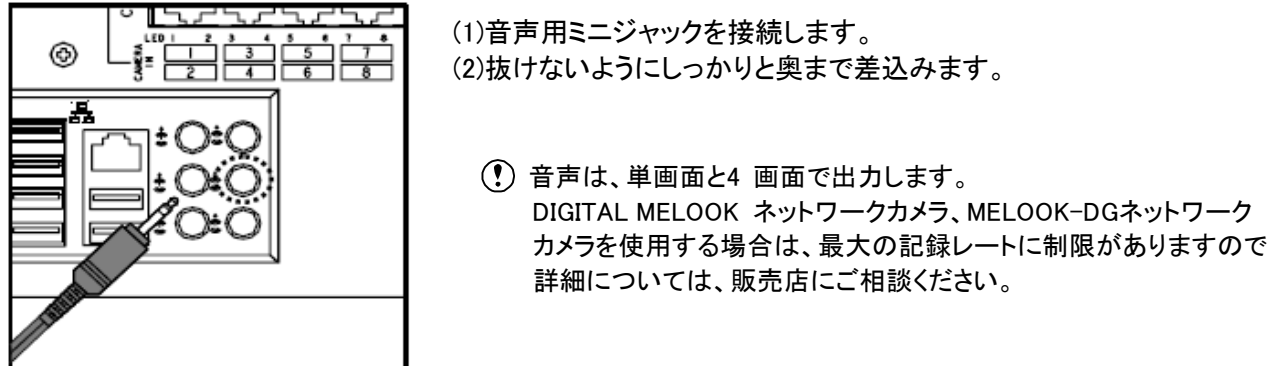

8.2.7. アラーム端子または I/O 端子の接続(アラーム機能を使用するとき)

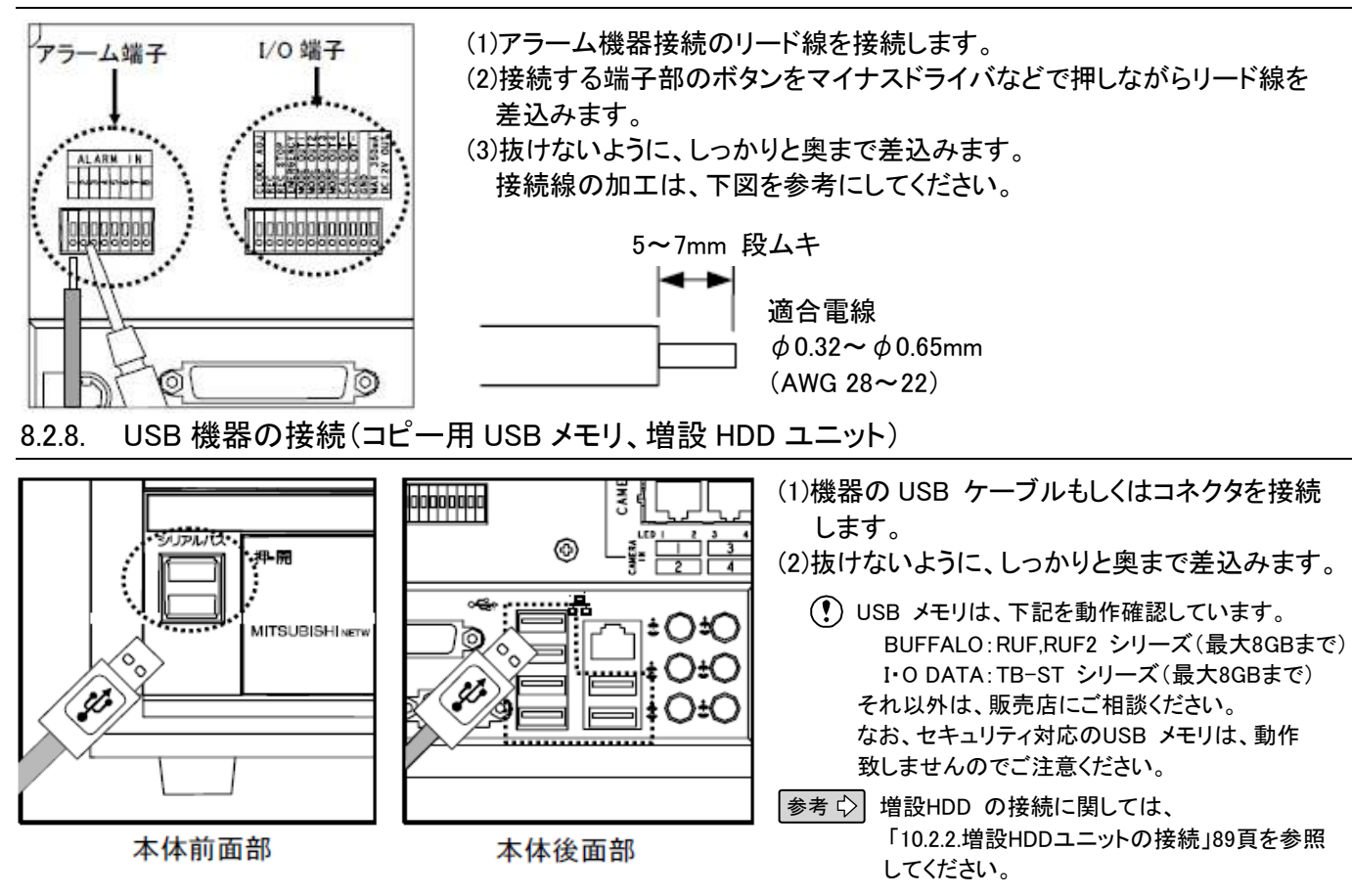

# 9. 基本操作

# 9.1. 初めてお使いになる場合

本レコーダーは、MELOOKμカメラ、モニタ、及びマウスを接続し、電源を入れるだけで動作します。 初めてお使いになる場合には、下記の手順に従い操作してください。

一

作

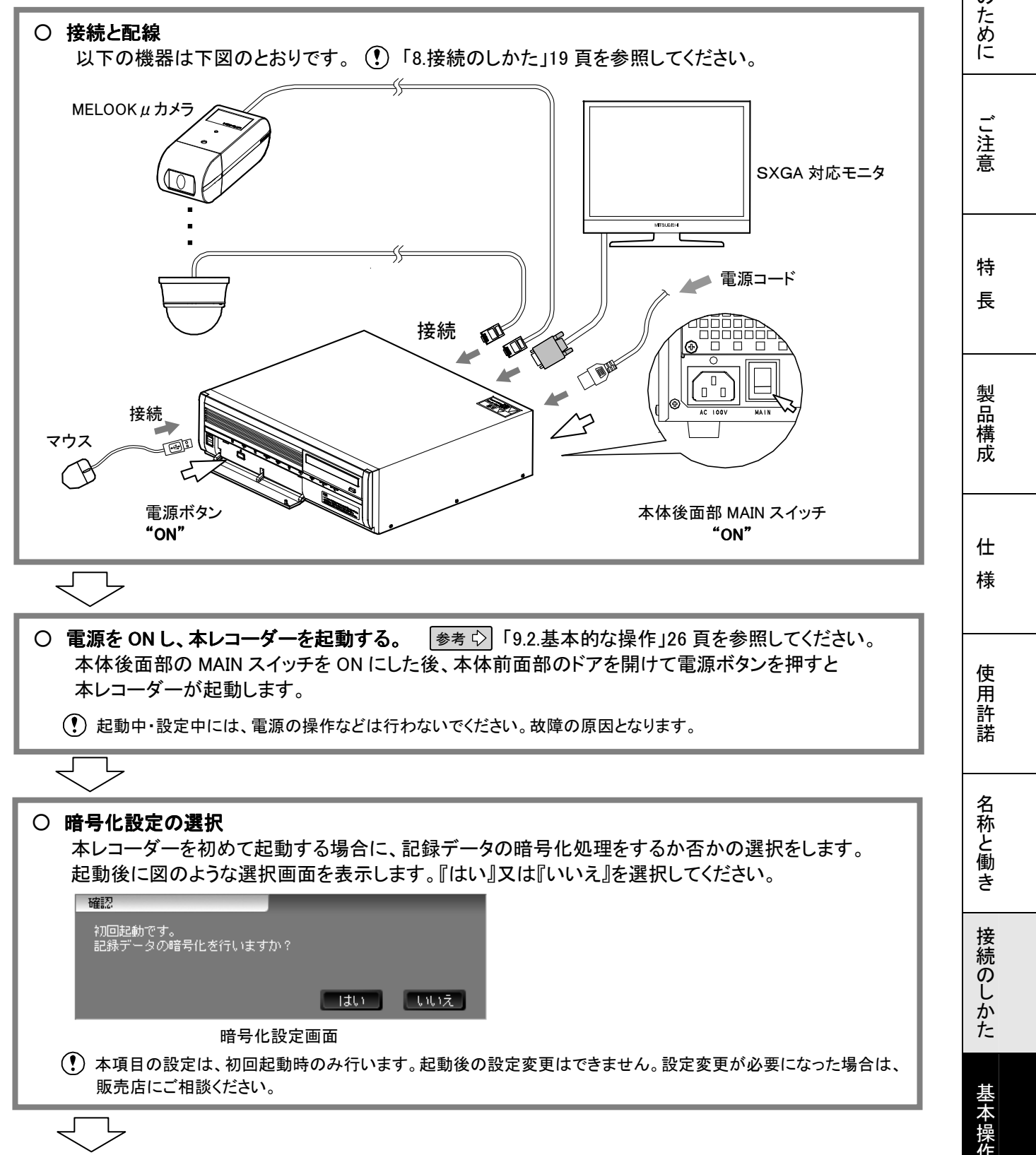

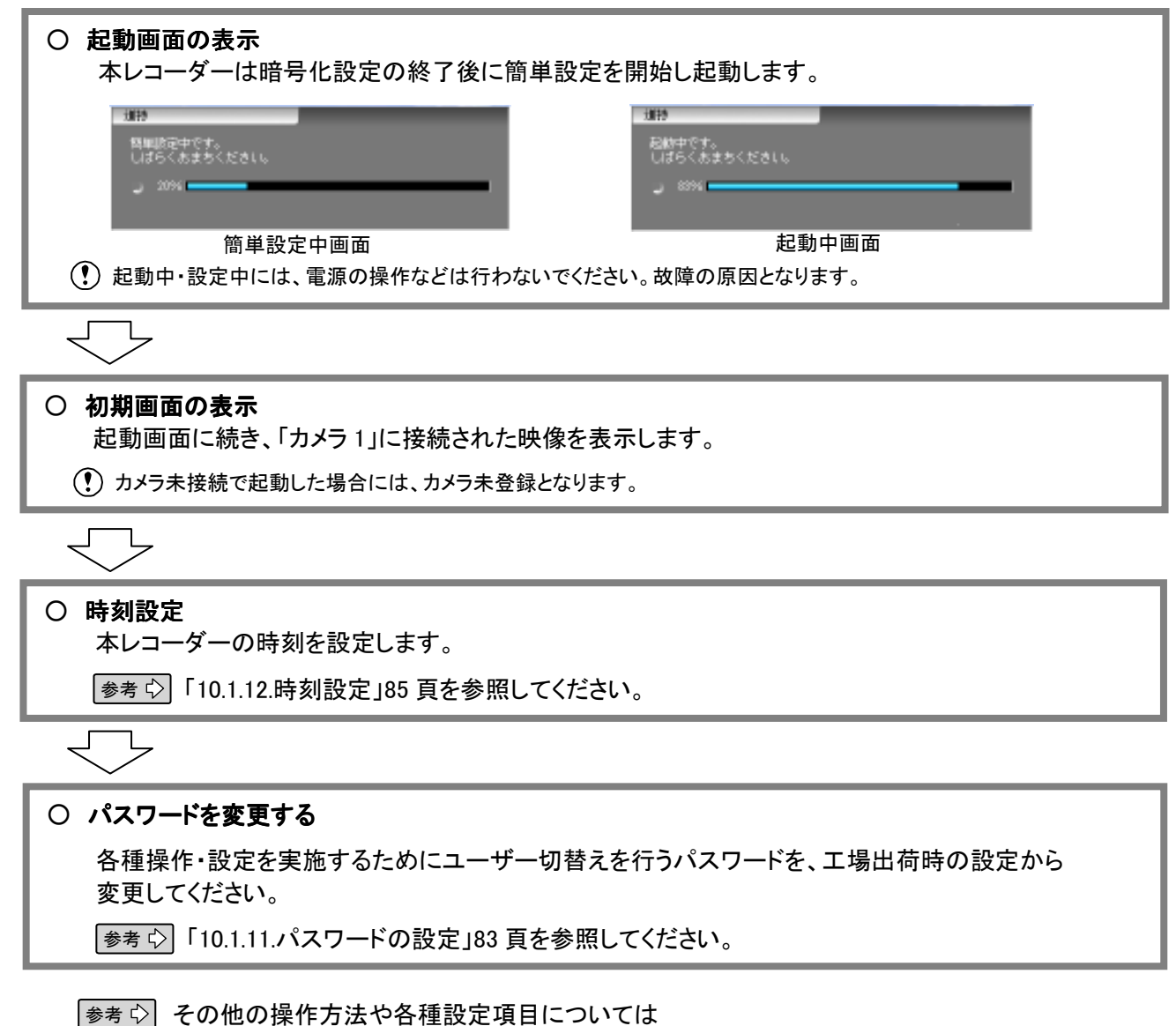

「9.2.基本的な操作」26 頁、「10.応用操作」57 頁を参照してください。

カメラのケーブル配線などは、工事業者に依頼してください。

9.2. 基本的な操作

本項では装置の基本的な操作について説明します。

本レコーダーの操作は、すべてマウスを使って操作します。画面をタッチして操作はできません。

9.2.1. 電源の ON/OFF について

(1)装置の電源を ON するには、本体後面部の MAIN スイッチを『|』側(ON)にします。

(2)MAIN スイッチを ON にしても電源が入らない場合、もしくは既に MAIN スイッチが ON になっていると きには、本体前面部のドアを開けて電源ボタンを"ON"してください。

(3)電源ランプ(電源)が点灯しているとき、本レコーダーの電源が入っています。

(4)電源 ON 状態で本体前面部のドア内の電源ボタンを押すと、本レコーダーは電源 OFF 処理を行いま す。

(5)装置の終了処理が完了すると、電源ランプ(電源)が消灯し自動的に電源 OFF します。

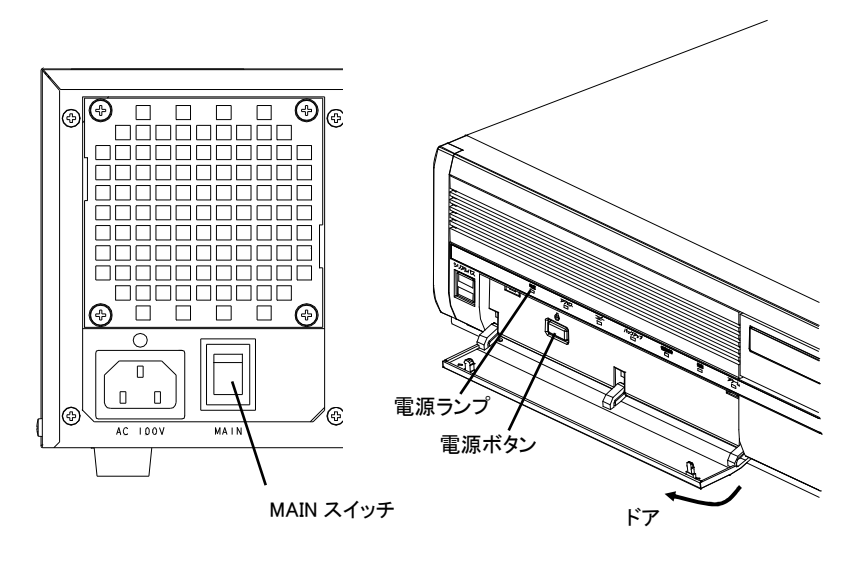

**本体後面部 インストリック 本体前面部** 

- MAIN スイッチの ON/OFF は、30 秒以上の間隔をおいて実施してください。
- 電源投入後は、本体後面部の MAIN スイッチで OFF 操作をしないでください。
- 本体前面部のドア内部にある電源ボタンを押して電源 OFF 操作をしてください。電源ランプが消灯 してから、本体後面部の MAIN スイッチを OFF にしてください。
- 装置の電源を強制的に OFF にするときには、必ずアクセスランプ(アクセス)の消灯を確認してから 本体後面部の MAIN スイッチを OFF にしてください。 このアクセスランプが点灯中に装置の電源を強制的に OFF にすると故障の原因になります。
- 電源投入直後のユーザーレベルは、レベル 1 になります。

参考 ユーザーレベルの詳細は「9.3.ユーザーレベル」32 頁を参照してください。

<u>т</u> 一

た

ご 注 意

特 --

特 튽

製 品 . . . .  $\cdot$  .  $\cdot$ 

仕

様

様

使 . . . . . . 諾

<u>and the set of the set of the set of the set of the set of the set of the set of the set of the set of the set of the set of the set of the set of the set of the set of the set of the set of the set of the set of the set </u> 称 と 働 - サンプライバー

 $\overline{\phantom{a}}$ 続 **Contract Contract Contract Contract Contract** 

た

#### 9.2.2. ユーザー切替えをする

ライブ映像の表示だけでなく、記録・再生の設定や映像データのコピーなどを実施する場合には、下記要領で ユーザー切替えが必要です。

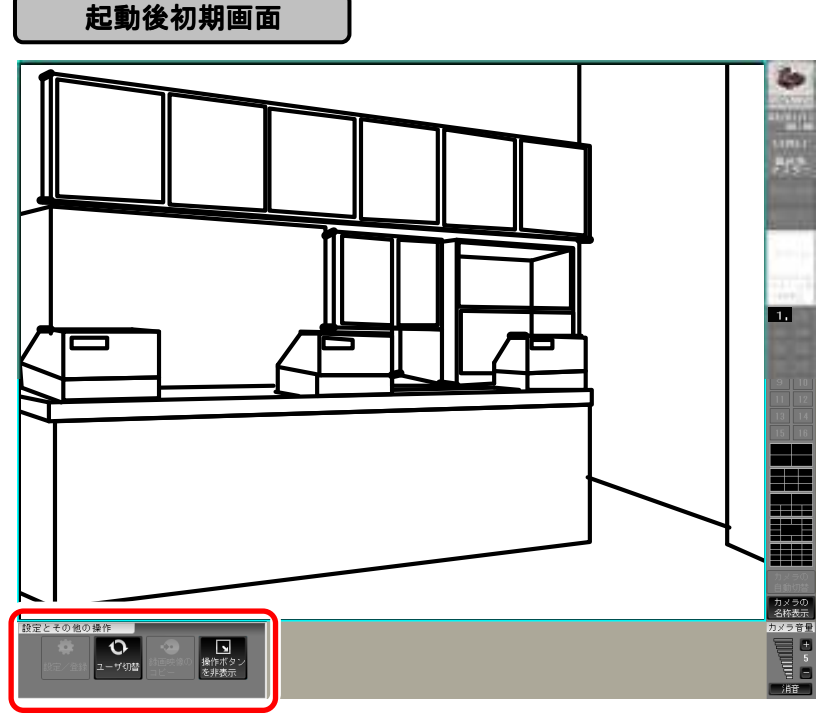

「設定とその他の操作」パネル

■ 工場出荷時のユーザー切替えのパスワードは下記の通りです。 ユーザーレベル 2:\*\*\*\*\* ユーザーレベル 3:04140502

参考 ユーザーレベルの詳細は「9.3.ユーザーレベル」32 頁を参照してください。

(1)画面左下の「設定とその他の操作」パネルの『ユーザ切替』ボタンを押します。

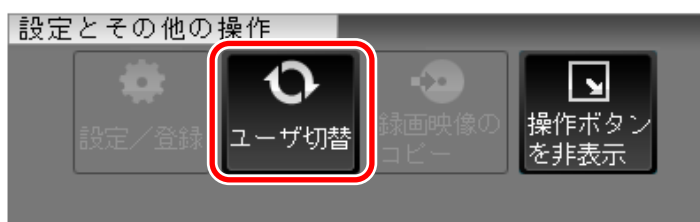

- 設定とその他の操作パネル
- (2)「ユーザ切替」パネルにパスワードを右側のテンキーで入力し、『確定』ボタンを押してユーザー切替えを 実施します。

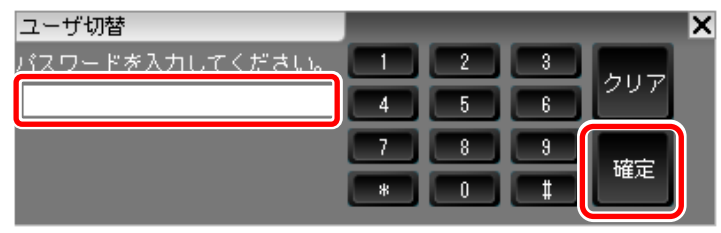

ユーザ切替パネル

#### 9.2.3. 画面の表示を変更する

「画面制御」パネルを使って、画面の表示方法を変更します。

起動後初期画面

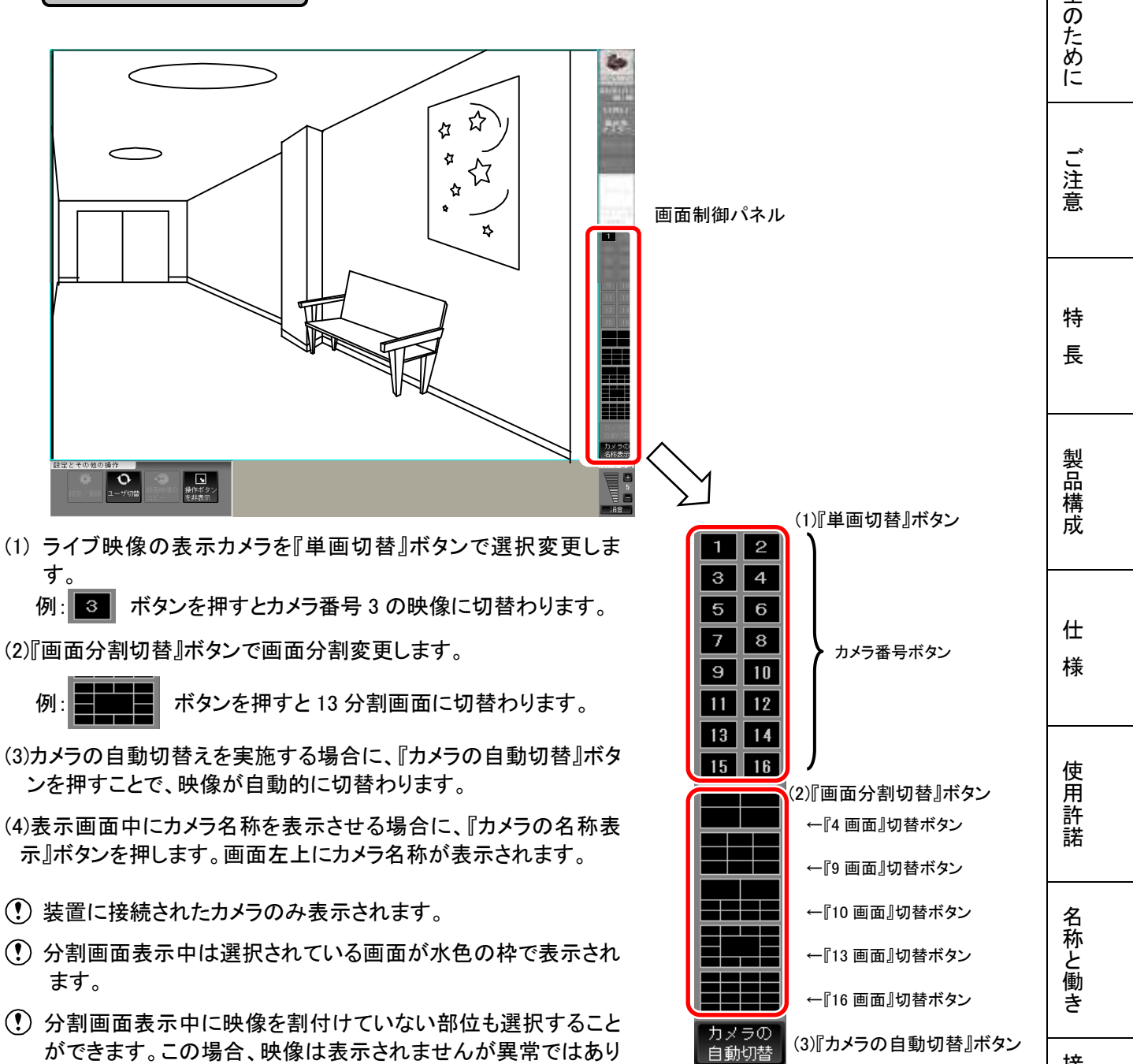

 音声は映像と多少ずれて出力しますが異常ではありませんの で予めご了承ください。

ません。

画面制御パネル詳細

カメラの 名称表示

 $\overline{\phantom{a}}$ 続 **Contract Contract Contract Contract Contract** 

(4)『カメラの名称表示』ボタン

た

<u>т</u>

録画映像再生の操作を実施します。

この操作を実施するには、ユーザーレベルをレベル 2 もしくはレベル 3 に変更してください。

参考 ユーザーレベルの詳細は「9.3.ユーザーレベル」32 頁を参照してください。

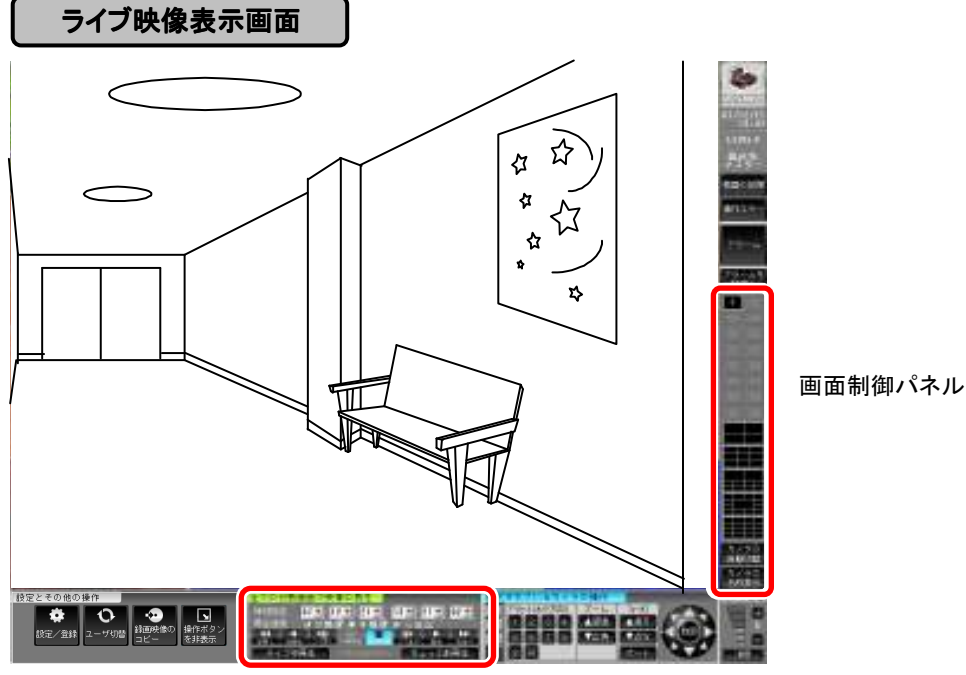

再生制御パネル

(1)「画面制御」パネルの『単画切替』ボタンで再生したいカメラを選択します。

(2)「再生制御」パネルの『時刻指定』ボタンで時刻指定し、『再生』ボタンを押します。

(3)時刻指定された時刻より、記録されている映像を再生します。

 最古時刻よりも古い時刻を指定して再生した時には、最古データを再生します。 また、未来の時刻を指定して再生した時には最新映像で一時停止します。

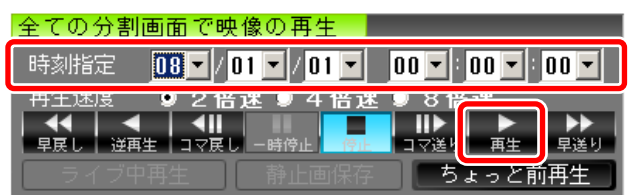

『時刻指定』ボタンで再生したい時刻を入力します。

再生中はボタンの色が水色に変わり、操作が

実行中であることを示します。

『再生』ボタンで再生を開始します。

再生制御パネル

このとき、「再生制御」パネルは再生中表示に切替わります。緑色の枠が表示され再生中であることを 示します。再生を終了するときやコマ送りなどをする場合には、それぞれのボタンを押して操作します。

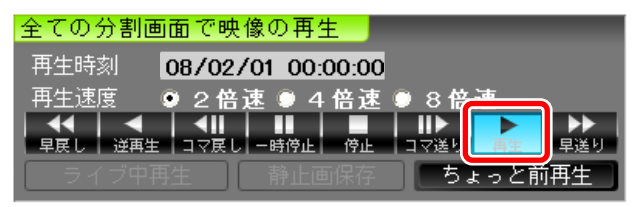

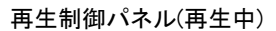

音声は映像と多少ずれて再生しますが異常ではありません。

カメラの自動切替えは実施できません。(無効表示となります)

#### 9.2.5. 録画映像をコピーする

録画映像のコピー操作を実施します。画面に示される【手順】に従って操作してください。 この操作を実施するには、ユーザーレベルをレベル 3 に変更してください。

参考 ユーザーレベルの詳細は「9.3.ユーザーレベル」32 頁を参照してください。

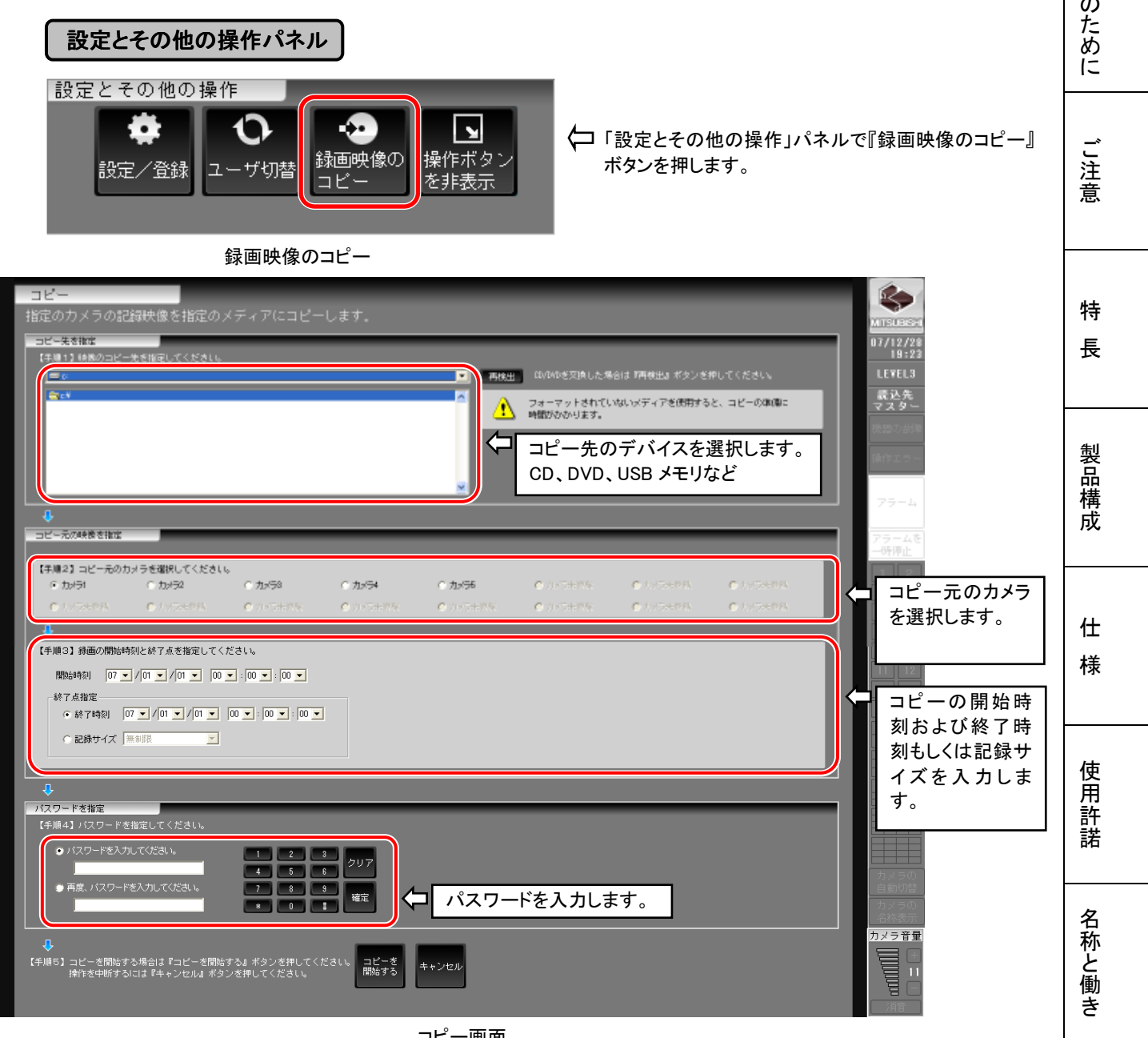

<u>т</u> 一

 $\overline{\phantom{a}}$ 続 **Contract Contract Contract Contract Contract** 

た

<u>the contract of the contract of the contract of the contract of the contract of the contract of the contract of the contract of the contract of the contract of the contract of the contract of the contract of the contract </u>

操 作

- コピー画面
- (1)CD-R、DVD-R/RW もしくは USB メモリのいずれかを装着します。

■ USB メモリを接続する際は、「10.1.10. デバイス設定」81 頁を参照しデバイス登録を 実施してください。

- (2)次に、「設定とその他の選択」パネルの『録画映像のコピー』ボタンを押し、「コピー」画面を表示さ せます。
- (3)【手順 1】「映像のコピー先を指定してください。」のコピー先フォルダ表示エリアに表示される、コピ ー先のデバイスを選択します。
- (4)【手順 2】「コピー元のカメラを選択してください。」内にあるボタンからコピー元の映像を指定します。 コピーできるカメラ映像は 1 カメラのみです。
- (5)【手順 3】「録画の開始時刻と終了点を指定してください。」内の「開始時刻」、「終了時刻」、 (または「記録サイズ」の容量)を選択し、コピーする開始時刻と終了時刻を入力してください。 (終了点指定はコピー先の記録サイズを選択することにより、終了時刻を選択しなくてもコピーが可能で す。)
- (6)【手順 4】「パスワードを指定してください。」内にある「パスワードを入力してください」に最大 8 文字までの パスワードを右側のテンキーで入力してください。

パスワードを入力後、『確定』ボタンをマウスでクリックすると「再度、パスワードを入力してください。」に チェックマークが自動的に移り、再度同じパスワードを入力します。

- 本パスワードはコピー画像を再生する際に使用するパスワードとなります。 ここで設定したパスワードは忘れないようにしてください。
- (7)「コピーを開始する」場合は『コピーを開始する』ボタンをクリックしてください。 また、操作を中断するには『キャンセル』ボタンを押してください。
- (8)コピーが開始されると表示画面が前画面に戻り、画面左下の「設定とその他の操作パネル」の下に① のようなインジケーターを表示します。

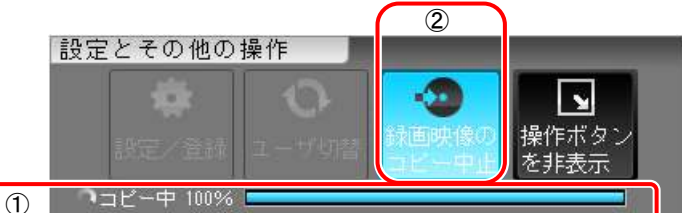

コピー実行中は、①「コピー中」インジケーターにより、コピーの進捗状況を表示します。 コピー実行中に、②『録画映像のコピー中止』ボタンをクリックすると、実行中のコピーを キャンセルするためのメッセージが表示されます。『はい』を選択した場合、コピーを中止 し『いいえ』を選択した場合には、コピーが続行されます。コピーを中止した場合には、中止 した時刻までの録画映像のデータがコピーされます。

- フォーマットされていないメディアを使用すると自動でフォーマットを行います。DVD-RWの再フォーマットは 本レコーダーではできません。再フォーマットが必要な場合は、お手持ちの PC で実行してください。
- CD-R/DVD-R は追記ができません。追記が必要な場合は、DVD-RW を使用してください。また、CD-RW を使用しないでください。
- CD/DVD メディアについては、メディア、ドライブの相性により正常に書き込みできないことがあります。そ の場合は、別のメディアで再度書き込みを行ってください。
- 大切なデータは書き込み後、お手持ちの PC で、記録されていることを確認してください。
- USB メモリは同時に複数接続しないでください。複数接続した場合、識別ができません。
- コピー完了後、コピーデバイスが USB 接続である場合は USB を取外すかどうかのメッセージを表示します。 『はい』を選択後は、デバイスを取外すことが可能となります。 『いいえ』を選択した場合はデバイスの取外しを行わず、コピーを終了します。 コピーデバイスが、CD、DVD の場合にはコピー完了後自動で排出されます。
- データのコピーと同時に専用の簡易ビューワがコピーされます。コピーしたデータを再生する場合、専用の ビューワを使用してください。 なお、再生するPC にパケットライティングソフトウェアがインストールされている場合、正常にメディアが認識 できないことがあります。ご注意ください。 パケットライティングソフトウェアがインストールされていないPC で再生してください。
- コピー終了時刻は書き込んだ最後のデータの時刻を表示しています。指定された終了時刻とは一致しない 場合があります。
- CD-R、DVD-R については、90%以降のクローズ進捗が表示されないことがありますが動作異常ではありま せんのでクローズするまでお待ちください。
- USB メモリへのコピー中は、USB メモリを取外さないでください。

9.3. ユーザーレベル

本レコーダーは、パスワードによって使用できる範囲を 3 段階で管理します。 使用者に合わせたユーザーレベルを設定することにより、本レコーダーの取扱いに関する制限を設けること ができます。

本レコーダーを起動した状態では「ユーザーレベル 1」が自動的に設定されます。

- (1) ユーザーレベル 1: 一般ユーザー 映像閲覧のみ可能
- (2) ユーザーレベル 2: 高レベルユーザー カメラ操作・録画映像再生可能
- (3) ユーザーレベル 管理者レベル 録画映像のコピー・各種設定が可能
	- 参考 ユーザーレベル変更のためのパスワードは、安全のためお客様で下記の工場出荷時の設 定から変更することをお勧めします。「10.1.11.パスワードの設定」83 頁を参照してください。

工場出荷時のユーザーレベル変更のためのパスワードは以下のとおりです。

ユーザーレベル 1:無し(起動時自動設定)

ユーザーレベル 2:\*\*\*\*\*

ユーザーレベル 3:04140502

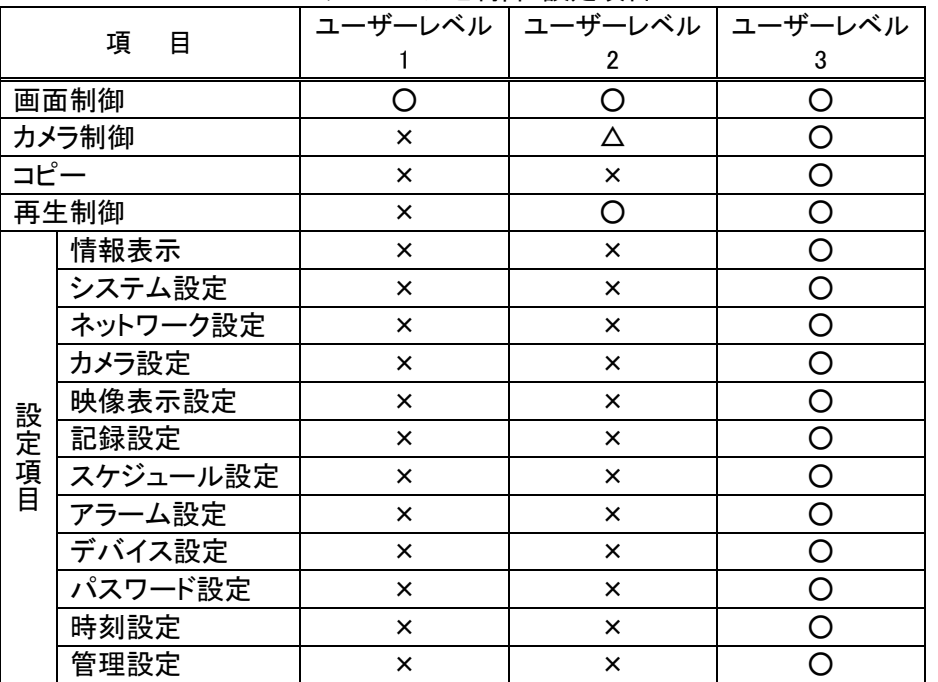

ユーザーレベルと制御・設定項目

表中「△」印は一部制限があります。詳細は「9.4.8.カメラ制御パネル」51 頁を参照してください。

 パスワード変更後、パスワードを忘れるとユーザーレベル切替えができなくなります。 パスワードを忘れた場合には、販売店にご相談ください。

- サンプライバー  $\overline{\phantom{a}}$ 続 **Contract Contract Contract Contract Contract** 

<u>т</u> 一

た

ご 注 意

特 --

特 튽

製 品 . . . .  $\cdot$  .  $\cdot$ 

仕

様

様

使 . . . . . . 諾

**A** 称 と 働

<u>the contract of the contract of the contract of the contract of the contract of the contract of the contract of the contract of the contract of the contract of the contract of the contract of the contract of the contract </u> 操

作

た

## 9.4. 画面説明

本項では、本レコーダーの各画面と基本的な操作方法を記載します。

9.4.1. 通常(メイン)画面について

本装置の電源を入れると、下図画面を表示します。

 本レコーダーに初めて電源を入れた場合、出荷時設定の表示となるため、単画面表示となります。 本項では 13 分割画面を例にして説明します。

画面左側および下側の各制御パネルを使って本装置の操作を行います。 各制御パネルの使い方は次項以降で説明します。

- ・映像表示パネル
- ・ステータス表示パネル
- ・リスト表示パネル
- ・画面制御パネル
- ・音量制御パネル
- ・カメラ制御パネル
- ・再生制御パネル
- ・設定とその他の操作パネル
- カメラ制御パネルは、MELOOKμ旋回カメラ、DIGITAL MELOOK旋回カメラが接続されていない場合は 表示されません。

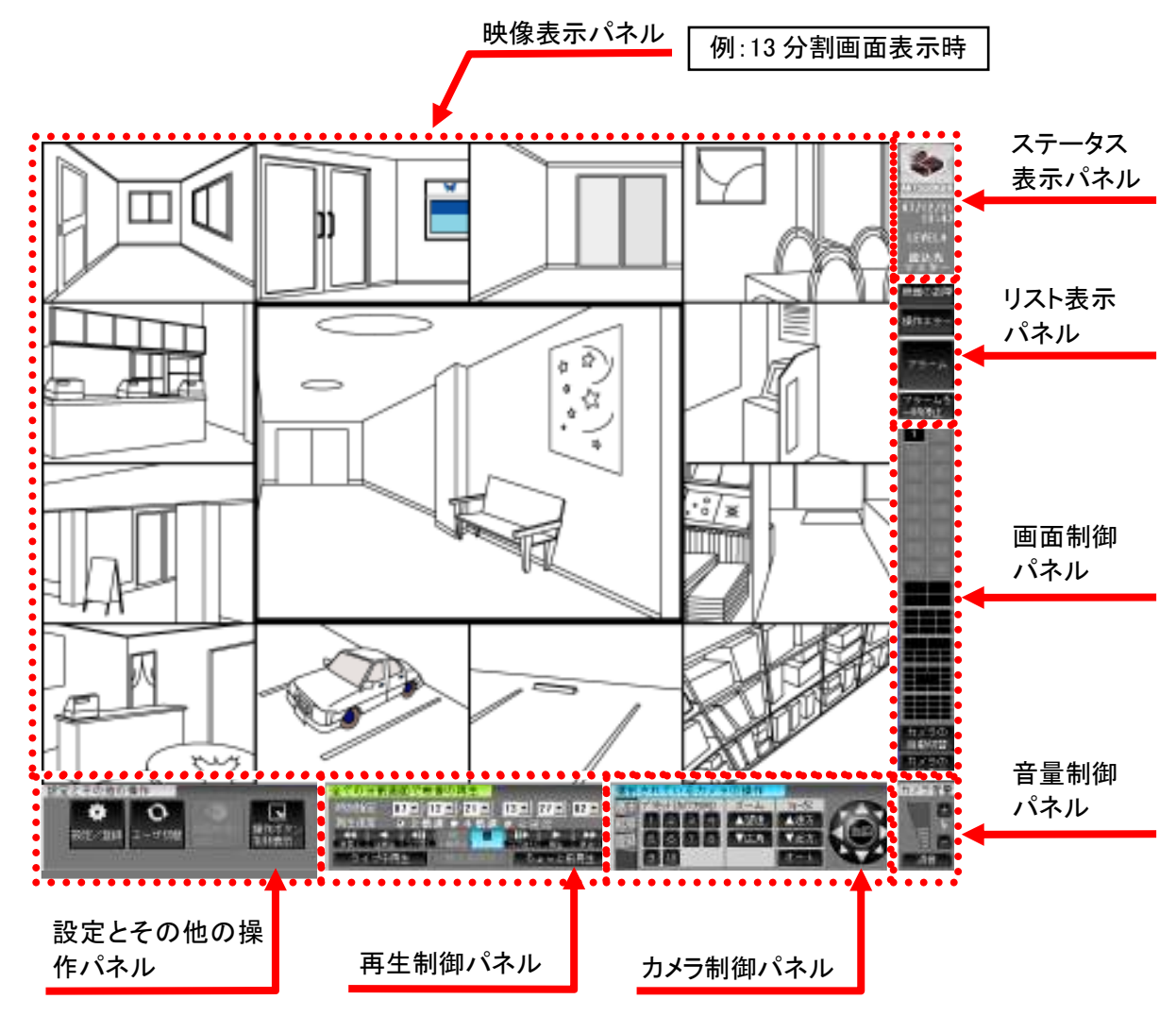

9.4.2. 映像表示パネル

ライブまたは記録した映像を表示します。

- 単画面、4画面、9画面、10画面、13画面、16画面を表示します。
- 選択中の映像には、周りに枠(ライブ中:水色/再生中:緑色)を表示します。
- 単画面表示中に、表示パネルを右クリックすると、部分拡大(ズーム)のポップアップメニューを表示します。 ● 部分拡大(ズーム)状態の場合で表示パネル上を左クリックすると、クリックしたその地点を中心に拡大表示 を行います。
- ズーム機能は単画面表示のみ有効となります。

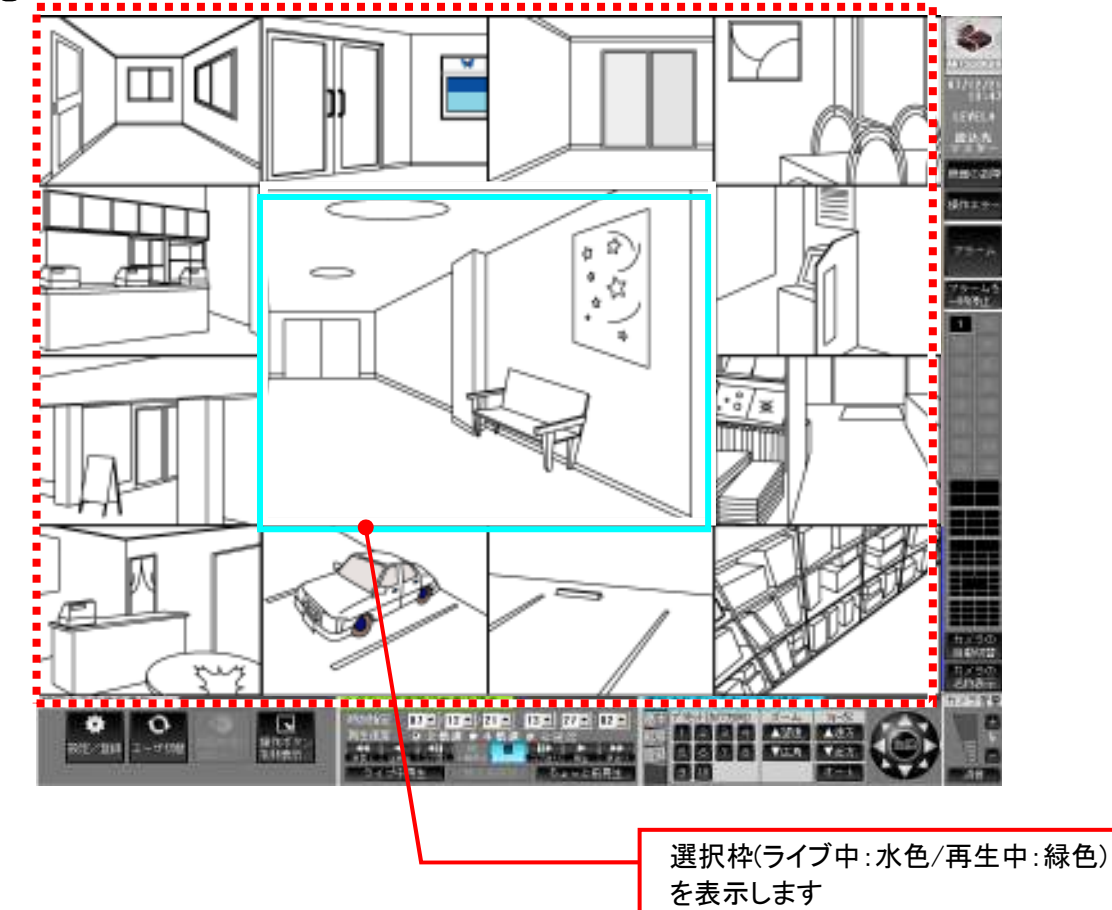

 ズームしたい所でマウスをクリックすると、アイコンが虫眼鏡に変わります。 続けてクリックすると、通常画面が 2 倍、4 倍と変化します。4 倍後の状態で、再度クリックすると 通常画面に戻ります。

ズーム状態で画面切替えすると、ズーム状態が解除されます。

 また、ズーム状態で、表示パネル上を右クリックし「ズーム解除」をクリックすることでズーム状態が 解除されます。

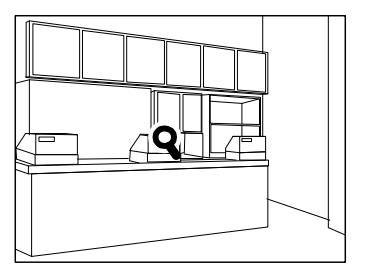

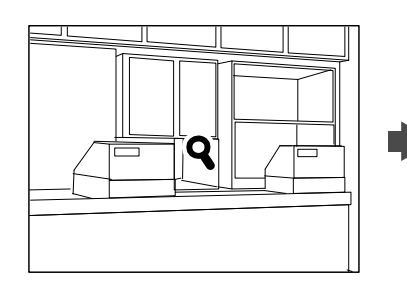

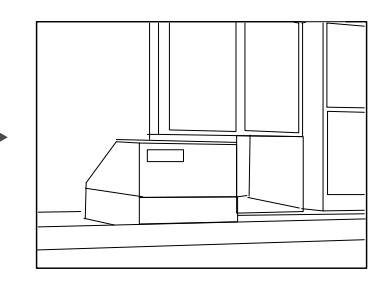

通常画面 2 倍画面 4 倍画面

<u>т</u> 一

た

ご 注 意

操 作

 $\overline{\phantom{a}}$ 続 **Contract Contract Contract Contract Contract** 

### 9.4.3. 設定とその他の操作パネル

設定と登録モードへの切替え、コピー及び全画モードへの動作モード切替え制御を行うパネルです。

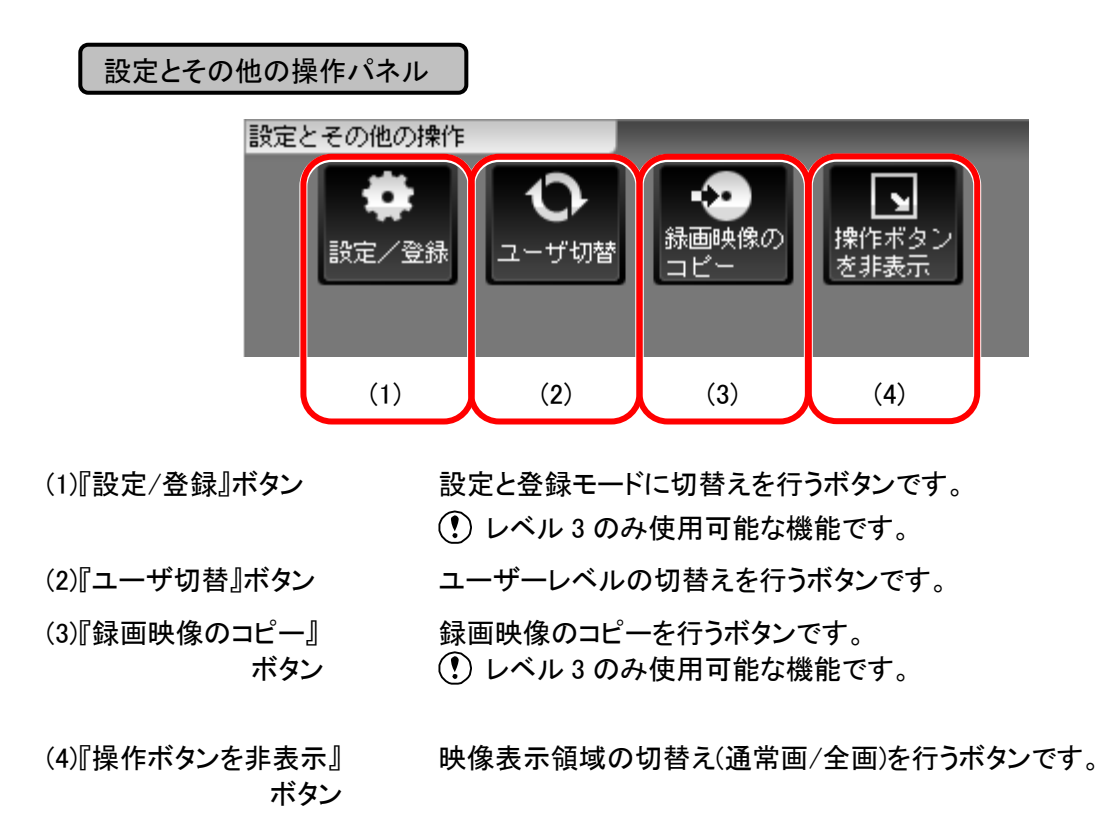
本レコーダーの各種設定および登録を行います。

レベル 3 のみ使用可能な機能です。

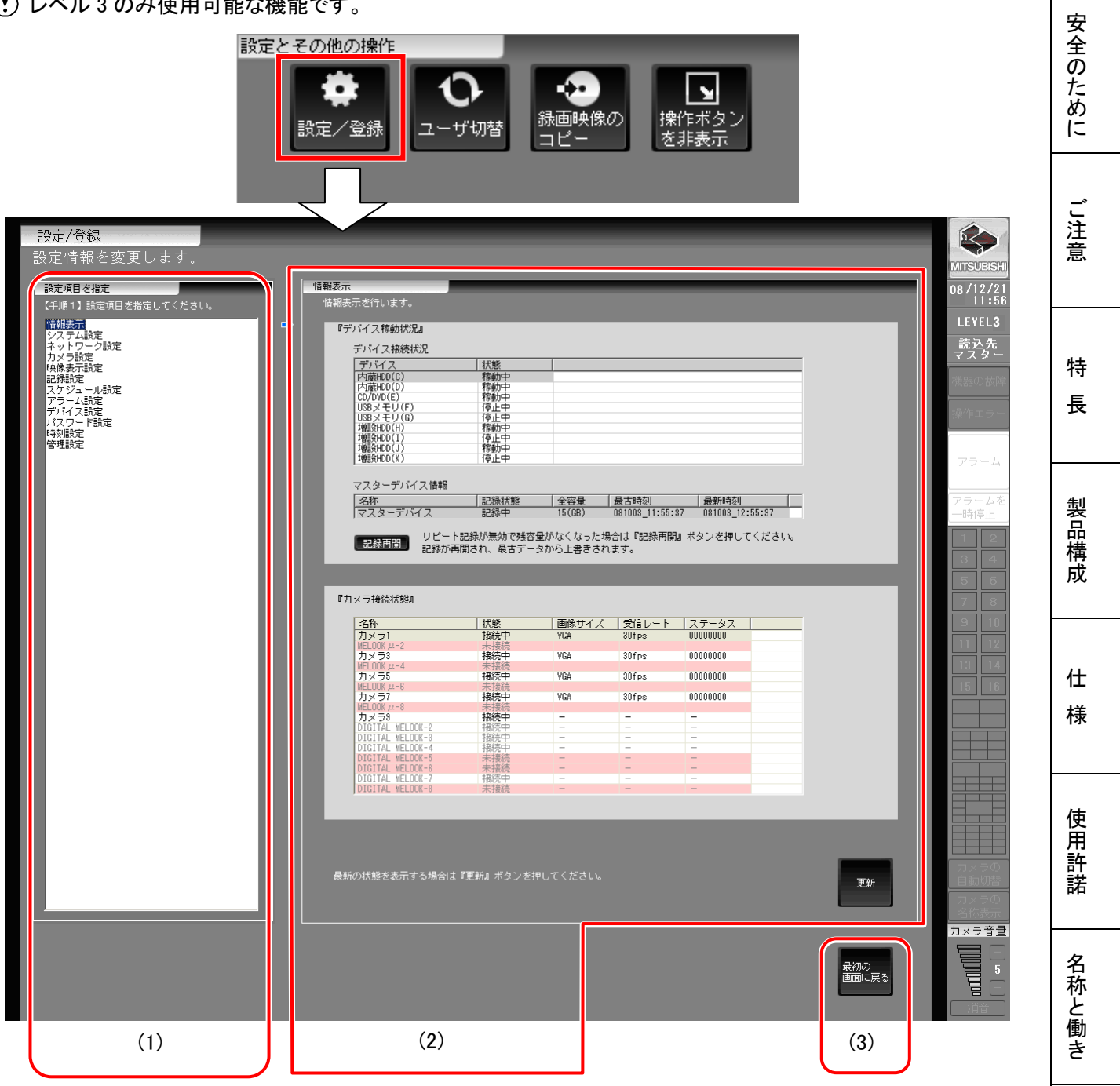

(1)項目選択エリア 設定できる各項目を表示します。

(2)項目別設定エリア 「項目選択エリア」で選択した項目に対応する設定画面を表示します。

(3)『最初の画面に戻る』ボタン 設定ファイルを変更している場合は本ボタンクリック時、再起動を表す画面が表 示され、再起動実施後に設定変更が有効となります。変更がない場合は、設定 画面からメイン(通常)画面に戻ります。

本レコーダー再起動後は、ユーザーレベル 1 に設定されます。

操 作

 $\overline{\phantom{a}}$ 続 **Contract Contract Contract Contract Contract**  9.4.3.2. ユーザー切替え

パスワードを入力し、ユーザー切替えを行います。

 工場出荷時のユーザー切替えのパスワードは下記の通りです。 ユーザーレベル 2:\*\*\*\*\* ユーザーレベル 3:04140502

初めて、本レコーダーを起動した場合には、上記パスワードを使用してユーザーを切替えてください。

参考 パスワードの設定は 「10.1.11.パスワードの設定」83 頁を参照してください。

パスワード入力画面

l

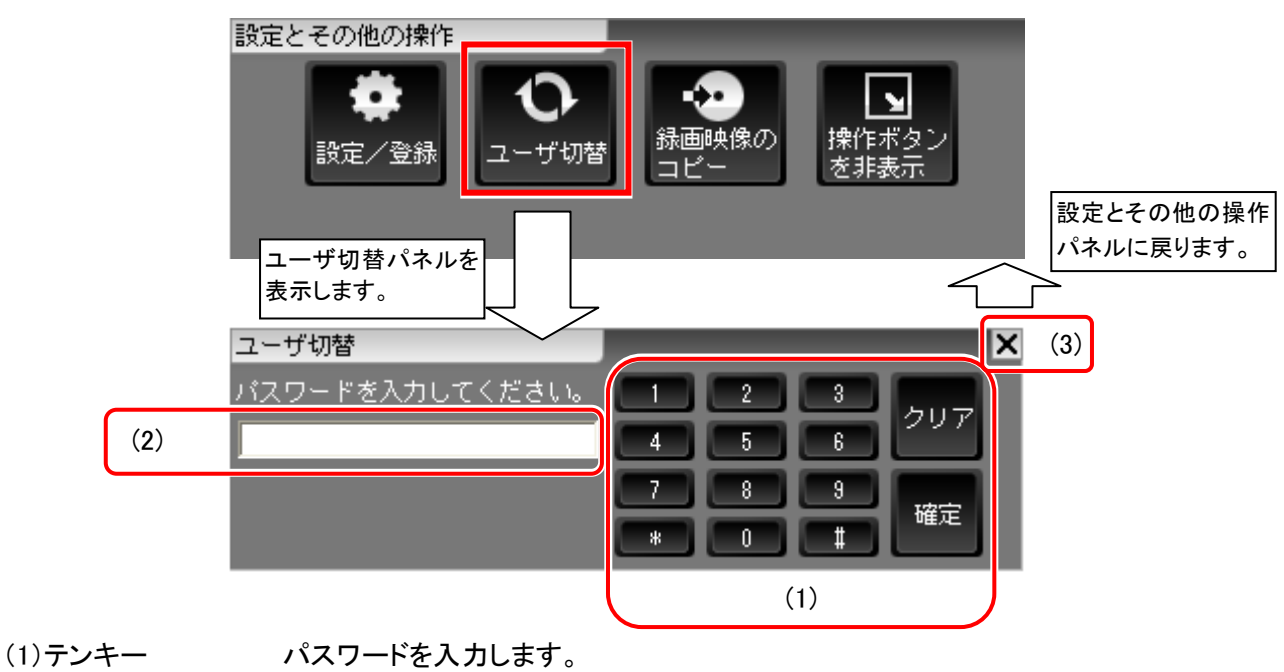

 【『0~9、\*、#』ボタン】 ボタンを押すと「入力領域」に文字が入力されます。 (入力した文字は"\*"で表示されます。) 【『クリア』ボタン】 入力した全ての文字列をクリアするボタンです。

> 【『確定』ボタン】 それのスカした文字列をパスワードとして確定します。 入力したパスワードが登録されているパスワードと同じ場合 に、ユーザーレベルを変更後、「パスワード入力」画面を非表 示にし、「設定とその他の操作」パネルを表示します。 入力したパスワードが登録されていない場合は、入力した全 ての文字列がクリアされます。

ユーザーレベル変更後、ステータス表示パネルのユーザーレベルが表示されます。

(2)入力領域 テンキーで入力した入力文字は全て「\*(半角アスタリスク)」で表示されます。 キーボートからの入力は無効となります。 最大 8 文字まで入力可能で、9 文字以上は入力できません。

(3)『×』ボタン 「パスワード入力」画面を非表示にし、「設定とその他の操作」パネルに戻ります。

- 本レコーダー起動時には、レベル 1 に自動設定されます。
- パスワードを入力しないで『確定』ボタンを押すと、ユーザーレベルに関係なく、すべてユーザーレベル 1 に設定されます。また、操作の途中で『×』ボタンを押すと、現状のままのユーザーレベルとなります。

録画映像を接続している記録デバイスへコピーします。 『録画映像のコピー』ボタンは、ユーザーレベル 3 のときのみ有効になります。

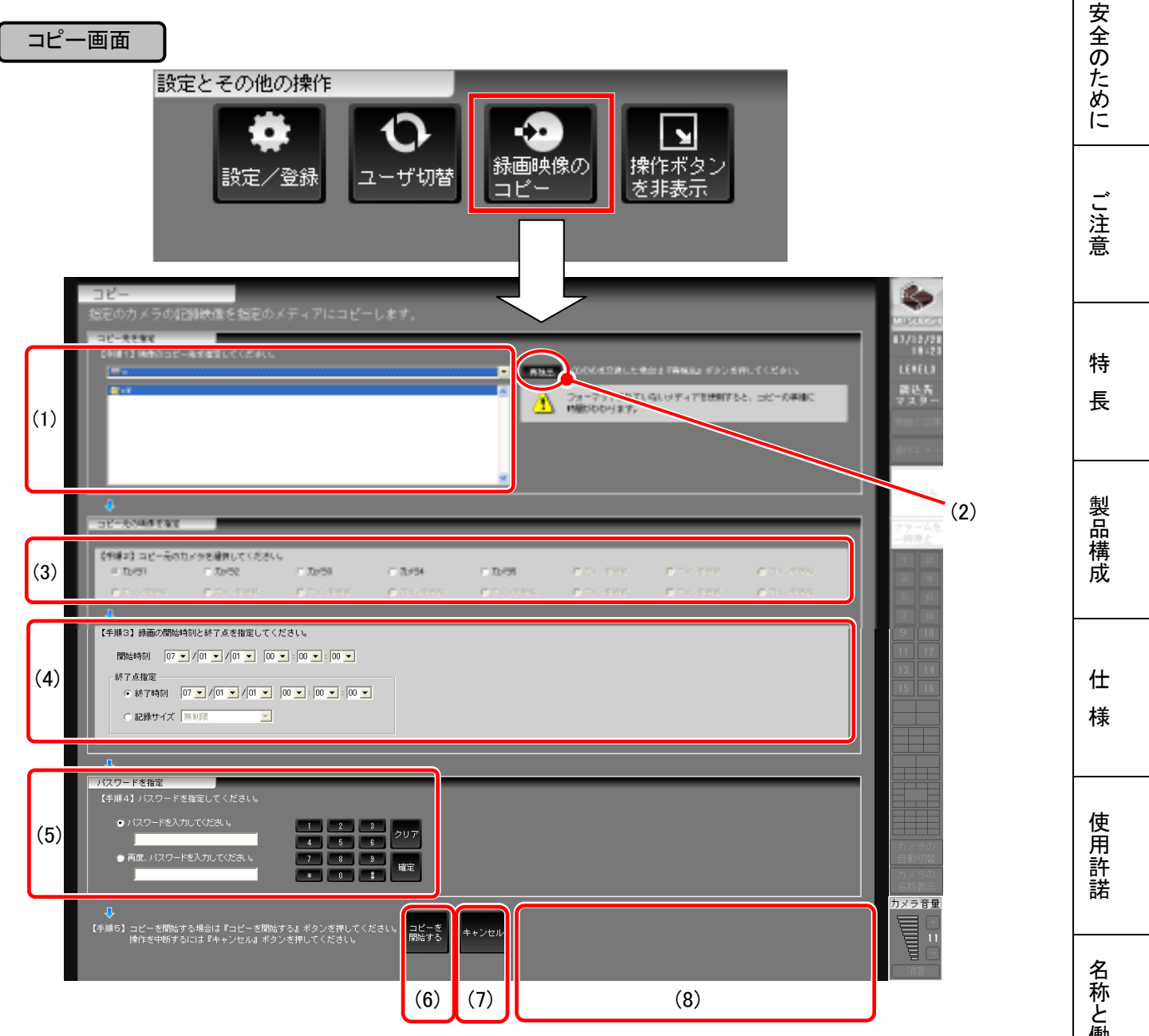

### 【手順 1】コピー先のデバイスを選択します。

(1)コピー先フォルダ情報 コピー先のデバイスを選択します。

(2)『再検出』ボタン CD-R、DVD-R/RW および USB メモリを交換した場合などに、使用できる記 録デバイスを再検出するボタンです。

働 - サンプライバー

 $\overline{\phantom{a}}$ 続 **Contract Contract Contract Contract Contract** 

た

<u>the contract of the contract of the contract of the contract of the contract of the contract of the contract of the contract of the contract of the contract of the contract of the contract of the contract of the contract </u>

操 作

### 【手順 2】コピー元のカメラを選択します。

(3)『カメラ選択』ボタン コピー元のカメラを選択します。

 アラームリストから遷移した場合は、連動したカメラのみ選択することがで きます。

【手順 3】開始時刻と終了時刻もしくは記録サイズを設定し、コピーする範囲を設定します。

(4)コピー範囲指定エリア コピーする範囲の開始点を「開始時刻」で指定します。

コピーする範囲の終了点を、「終了点時刻」または「記録サイズ」で指定します。

- 【開始時刻】 表示形式: YY(年)/MM(月)/DD(日) hh(時):mm(分):ss(秒) アラームリストから遷移した場合は、アラーム発生時刻が表示 されています(プリアラーム記録を使用している場合は、アラー ム発生時刻からプリアラーム時間遡った時刻が表示されていま す)。アラームリスト以外から遷移した場合は、現在時刻が表示 されています。
- 【終了時刻】 表示形式: YY(年)/MM(月)/DD(日) hh(時):mm(分):ss(秒) アラームリストから遷移した場合は、アラーム復旧時刻が表示 されています。アラームリスト以外から遷移した場合は、開始時 刻に表示されている時刻に10分加算されて表示されています。
- 【記録サイズ】 コピーサイズを指定します。
	- 記録サイズは、3パターンの選択が可能です。 ①640MB:640MB までコピー可能です。 ②4.7GB:4.7GB までコピー可能です。 ③無制限:指定なし。
		- (デバイスが FULL となるまでコピー可能です。)
	- デバイスが FULL になるとコピーを終了します。
	- コピーが FULL でコピーを中止した場合には、エラーメッセージが 表示されます。デバイスを交換して再度コピー実施します。
	- コピーが途中で終了した場合には、コピー終了時刻で記録された データを確認し、再度コピーする場合の開始時刻の参考とします。
	- この場合の FULL とは、データ単位での書き込みサイズとなります。 従って、FULL と表示されても容量が少し残っている場合があります。
- 【手順 4】簡易ビューワの起動に使用するパスワードを設定できます。
- (5)パスワード登録エリア 入力文字は全て「 \* (半角アスタリスク)」で表示し、最大 8 文字まで入力でき ます。
- 【手順 5】 コピーを開始するか、中断するかを選択します。
- (6)『コピーを開始する』ボタン コピーを開始するボタンです。 コピー中に遷移した場合は、元の画面に戻り「設定とその他の操作パネル」 に進捗状況を表示します。
	- (7)『キャンセル』ボタン コピー処理を中断し、元の画面に戻るボタンです。
	- (8)確認メッセージ表示領域 『コピーを開始する』ボタンをクリックしたときに未入力や入力間違いがあると、 メッセージが表示される領域です。

 簡易ビューワとはコピーした映像を再生するための専用アプリケーションです。 参考 「11.簡易ビューワについて」113 頁を参照してください。

- コピー終了時刻は書き込んだ最後のデータの時刻を表示しています。指定された終了時刻とは一致し ない場合があります。
- コピー先のデバイスに関する注意事項があります。

参考 「9.2.5.録画映像をコピーする」30 頁を参照してください。

### 9.4.3.3.1. 録画映像のコピー中止

コピー実行中は、下図のインジケーターを表示します。この状態で再度、『録画映像のコピー中止』ボタンを押すと、 確認メッセージが表示され実行中のコピーがキャンセルされます。

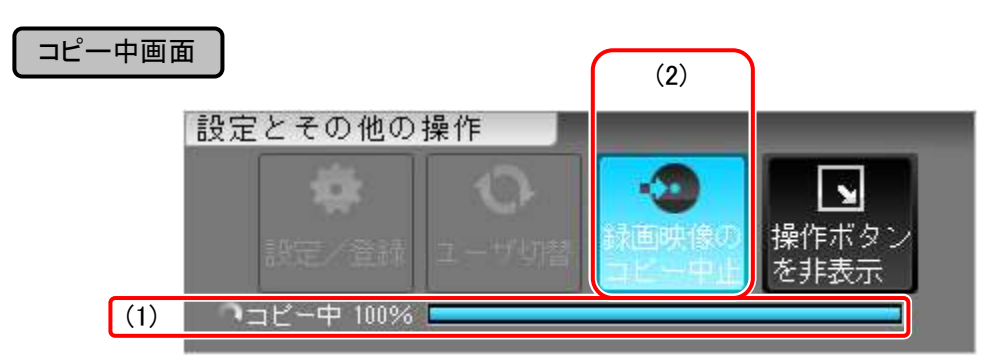

(1)コピー進捗状況表示 コピーの進捗状況を表示します。

(2)『録画映像のコピー中止』ボタン 録画映像のコピーを中止するボタンです。中止した時刻までのデータが 保存されます。

コピー中は音声が途切れます。

使 . . . . . . 諾 <u>and the set of the set of the set of the set of the set of the set of the set of the set of the set of the set of the set of the set of the set of the set of the set of the set of the set of the set of the set of the set </u> 称 と 働 - サンプライバー  $\overline{\phantom{a}}$ 続 **Contract Contract Contract Contract Contract** 

た

<u>the contract of the contract of the contract of the contract of the contract of the contract of the contract of the contract of the contract of the contract of the contract of the contract of the contract of the contract </u>

操 作

<u>т</u> 一

た

ご 注 意

特 --

特

長

製 品 . . . .  $\cdot$  .  $\cdot$ 

仕

様

様

9.4.3.4. 全画面表示

『操作ボタンを非表示』ボタンを押すと映像表示パネルが拡大され、ライブ映像または記録再生映像を全画面 表示します。

ユーザーの選択に応じて単画面、4 画面、9 画面、10 画面、13 画面、16 画面いずれの表示も可能です。 選択中の映像には映像の周りに枠(ライブ中:水色/再生中:緑色)を表示します。 また、『操作ボタンを表示』ボタンをクリックすると通常サイズの表示に戻ります。

● 単画面(ライブ・再生)での全画面表示時は部分拡大(ズーム)が可能です。

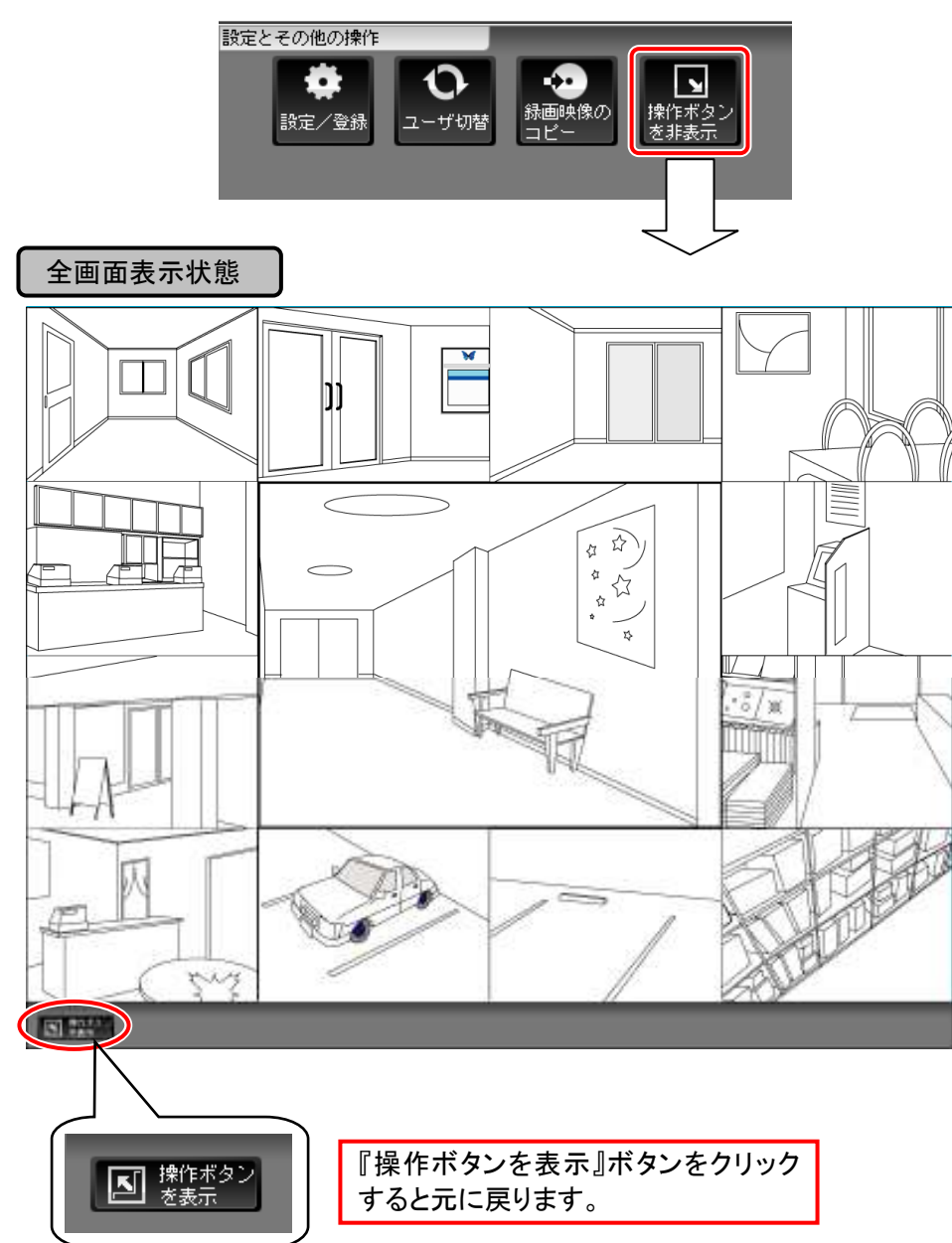

# 9.4.4. ステータス表示パネル

ロゴ、現在時刻、ログイン時のユーザーレベルを表示します。 本レコーダーの状態を示すパネルです。本パネルは全画面表示時以外、常に表示します。

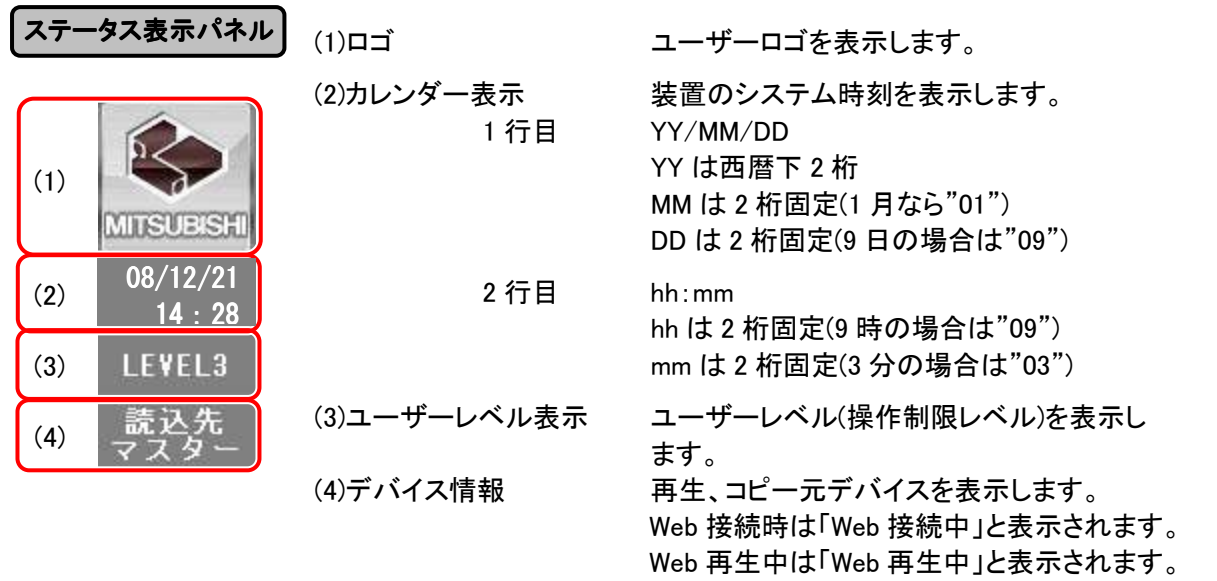

仕

様

製 品 . . . .  $\cdot$  .  $\cdot$ 

<u>т</u> 一

た

ご 注 意

> 特 長

**A** 称 と 働 - サンプライバー

使

<u>the contract of the contract of the contract of the contract of the contract of the contract of the contract of the contract of the contract of the contract of the contract of the contract of the contract of the contract </u>

操 作

 $\overline{\phantom{a}}$ 

# 9.4.5. リスト表示パネル

 $\overline{1}$  $\overline{\phantom{a}}$ 

アラーム発生通知、機器故障通知、操作エラー通知、アラームホールド制御を行います。 リスト表示パネルは、ユーザーレベル 3 のときのみ有効になります。

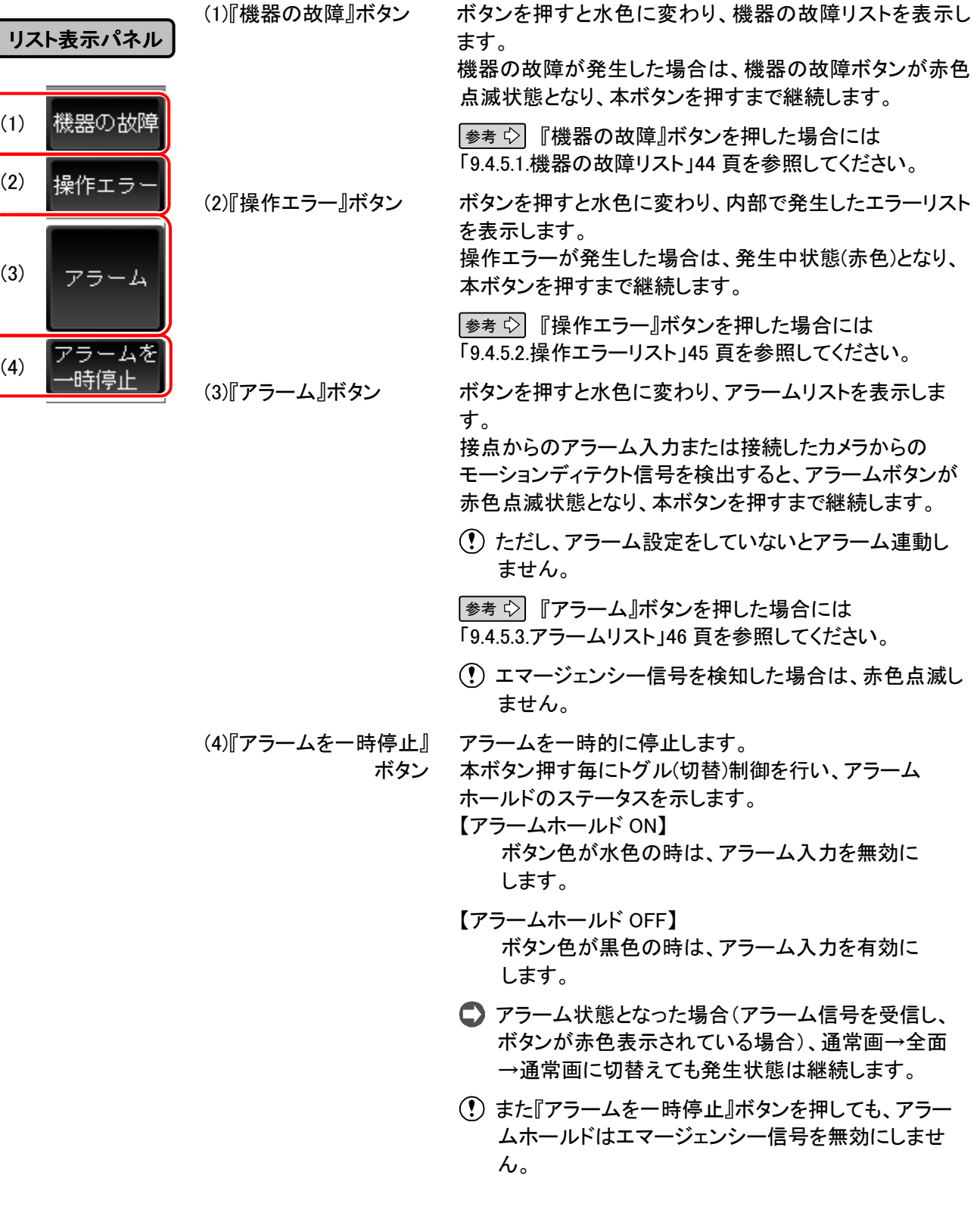

『機器の故障』ボタンを押すと、以下のリストが画面の左下部分(設定とその他の操作パネル表示エリア) に表示されます。

表示される詳細は最大 1000 件です。リスト更新時は発生日時の降順で、最新の情報からリスト上位に表 示します。

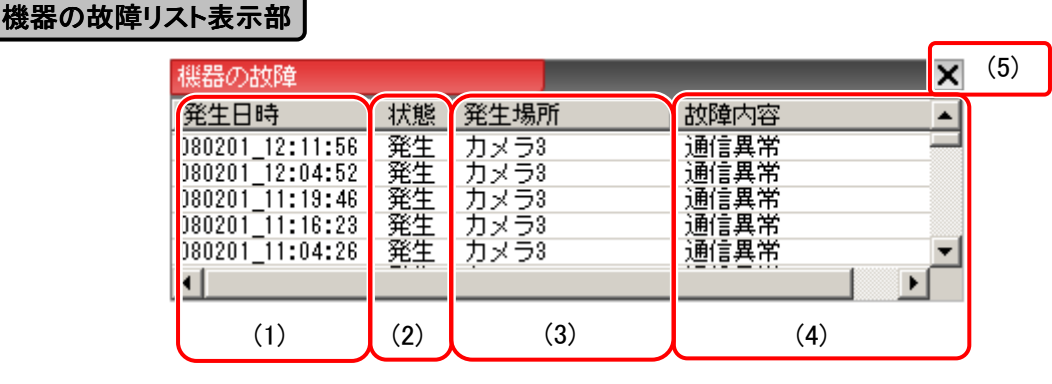

(1)発生日時リスト 機器故障が発生、または復旧した日時を表示します。

- (2)状態リスト おりにはの状態(「発生」/「復旧」)を表示します。
- (3)発生場所リスト 故障機器の名称を表示します。
- (4)故障内容リスト 機器の故障内容を表示します。

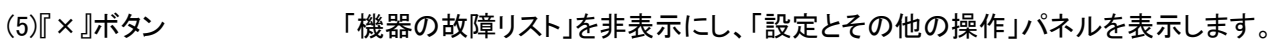

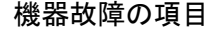

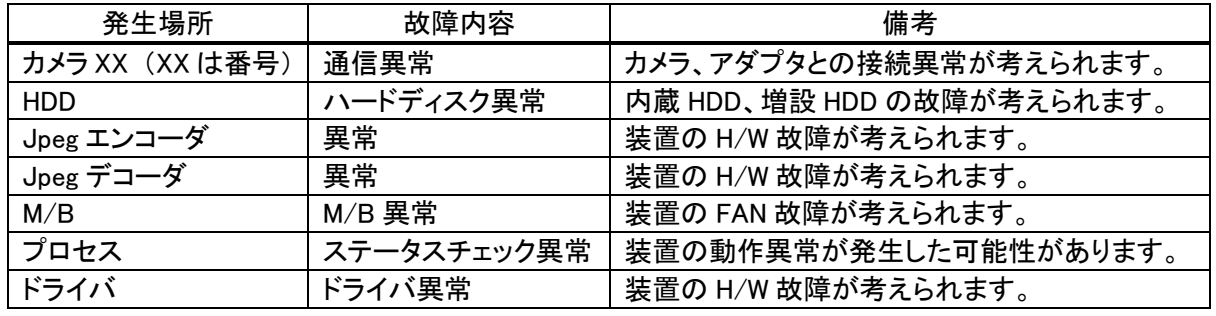

■ 各項目名をクリックすると表示が項目ごとに自動的にソート(昇順/降順)されます。

■ 機器の故障リストのセルの幅は自由に変更できます。

- リスト表示中に再度『機器の故障』ボタンを押すと非表示になります。
- リスト表示が 1000 件を超えると最古のリストから順に消去されます。
- 本レコーダーへの映像信号入力断を検出した場合は「通信異常」として扱います。(ただし、 DIGITAL MELOOK ネットワークカメラ、MELOOK-DG ネットワークカメラからの映像信号入力を除 く)

特 --

特 튽

製 品 . . . .

<u>т</u> 一

た

 $\cdot$  .  $\cdot$ 

仕

様

様

使 . . . .

**A** 称 と 働 き

<u>the contract of the contract of the contract of the contract of the contract of the contract of the contract of the contract of the contract of the contract of the contract of the contract of the contract of the contract </u>

操 作

 $\overline{\phantom{a}}$ 続

### 9.4.5.2. 操作エラーリスト

『操作エラー』ボタンを押すと、以下のリストが画面の左下部分(設定とその他の操作パネル表示エリア)に 表示されます。

表示される詳細は最大 1000 件です。リスト更新時は発生日時の降順で、最新の情報がリスト上位に表示さ れます。

### 操作エラーリスト表示部

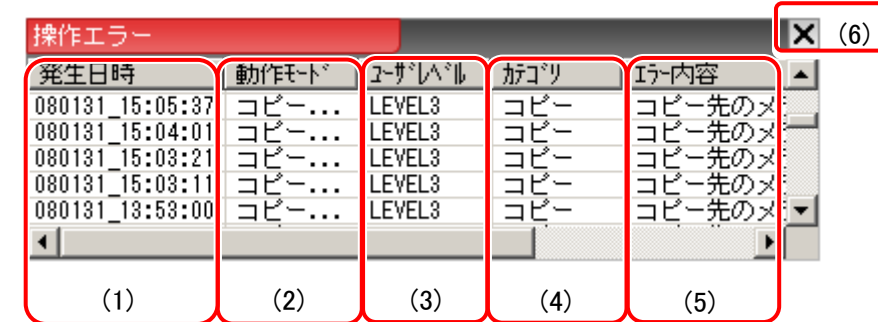

 $\overline{\phantom{a}}$ 

(1)発生日時リスト インスト 操作エラーが発生した日時を表示します。

(2)動作モードリスト アンス 操作エラー発生時の装置状態を表示します。

(3)ユーザレベルリスト 操作エラー発生時のユーザーレベルを表示します。

(4)カテゴリリスト アンチンス 発生した操作エラーの種別を表示します。

(5)エラー内容リスト 操作エラーの内容を表示します。

(6)『×』ボタン 「操作エラー」リストを非表示にし、「設定とその他の操作」パネルを 表示します。

- 各項目名をクリックすると表示が項目ごとに自動的にソート(昇順/降順)されます。
- 操作エラーリストのセルの幅は自由に変更できます。
- リスト表示中に再度『操作エラー』ボタンを押すと非表示になります。

リスト表示が 1000 件を超えると最古のリストから順に消去されます。

アラーム

『アラーム』ボタンを押すと、以下のリストが画面の左下部分(設定とその他の操作パネル表示エリア)に表示 されます。

表示される詳細は最大 10000 件です。リスト更新時は発生日時の降順で、表示されます。

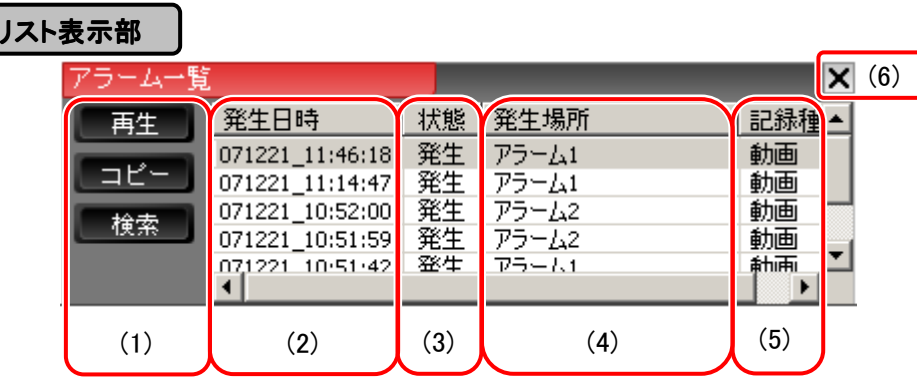

(1)アラームリスト制御 アラームリスト上からの操作を指示するボタン群です。

ボタン群 【『再生』ボタン】 アラームリストが選択されている場合、本ボタンを押すと、ア ラーム発生した時刻から再生(1 倍速順再生)が開始されます。 プリアラーム記録を使用している場合は、アラーム発生した 時刻よりプリアラーム時間遡った時刻から再生(1 倍速 順再生)が開始されます。 アラームリストの項目が 0 件の場合は本ボタンが無効表示とな ります。

<u>т</u> 一

た

ご 注 意

特 --

特 長

製 品 . . . .  $\cdot$  .  $\cdot$ 

\_\_ 様

仕 様

使 . . . . . . 諾

**A** 称 と 働 - サンプライバー

 $\overline{\phantom{a}}$ 続 **Contract Contract Contract Contract Contract** 

た

<u>the contract of the contract of the contract of the contract of the contract of the contract of the contract of the contract of the contract of the contract of the contract of the contract of the contract of the contract </u>

操 作

■ リスト内の項目のダブルクリックでも再生を開始します。

【『コピー』ボタン】 アラームリストが選択されている場合、本ボタンを押すと、選択 されたアラーム発生時刻からの映像をコピーする画面に遷移し ます。 プリアラーム記録を使用している場合は、選択されたアラーム 発生時刻よりプリアラーム時間溯った時刻からの映像をコピー する画面に遷移します。 アラームリストの項目が 0 件の場合は本ボタンが無効表示とな ります。

 【『検索』ボタン】 アラームリストの選択・非選択に関わらず、アラームリスト全体 がアラームリスト検索画面に切替わります。

参考 「9.4.5.4.アラーム検索」48 頁を参照してください。

(2)発生日時リスト アラーム、エマージェンシーの発生・解除日時を表示します。

(3)状態リスト 「発生」か「解除」であるかを表示します。 (「解除」はエマージェンシーのみです。)

(4)発生場所リスト アラーム、エマージェンシーが発生、または解除した場所を表示します。

(5)記録種別リスト 「動画」と表示します。

(6)『×』ボタン 「アラームリスト」を非表示にし、「設定とその他の操作」パネルを表示します。

- 各項目名をクリックすると各表示が項目ごとに自動的にソート(昇順/降順)されます。
- アラームリストのセルの幅は自由に変更できます。
- リスト表示中に再度『アラームリスト』ボタンを押すと非表示になります。
- リスト表示が 10000 件を超えると、最古のリストから順に消去されます。
- アラームリストから再生した場合、アラームの解除時間以降は、ノーマル記録が再生されます。
- 記録停止中に発生したアラーム記録とエマージェンシー記録の再生時の動作は以下となります。 ・アラーム記録:操作エラーを出力し、アラーム連動カメラへ画面切替えをおこない、ライブ表示します。 ・エマージェンシー記録:最新時刻にて一時停止します。
- アラームとエマージェンシーが同時に発生した場合、エマージェンシーが優先されます。

### 9.4.5.4. アラーム検索

検索結果は、常に発生日時の降順となり最新の情報がリスト上位に表示されます。

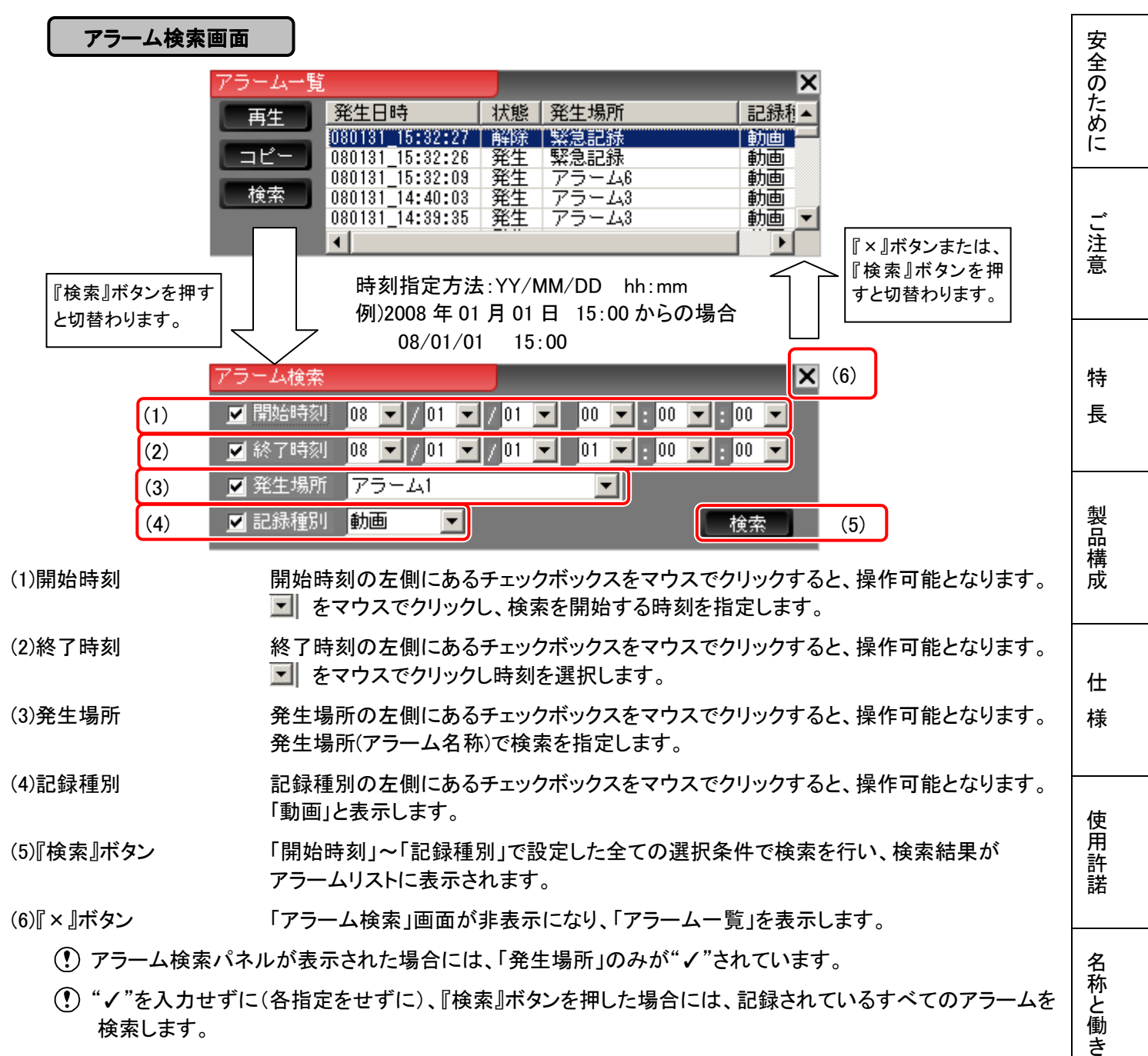

<u>the contract of the contract of the contract of the contract of the contract of the contract of the contract of the contract of the contract of the contract of the contract of the contract of the contract of the contract </u>

操 作

### 9.4.6. 画面制御パネル

映像表示パネルの動作を制御します。その他、カメラ名称表示の ON/OFF、自動スキャンの ON/OFF を制御し ます。各ボタンを押すことにより、映像表示パネルを各カメラの単画面、4 分割画面などに切替えることができま す。

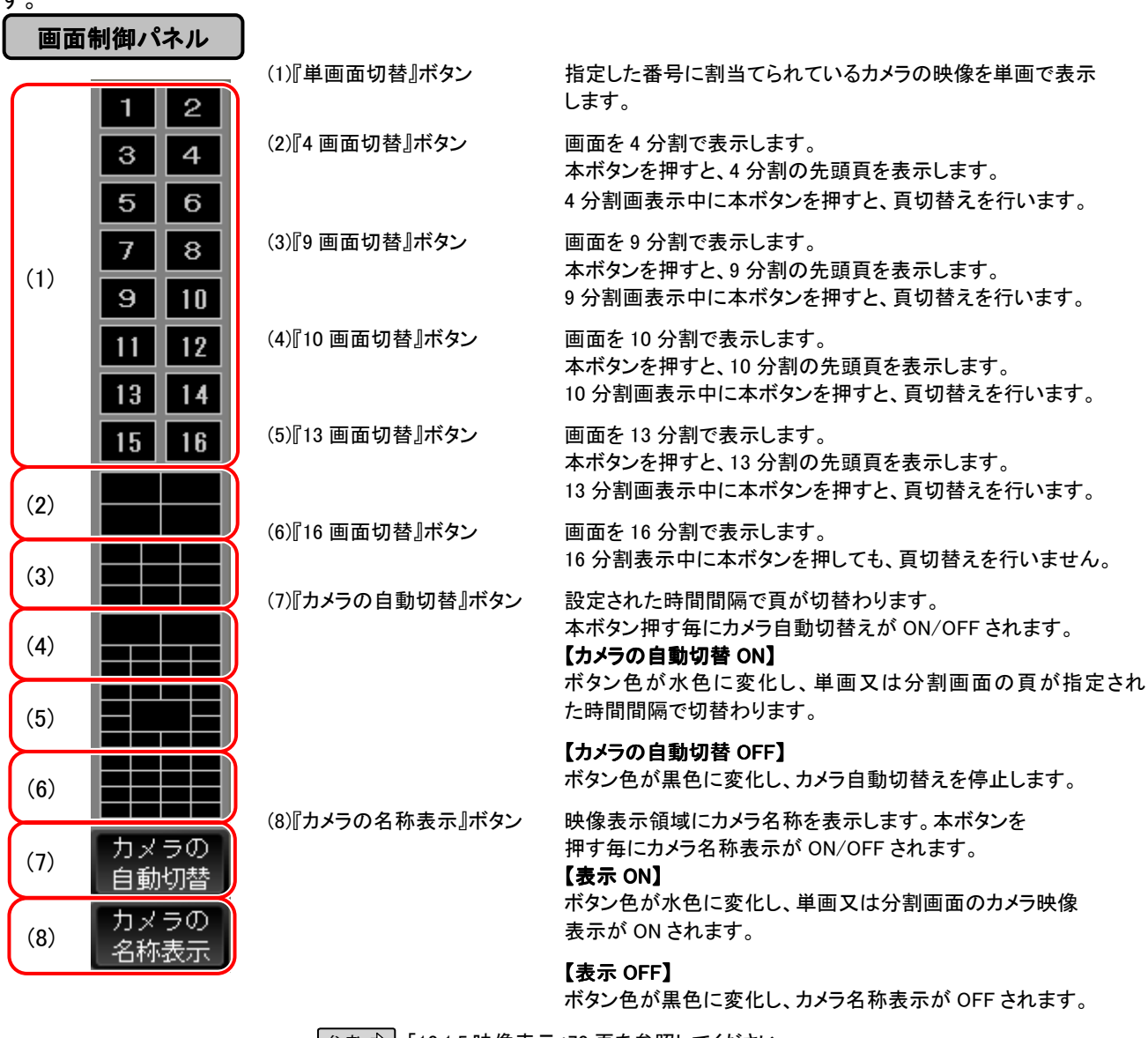

|参考 ♡| 「10.1.5.映像表示」70 頁を参照してください。

- 分割画面表示中に映像を割付けていない部位も選択することができます。この場合、映像は表示されません(黒画 面になります)が異常ではありません。
- 画面制御パネル操作では、秒単位の精度で検索表示するため、一時停止直後の映像と画面制御操作後の映像は 異なる場合があります。
- 単画面表示状態から「単画切替」を行ったとき、切替え途中の画面が見えることがありますが、異常ではありませ ん。

## 9.4.7. 音量制御パネル

音声出力時の音量を制御し、ボリューム調整及び出力ミュートを行います。 音声は、映像表示パネルで選択しているカメラ(水色の枠に囲まれた)の音声を出力します。

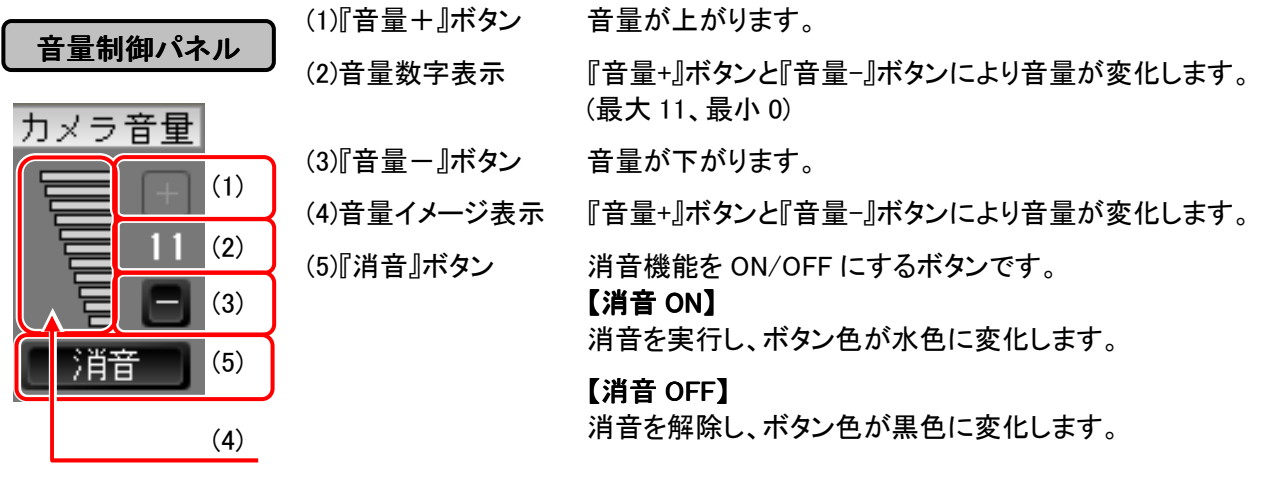

- カメラからの音声入力がない場合には音声は出力されません。
- 音声は、単画面と 4 画面で出力します。

**A** 称 と 働 - サンプライバー

<u>т</u> 一

た

ご 注 意

> 特 長

製 品 . . . .  $\cdot$  .  $\cdot$ 

> 仕 様

使 . . . . . . 諾

<u>the contract of the contract of the contract of the contract of the contract of the contract of the contract of the contract of the contract of the contract of the contract of the contract of the contract of the contract </u>

操 作

 $\overline{\phantom{a}}$ 続 **Contract Contract Contract Contract Contract** 

### 9.4.8. カメラ制御パネル

カメラ制御を行うパネルです。

MELOOKμカメラの保有している機能を表示し、選択されているカメラの制御不可のボタンは無効表示となります。 また、ライブ再生中/記録再生モード時/全機能無効カメラ選択時には本パネルは表示されません。

- DIGITAL MELOOK ネットワークカメラ、MELOOK-DG ネットワークカメラは自動表示されません。DIGITAL MELOOK ネットワークカメラ、MELOOK-DG ネットワークカメラを接続する場合は販売店にご相談ください。
- カメラ制御パネルは、MELOOKμ旋回カメラ DIGITAL MELOOK 旋回カメラが接続されていない場合は表示されま せん。

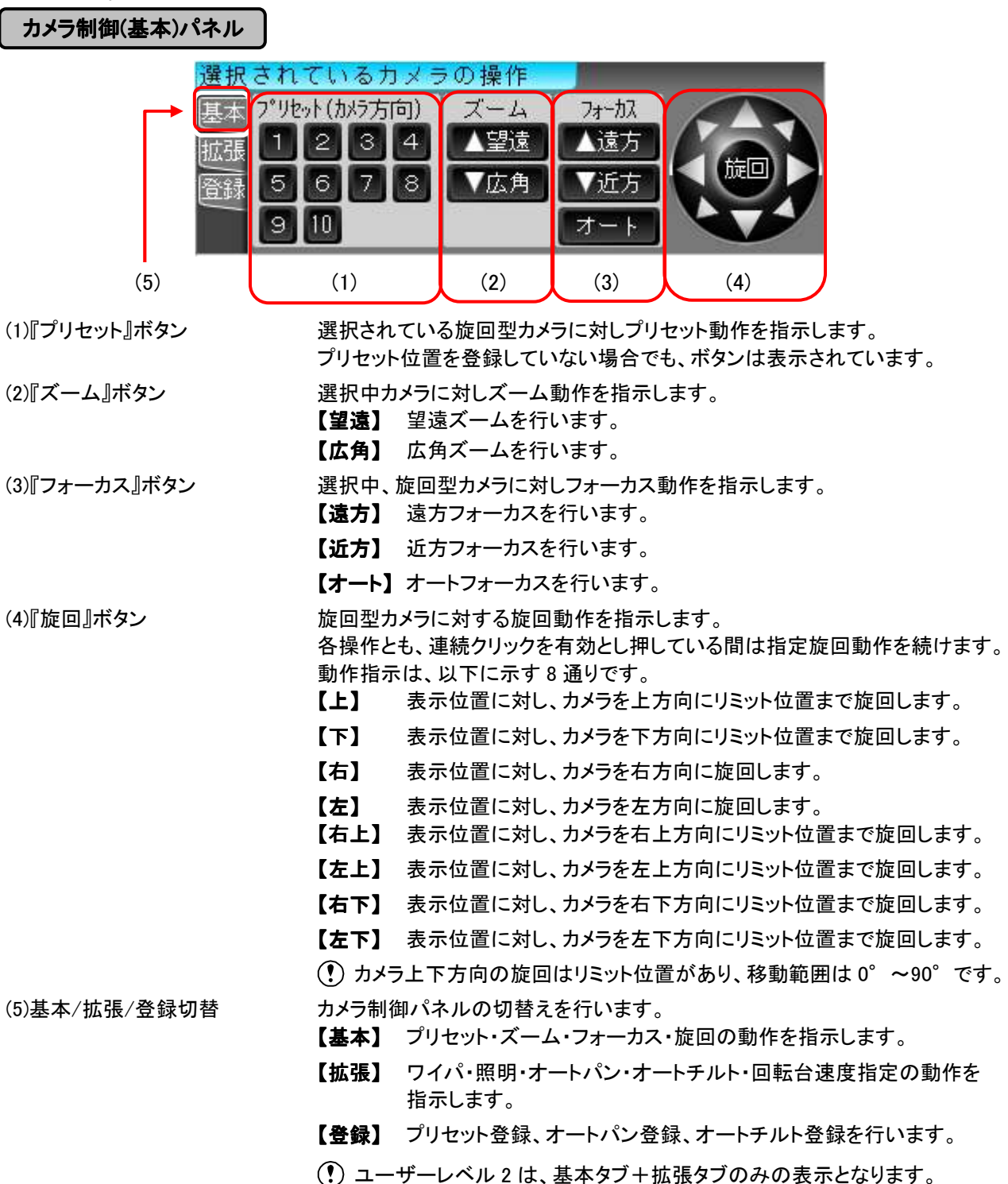

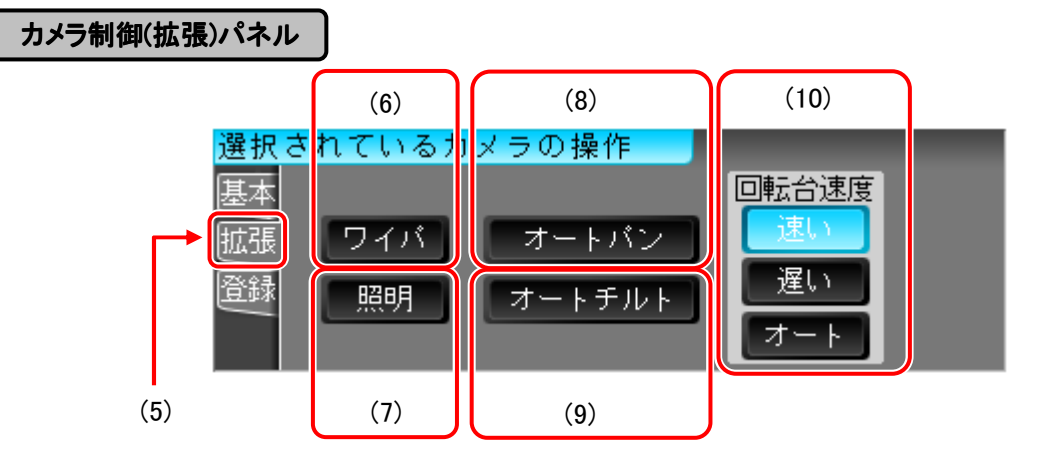

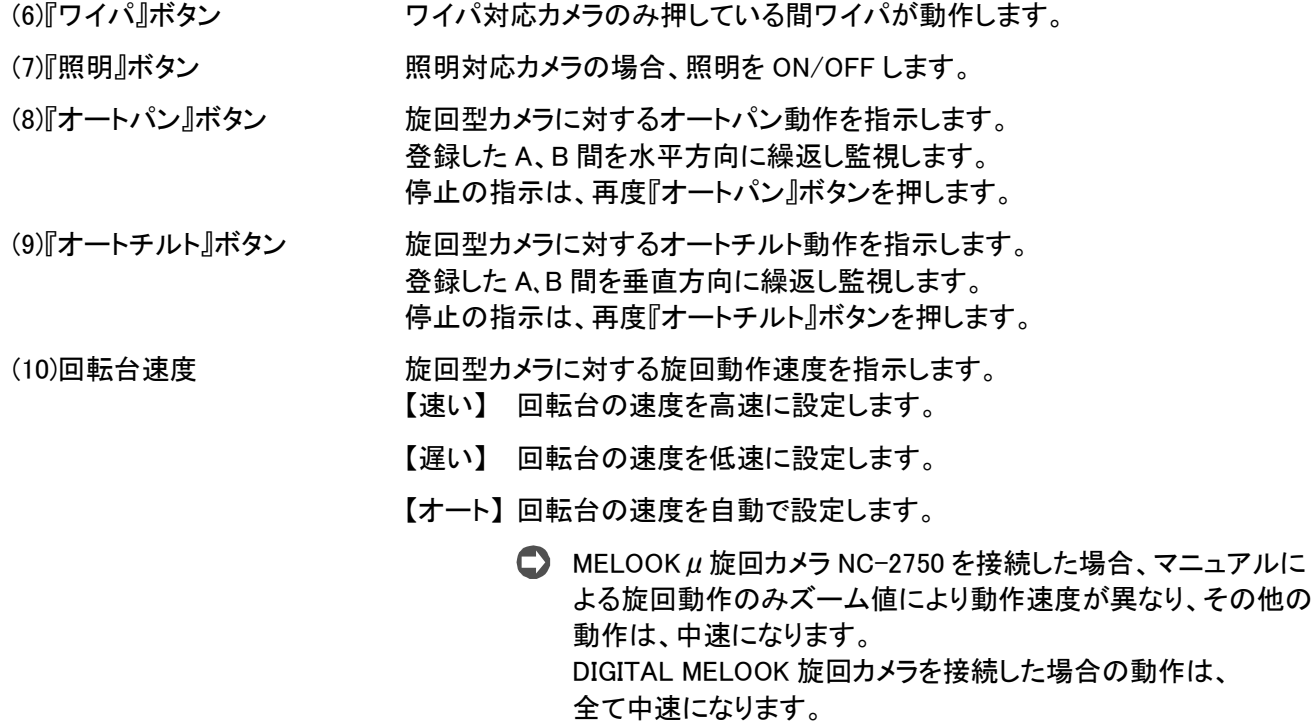

● 各ボタン選択時にはボタンの色が水色に変化します。

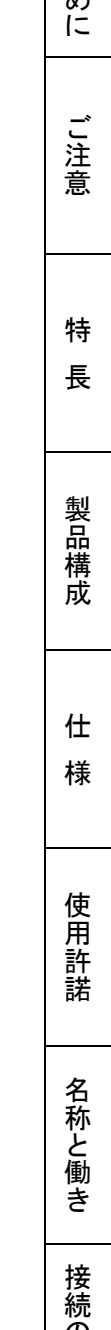

<u>т</u> 一

た

操 作

**Contract Contract Contract Contract Contract** 

### カメラ制御(登録)パネル

ユーザーレベル 1 もしくは 2 を選択している場合、カメラ制御(登録)パネルは非表示となります。

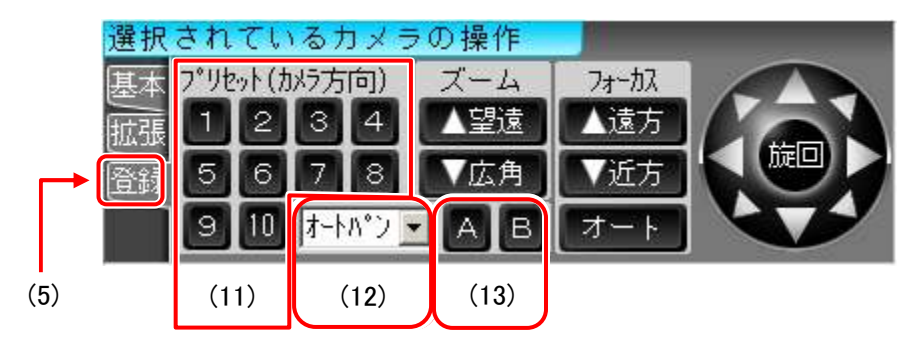

- (11)『プリセット登録』ボタン 選択中カメラに対しプリセット登録します。 1 カメラ最大 10 地点まで設定可能です。
- (12)オートパン・オートチェルト選択 オートパン・オートチルトどちらを登録するか指定します。
- (13)『オートパン・オートパットオートティン・オートチルトの監視 始点/終点を登録します。 ポジション登録』ボタン
	- 設定方法は、下記を参照して実施してください。
		- <プリセット登録>

カメラをズーム、フォーカスおよび旋回ボタンを使用して希望の画面となるように調整します。 その後、プリセットボタンの任意の番号を押して登録します。

<オートパン、オートチルト>

- オートパンもしくはオートチルトのいずれかを選択します。
- カメラを始点の位置に旋回ボタンを使って合わせます。
- 『A』ボタンを押して始点を登録します。次に終点の位置を決め、『B』ボタンを押して確定します。
- オートパン、オートチルトは各 1 種類登録できます。

### 9.4.9. 再生制御パネル

記録した映像の再生を行います。 動作中のボタンは、水色で表示します。

### 再生制御パネル

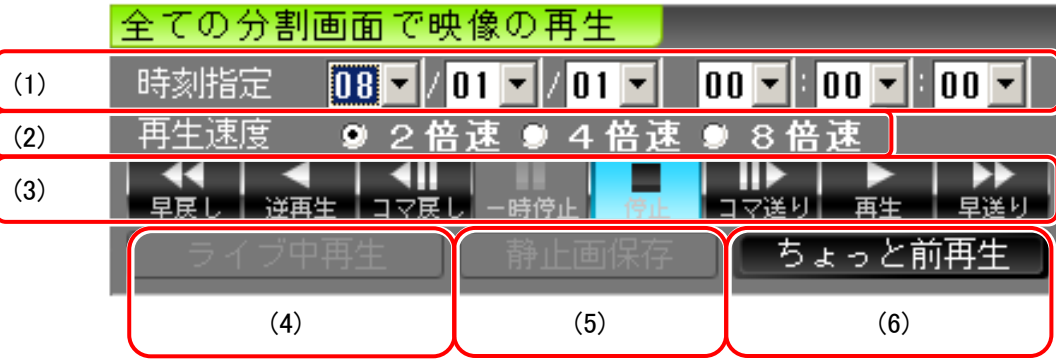

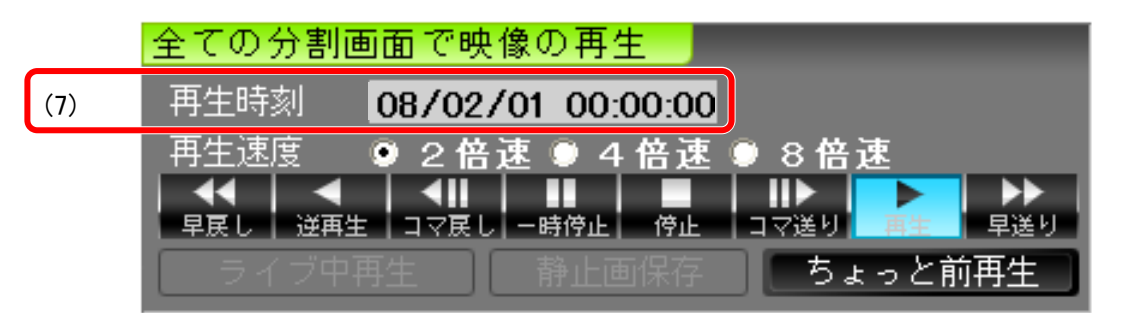

(1)時刻指定 時刻指定方法を、YY(年)/MM(月)/DD(日) hh(時):mm(分):ss(秒) とし、それぞれ指定範囲 は次の通りとします。

例)08/01/10 15:00:00

 起動直後は現在時刻が設定されています。一度再生を実施すると再生停止時刻が設定され ます。

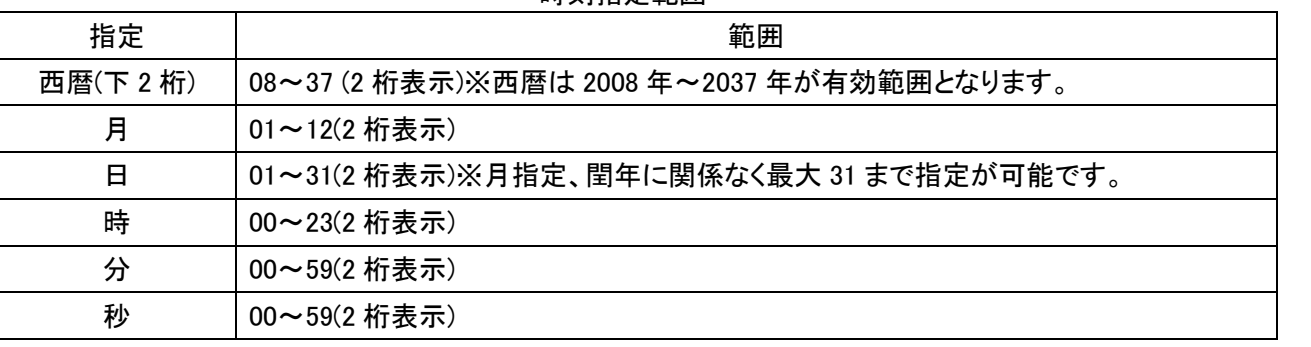

### 時刻指定範囲

<u>т</u> 一

た

ご 注 意

特 長

特

製 品 . . . .  $\cdot$  .  $\cdot$ 

仕

様

様

使 . . . . . . 諾

**A** 称 と 働 - サンプライバー

作

(2)再生速度指定 アンチングマ 早送りボタンと早戻しボタンのみ有効となる再生速度指定ボックスです。 但し分割画面により設定有効範囲が以下のように変わります。 【単画面】 2 倍速、4 倍速、8 倍速有効 【4 画面】 2 倍速、4 倍速、8 倍速有効 【9 画面】 2 倍速、4 倍速有効。 8 倍速は無効です。 【10 画面】 2 倍速、4 倍速有効。 8 倍速は無効です。 【13 画面】 2 倍速、4 倍速有効。 8 倍速は無効です。 【16 画面】 2 倍速、4 倍速有効。 8 倍速は無効です。 (3)『再生』ボタン 記録した映像・音声を再生するボタンです。 【早戻し】 再生速度指定ボックスに従った再生速度で逆再生を行います。 【逆再生】 1 倍速逆再生を行います。 【コマ戻し】 1 フレーム逆再生を行い、一時停止状態となります。 【一時停止】 再生中、一時停止となります。 停止中(ライブ中)は無効表示となります。 【停止】 再生を停止(このときライブ表示に切替わります)します。 【コマ送り】 1 フレーム順再生を行い、一時停止状態となります。 【再生】 1 倍速順再生を行います。 【早送り】 再生速度指定に従った速度で順再生を行います。 音声の再生は【再生】中のみとなり、その他の操作では再生されません。 (4)『ライブ中再生』ボタン ライブ中再生モードへ切替えるボタンです。 単画表示時は使用できません(『ライブ中再生』ボタンは無効表示となります)。 分割画面(4,9,10,13,16)において、ライブ中再生モードに遷移します。 選択カメラのみ再生映像を表示(選択枠が水色から緑色に変化)し、それ以外の カメラ映像はライブ表示となります。 (5)『静止画保存』ボタン 表示中の映像を静止画で保存します。 単画面の再生モードで、一時停止中の場合のみ有効となります。 分割画面及び、ライブ表示中は無効表示となります。 ユーザーレベル 3 のみ使用可能な機能です。 (6)『ちょっと前再生』ボタン プリアラーム記録を使用していない場合、ライブ画像表示中は現在時刻の 5 秒前、再生中は再生時刻の 5 秒前から再生(1 倍速順再生)開始します。 プリアラーム記録を使用している場合、ライブ画像表示中は現在時刻から プリアラーム時間遡った時刻の 5 秒前、再生中は再生時刻の 5 秒前から 再生(1 倍速順再生)開始します。 (7)再生時刻表示 再生されている映像の記録の年月日と時間を表示します。

- 最新の録画映像に追いついた場合や、最古の映像に追いついた場合は自動的に一時停止します。
- 記録の最古、最新部分以外でも再生が一時停止することがありますが、その場合は再生ボタンを押 して再生を継続してください。
- 直近の録画映像に対して「ちょっと前再生」を実施した場合、5秒前からの再生ができないことがあります。 この場合は、録画映像の最新時刻から再生されます。

<u>т</u> 一 た ご 注 意 特 特 튽 --製 品 . . . .  $\cdot$  .  $\cdot$ 仕 様 様 使 . . . . . . 諾 **A** 称 と 働 き  $\overline{\phantom{a}}$ 続 **Contract Contract Contract Contract Contract** た <u>the contract of the contract of the contract of the contract of the contract of the contract of the contract of the contract of the contract of the contract of the contract of the contract of the contract of the contract </u> 操

作

- 分割画面再生時、再生時刻は映像の選択枠が表示されているカメラの時刻を表示します。また、再生画 像が表示されていないカメラが選択されている場合には、再生時刻は表示されません。
- 再生速度指定は、次回操作から有効となります。よって、早送り/早戻し再生中に変更しても再生速度は 変わりませんが異常ではありません。
- 分割画面表示状態で再生を一時停止した場合、カメラごとの映像記録の状態の影響で、静止画が表示さ れない(黒画面表示)場合がありますが、異常ではありません。単画に切替えて確認してください。
- 映像再生中は「設定とその他の操作」パネルの『操作ボタンを非表示』ボタンのみ選択が可能となり他の ボタンは選択できなくなります。『停止』ボタンを押すか再生が終了すると、選択可能となります。
- 単画面表示で、ライブ表示や再生を行ったとき、切替え途中の画面が見えることがありますが、異常では ありません。
- ライブ中再生では、記録していないカメラを選択しないでください。
- 遠隔監視用 PC からの再生中に、レコーダー本体で再生操作を行うと、操作エラーとなります。ステータス 表示パネル(42 頁「9.4.4 ステータス表示パネル」参照)に「Web 再生中」表示が出ていないか確認し、遠隔 監視用 PC での再生終了後に、再度再生操作を行ってください。

# 10.応用操作

## 10.1. 各種設定について

本レコーダーで設定できる項目について説明します。 本項目の操作は、あらかじめユーザーレベル 3 に設定してください。 「設定とその他の操作」パネルの『設定/登録』ボタンを押すと「設定/登録」画面を表示します。

設定の手順は【手順 1】「設定項目を指定してください。」から開始します。

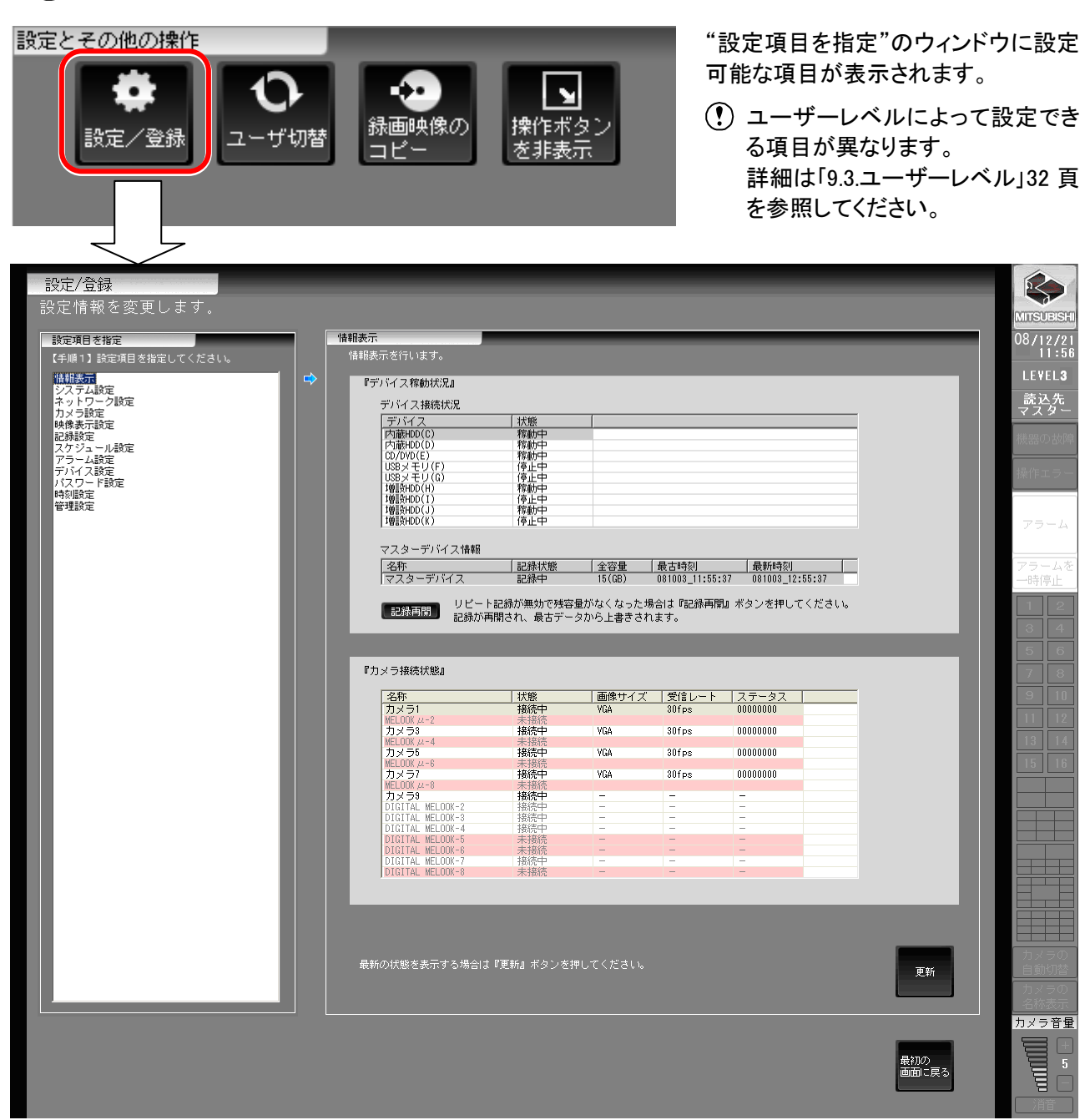

 設定変更した場合は、変更内容を反映するため、装置は自動的に再起動します。 再起動後は、ユーザーレベル 1 となります。 また、一部の機能に関しては即時更新(再起動しないで設定が更新される場合)の設定もあります。

### 10.1.1. 情報表示

画面表示時に情報を取得し、現在の動作状態を表示します。

### 情報表示画面

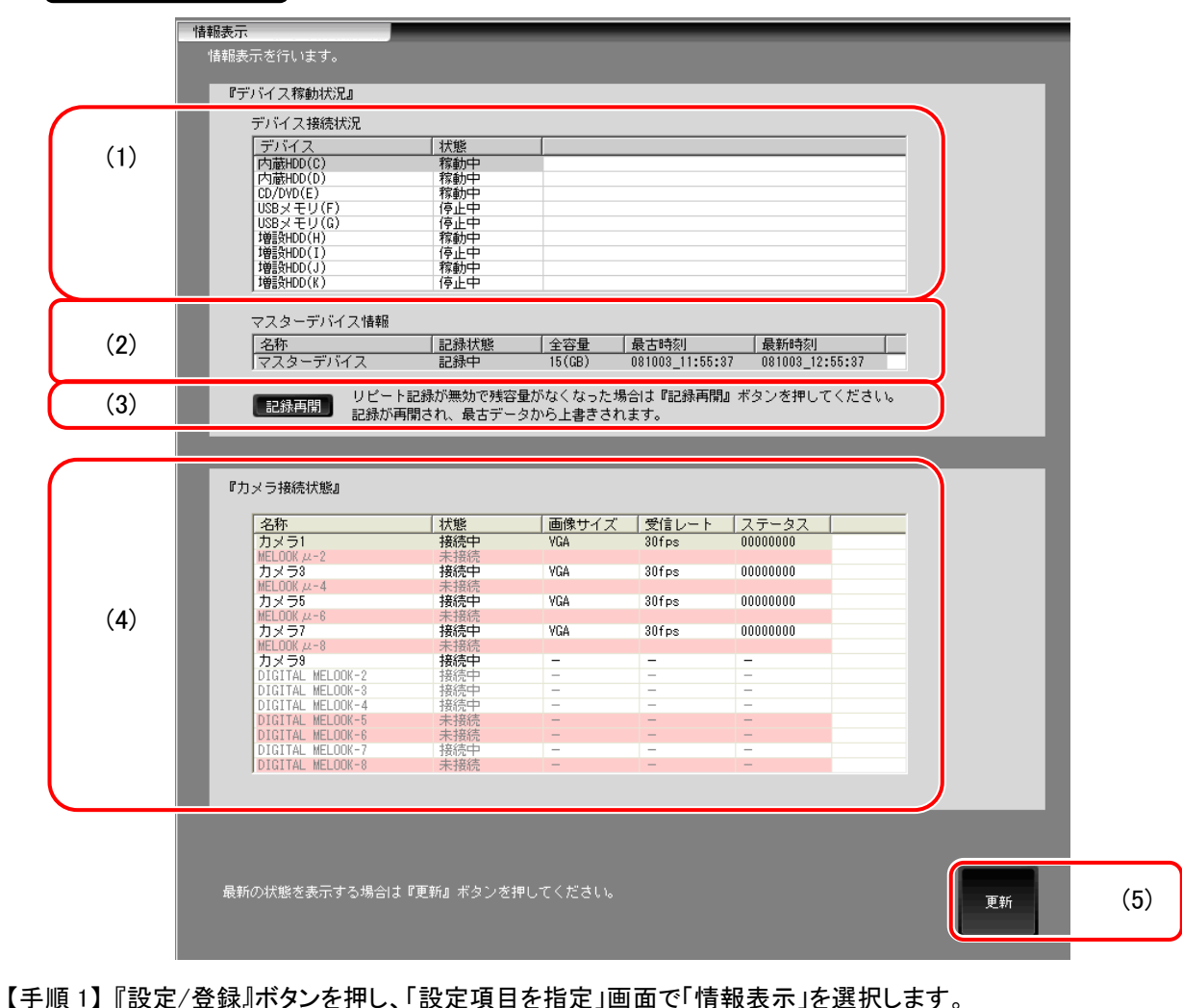

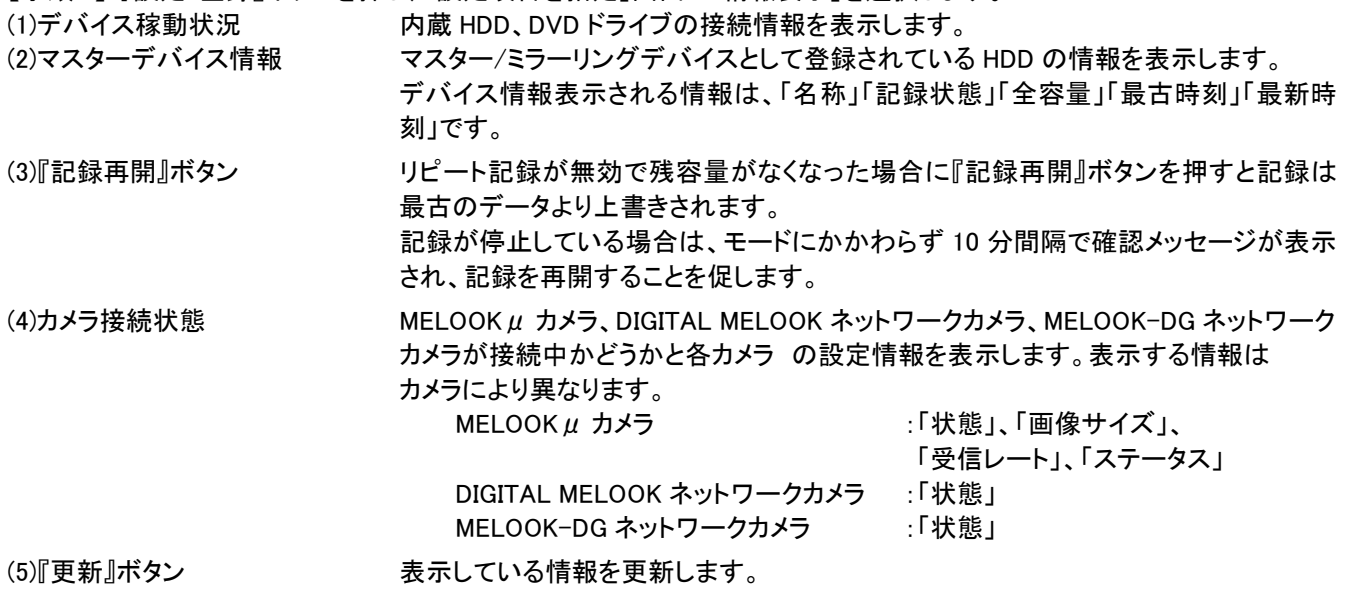

簡 . . . . ーー

応 用 操 作

遠

確 認 メ ッ セ ー

エ ラ ー

 $\overline{\phantom{a}}$ 

お 手 入 れ ・用 集

索 引

### 10.1.2. システム設定

j

電源投入時に表示される画面の設定を変更する場合に使用します。 「分割画面数」、「全画面表示」の有無、「カメラ名称」の表示の有無、「カメラの自動切替」の有無、時刻合せ用 の時刻指定の設定ができます。

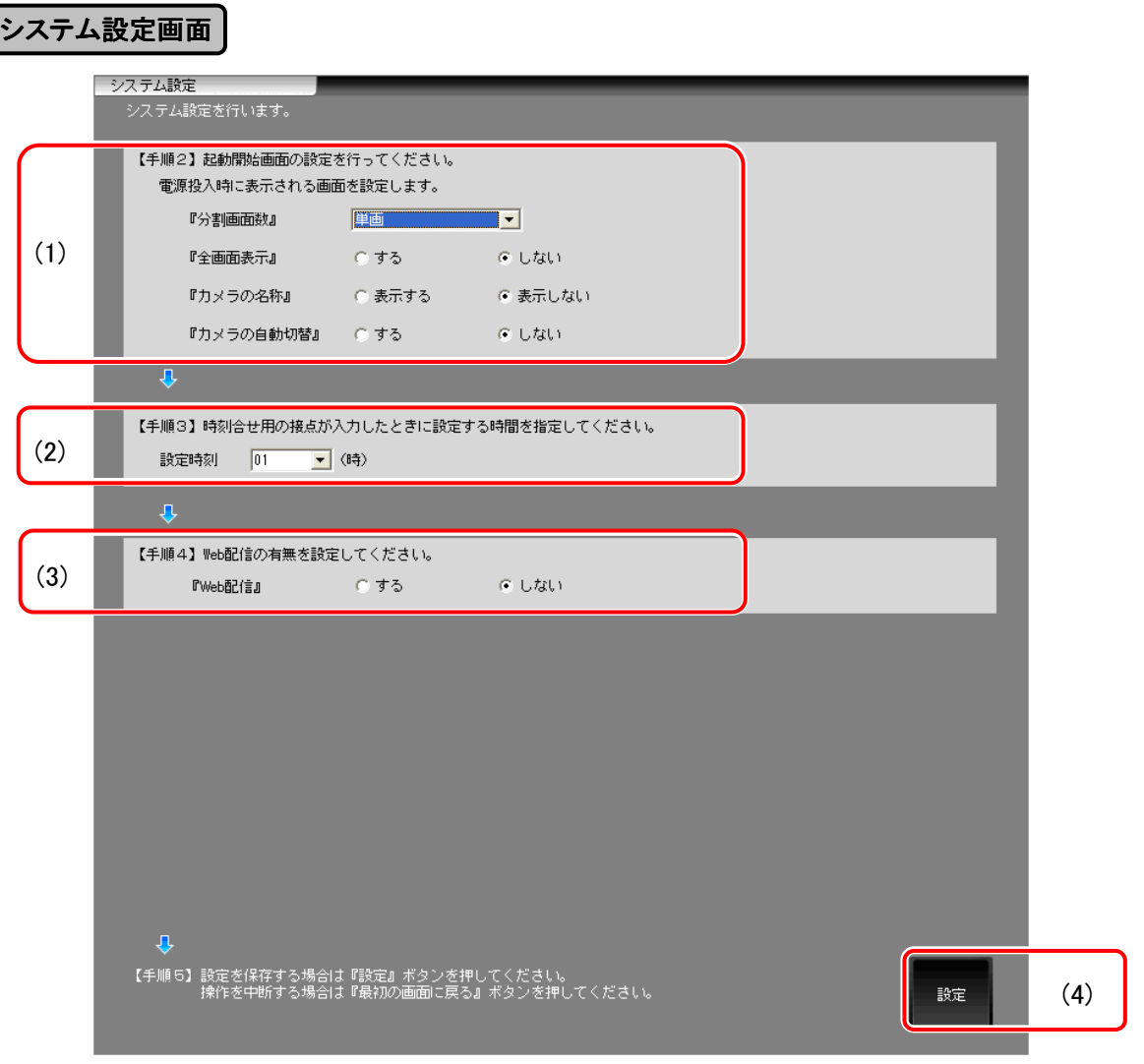

【手順 1】 「設定項目を指定」画面で「システム設定」を選択します。

【手順 2】 電源投入時に表示される画面の設定をします。

(1)起動開始画面設定 画面表示時には現在設定されている値を表示します。 【分割画面数】 画面の分割数を設定します。 「単画」「4 分割」「9 分割」「10 分割」「13 分割」 「16 分割」から選択できます。 参考 「9.4.6.画面制御パネル」49 頁を参照してください。 【全画面表示】 全画面表示の有無を設定します。 「する」 :全画面で表示します。 「しない」:通常画面で表示します。 参考 「9.4.6.画面制御パネル」49 頁を参照してください。

応 用 操 作

確

. . .

な

ッセージ

外

形 図

集

フター

ーー

引

 【カメラの名称】 画面にカメラ名称の表示有無を設定します。 「表示する」 :カメラ名称を表示します。 「表示しない」:カメラ名称を表示しません。

参考 「9.4.6.画面制御パネル」49 頁を参照してください。

 【カメラの自動切替】 カメラの自動切替えの有無を設定します。 「する」 :カメラの自動切替えを実行します。 「しない」:固定画面を表示します。

参考 「9.4.6.画面制御パネル」49 頁を参照してください。

 10.1.3. 映像表示の設定にて、分割画面指定の頁設定を表示しない(頁表 示設定 OFF)を行った場合、本設定は無効となり、デフォルト(分割画面数: 単画、全画面表示:しない、カメラの名称:表示しない、カメラの自動切替:し ない)で動作します。この後に映像表示設定にて、分割画面指定の頁設定 を表示する(頁表示設定 ON)を行うと、本設定は有効になります。

【手順 3】 時刻合わせ用の接点が入力したときに設定する時間を選択します。

(2)時刻合わせ時間設定 1 時~23 時の範囲で 1 時間単位の設定が可能です。

本設定は、時刻合せ用接点を接続した場合のみ有効です。

参考 「10.3.1.アラーム端子と I/O 端子」92 頁を参照してください。

【手順 4】 Web 配信の有無を選択します。

- (3)Web 配信の有無設定 「する」 :Web 配信を利用する場合。
	- 「しない」 :Web 配信を利用しない場合。
	- 本設定は、VPN/インターネットに接続されている場合のみ有効です。

【手順 5】 設定を保存するか、中断するかを選択します。

(4)『設定』ボタン またので、設定内容を保存し、「設定/登録」画面に戻ります。

### 10.1.3. ネットワーク設定

j

本レコーダーのネットワーク設定を行ないます。

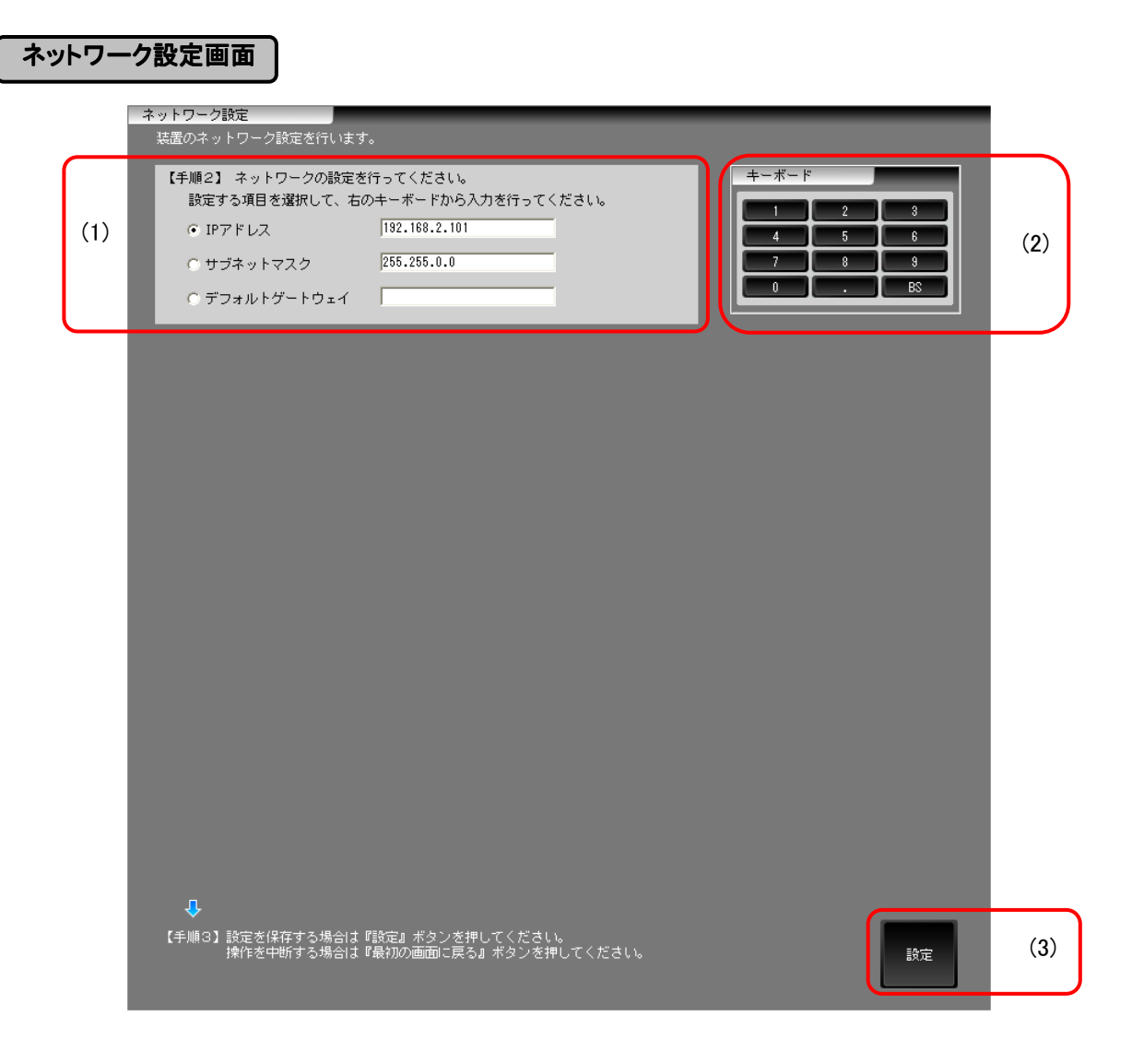

【手順 1】 「設定項目を指定」画面で「ネットワーク設定」を選択します。

【手順 2】 本レコーダーのネットワーク設定を行ないます。

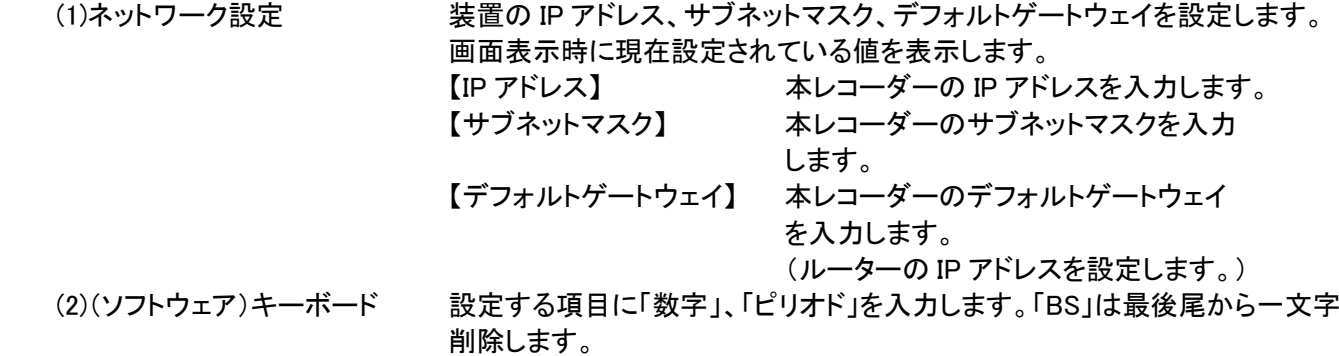

【手順 3】 設定を保存するか、中断するかを選択します。

(3)『設定』ボタン イン・スカチェックを行い、不正である場合はメッセージボックスを表示します。 正常である場合は、確認メッセージを表示し、変更した内容を反映します。

遠 . . . . . 監 視

応 用 操 作

ー

 $\overline{\phantom{a}}$ 

外 形 図

集

フター

ーー

### 10.1.4. カメラ設定

本レコーダーに接続されている MELOOKμ カメラおよび DIGITAL MELOOK ネットワークカメラ、MELOOK-DG ネットワークカメラの設定を行います。

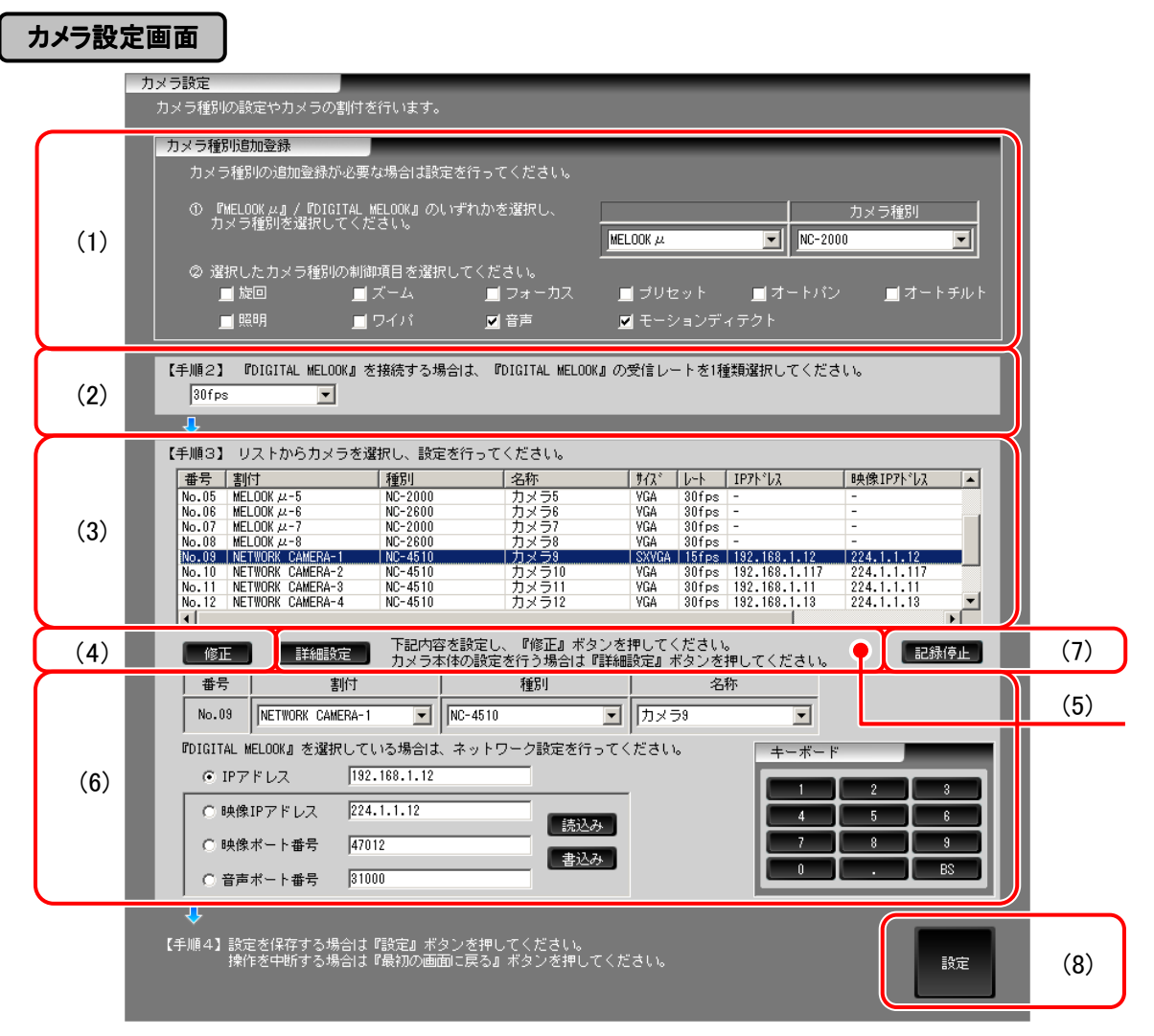

【手順 1】 「設定項目を指定」画面で「カメラ設定」を選択します。

(1)カメラ種別設定 「MELOOKμ カメラ」/「DIGITAL MELOOK ネットワークカメラ」/「MELOOK-DG ネットワークカメラ」のカメラ種別の追加登録が必要な場合に使用します。 本ネットワークレコーダーに接続可能なカメラは全て登録済みです。 追加登録が必要な場合は販売店にご相談ください。

【手順 2】 接続する DIGITAL MELOOK ネットワークカメラ、MELOOK-DG ネットワークカメラの受信レートを選択 します。

(2)受信レート設定 「30fps」、「15fps」から選択します。

- 接続しているDIGITAL MELOOK ネットワークカメラ、MELOOK-DGネット ワークカメラの全てに適用されます。
- MELOOK-DGネットワークカメラで記録サイズをSXVGAにする場合は 「15fps」を選択します。

【手順 3】 リストから設定するカメラを選択します。

(3)カメラリスト インコーダーで制御可能な 16 台のカメラの割当状態を表示します。 カメラリストからカメラを選択すると、選択したカメラの設定が可能となります。

簡 . . . .

 $\overline{\phantom{a}}$ . . .

な

外 形 図

お 手 入 れ ・用 集

フター

ーー

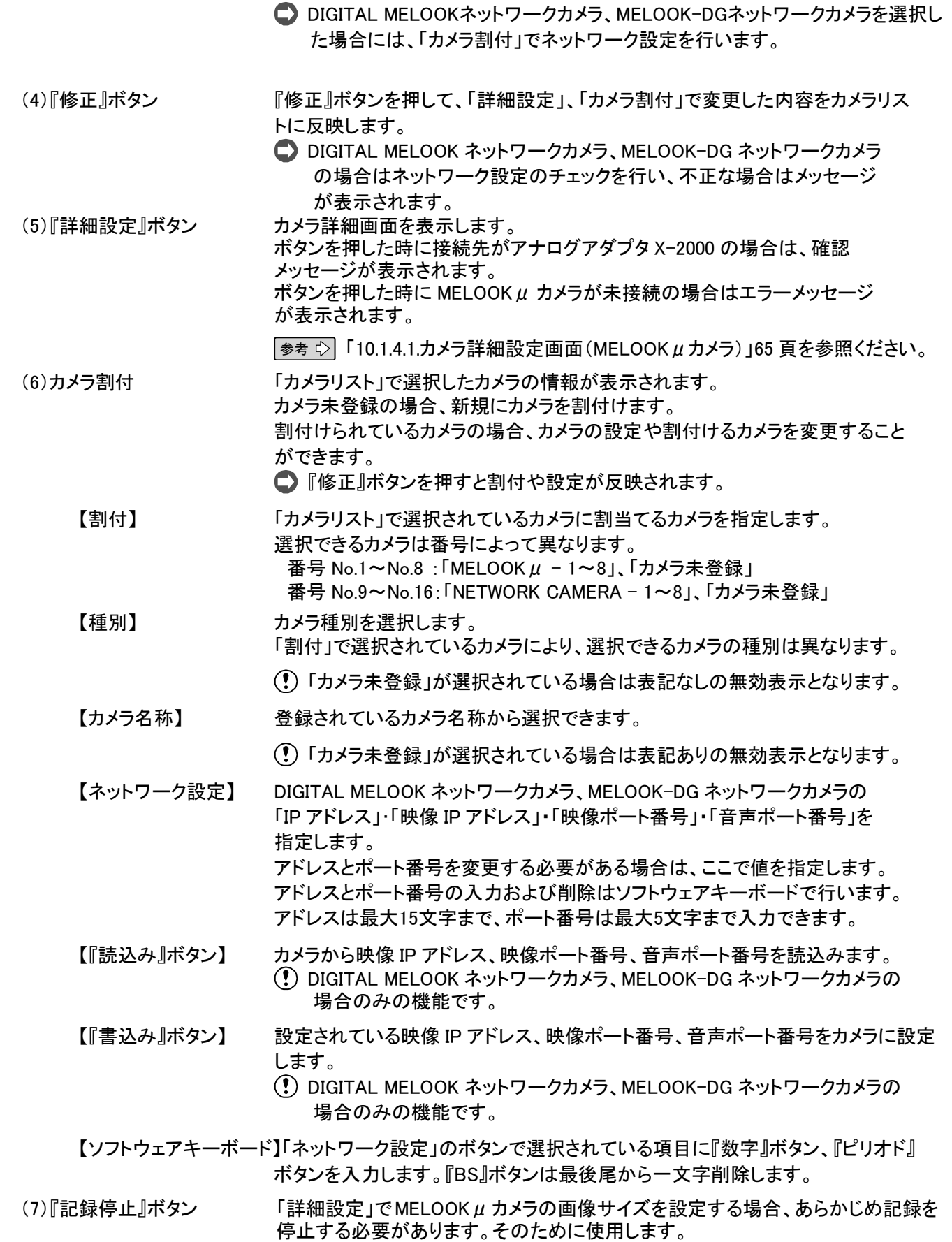

■ MELOOKµカメラを選択した場合には、『詳細設定』ボタンを押してカメラ本体

の設定を行うことができます。

索 引 『記録停止』ボタンをクリックすると、確認メッセージが表示されますのでメッセージ に従って操作を行います。記録の停止に失敗するとエラーメッセージを表示しま す。

【手順 4】 設定を保存するか、中断するかを選択します。

(8)『設定』ボタン 変更した内容を反映します。

### 10.1.4.1. カメラ詳細設定画面(MELOOK $\mu$ カメラ)

 $MELOOK$   $\mu$ カメラの詳細設定をおこないます。

### カメラ詳細設定画面

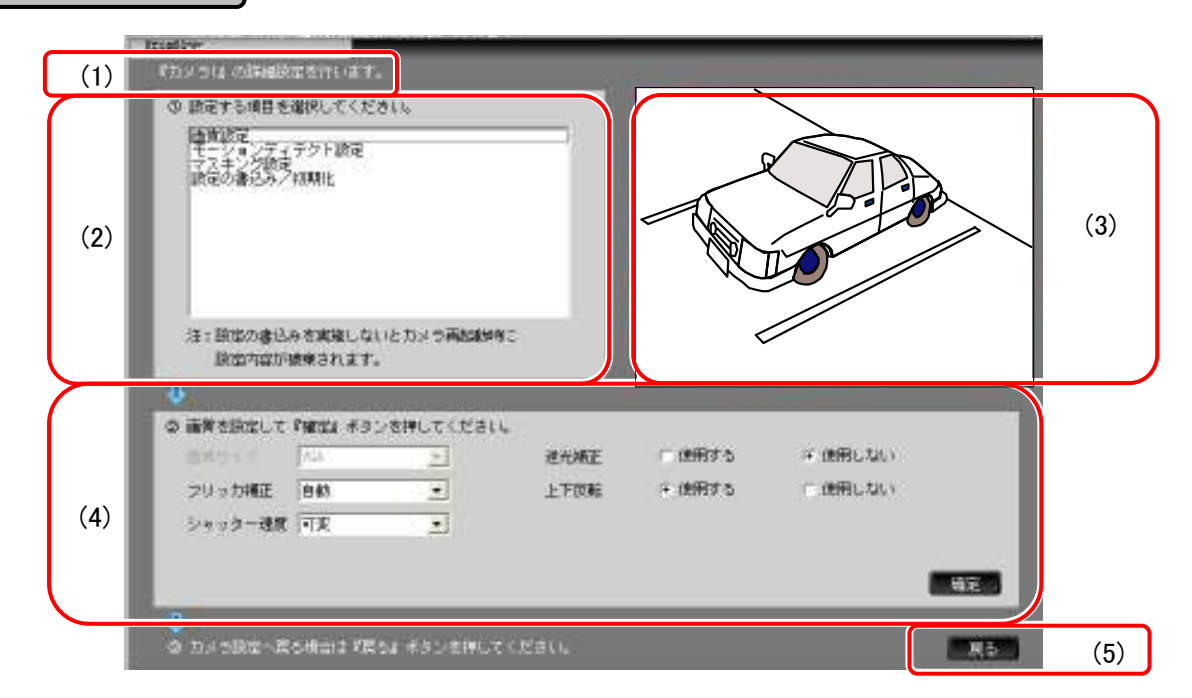

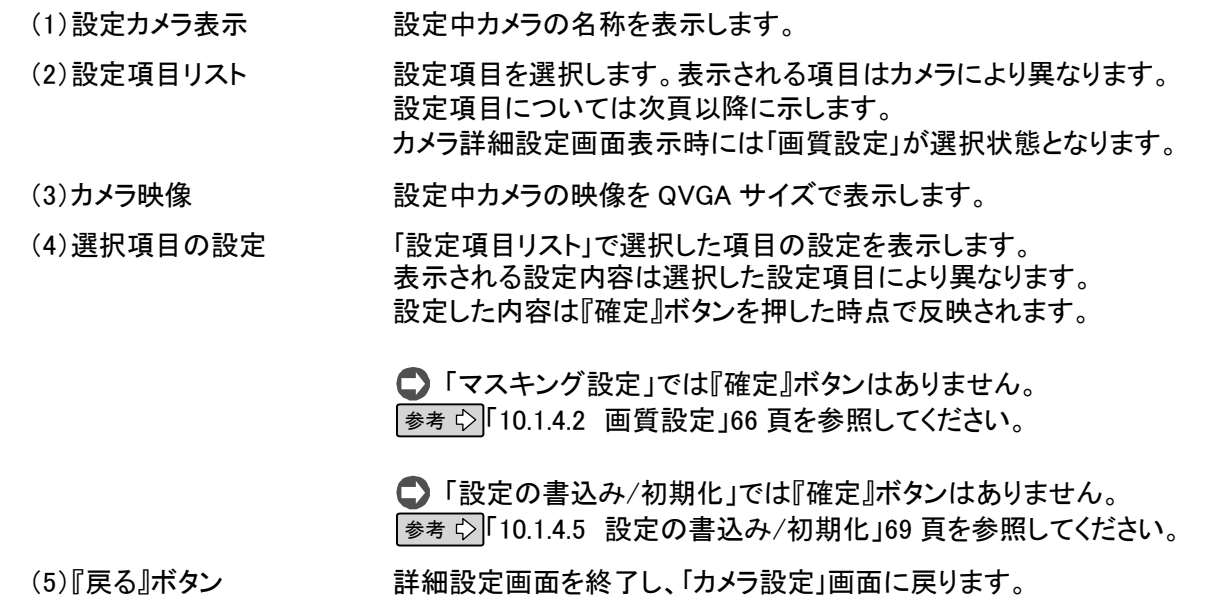

# 10.1.4.2. 画質設定

 $MELOO$ K $\mu$  カメラの画質設定を行います。

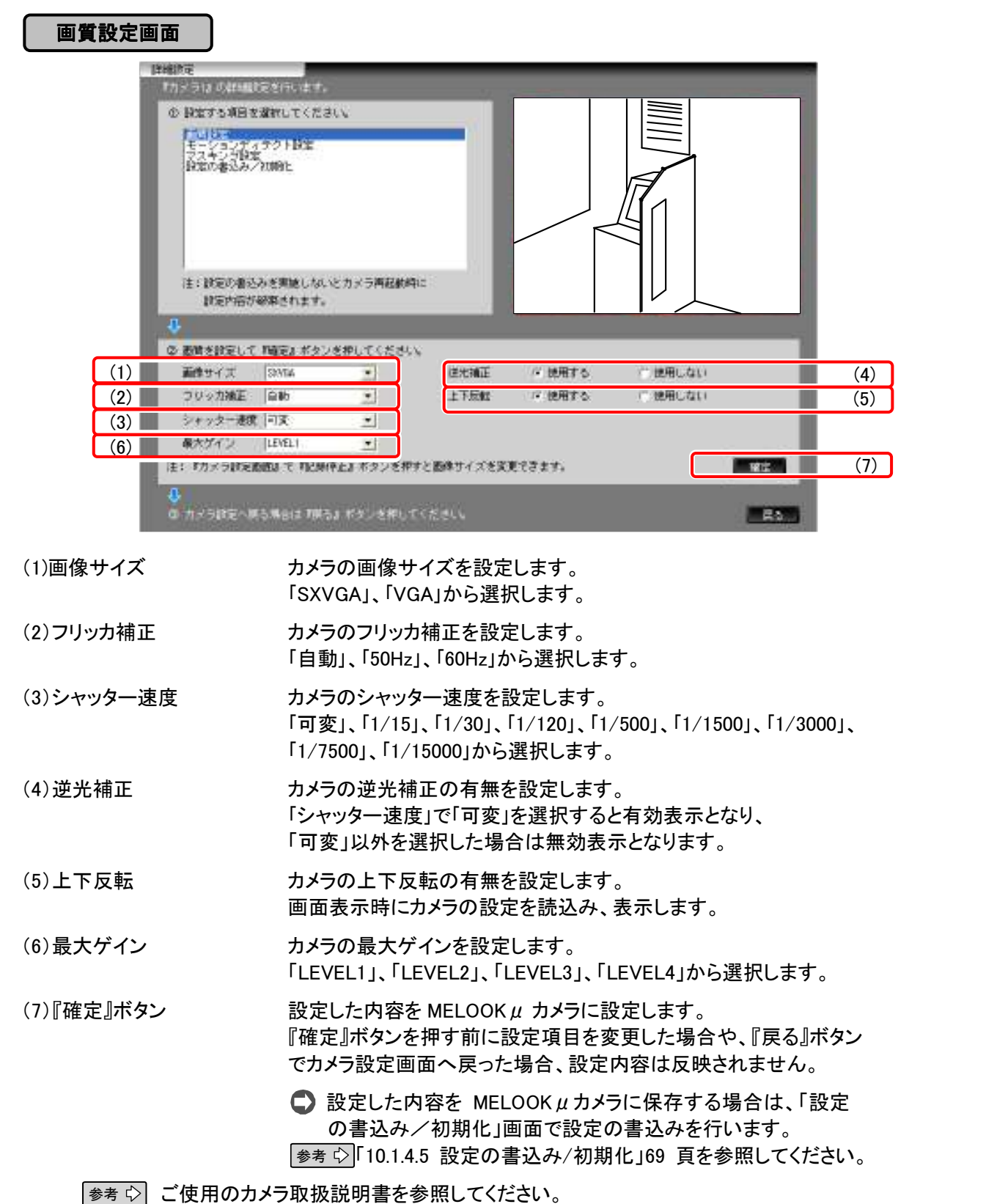

応 用 操 作

簡 . . . .

ーー

遠 . . . . . 監 視

確 認 メ ッ セ ー

エ ラ ー

ッセージ

 $\overline{\phantom{a}}$ . . .

な

外 形 図

お 手 入 れ ・用 集

フター

ーー ビ ス

> 索 引

-66-

### 10.1.4.3. モーションディテクト設定

 $MELOOK\mu$  カメラのモーションディテクト設定を行います。

モーションディテクト設定画面 詳細調査 オカメラはの計画をさけいます。 の 設定する項目を選択してください。 **ENDE** (3) 注:試定の者込みを実施しないとカメラ再起動時に INF内容が確実されます。  $\overline{\mathbf{r}}$ © モーションディテクトを設定して Rates ポタンを押してください。 利定ポイント設定 料定ボイントの設定お料準表示エリアをクリックしてください。 オーバーレイ (あ示する 6 あ示しない | 4) 全て提供する場合には『全部税』ボタンを、<br><del>ETAZAT SIBALTIZ 『全部</del>税』ボタンを押してください。 (5) **解除性 ■ 型**  $(6)$ **RESERVE BEENING** (7) ら場合は TR<mark>I</mark> ちょ ポタンを押してください。 13982  $-50$  $(1)$   $(2)$ (1)『全選択』ボタン 判定ポイントの全てを有効にします。

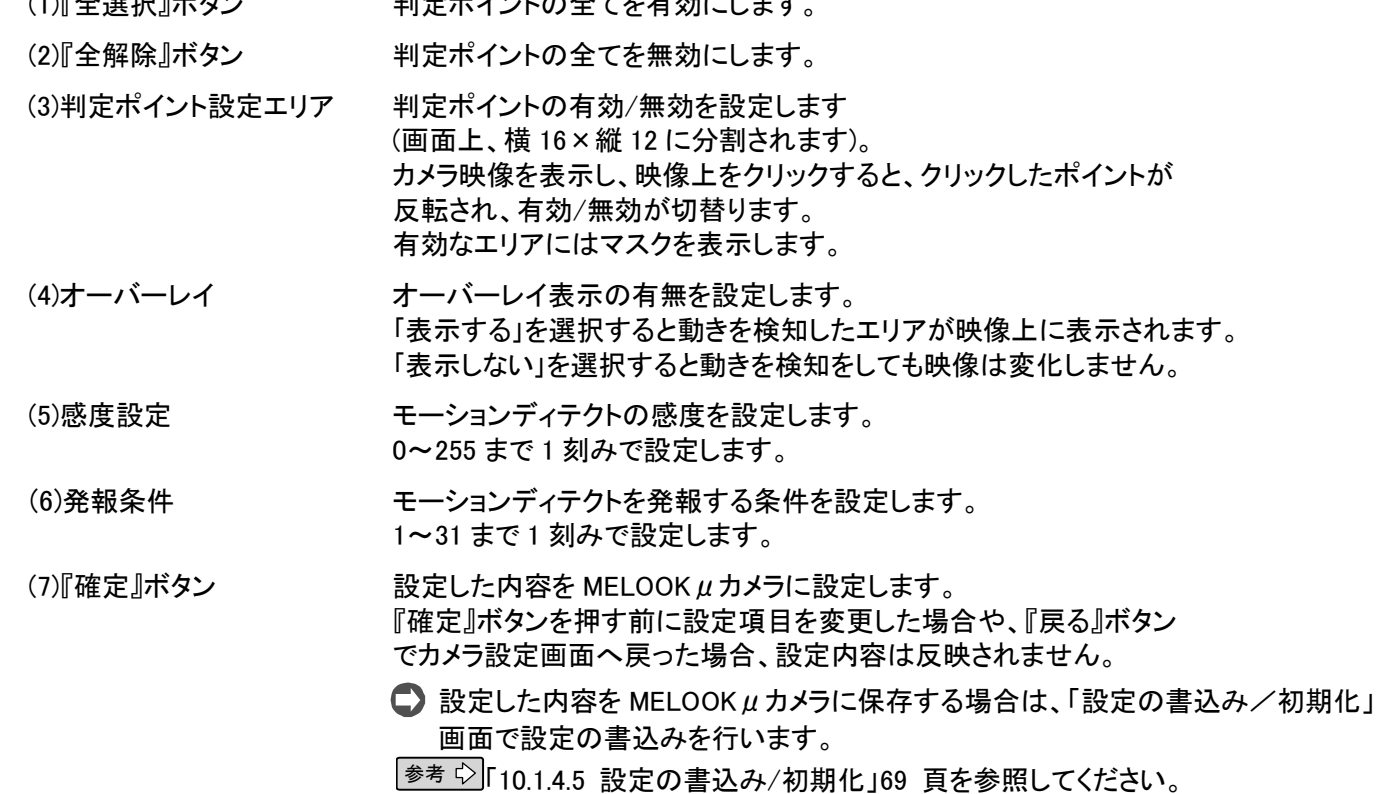

参考 ご使用のカメラの取扱説明書を参照してください。

MELOOK  $\mu$  カメラのマスキング設定を行います。

### マスキング設定画面

 $\begin{array}{c} \hline \end{array}$ 

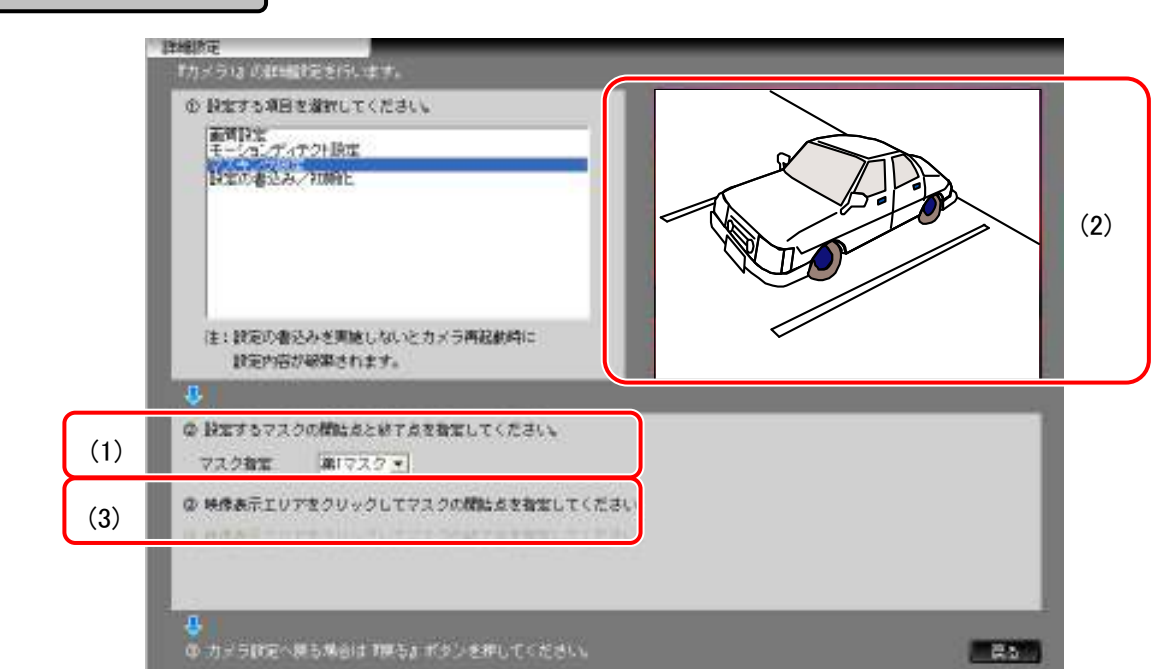

(1)マスク指定 マンファンス 設定するマスクを指定します。 「第 1 マスク」、「第 2 マスク」、「第 3 マスク」から選択します。 マスクは全部で3パターンまで設定可能です。

(2)マスクエリア指定 マスクエリアの設定をします。 画面上をクリックすることで開始点、終了点を設定することができます。

> 1回目のクリックで開始点を指定します。 開始点は画面上に「×」表示されます。

> 2 回目のクリックで終了点を指定します。

終了点を指定 した時点で、カメラに対する開始点、終了点の設定が反 映されます。 1 回目のクリックの後、マスク指定の変更、設定項目の変更、『戻る』ボタン

(3)手順説明エリア 開始点を指定するときには、 「③映像表示エリアをクリックしてマウスの開始点を指定してください」 の説明が有効表示されます。

を押すと、指定した開始点の設定は破棄されます。

 終了点を指定するときには 「④映像表示エリアをクリックしてマウスの終了点を指定してください」 の説明が有効表示されます。

応 用 操 作

確 認

な

ッセージ

お 手 入 れ ・用 集

フター

ーー

引

### 10.1.4.5. 設定の書込み/初期化

MELOOKμ カメラに設定内容を保存します。

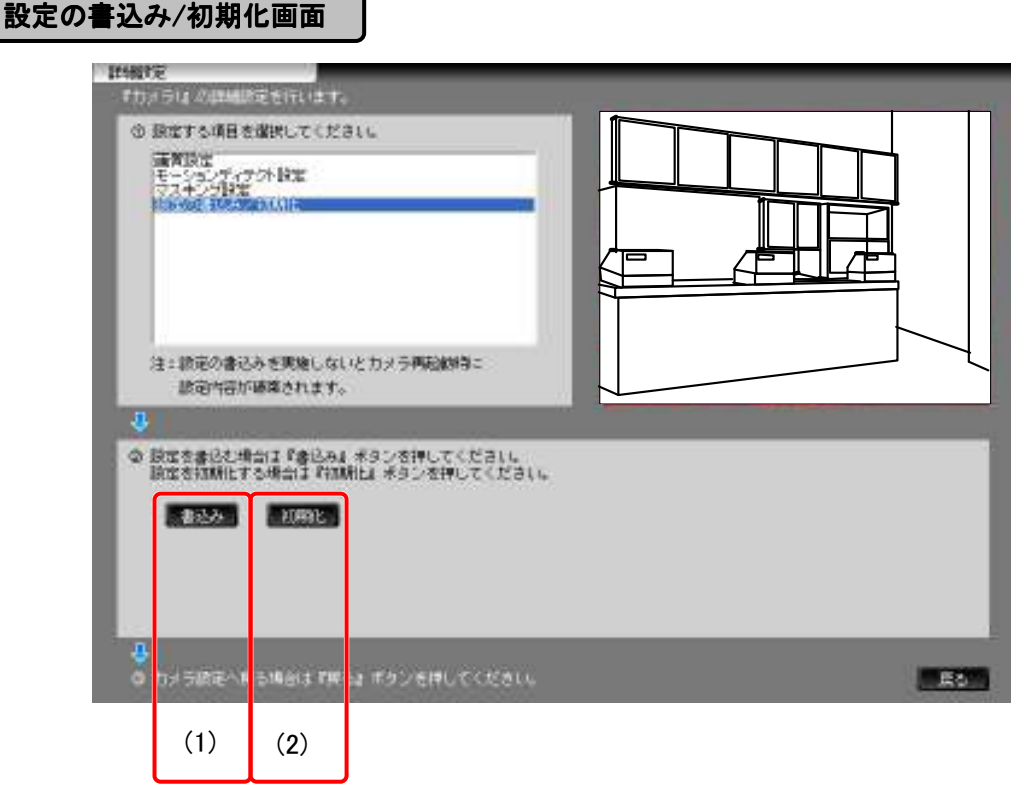

 (1)『書込み』ボタン カメラ詳細設定で指定した現在の設定をカメラ本体に保存(記憶)させます。 (2)『初期化』ボタン カメラの設定を初期化(工場出荷時設定に)します。

10.1.4.6. カメラ詳細設定画面

(DIGITAL MELOOK ネットワークカメラ、MELOOK-DG ネットワークカメラ)

DIGITAL MELOOK ネットワークカメラ、MELOOK-DG ネットワークカメラの詳細設定を行います。

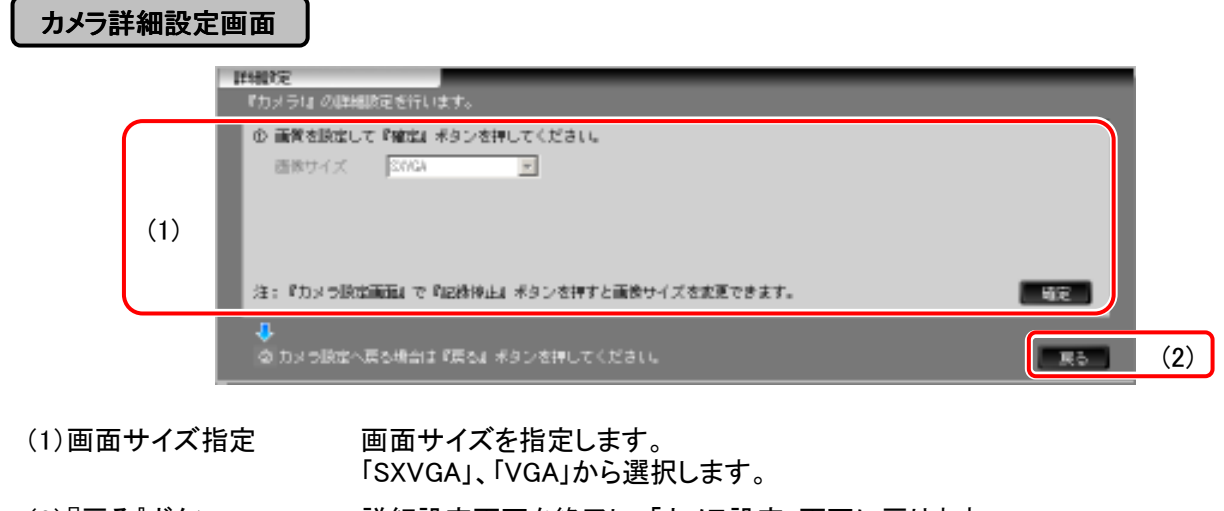

### 10.1.5. 映像表示

 $\overline{\phantom{a}}$ 

 カメラの自動切替えに関する設定や、分割画面表示の設定ができます。 『カメラの自動切替』ボタンを押したときの自動切替えの間隔、自動切替えするカメラ番号の設定を行います。 分割画面表示の分割数毎に、分割画面内の表示の有無やカメラ毎の表示位置の設定を行います。 参考 「9.4.6 画面制御パネル」49頁を参照してください。

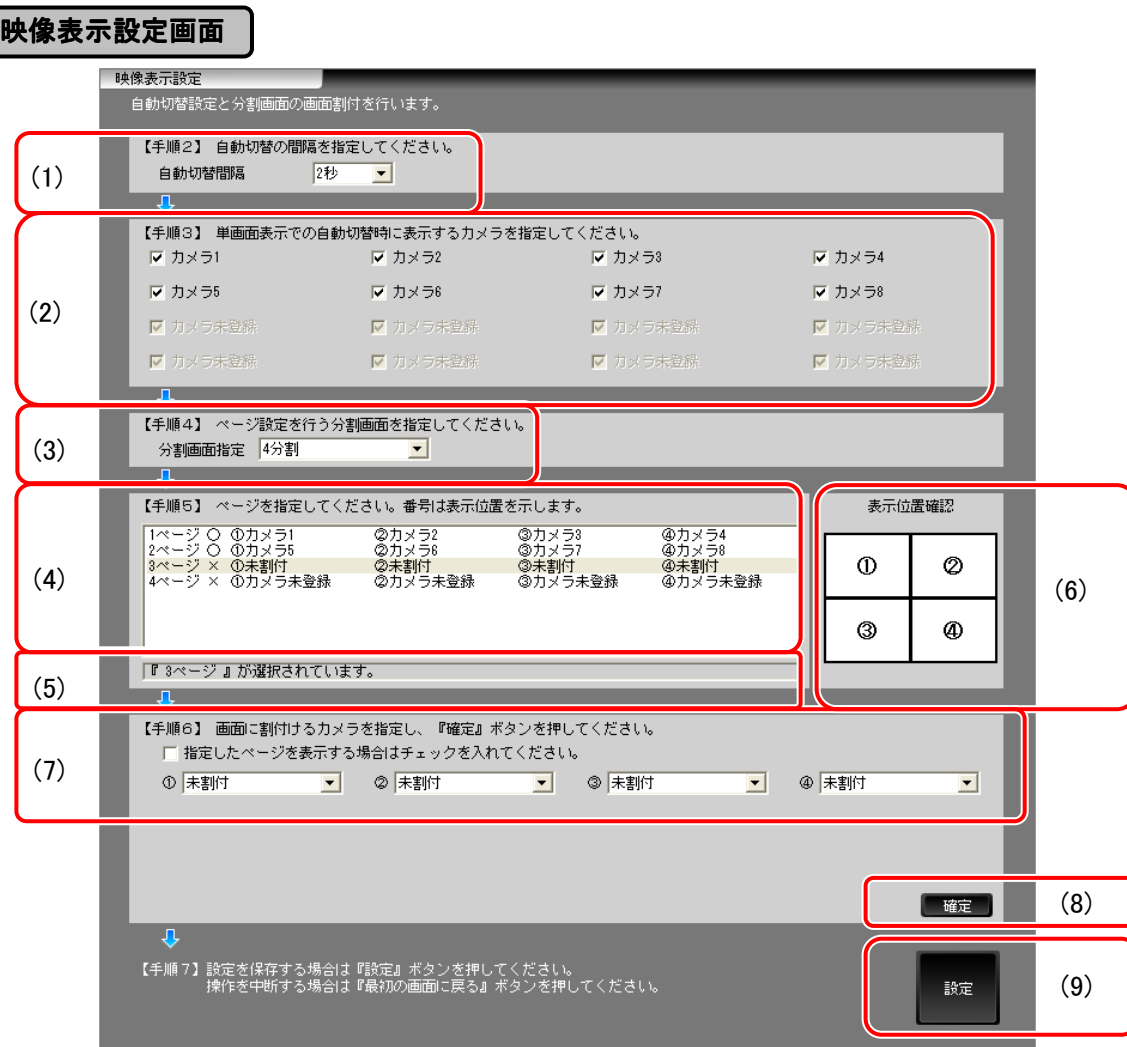

【手順 1】 「設定項目を指定」画面で「映像表示設定」を選択します。

【手順 2】 自動切替時の映像切替間隔を指定します。

(1)自動切替間隔 インス 「2 秒」「5 秒」「10 秒」から選択します。

【手順 3】 自動切換時に表示するカメラを指定します。

(2)単画スキップ設定 まってる(スキップしない)カメラはチェックボックスに"✓"を入れ、表示しない(ス キップする)カメラは"✓"をはずします。 画面上には登録されているカメラ名称が表示されます。 「カメラ未登録」の場合は「カメラ未登録」と表示され、無効表示となります。

【手順 4】 画面の分割数を指定します。

(3)分割画面指定 「4 分割」「9 分割」「10 分割」「13 分割」「16 分割」から選択します。

応 用 操 作

簡 . . . .

ーー

遠 . . . . . 監 視

確 認 メ ッ セ ー

エ ラ ー

ッセージ

 $\overline{\phantom{a}}$ . . .

な

外 形 図

お 手 入 れ ・用 集

フター

ーー

【手順 5】 分割画面の頁内容を指定します。

- (4)登録カメラ表示部 「分割画面指定」で選択されている分割画面の各頁に設定されている カメラを表示します。頁表示設定の ON/OFF は○/×で表示します。
- (5)選択頁表示 「分割画面指定」で選択されている頁番号を表示します。
- (6)表示位置確認 する 割当てたカメラ番号の映像がどこに表示されるかを示します。 分割画面指定が変更される度に表示は変更されます。

【手順 6】 「分割画面指定」で選択されているカメラの割付を指定します。

(7) 百設定 そのころにはないのは、「真表示】 「チェックあり」 :表示します。 「チェック無し」:表示しません。

> 【カメラ指定】 選択頁に表示するカメラを指定します。 表示は設定されているカメラ名称とし、「カメラ未登録」の 場合は「カメラ未登録(番号)」で表示されます。

(8)『確定』ボタン 「頁設定」で設定されている内容を「登録カメラ」表示部に反映します。 同一のカメラが設定されている場合は、エラーメッセージを表示します。

【手順 7】 設定を保存するか、中断するかを選択します。 (9)『設定』ボタン ファイン 設定を保存します。

- 本説明で表示しているのは 4 分割の場合ですが、他の分割画面を指定する場合には、「分割画面指定」 ~『確定』ボタンを繰り返し、最後に『設定』ボタンをクリックします。
- 「映像表示設定」画面中の、「未割付」とは指定の表示位置にカメラが割り付けられていない事を示します。 「カメラ未登録」とは、カメラが登録されていない事を示します。
- 「頁設定」で「チェック無し」(表示無し)を指定し『確定』ボタンを押すと、その頁以降がすべて「チェック無し」 (表示無し)となり、「登録カメラ」表示部が×表示(OFF)となります。
- 単画面表示状態から「単画切替」を行ったとき、切替え途中の画面が見えることがありますが、異常ではあり ません。
#### 10.1.6. 記録設定

カメラ映像の記録に関する設定を行います。

接続されているカメラのリピート記録の有無、プリアラーム記録の有無、圧縮率の共通項目を設定し、カメラ毎に、 記録種別や記録サイズなどの詳細設定を行います。

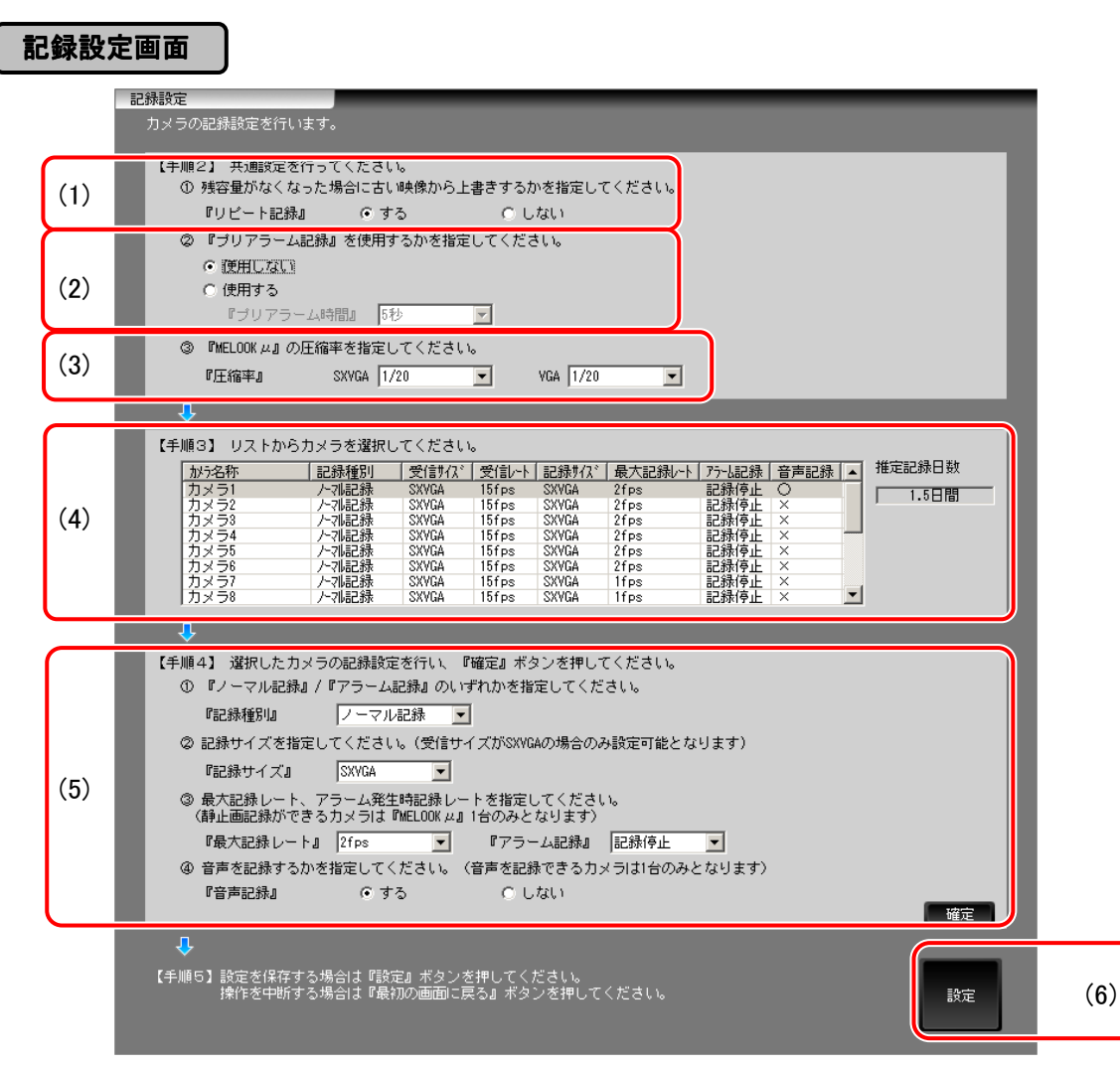

#### 【手順 1】 「設定項目を指定」画面で「記録設定」を選択します。

【手順 2】 「リピート記録」、「プリアラーム記録」及び「圧縮率」の設定をします。

(1)リピート記録設定 マスターデバイスの容量がなくなった場合に記録を停止するか、記録順の古 いデータを上書きするかを指定します。 「する」 : 記録順の古いデータから上書きします。 「しない」:記録を停止します。 (2)プリアラーム記録設定 プリアラーム記録(アラーム入力時より設定時間遡った時点から記録を 開始する機能)を設定します。 「使用しない」: プリアラーム記録を行いません。 「使用する」 : プリアラーム記録を行います。 プリアラーム記録を使用する場合は、プリアラーム時間を

[5 秒][10 秒][15 秒]のいずれかに設定します。

応 用 操 作

簡 . . . .

ーー

遠 . . . . . 監 視

確 認 メ ッ セ ー

エ ラ ー

ッセージ

故 障 かな な

外 形 図

お 手 入 れ ・用 集

フター

ーー

 プリアラーム記録を使用する場合は、ちょっと前再生の開始時間が変わり ます。

参考 「9.4.9.再生制御パネル」54 頁を参照してください。

- プリアラーム記録は、記録開始からプリアラーム時間経過後より有効とな ります。記録開始と同時にアラームが入力した場合などは、プリアラーム記 録を行いません。
- (3)圧縮率 インチンの MELOOKμ カメラの SXVGA 用、VGA 用の記録圧縮率が設定されます。 「1/15」「1/20」「1/25」「1/30」「1/40」から選択することが可能です。 記録画面表示時に、現在設定されている値を表示します。
	- マスキングされたカメラ映像を記録する場合は、圧縮率を[1/25][1/30] [1/40]から選んでください。

#### 【手順 3】 本レコーダーで現在設定されているカメラの記録設定情報を表示します。

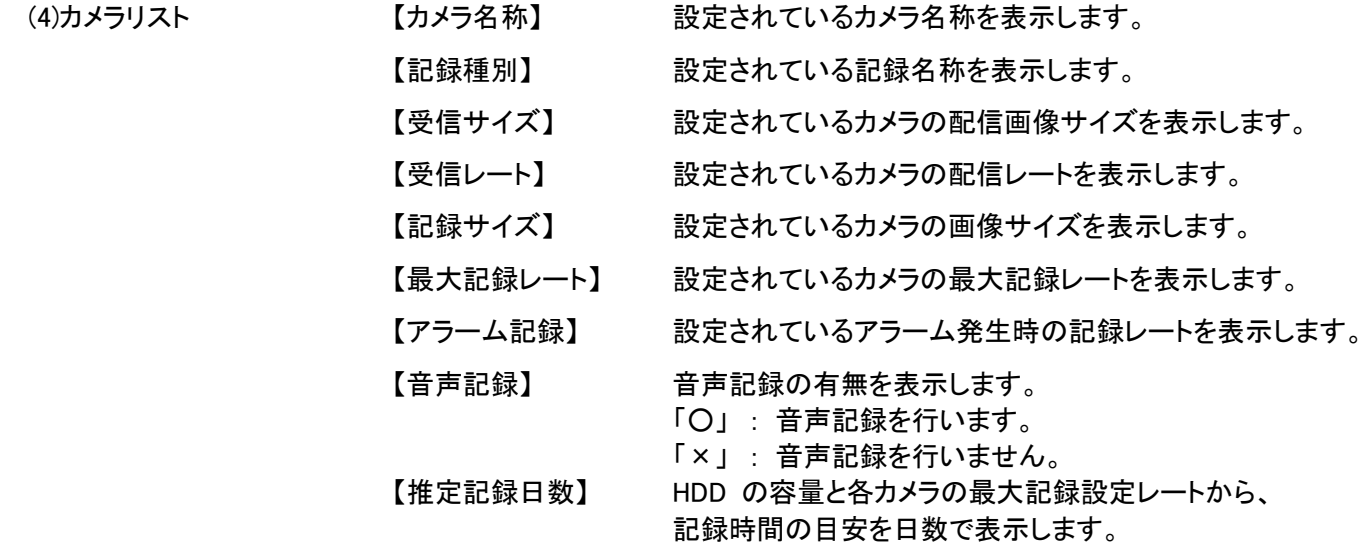

- スケジュール設定は反映されませんのでご注意してください。
- 【手順4】 【手順3】で選択したカメラ毎の記録設定を行います。

(4)カメラリスト

(5)選択カメラ設定 「カメラリスト」で選択しているカメラの記録設定を行います。 「カメラリスト」の選択を変更した場合は、選択したカメラの設定を表示します。 【記録種別】 カメラ毎に記録種別を設定します。 「ノーマル記録」…スケジュール記録+アラーム記録。 「アラーム記録」…アラーム発生時にのみ記録します。 【記録サイズ】 受信サイズが SXVGA のカメラのみ SXVGA と VGA 設定可能です。 【最大記録レート】 「記録停止」「0.1fps」「0.2fps」「0.5fps」「1fps」「2fps」 「3fps」「5fps」「6fps」「7fps」「10fps」「15fps」「30fps」 から選択できます。 但し、最大記録レートは次頁の表を参照してください。 ■次のレートは画面表示のレートと実際のレートが異な  $0 \pm \tau$  。 「0.1fps  $1 \rightarrow 0.125$  fps . 「0.2fps  $1 \rightarrow 0.25$  fps . 「7fps」→7.5fps

簡

確 認

遠 . . . . .

な

ッセージ

お 手 入 れ ・用

索 引

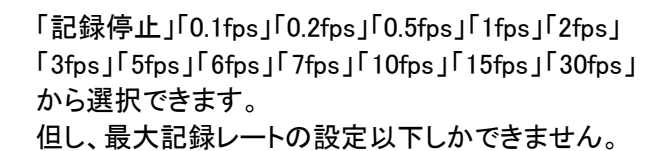

- (1) アラーム記録の開始は記録条件により1~2 秒遅れ ます。
- 次のレートは画面表示のレートと実際のレートが異な ります。「0.1fps」→0.125fps、「0.2fps」→0.25fps、 「7fps」→7.5fps
- 【音声記録】 音声を記録します。音声記録はカメラ 1ch のみ対応と なります。
	- 「する」 …音声記録を行います。
	- 「しない」…音声記録を行いません。
- 【『確定』ボタン】 上記変更内容を「カメラリスト」に反映します。
- 「ノーマル記録」から「アラーム記録」に変更した場合は自動的にスケジュー ル記録の設定が破棄されます。

【手順 5】 設定を保存するか、中断するかを選択します。 (6)『設定』ボタン 変更した設定内容を保存します。

【アラーム記録】

● カメラの記録レートの最大値

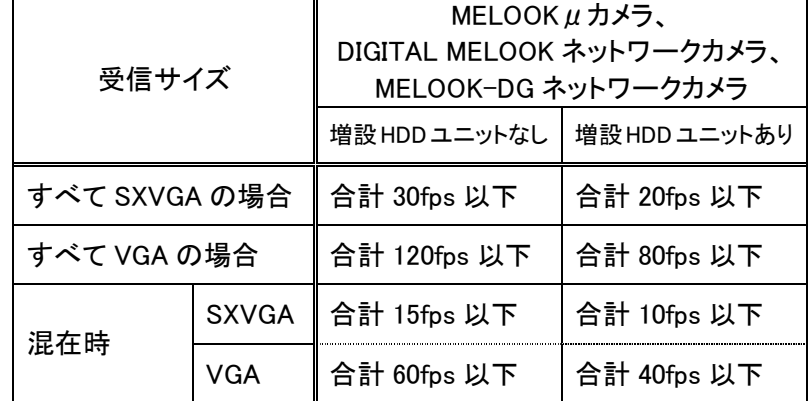

記録レートの最大値は、上記となります。MELOOKμカメラと DIGITAL MELOOK ネットワークカメラ、 MELOOK-DG ネットワークカメラの記録レートを合算した値が、上記記録レートを超えないように設定 してください。

### 10.1.7. スケジュール設定

カメラの映像記録のスケジュール(任意曜日、時間もしくは特定日指定など)を設定します。 カメラの映像を記録するスケジュールを細かく設定することにより、必要な時間帯のみの記録も可能です。

### スケジュール設定画面

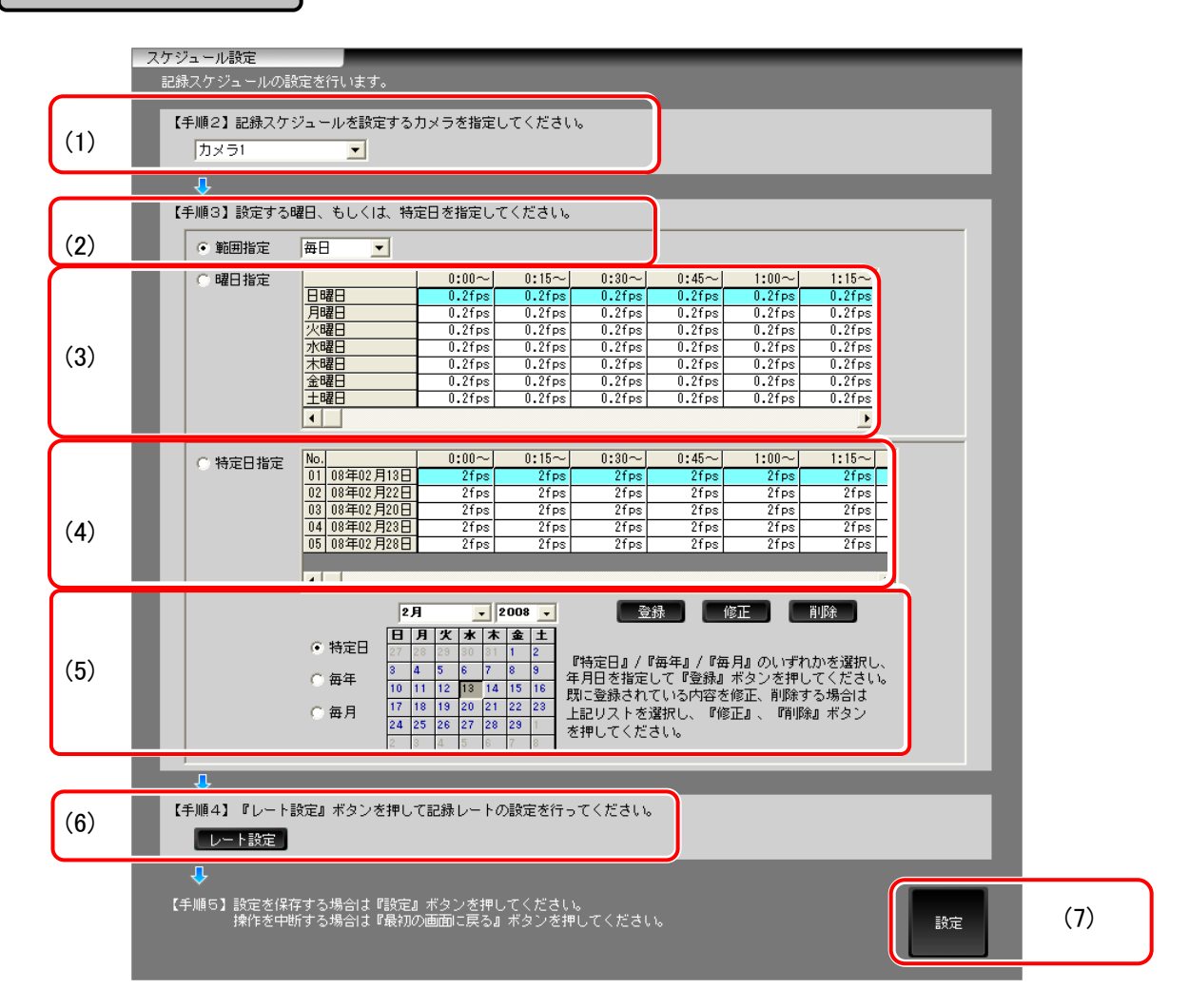

【手順 1】 「設定項目を指定」画面で「記録スケジュール」を選択します。

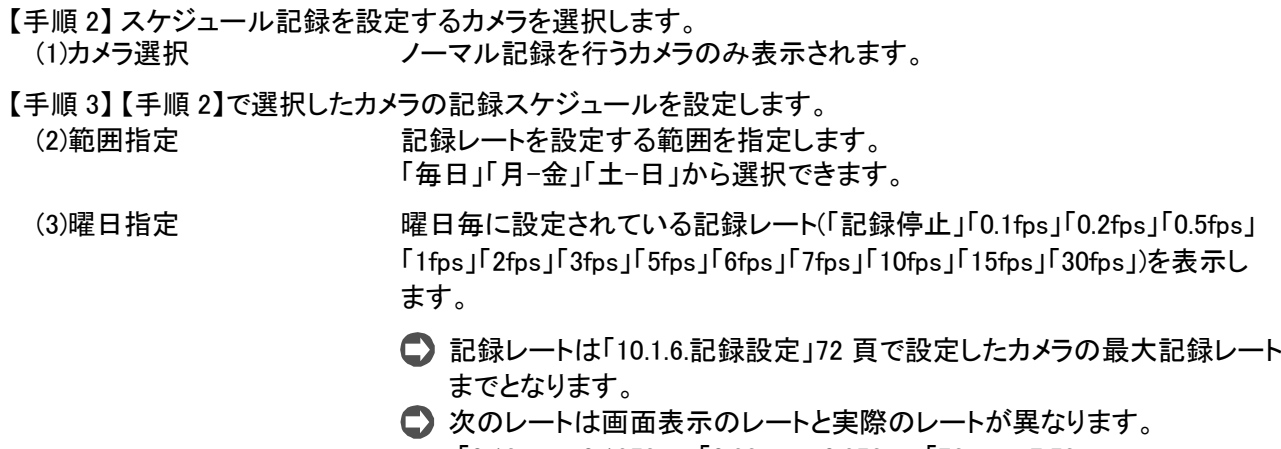

 $\lceil 0.1$ fps  $\rfloor$   $\rightarrow$  0.125fps,  $\lceil 0.2$ fps  $\rfloor$   $\rightarrow$  0.25fps,  $\lceil 7$ fps  $\rfloor$   $\rightarrow$  7.5fps

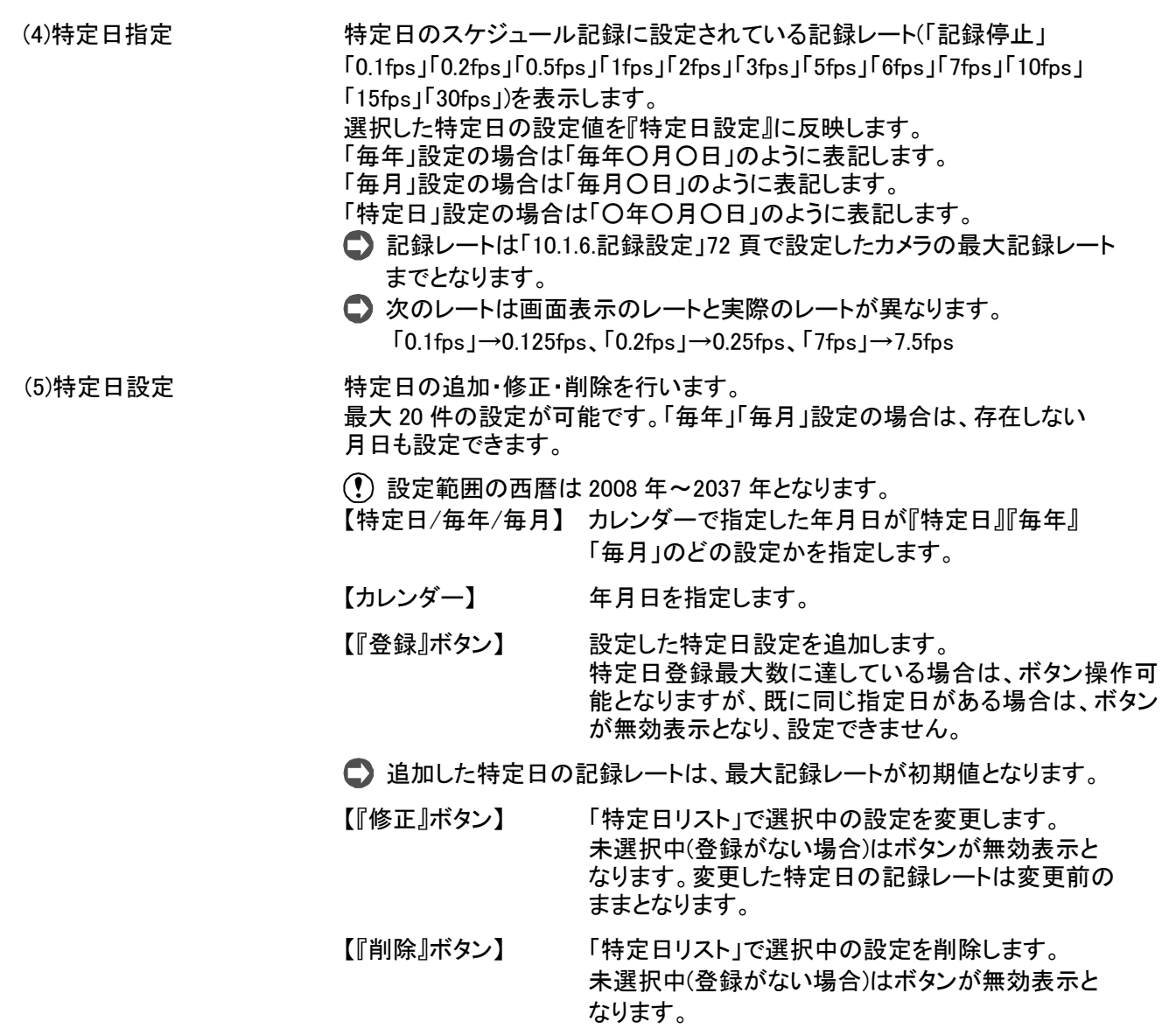

応 用 操 作

簡 . . . .

ーー

遠 . . . . . 監 視

確 認 メ ッ セ ー

エ ラ ー

ッセージ

 $\overline{\phantom{a}}$ . . .

な

外 形 図

お 手 入 れ ・用 集

フター

ーー

索 引

【手順 4】 「レート設定」を実施します。

(6)『レート設定』ボタン レート設定画面を表示します。

参考 「10.1.8.レート設定」77 頁を参照してください。

【手順 5】 設定を保存するか、中断するかを選択します。

(7)『設定』ボタン アンスコン 設定された内容を保存します。

#### 10.1.8. レート設定

記録レートの設定を行います。(スケジュール設定画面内にある【手順 4】の『レート設定』ボタンを押すと下 図の画面に移ります。)

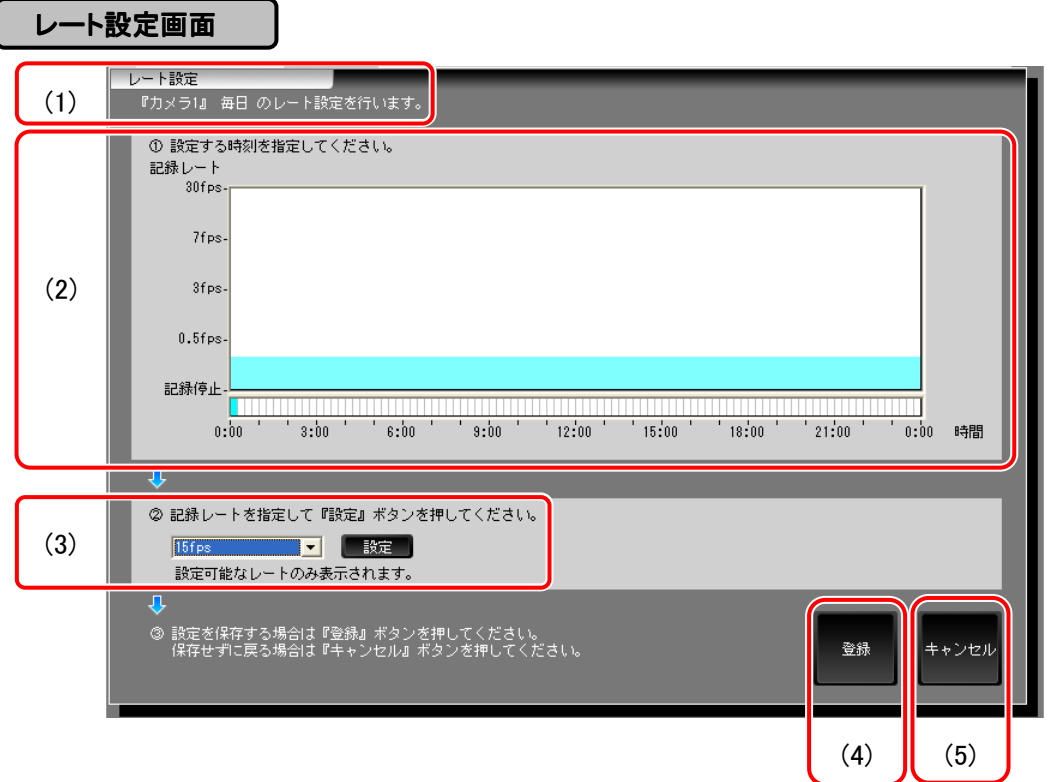

(1)設定カメラ表示 おりまえ 設定中カメラの名称と設定している曜日、もしくは特定日を表示します。

(2)設定時刻指定 またのはない 設定する時刻を 15 分単位で指定できます。

(3)記録レート設定 「設定時刻指定」で選択した期間のレートを変更します。

『設定』ボタンを押すと変更したレートが「設定時刻指定」に反映されます。指定で きる記録レートはカメラの登録台数、カメラの種類に応じて異なります。 レート設定画面表示時に「記録停止」を選択状態とします。

(4)『登録』ボタン アンチング 変更した内容を反映し、レート設定画面が非表示になり、「スケジュール設定画面」 に戻ります。ただし、「スケジュール設定」画面の『設定』ボタンを押すまでは登録さ れません。

(5)『キャンセル』ボタン 変更した内容を破棄し、レート設定画面を非表示にし「スケジュール設定」画面に 戻ります。

■ 記録レートの設定手順を次頁に示します。

レート設定手順 レート設定手順

(例:毎日のカメラ記録スケジュールを○○時から○○時まで○○fps に変更する場合)

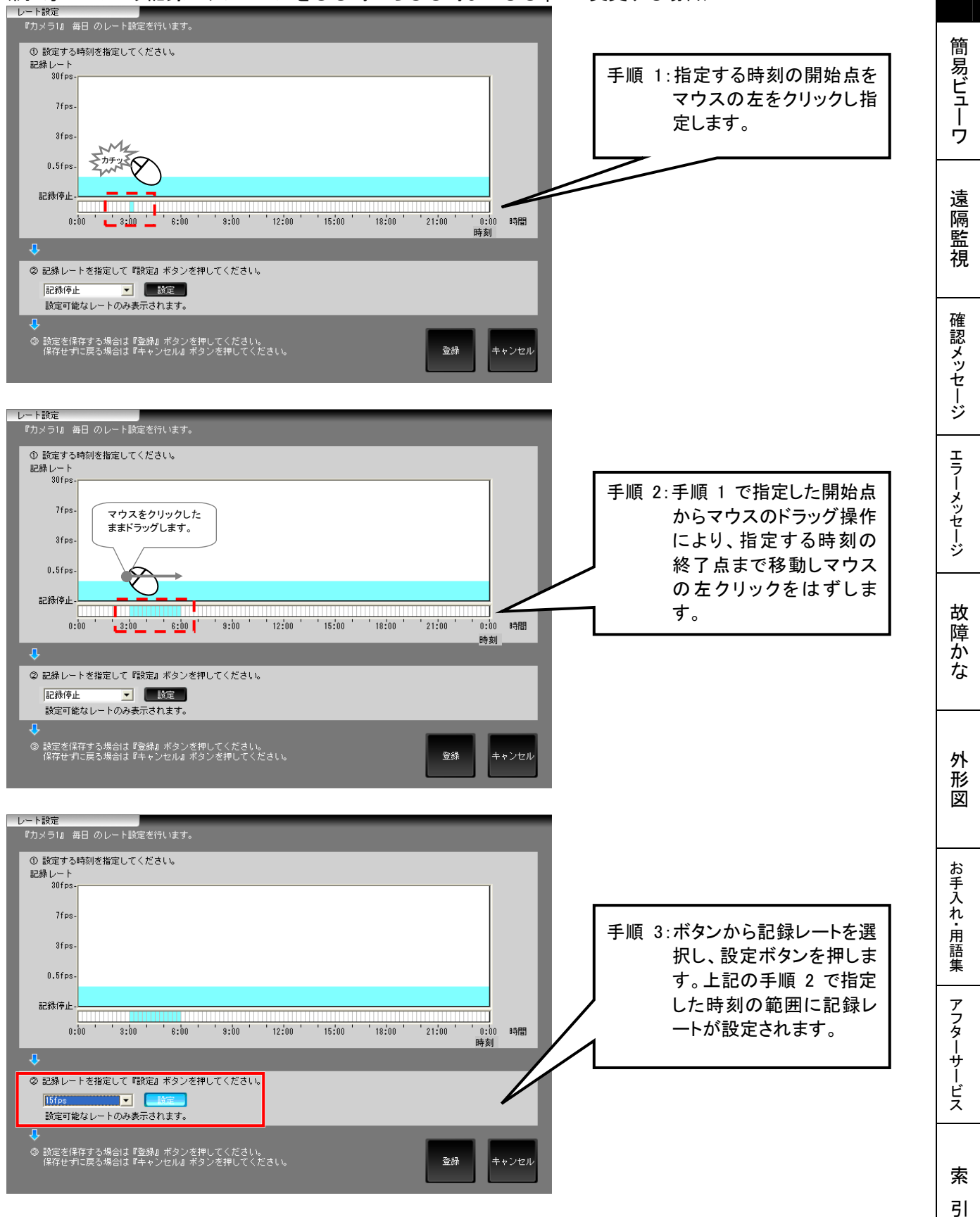

応 用 操 作

#### 10.1.9. アラーム設定

アラームの解除、登録情報リストの表示、連動カメラの設定、動作設定等を実施します。 アラーム連動できるカメラは 4 台までとなります。

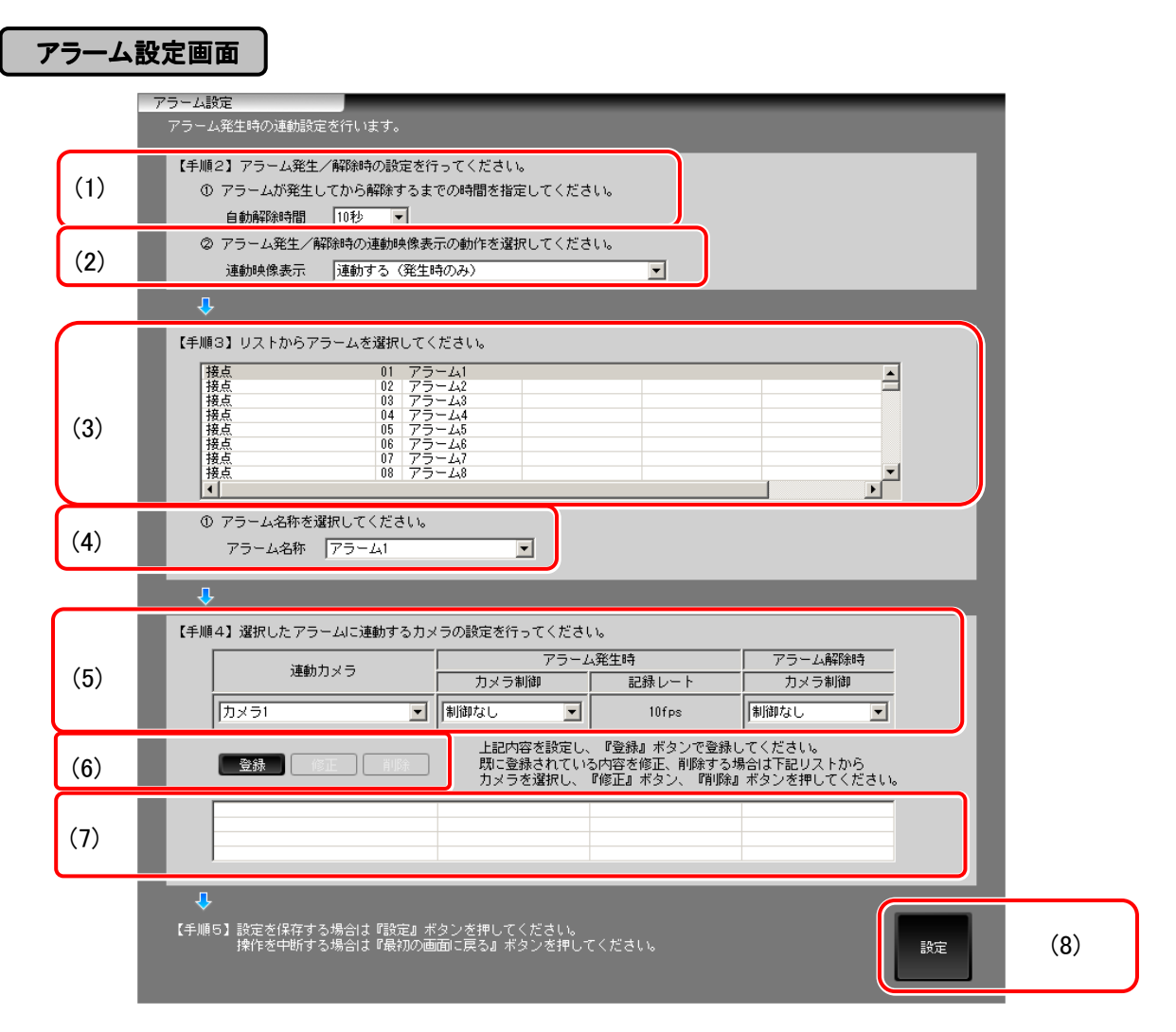

【手順 1】 「設定項目を指定」画面で「アラーム設定」を選択します。

【手順 2】 アラーム発生から解除するまでの時間を選択します。

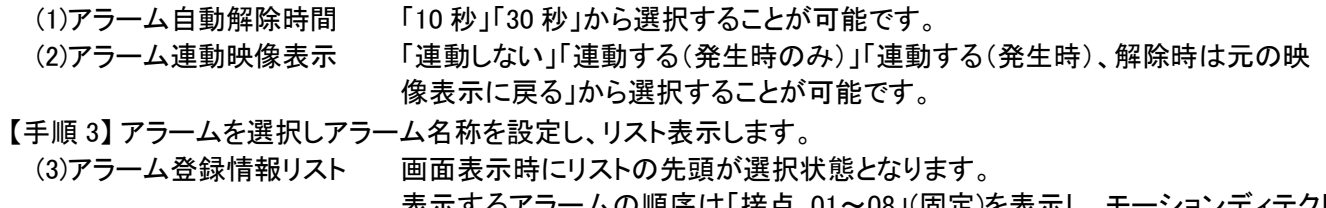

▲の順序は「接点 01~08」(固定)を表示し、モーションディテクト (動き検知機能)のあるカメラをカメラ番号順に表示します。 【アラーム種別】 アラームの種別を表示します。

「接点」および「"カメラ名称"動き検知」のいずれかを表

### 示します。 【番号】 アラーム番号を表示します。 「接点1の場合は 01~08、「動き検知1の場合は MELOOKμカメラ 01~10、DIGITAL MEKOOK ネットワー クカメラ、MELOOK-DG ネットワークカメラ 01~16 となり

ます。

【名称】 あらかじめ登録されているアラーム名称を表示します。 【連動カメラ】 アラームに連動するカメラ(1~4 台)の名称を表示します。

(4)アラーム名称指定 「アラーム登録情報リスト」で選択されているアラームの名称を指定します。 選択候補はあらかじめ登録されているアラーム名称から選択します。

> □ 同一名称を複数のアラームに設定することが可 能です。

【手順 4】 選択したアラームに連動するカメラの設定を行います。

(5)アラーム連動 インスポート 【連動カメラ】 連動できるカメラを指定します。

カメラ連動動作設定 【アラーム発生時カメラ制御】

アラーム発生時のカメラ制御を指定します。

 「制御なし」「プリセット 2」~「プリセット 10」から選択し これは アンディア アクセス こうしょう まず。 まず。 しょうしょう

【アラーム発生時記録レート】

 連動カメラに設定されているアラーム時記録レートを 表示します。

■表記は fps 単位となります。

【アラーム解除時カメラ制御】

 アラーム解除時のカメラ制御を指定します。 「制御なし」「プリセット 1」から選択できます。

(6)『登録』『修正』『削除』 「連動カメラ連動動作設定」で設定されている内容を、「アラーム登録情報リスト」 ボタン 「連動カメラ詳細リスト」に反映します。

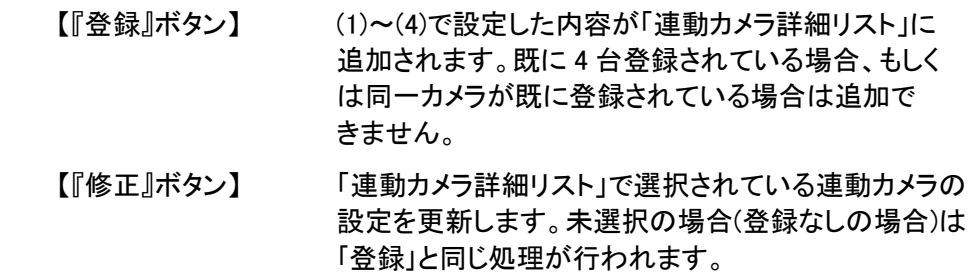

【『削除』ボタン】 「連動カメラ詳細リスト」で選択されている連動カメラが 削除されます。

(7)連動カメラ詳細リスト 「アラーム登録情報リスト」で選択しているアラームに登録されているカメラの 詳細情報を表示します。リストを選択すると「連動カメラ詳細リスト」に設定内容を 反映させます。

【手順 5】 設定を保存するか、中断するかを選択します。 (8)『設定』ボタン 変更した内容を設定します。

- アラーム信号が受け付けられてから 1 秒間は、他のアラーム信号を受け付けることができません。 また、アラーム信号に対して受付の優先順位があります。 ALARM IN1~IN8(IN1>IN8) > モーションディテクト カメラ 1~カメラ 16(カメラ 1>カメラ 16)
- モーションディテクト機能は、画面の中で動く物がある場合に検知する機能です。接続するカメラ側での設定と なりますので、販売店にご相談ください。
- DIGITAL MELOOK ネットワークカメラ、MELOOK-DG ネットワークカメラのモーションディテクトは、設定したプリ セット位置を表示している間のみ有効となります。設定を変更した場合は、指定したプリセット位置を表示して いることを確認してください。

索 引

応 用 操 作

簡 . . . .

ーー

遠 . . . . . 監 視

確 認 メ ッ セ ー

エ ラ ー

ッセージ

 $\overline{\phantom{a}}$ . . .

な

外形 形 図

お 手 入 れ ・用 集

フター

ーー

### 10.1.10. デバイス設定

画面表示時にデバイス情報を取得し、デバイスの登録状態を設定します。

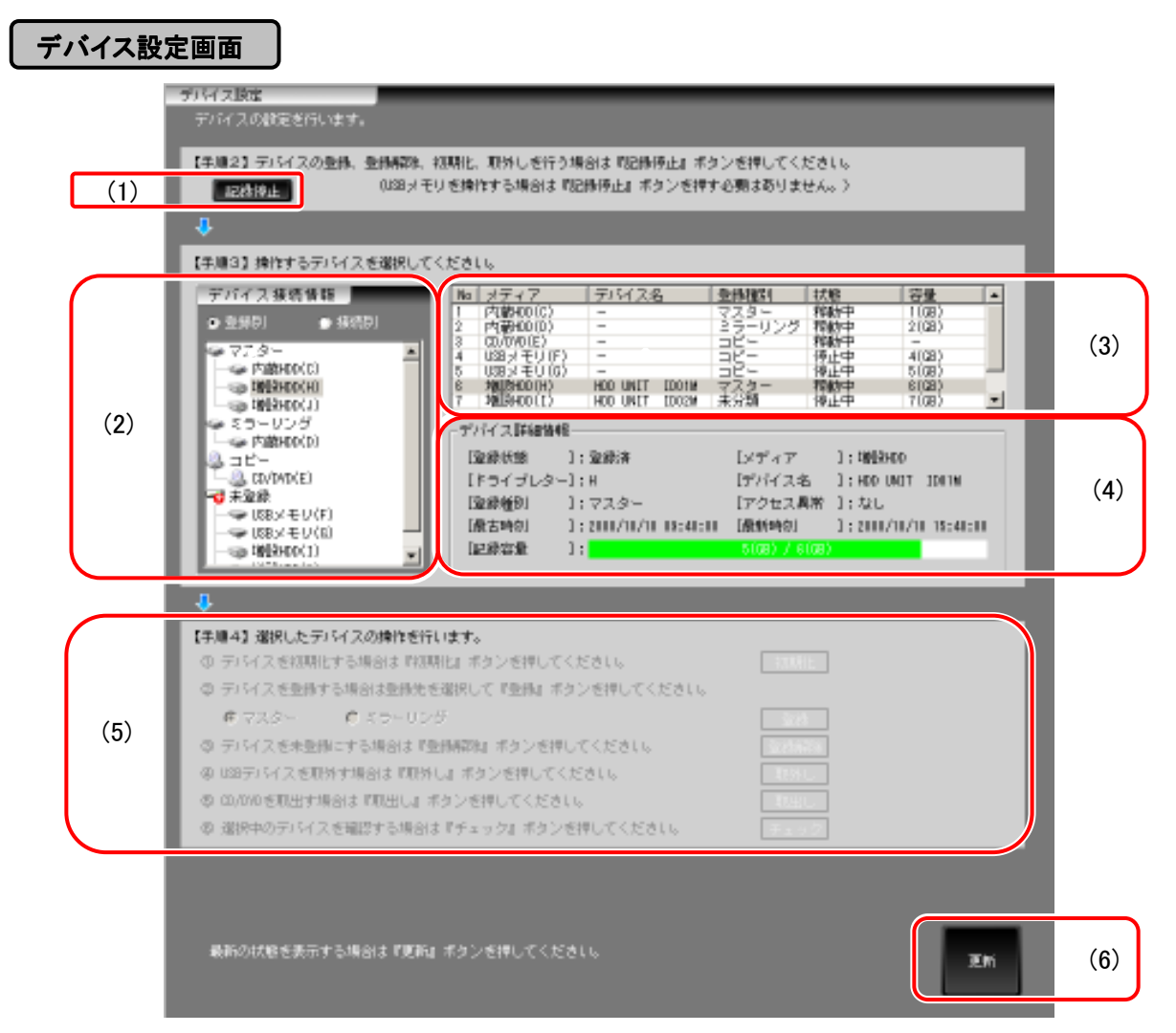

【手順 1】 「設定・登録」画面で現在記録しているデバイスの記録を停止します。

(1)『記録停止』ボタン 『記録停止』ボタンを押すと、確認メッセージが表示されます。

- 【はい】 記録中のデバイスの記録を停止します。
- 記録停止の状態で『最初の画面に戻る』ボタンを押すと、変更内容 を設定ファイルに出力して、再起動されます。
- 【いいえ】 ボタンが通常状態にかわり、記録停止を中断します。

【手順 2】操作するデバイスを、「デバイス接続情報」もしくは「デバイス一覧リスト」から選択します。

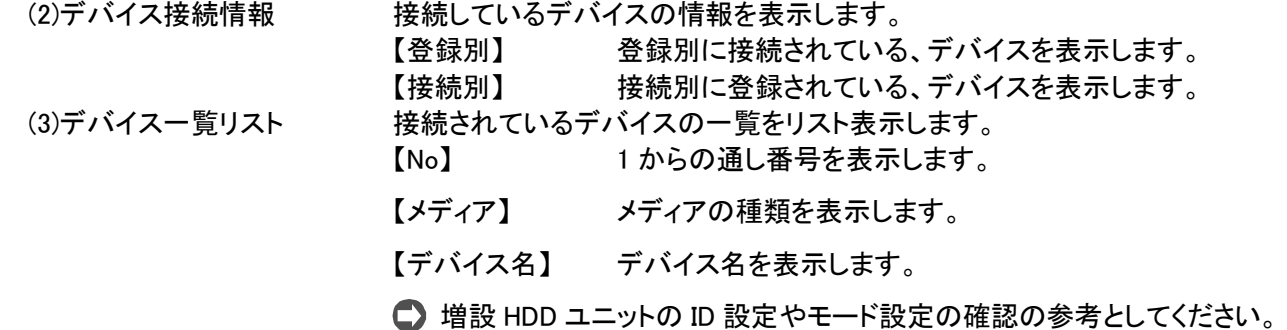

確 認

遠

な

ッセージ

お 手 入 れ ・用 集

フター

ーー

- 【状態】 デバイスの状態を表示します。
- 【容量】 デバイスの容量を表示します。

(4)デバイス詳細情報 デバイス接続情報またはデバイス一覧リストで選択したデバイスの詳細情報 を表示します。 【登録状態】 デバイスが登録されている場合には「登録済」が表示さ れます。未登録の場合には、「未登録」と表示されます。

- 【ドライブレター】 ドライブレターを表示します。表示は"A"~"Z"となります。
- 【デバイス名】 デバイス名を表示します。
- 【メディア】 登録されているメディアの種別が表示されます。
- 【登録種別】 メディアの登録種別が表示されます。
- 【アクセス異常】 メディアへのアクセスが異常の場合「あり」が表示されま す。
- 【最古時刻】 記録の最古時刻が表示されます。
- 【最新時刻】 記録の最新時刻が表示されます。
- 【記憶容量】 メディアの記憶容量が表示されます。
- 記録の 2 巡目以降は、記録がフルの表示となります。

【手順 3】「デバイス接続情報」もしくは「デバイス一覧リスト」で選択したデバイスを操作します。

- (5)デバイス操作エリア デバイスの操作を選択します。
	- デバイスの操作内容は、選択したデバイスの接続・登録状態によって 異なります。
	- 【初期化】 デバイスを初期化します。
	- 【登録】 デバイスを登録します。
	- 増設 HDD ユニットを登録するときに、記録レート設定が、74 頁に示すカメ ラの記録レートの最大値を超えている場合は、記録レートを半分にする 確認メッセージが表示されます。了解した場合は、記録設定及びスケジュ ール設定を確認してください。
	- 【登録解除】 登録してあるデバイスの登録解除を行ないます。
	- 増設 HDD ユニットをカスケード接続している場合、親側の増設 HDD ユニ ットを登録解除するときに、子側も登録解除する確認メッセージが表示さ れます。
	- 【取外し】 USB デバイスを取外します。
	- カスケード接続している場合、親側の増設 HDD ユニットを取外すときに、 子側も取外す確認メッセージが表示されます。
	- 【取出し】 CD/DVD を取出します。
	- 【チェック】 選択しているデバイスがどれかを確認します。『チェック』 ボタンを押すと、選択している増設 HDD ユニットのアクセス LED を点灯させます。

【手順 4】『更新』ボタン 変更した内容を反映し、デバイスリストを取得し、「デバイス接続情報」「デバイ ス一覧リスト」「デバイス詳細情報」を更新・表示します。

 デバイスリストの取得に失敗した場合には、「デバイス接続情報」「デバイス一覧リスト」「デバイス 詳細情報」は、表示されません。

索 引

引

# 10.1.11. パスワードの設定

ユーザーレベルごとにパスワードを設定することができます。 工場出荷状態の設定の変更を行う場合などに使用します。

### パスワード設定画面 パスワード設定画面 ■ パスワード設定 バスワードの設定を行います。 【手順2】パスワードの設定を行ってください。 1<br>1<br>
1<br>
1<br>

<br />
1<br>

<br />
Text<br />
Text<br />
Text<br />
Text<br />
Text<br />
Text<br />
Text<br />
Text<br />
Text<br />
Text<br />
Text<br />
Text<br />
Text<br />
Text<br />
Text<br />
Text<br />
Text<br />
Tex (1) ユーザレベル LEVEL2 | 2パスワードを入力してください。 現在のパスワードを入力してください。 (2) 新しいパスワードを入力してください。 דוול का बि **PART** (3)  $\overline{\phantom{a}}$ (6)  $\overline{ }$  $\overline{\phantom{a}}$  8  $\sqrt{ }$ 確定 再度、新しいパスワードを入力してくだ ٣ī m  $\overline{\mathbf{r}}$ (4) **3 上記の設定でバスワードを変更する場合は『変更』ボタンを押してください。** (5) 一变

【手順 1】 「設定項目を指定」画面で「パスワード設定」を選択します。

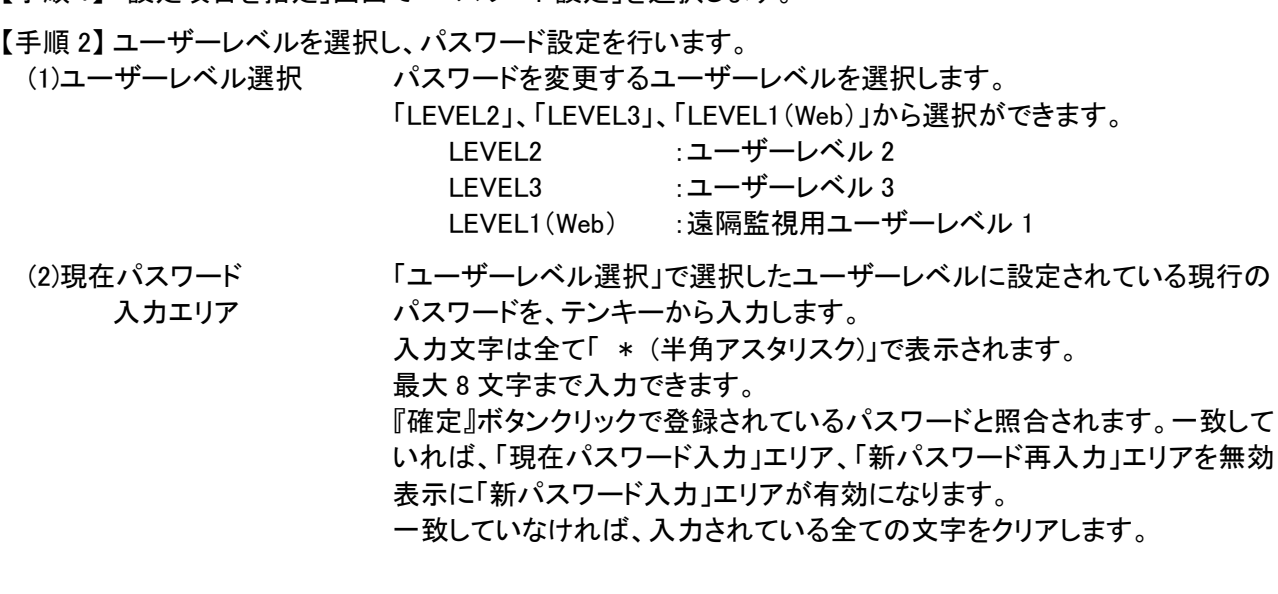

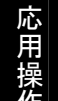

作

簡 . . . . ーー

遠 . . . . . 監 視

認 メ ッ セ ー

確

エ ラ ー ッセージ

(6)テンキー 「現在パスワード入力」エリア~「新パスワード再入力」エリアに文字を入力しま

(4)新パスワード 「新パスワード入力」エリアで入力したパスワードと同一のパスワードを入力しま

(5)『変更』ボタン 「ユーザーレベル選択」で選択したユーザーレベルのパスワードを「新パスワード

入力文字は「0~9」、「\*」、「#」、

反映されません。

『クリア』ボタンクリックで一括消去、

『確定』ボタンクリックで入力したパスワードが確定されます。

 「LEVEL1(Web)」は、遠隔監視専用のパスワードです。同じパスワードを 異なるレベルで登録した場合、低いレベルでログインします。

『確定』ボタンクリックで既に登録されているパスワードと重複しないかをチェック

既に登録されているパスワードと重複していない場合は、「新パスワード入力」が

既に登録されているパスワードと重複している場合は、入力されている全ての文

す。再入力エリア 入力文字は全て「 \* (半角アスタリスク)」で表示されます。

『確定』ボタンクリックで「新パスワード入力」エリア、「新パスワード再入力」エリア の照合を行います。一致している場合は、「新パスワード再入力」エリアが無効

入力」エリア、「新パスワード再入力」エリアで入力したパスワードに変更します。 変更を反映する前に、確認メッセージを表示し、『はい』ボタンを選択した場合 は変更した内容を反映します。『いいえ』ボタンを選択した場合は変更内容が

表示となります。一致していない場合は、エラーメッセージを表示します。

無効表示となり、「新パスワード再入力」エリアを有効にします。

な

外 形 図

 $\overline{\phantom{a}}$ . . .

お 手 入 れ ・用

集

フター ーー

> 索 引

す。

(3)新パスワード 変更するパスワードを入力します。

します。

入力エリア インパンス スカ文字は全て「 \* (半角アスタリスク)」で表示されます。 最大 8 文字まで入力できます。

最大 8 文字まで入力できます。

字がクリアされます。

#### 10.1.12. 時刻設定

本レコーダーの時刻設定をします。

#### 時刻設定画面

I

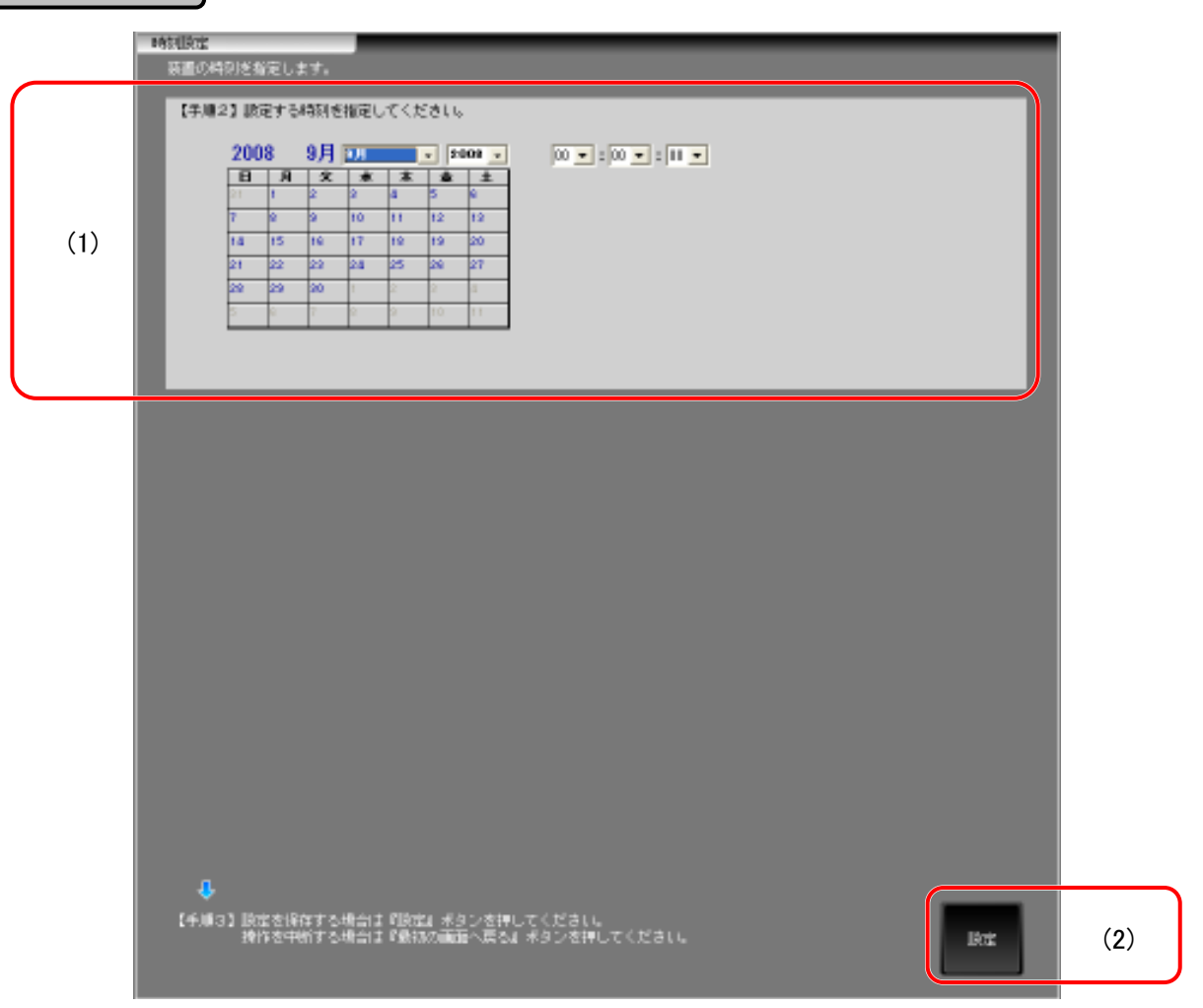

【手順 1】 「設定項目を指定」画面で「時刻設定」を選択します。

【手順 2】 設定する時刻を設定します。

(1)時刻設定エリア 現在の日付と時刻を指定できます。

時刻指定画面表示時は現在時刻を表示します。

 時刻設定画面表示時にのみ更新されます。 設定できる範囲は、2008 年 1 月 1 日 00:00:00 から 2037 年 12 月 31 日 23:59:59 までです。範囲外を設定した場合、エラーメッセージを表示します。

(2)『設定』ボタン 設定した時刻を保存します。

設定データを USB メモリに保存する場合や、USB メモリから設定データを入力する場合に使用します。

管理設定画面 l 『操作履歴』 操作の履歴を表示します。 #WIEVARIM22表1:Uます。<br>2009/02/12 19:48:39 レベル1→レベル3<br>2009/02/12 19:48:39 レベル1→レベル3<br>2009/02/12 19:48:39 レベル1→レベル3<br>2009/02/12 19:48:39 レベル1→レベル4<br>2009/02/12 19:47:58 経序<br>2009/02/12 19:46:28 起動<br>2009/02/12 19:46:28 起動<br>2009/02/12  $\overline{\phantom{a}}$ (1) **I** 『設定のインポート・エクスポート』 ■ デバイスを指定します。 (2) 指定デバイスから設定を読み込みます。 指定デバイスへ設定を保存します。 『記録データの復旧』 正規の手順を踏まずにシステムが終了した場合、記録データに不整合が生じる場合があります。<br>記録データを再構築する場合は、『実行』ボタンを押してください。 (3) 実行

(1)操作履歴表示エリア 操作履歴を表示します。

(2)インポート/エクスポート USB メモリへのインポート/エクスポートを行います。

- USB メモリを接続していない場合は使用できません。
- 「管理設定画面」を表示中に USB メモリを接続しても自動では認識し ません。別の画面へ表示した後に再度「管理設定画面」を表示してく ださい。
- 【デバイス指定】 インポート/エクスポートを行う USB メモリを指定 します。
- 『インポート』ボタン USB メモリに保存されている設定ファイルやロゴ 画像ファイルを装置にコピーします。 表示されたダイアログで読込みフォルダを指定し ます。
- 指定フォルダに一部のファイルのみ存在する場合でもインポートする ことができます。

遠 . . . . . 監

視

確 認

応 用 操 作

簡 . . . .

ーー

メ ッ セ ー

エ ラ ー

お 手 入 れ ・用 集

外

索 引

- ロゴ画像は幅 78pixel 、高さ 80pixel の JPEG ファイルのみ対象と なります。上記サイズ以外の JPEG ファイルをインポートした場合 は正しく表示されない場合があります。
- インポートが正常に終了した場合は再起動します。

「エクスポート』ボタン 装置内の設定ファイルや動作ログファイルを USB メモリにコピーします。 エクスポート完了後には、USB メモリの取外し の確認メッセージが表示されますので、取外し を実施する場合は『はい』ボタンを、実施しない 場合は『いいえ』ボタンを選択してください。

■ 保存場所は指定ドライブの「YYMMDDHHMMSS backup」フォルダとなり ます。

例) 2008/01/02 03:04:05 に H ドライブへエクスポートした場合 保存フォルダは「H:\20080102030405 backup」となります。

 エクスポート完了後の USB メモリ取外しが失敗した場合は、「デバイス 設定」画面から、コピーデバイスの『削除』および未登録デバ イスの『取外し』を行ってください。

(3)記録データの復旧 アンジョン 記録データを再構築します。

電源障害などで正常終了しなかったとき、次回起動時に自動実行される 復旧処理と同じ処理を実行します。

- □ 再生途中で停止したり、記録データに不整合が生じていると思われ る動作不安定な場合に行ってください。
- アクセス異常(HDD 故障)となった HDD への「記録データ復旧」が正常 終了となる場合がありますが、実施してもアクセス異常の状態は変わ りません。
- リピート記録 OFF により「ディスクフル」で記録停止している状態から、 「記録データ復旧」を実施すると復旧処理が失敗する場合がありますが、 異常ではありません。
- 
- (4)『実行』ボタン アンチングの録けを開始します。
	- インポート機能により追加した「カメラ名称ファイル(NameInfo.ini)」は 削除対象とはなりません。
	- カメラの設定を初期値から変更している場合は、本装置の初期化前にカメラの初期化を実施してくだ さい。

# 10.2. 拡張用機器の接続

10.2.1. DIGITAL MELOOK ネットワークカメラ、MELOOK-DG ネットワークカメラの接続

MELOOKμカメラ以外のカメラを増設する場合は、以下の通りの接続となります。 MELOOKμカメラ用の端子 1~8 に接続しても映像は表示されません。

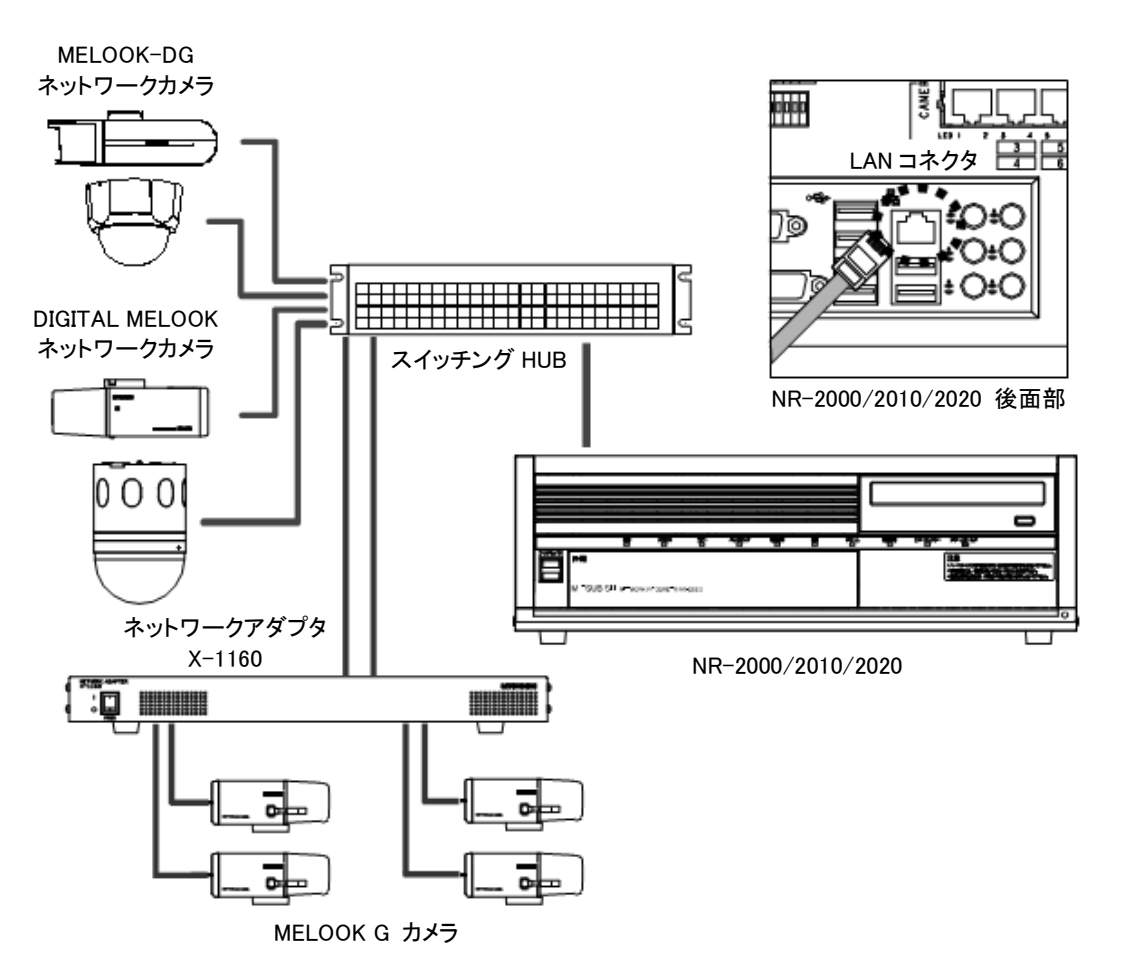

MELOOKμカメラ以外の接続方法

DIGITAL MELOOK ネットワークカメラ、MELOOK-DG ネットワークカメラまたはネットワークアダプタ X-1160 を スイッチングハブを介して、本レコーダー後面部のネットワーク HUB 端子に接続します。DIGITAL MELOOK ネ ットワークカメラ、MELOOK-DG ネットワークカメラまたはネットワークアダプタ X-1160 は IP アドレスの設定が 必要となります。

増設は最大 8 台まで可能です。

LAN の設定は、ネットワークを管理している方へご相談ください。

■ スイッチング HUB は、下記を動作確認しています。

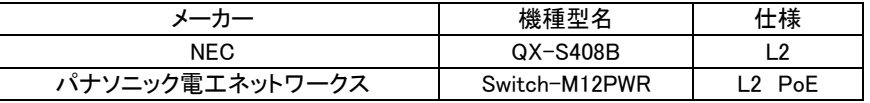

上記以外は、販売店にご相談ください。

 DIGITAL MELOOK ネットワークカメラ、MELOOK-DG ネットワークカメラに関する各種の設定を行う場 合は販売店にご相談ください。

フター

応 用 操 作

簡 . . . .

ーー

遠 . . . . . 監 視

確 認 メ ッ セ ー

エ ラ ー

ッセージ

 $\overline{\phantom{a}}$ . . .

な

外 形 図

お 手 入 れ ・用 集

> 索 引

ーー

10.2.2. 増設 HDD ユニットの接続

増設 HDD ユニットは、下図のとおりに接続してください。

- 増設 HDD ユニットをデバイス登録する際は、内蔵 HDD 設定後に実施してください。
- 増設 HDD ユニットは、DX-ZD6 以外は接続できません。
- 接続を行う時には、必ず本体の電源を切ってから実施してください。
- 製造副番 B 以降の増設 HDD ユニット以外は接続できません。製造副番の確認方法については販売店に ご相談ください。
- 増設 HDD ユニットの ID 番号は、重複しないように設定してください。
- 参考 増設 HDD ユニット(DX-ZD6)の設定方法は、「10.1.10.デバイス設定」81 頁及び、増設 HDD ユニットの 取扱説明書を参照してください。

(1)接続例(7 台の場合)

下図のように、増設 HDD ユニットを縦続接続することが可能です。(最大 7 台まで)

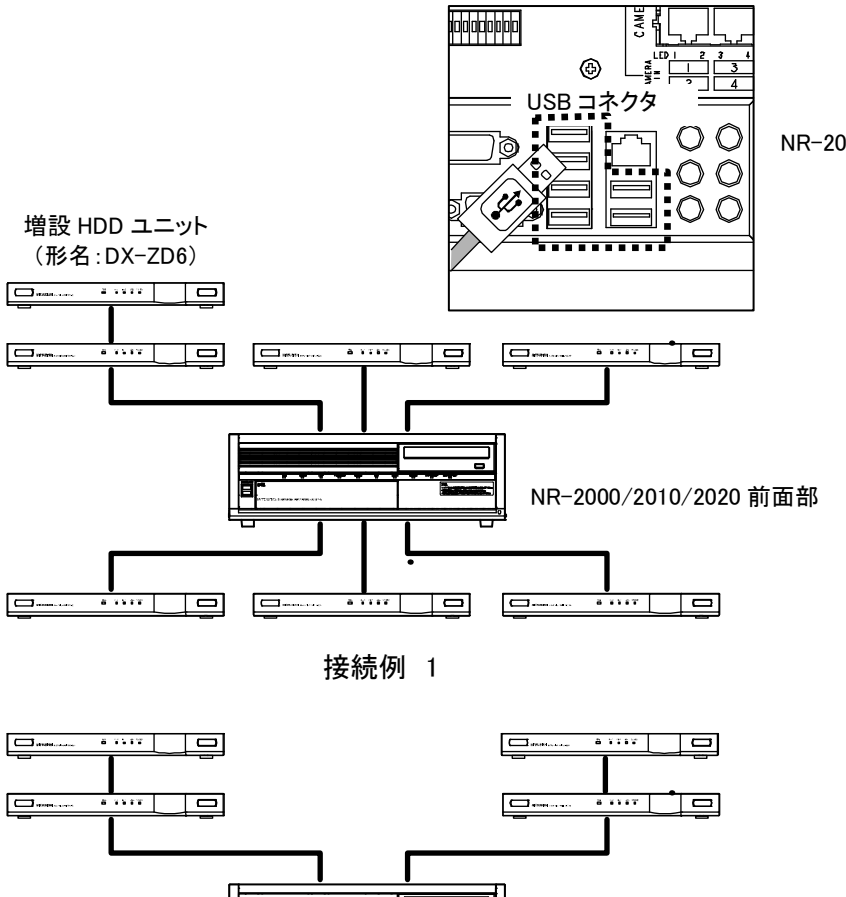

NR-2000/2010/2020 後面部

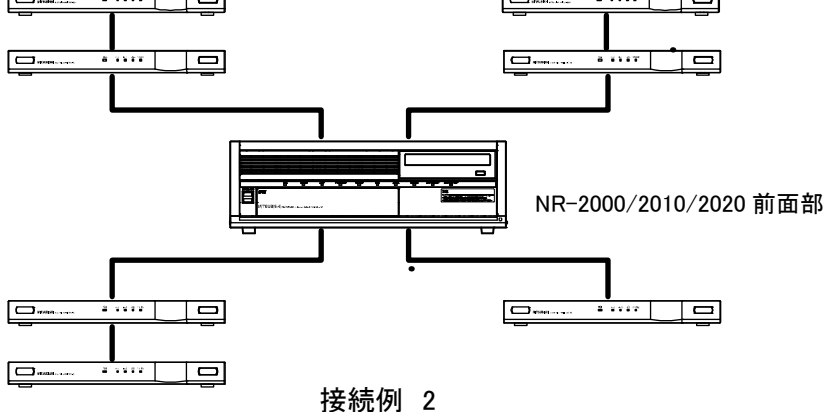

増設 HDD ユニット接続方法

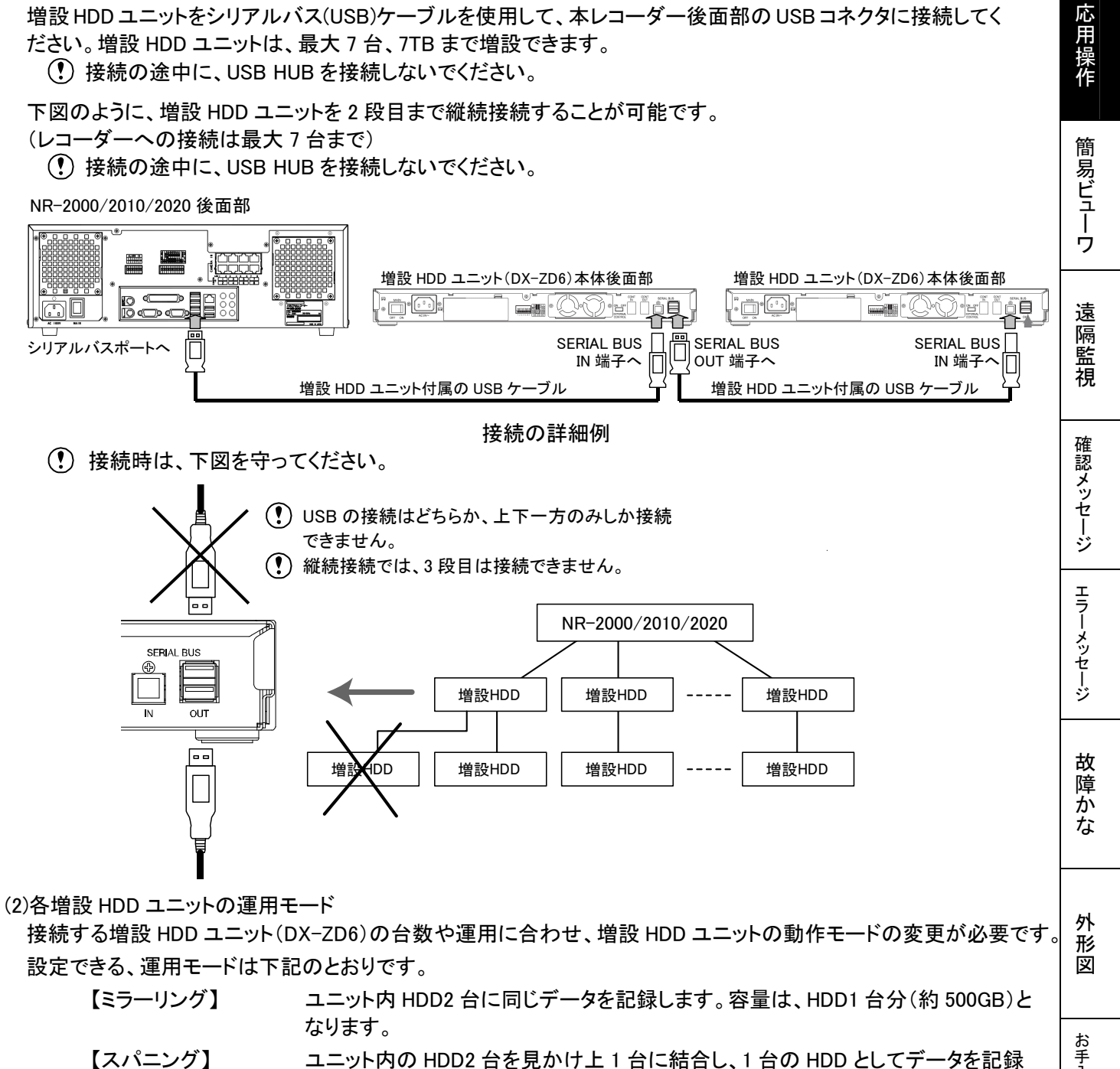

- します。
- 参考 増設 HDD ユニット(DX-ZD6)の運用モードの設定詳細は、増設 HDD ユニットの取扱説明書を 参照してください。

索 引

入 れ ・用 集

フター

ーー

#### (3)本レコーダーと増設 HDD ユニットの電源を連動させる

増設 HDD ユニット(DX-ZD6)の EXTERNAL CONTROL SW を"ON"にして、本体後面部の I/O 端子を、下図の ように接続してください。

 製造副番B 以降の増設HDD ユニット以外は接続できません。製造副番の確認方法については販売店 にご相談ください。

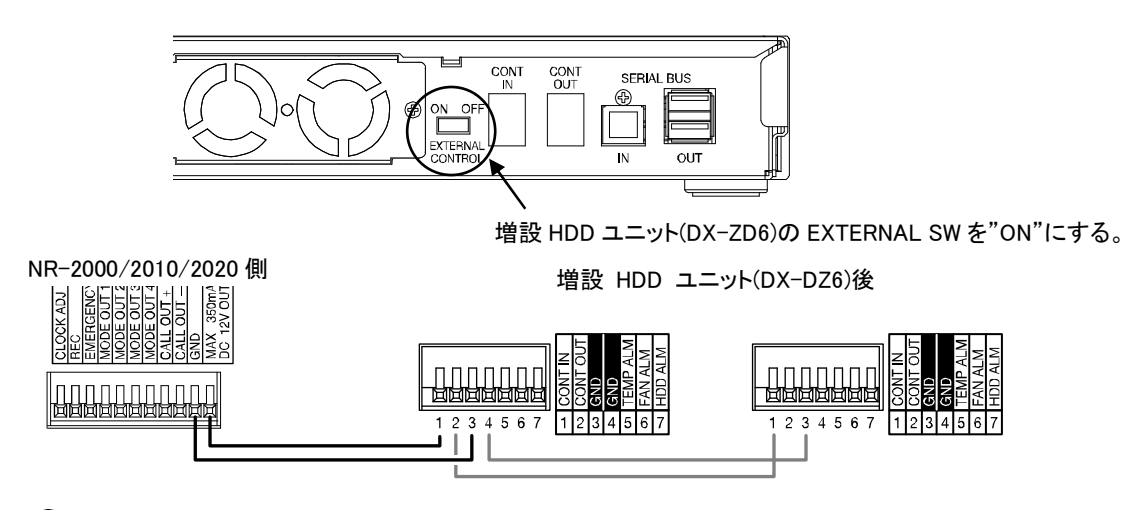

本レコーダーと増設 HDD ユニットを連動させるためには、同系統の電源をとってください。

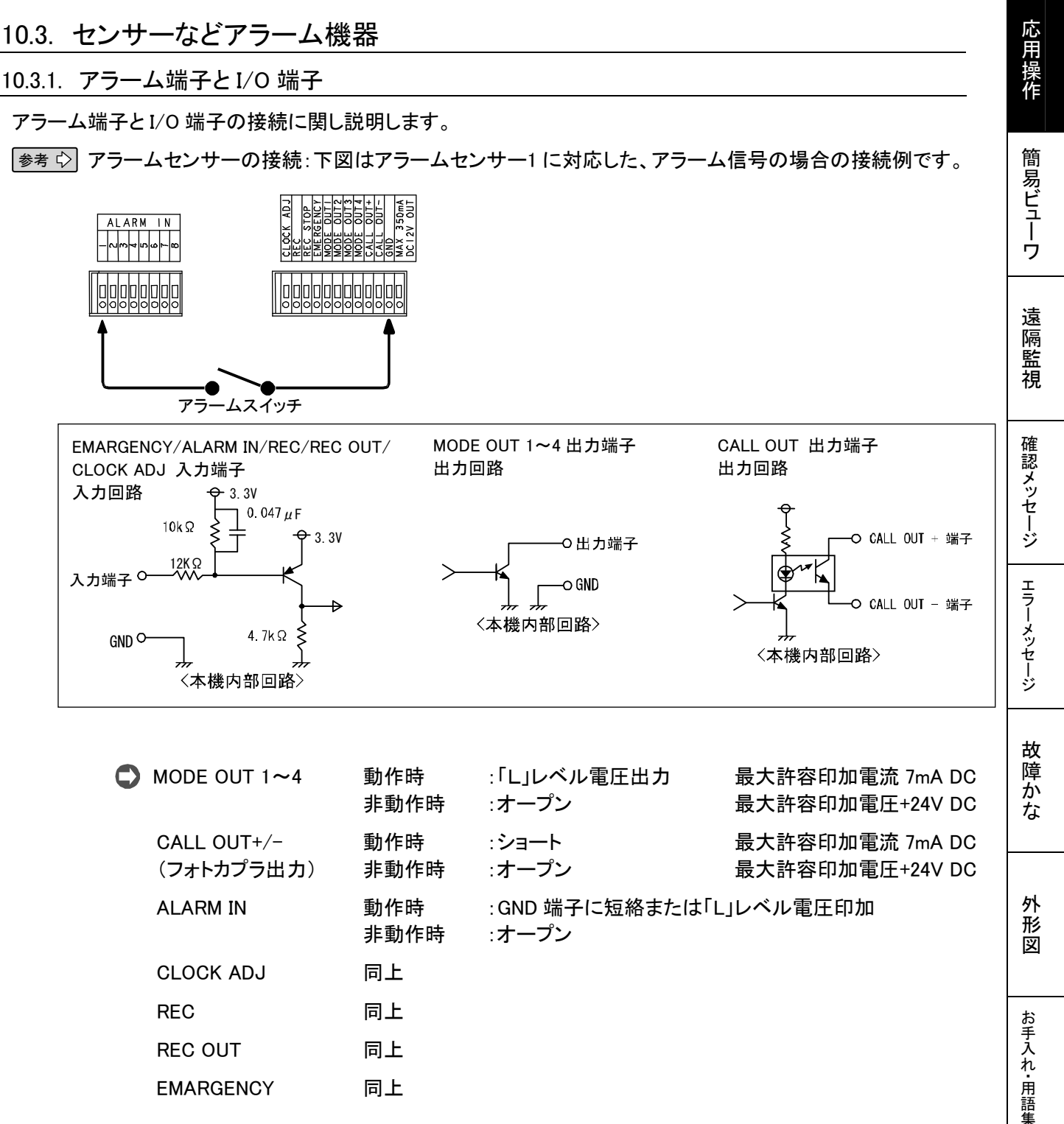

集 フター ーー ビ ス 索

引

10.3.1.1. アラーム端子

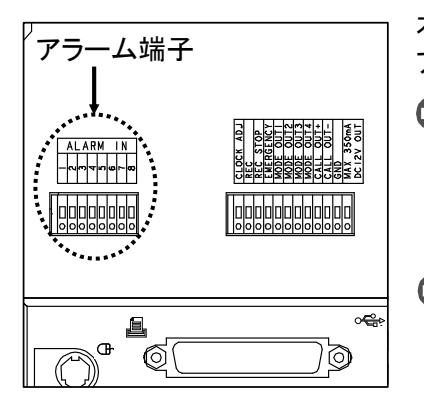

本レコーダーに接続されている外部アラーム機器のアラーム信号を入力すると、 アラームに連動した設定ができます。

■ 接続した MELOOK  $\mu$  および DIGITAL MELOOK ネットワークカメラ、 MELOOK-DG ネットワークカメラ毎に、アラーム信号入力時の記録設定を 行うことができます。

参考 詳細は「10.1.6.記録設定」72 頁を参照してください。

 「アラーム設定」でアラーム種別毎の、連動カメラ、プリセット制御の設定を 行うことができます。

参考 詳細は「10.1.9.アラーム設定」79 頁を参照してください。

10.3.1.2. I/O 端子

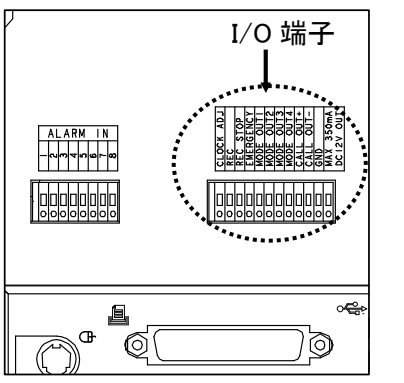

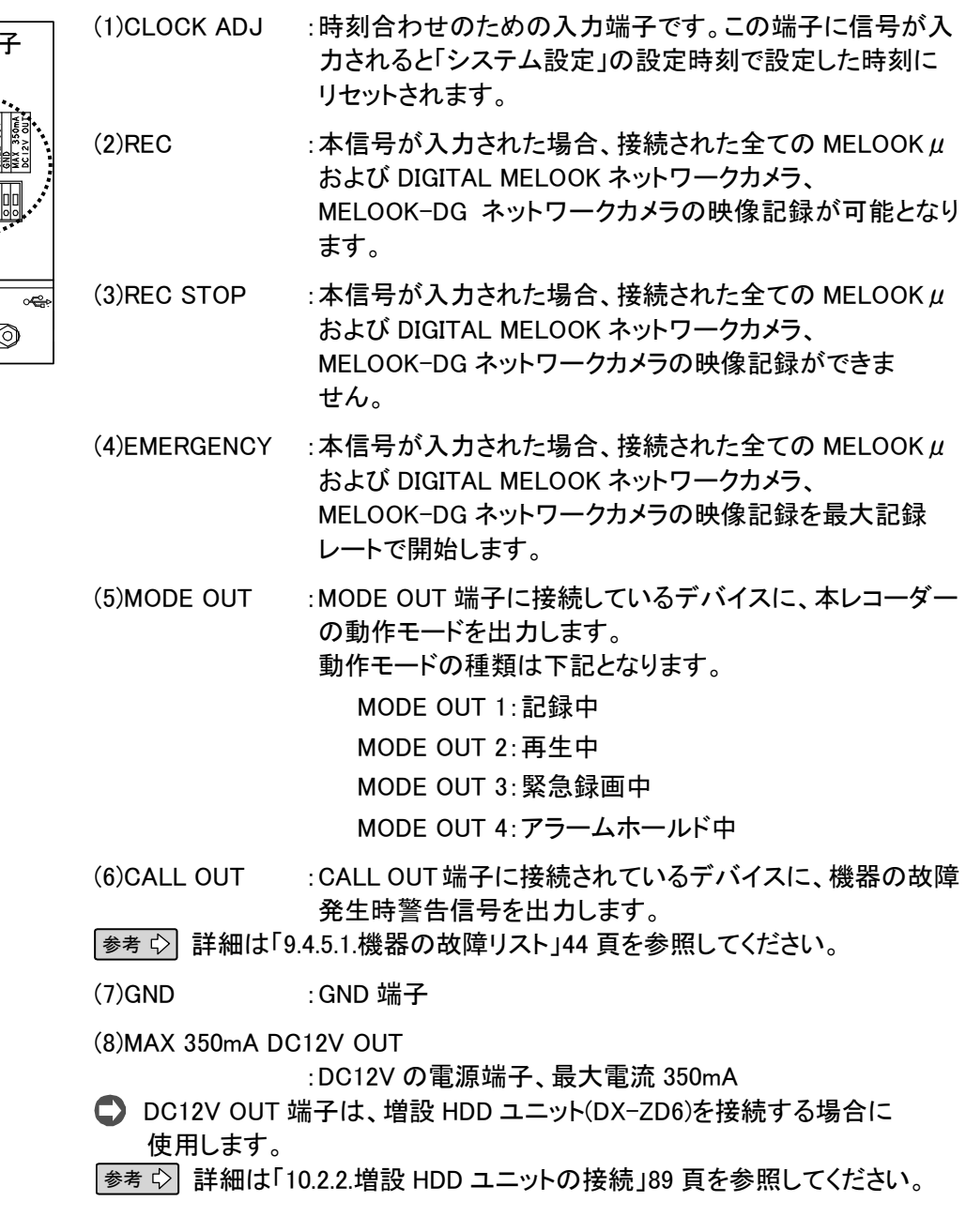

# 10.4. 記録時間表

記録フレームレートと圧縮率による内蔵 HDD の記録時間を下表に示します。 **■ 記録容量は、内蔵 HDD の 90%を使用し、残り 10%は、ログデータ、管理情報等が保存されます。** 

(1)NR-2000 の場合

1)通常記録の場合(マスター+マスター構成)のとき

①音声記録無

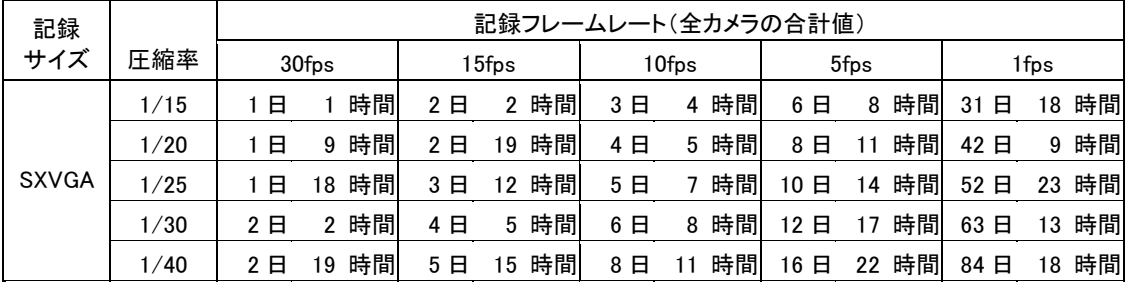

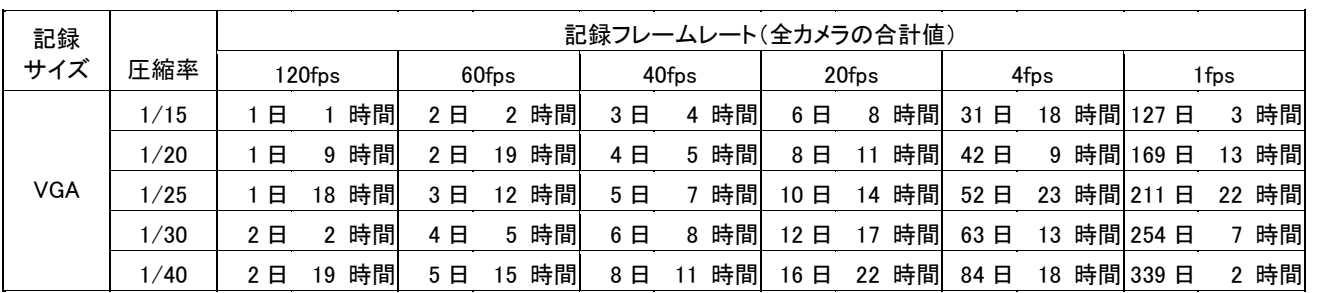

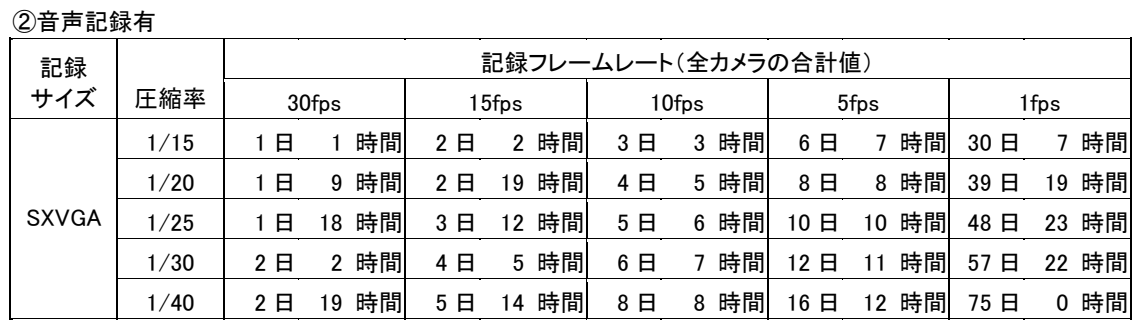

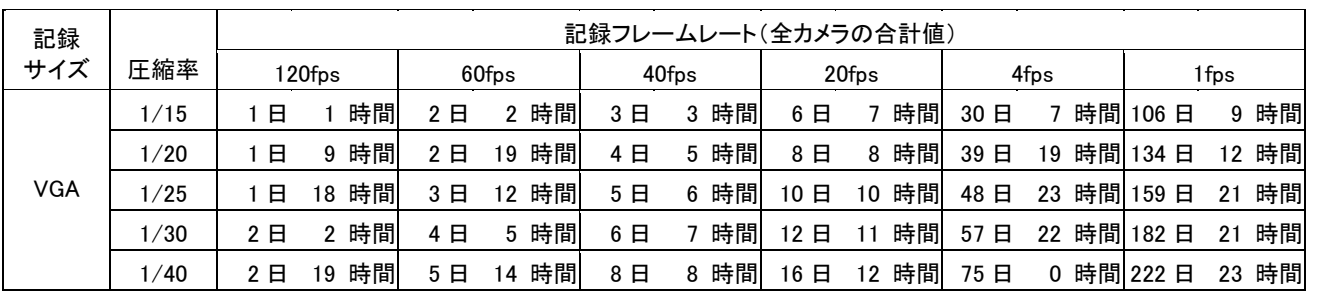

ーー

遠 . . . . . 監 視

簡 . . . .

応 用 操 作

ー

エ ラ ー

お 手 入 れ ・用 集

# 2)ミラーリング記録(マスター+ミラー構成)のとき

①音声記録無

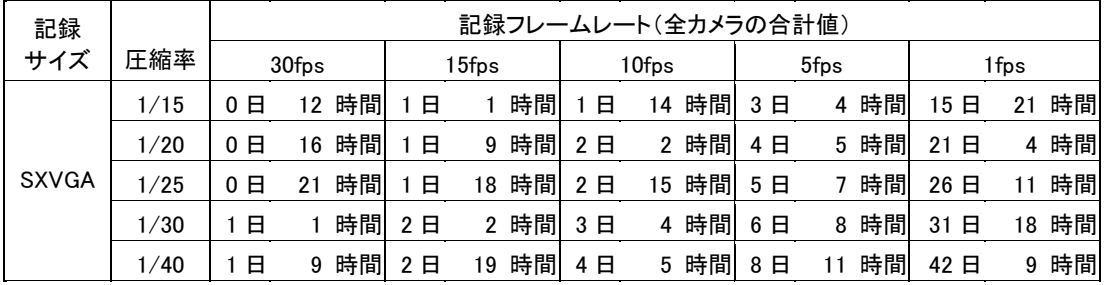

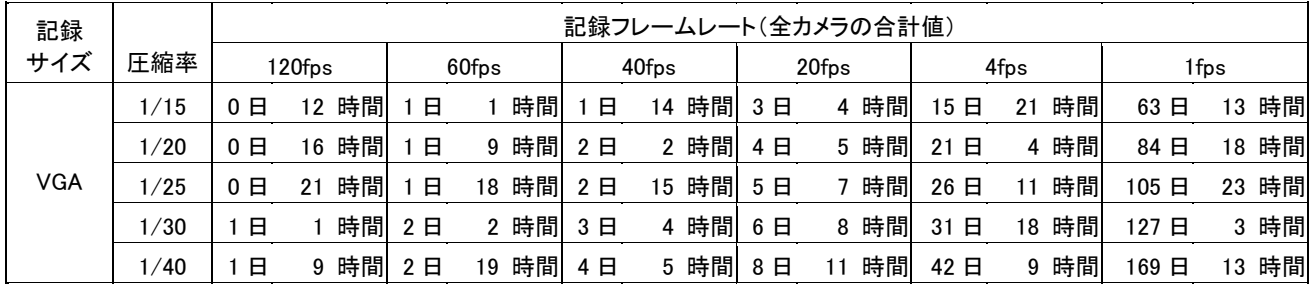

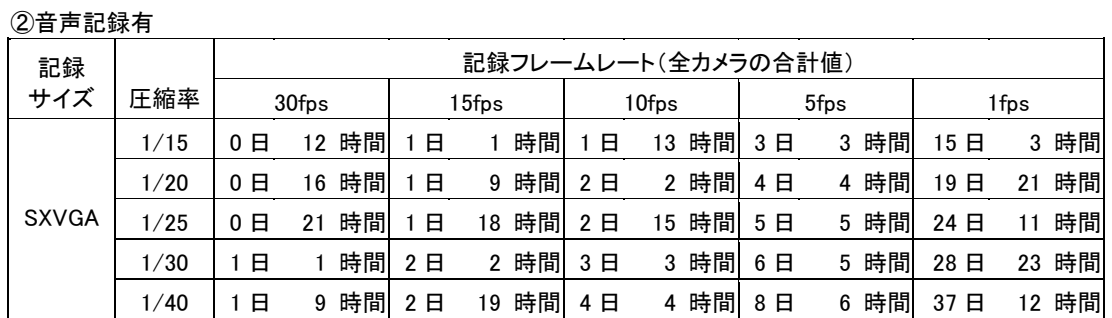

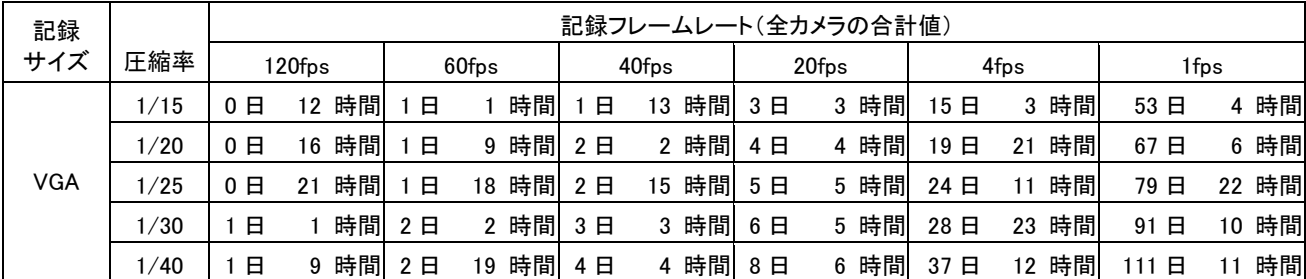

# (2)NR-2010 の場合

#### 1)通常記録の場合(マスター+マスター構成)のとき ①音声記録無

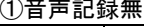

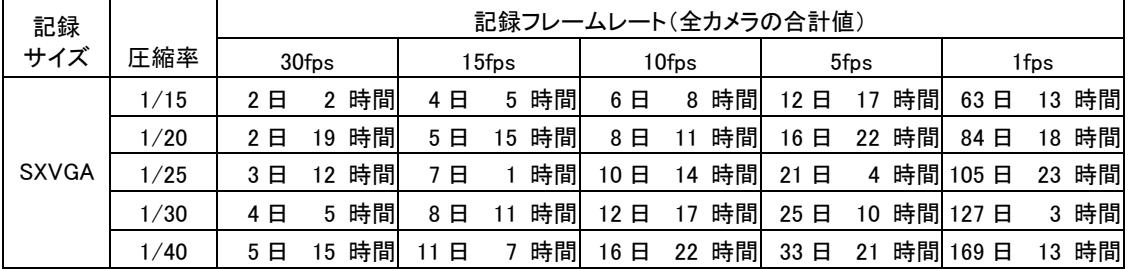

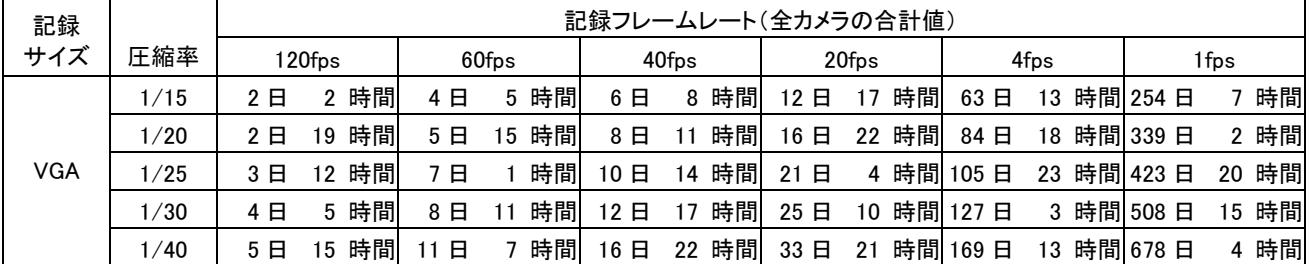

#### ②音声記録有

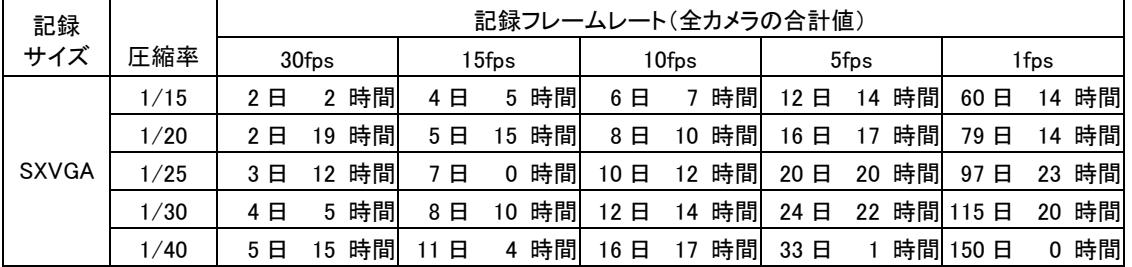

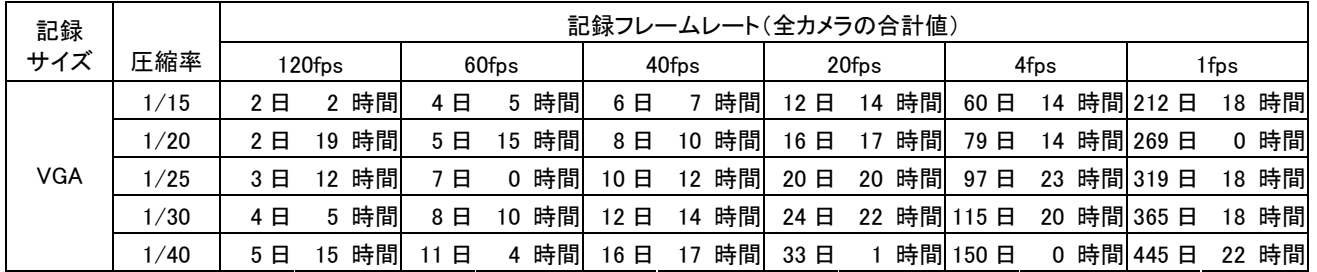

操 作 簡

. . . .

応 用

遠 . . . . .

メ ッ セ ー

エ ラ ー

 $\overline{\phantom{a}}$ 

・用 集

フター

ーー ビ ス

外 形 図

# 2)ミラーリング記録(マスター+ミラー構成)のとき

①音声記録無

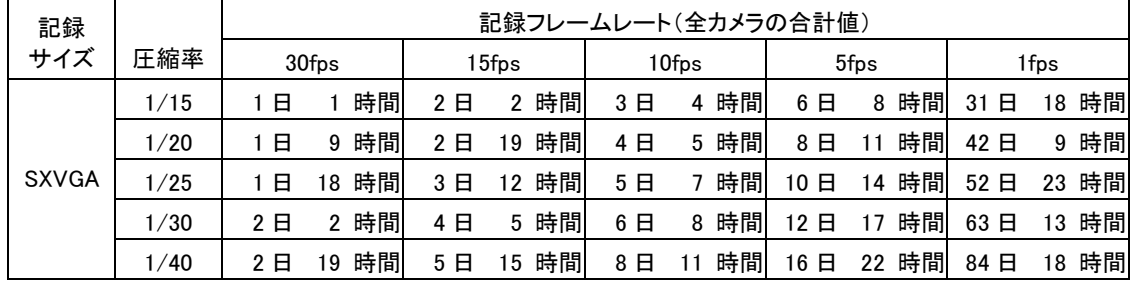

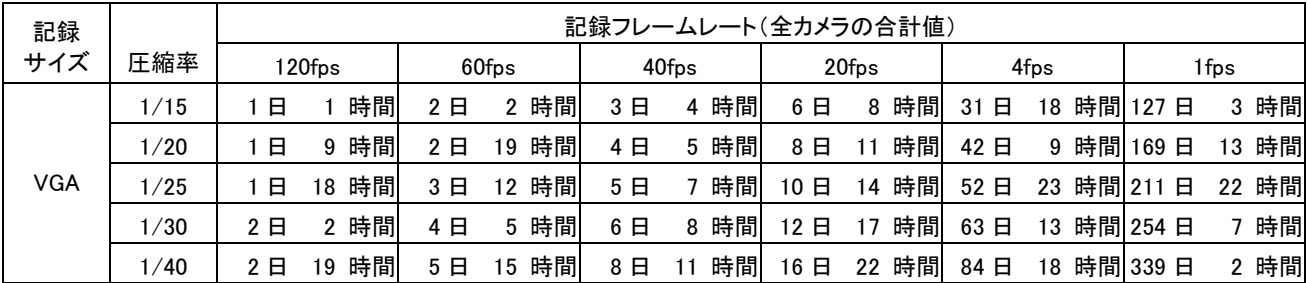

#### ②音声記録有

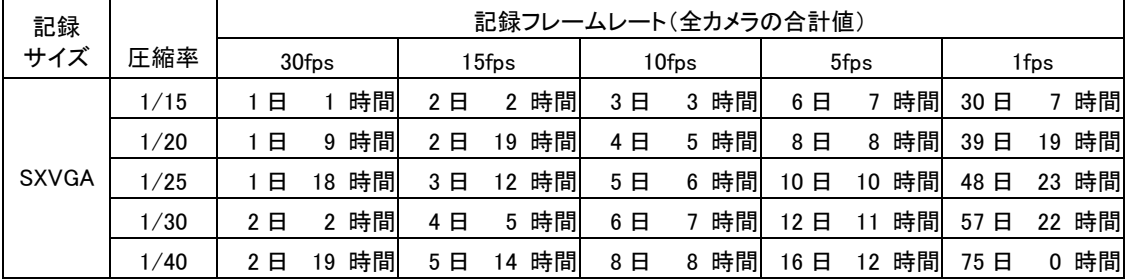

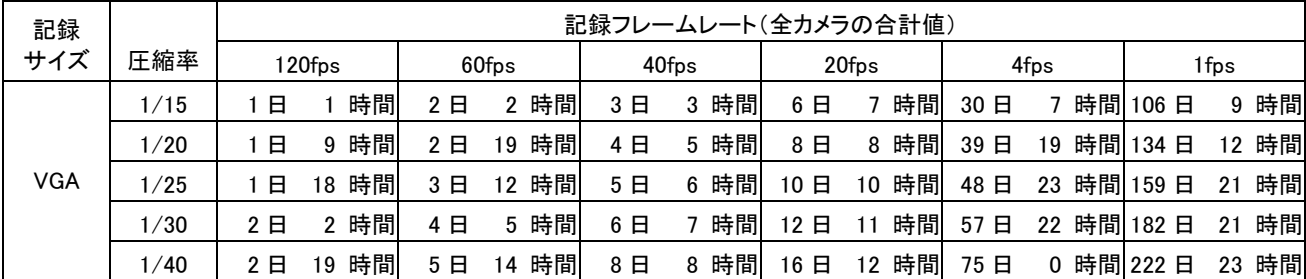

# (3)NR-2020 の場合

#### 1)通常記録の場合(マスター+マスター構成)のとき

①音声記録無

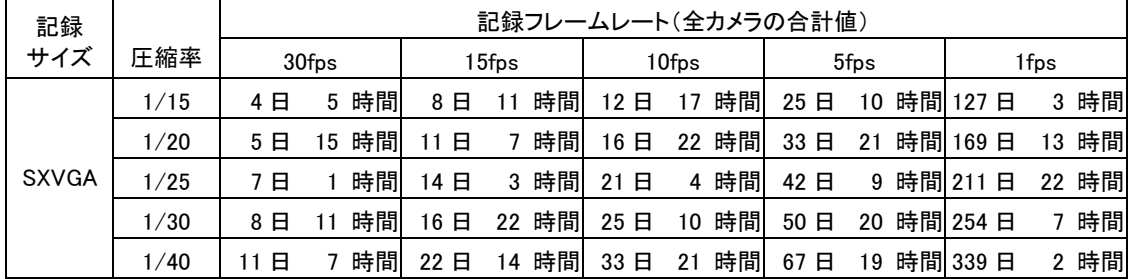

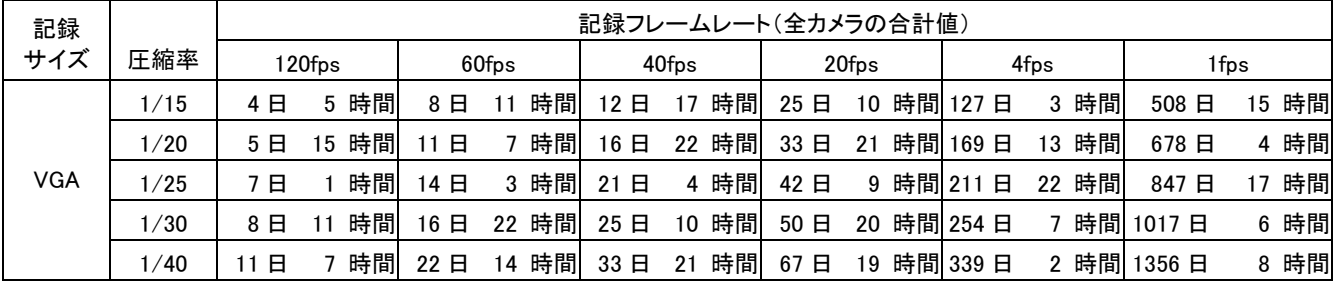

#### ②音声記録有

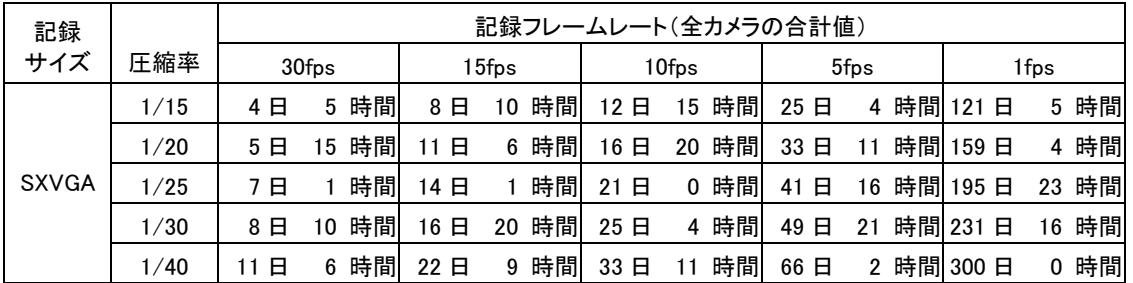

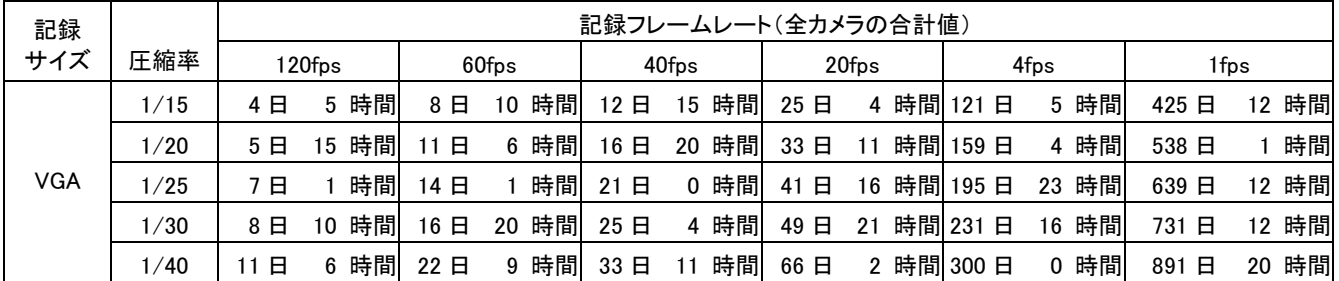

-98-

お 手 入 れ ・用 集

索 引

フター

簡 . . . .

ーー

遠 . . . . . 監 視

ー

エ ラ ー

# 2)ミラーリング記録(マスター+ミラー構成)のとき

①音声記録無

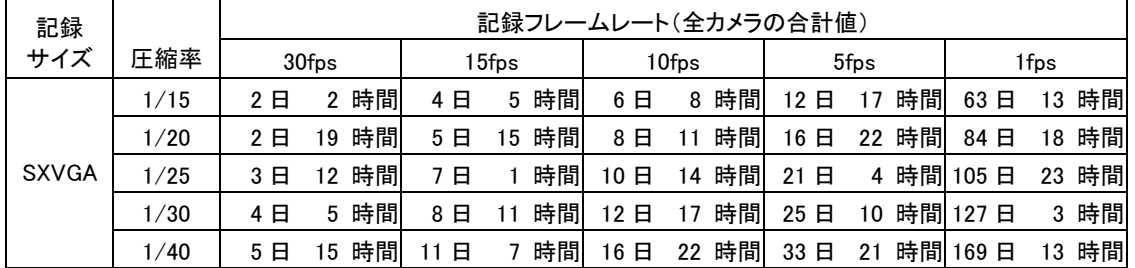

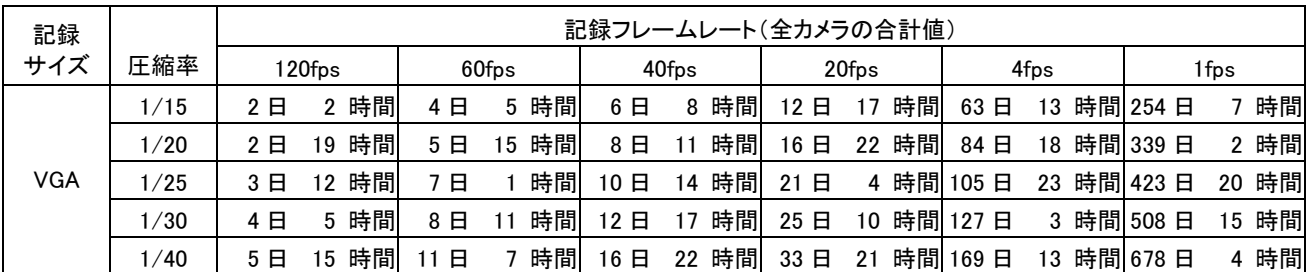

#### ②音声記録有

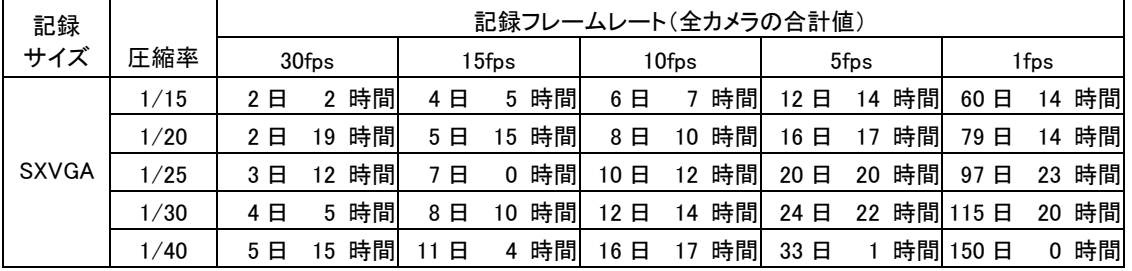

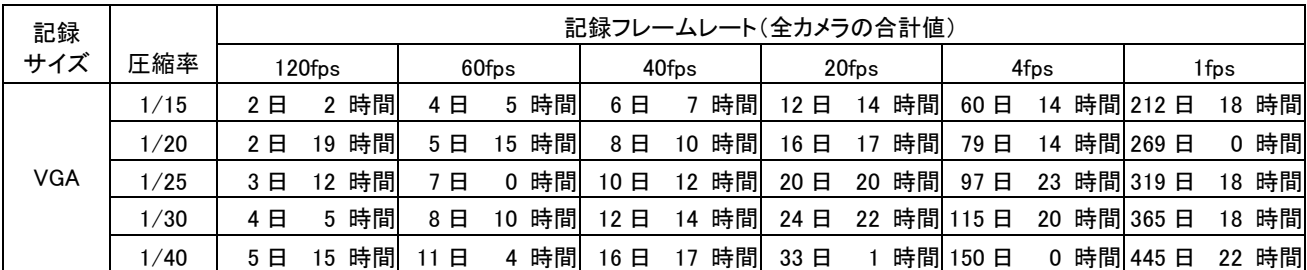

### (4)NR-2000 と増設 HDD ユニットを接続した場合

#### 1)7.5TB 容量構成の場合

・NR-2000 : 500GB (マスター構成)

・増設 HDD ユニット : 7TB (DX-ZD6 スパニング構成×7 台)

①音声記録無

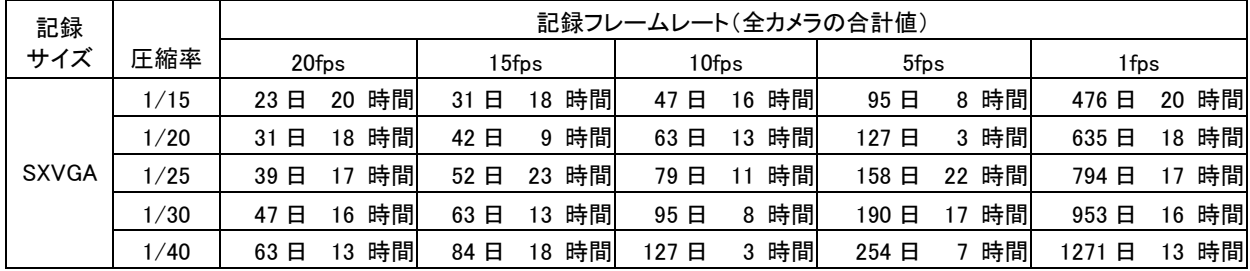

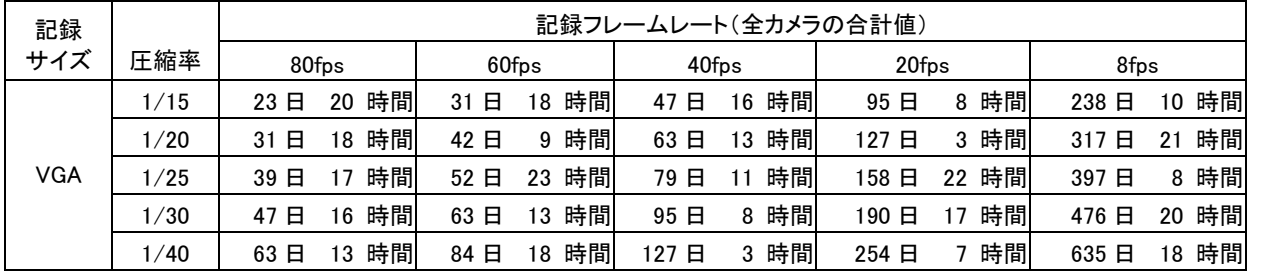

#### ②音声記録有

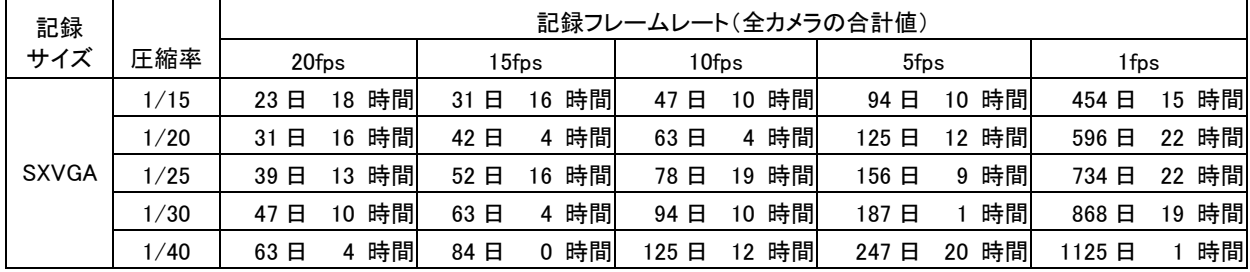

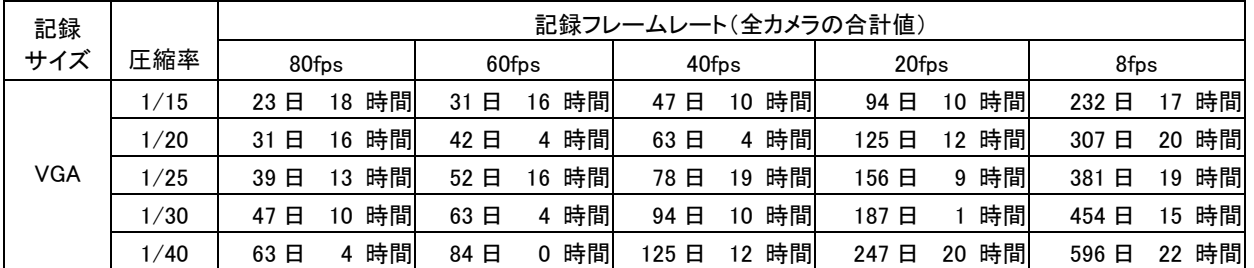

操 作 簡

. . . .

ーー

応 用

監 視

確 認

な

ッセージ

お 手 入 れ ・用 集

フター

ーー

引

# 2)ミラーリング記録構成のとき

·NR-2000 : 250GB (ミラーリング構成)

·増設 HDD ユニット : 3.5TB (DX-ZD6 ミラーリング構成×7台)

①音声記録無

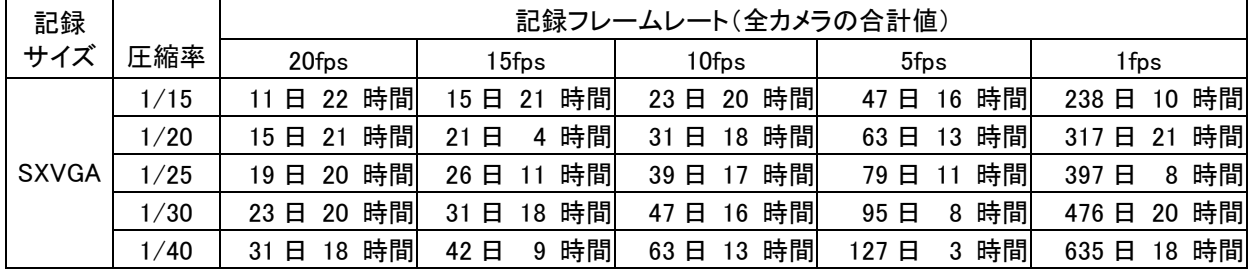

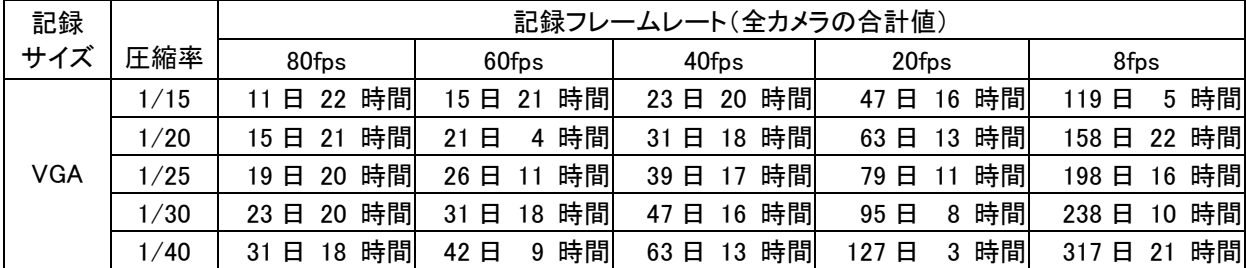

#### ②音声記録有

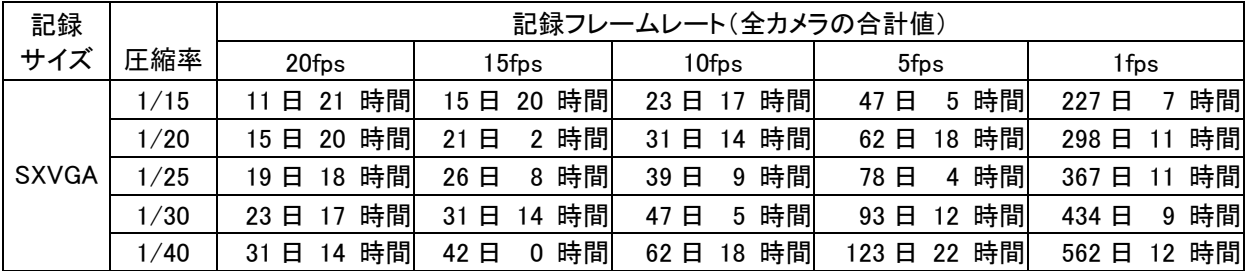

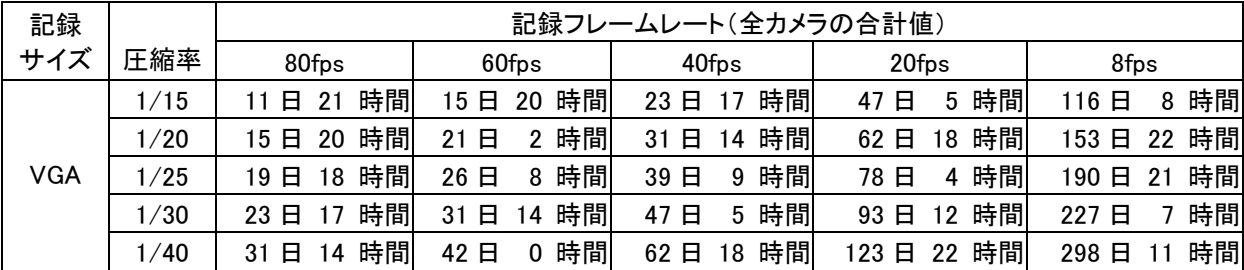

### (5)NR-2010 と増設 HDD ユニットを接続した場合

#### 1)7.5TB 容量構成の場合

·NR-2010 : 1TB (マスター構成)

・増設 HDD ユニット : 7TB (DX-ZD6 スパニング構成×7台)

#### ①音声記録無

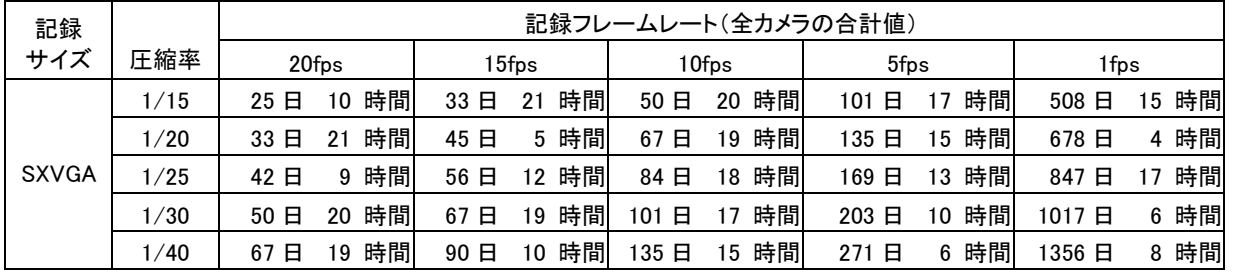

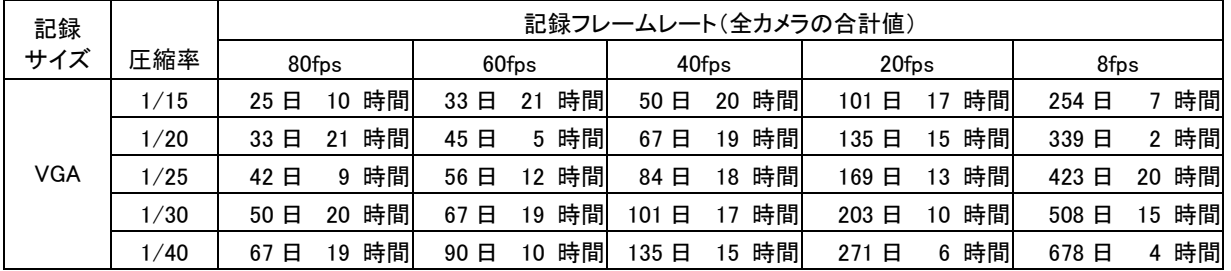

### ②音声記録有

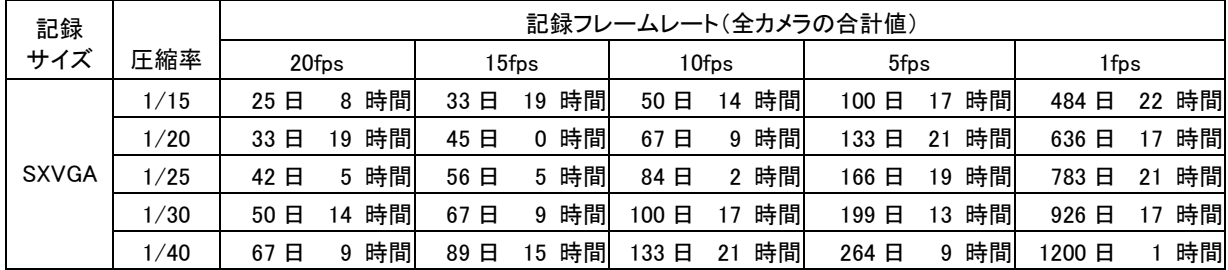

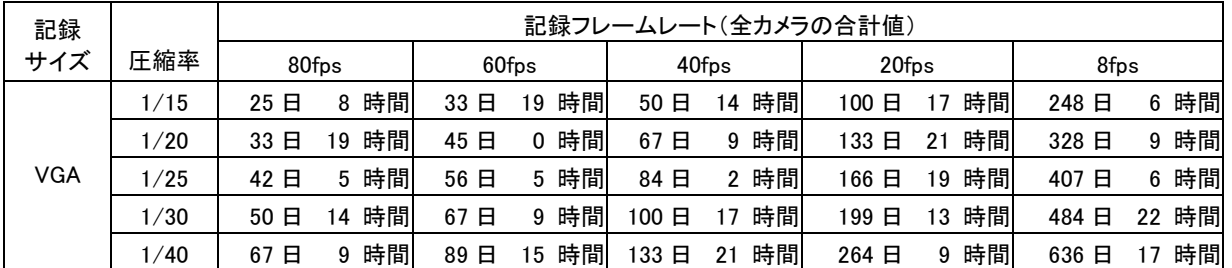

遠 . . . . . 監

視

確

応 用 操 作

簡 . . . .

ーー

エ ラ ー

. . .

な

お 手 入 れ ・用 集

フター

ーー

索

引

# 2)ミラーリング記録構成のとき

・NR-2010 : 500GB (ミラーリング構成)

・増設 HDD ユニット : 3.5TB (DX-ZD6 ミラーリング構成×7 台)

①音声記録無

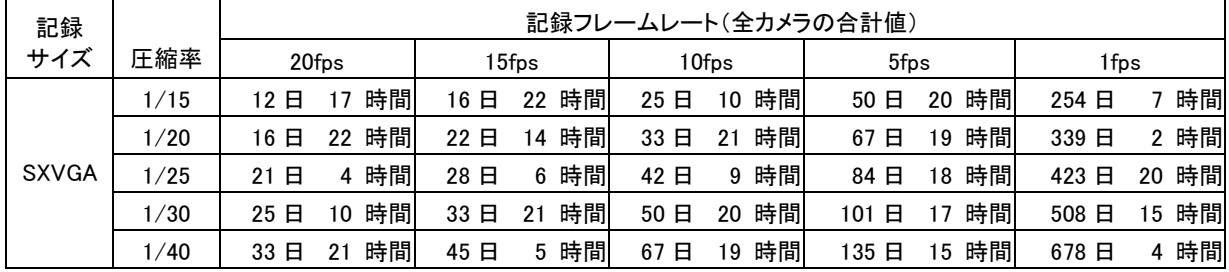

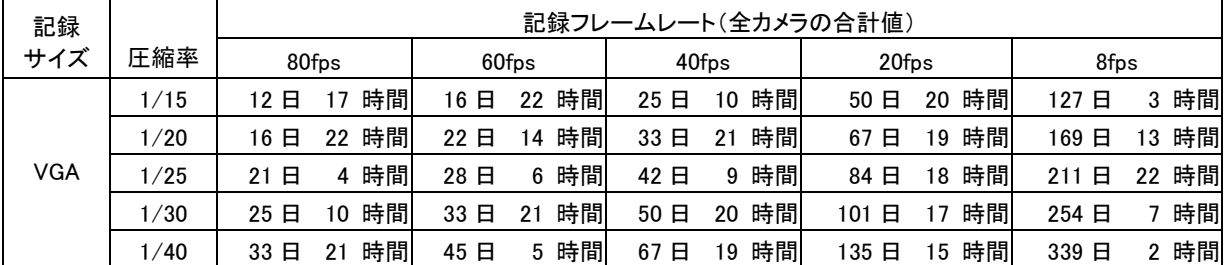

#### ②音声記録有

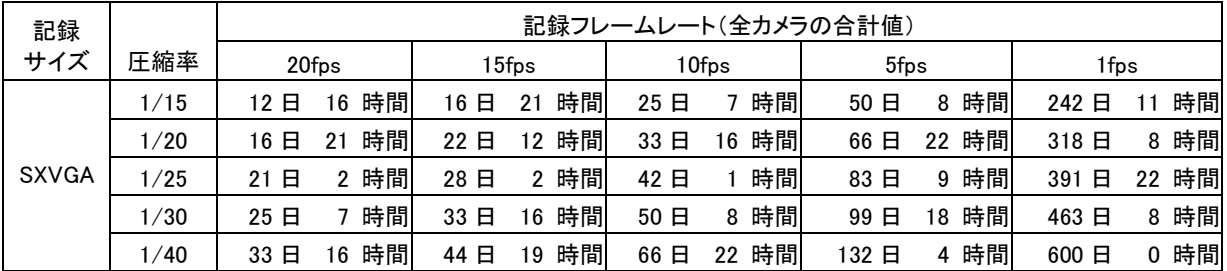

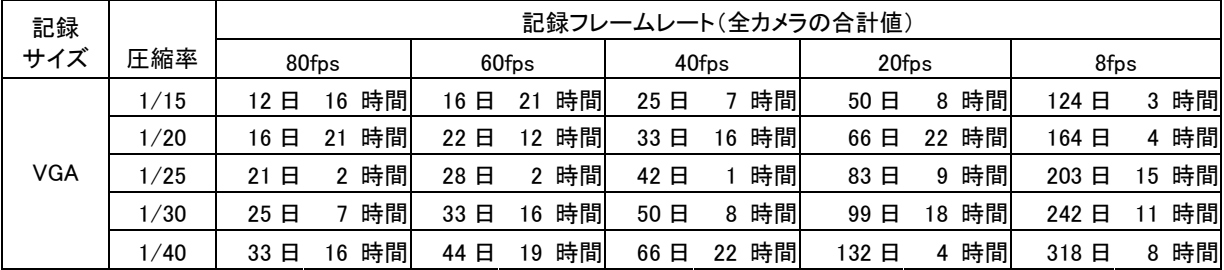

### (6)NR-2020 と増設 HDD ユニットを接続した場合

#### 1)7.5TB 容量構成の場合

・NR-2020 : 2TB (マスター構成)

・増設 HDD ユニット : 7TB (DX-ZD6 スパニング構成×7 台)

#### ①音声記録無

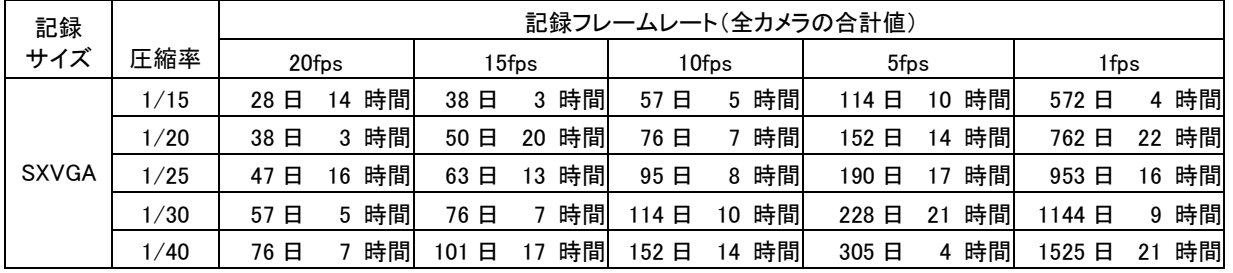

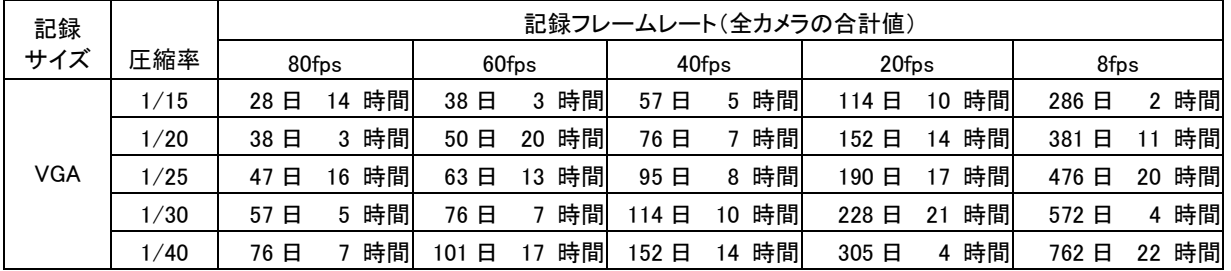

### ②音声記録有

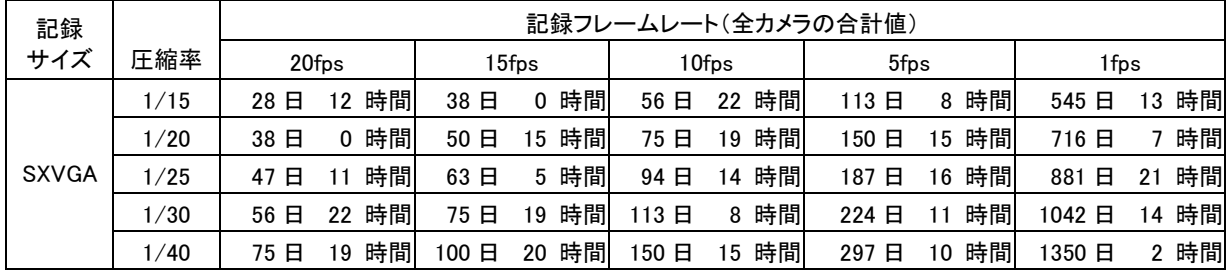

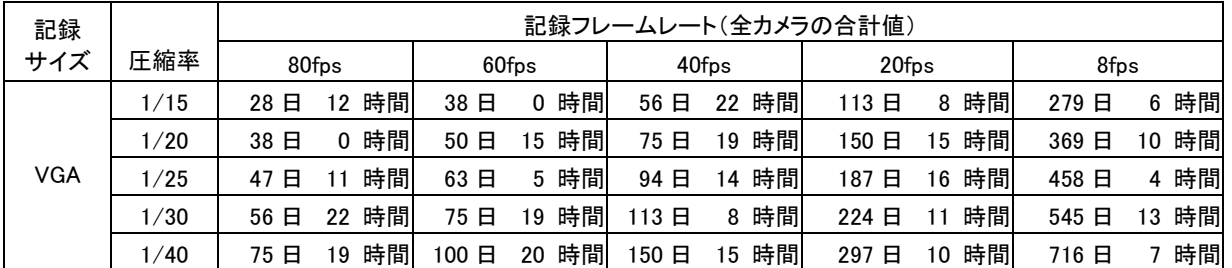

簡 . . . . ーー

応 用 操 作

確 認

. . .

な

ッセージ

お 手 入 れ ・用 集

フター

ーー

引

# 2)ミラーリング記録構成のとき

·NR-2020 : 1TB (ミラーリング構成)

·増設 HDD ユニット : 3.5TB (DX-ZD6 ミラーリング構成×7台)

①音声記録無

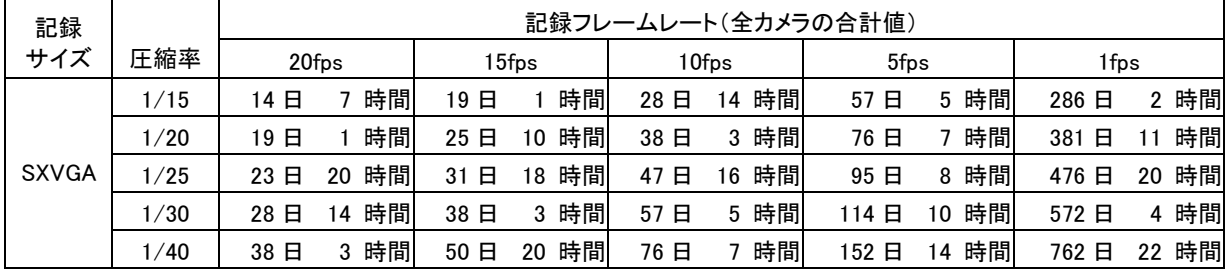

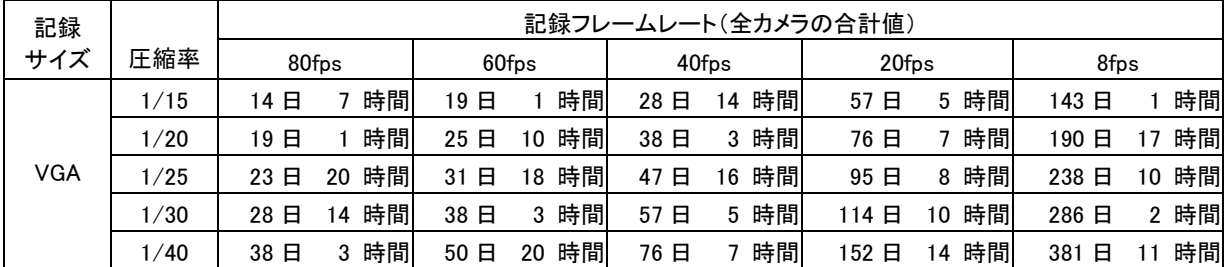

#### ②音声記録有

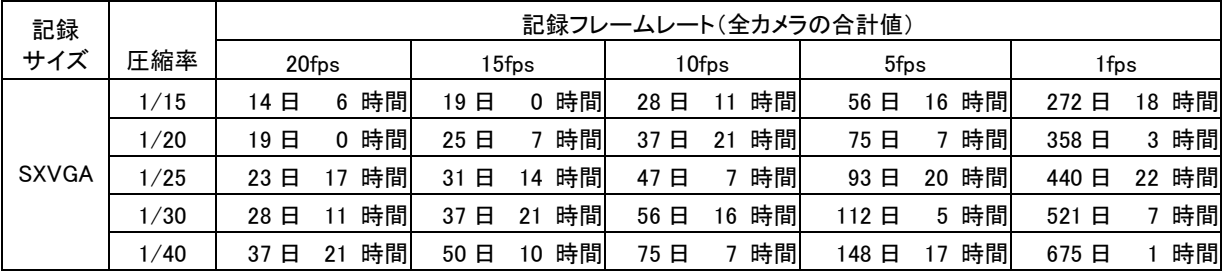

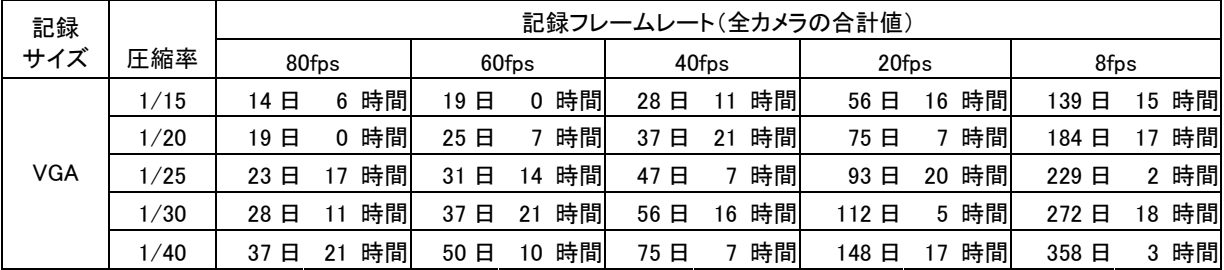

# 10.5. 延長アダプタとの接続

延長アダプタ(P-2000)との接続は下図を参照してください。

(1)カメラ組合せ構成

 $(1)$ MELOOK  $\mu$  カメラを 8 台接続するとき。

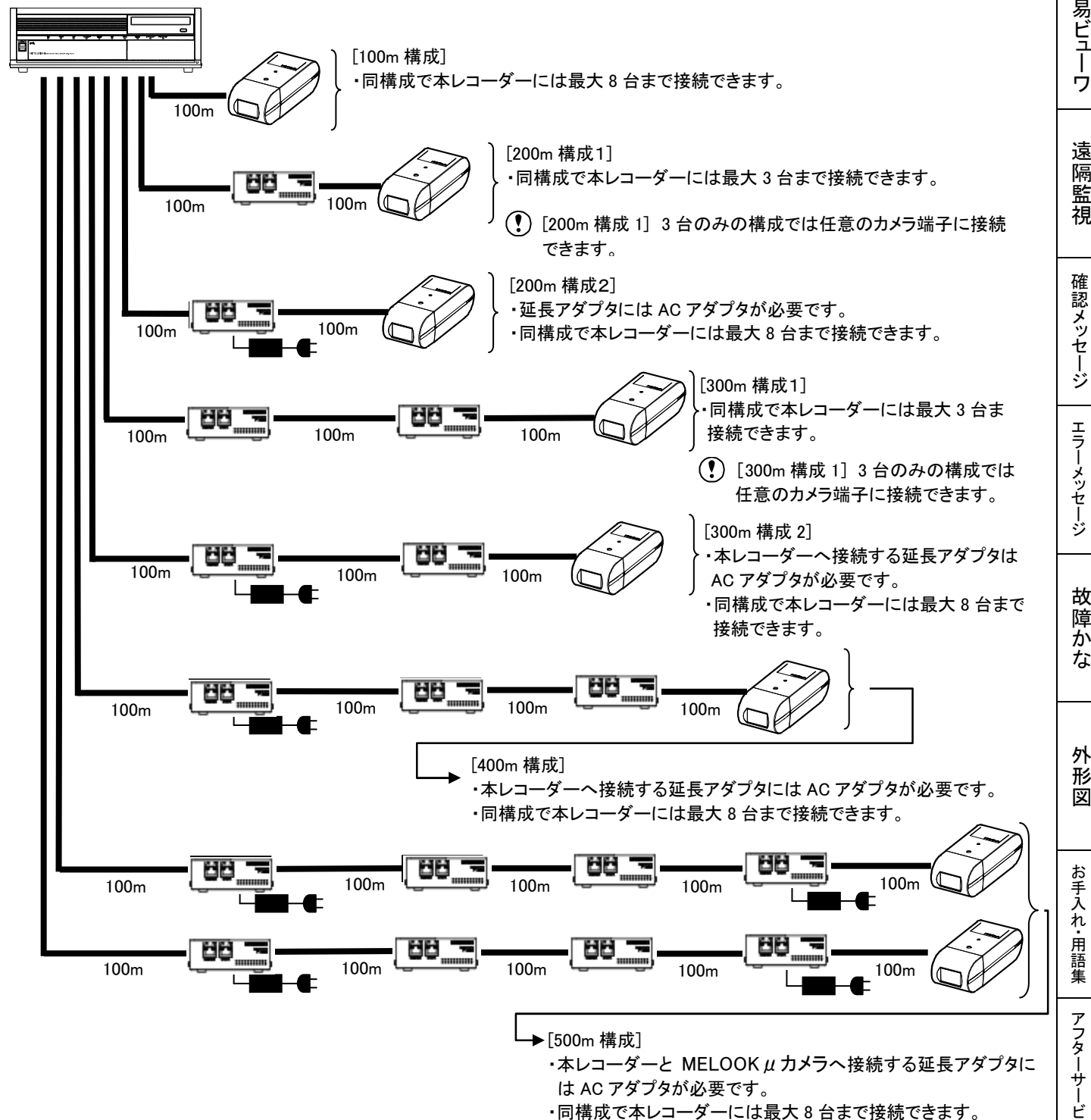

索 引

応 用 操 作

簡

②MELOOKμ旋回カメラを 8 台接続する場合

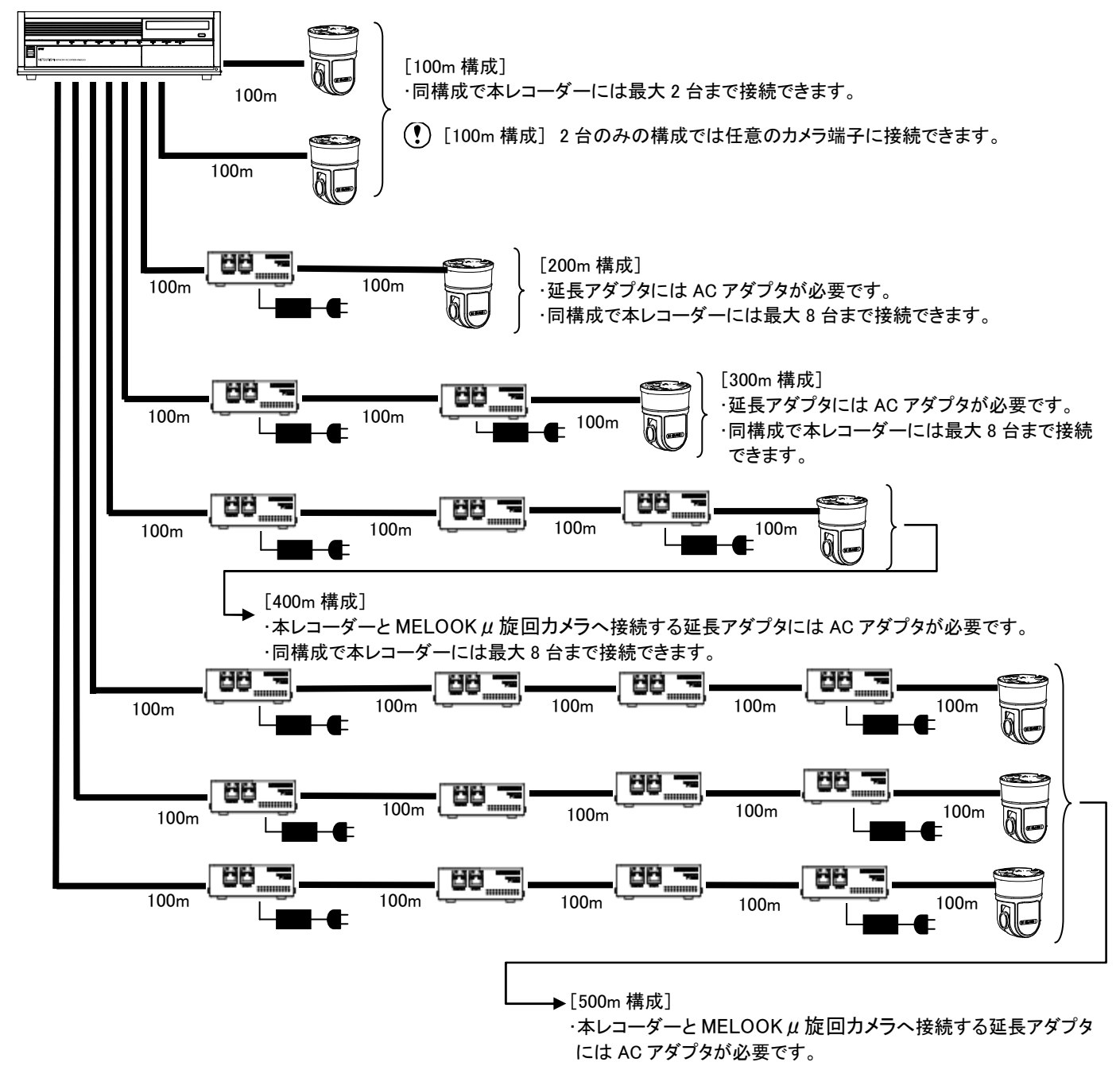

・同構成で本レコーダーには最大 8 台まで接続できます。
③MELOOKμカメラ 6 台、MELOOKμ旋回カメラ 2 台を 100m で接続する場合

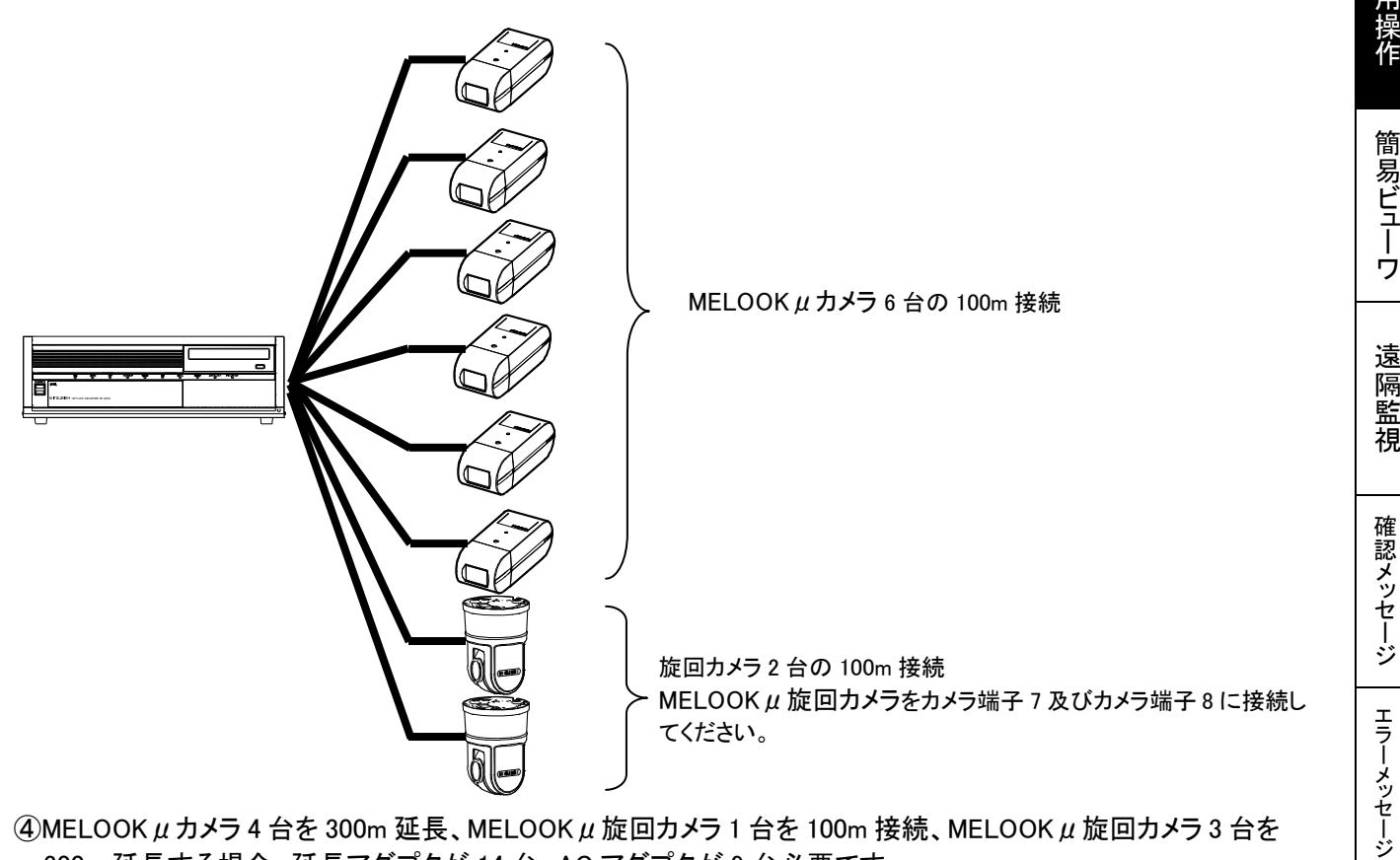

応

 $\overline{a}$ MELOOK  $\mu$  カメラ 4 台を 300m 延長、MELOOK  $\mu$  旋回カメラ 1 台を 100m 接続、MELOOK  $\mu$  旋回カメラ 3 台を 300m 延長する場合、延長アダプタが 14 台、AC アダプタが 9 台必要です。

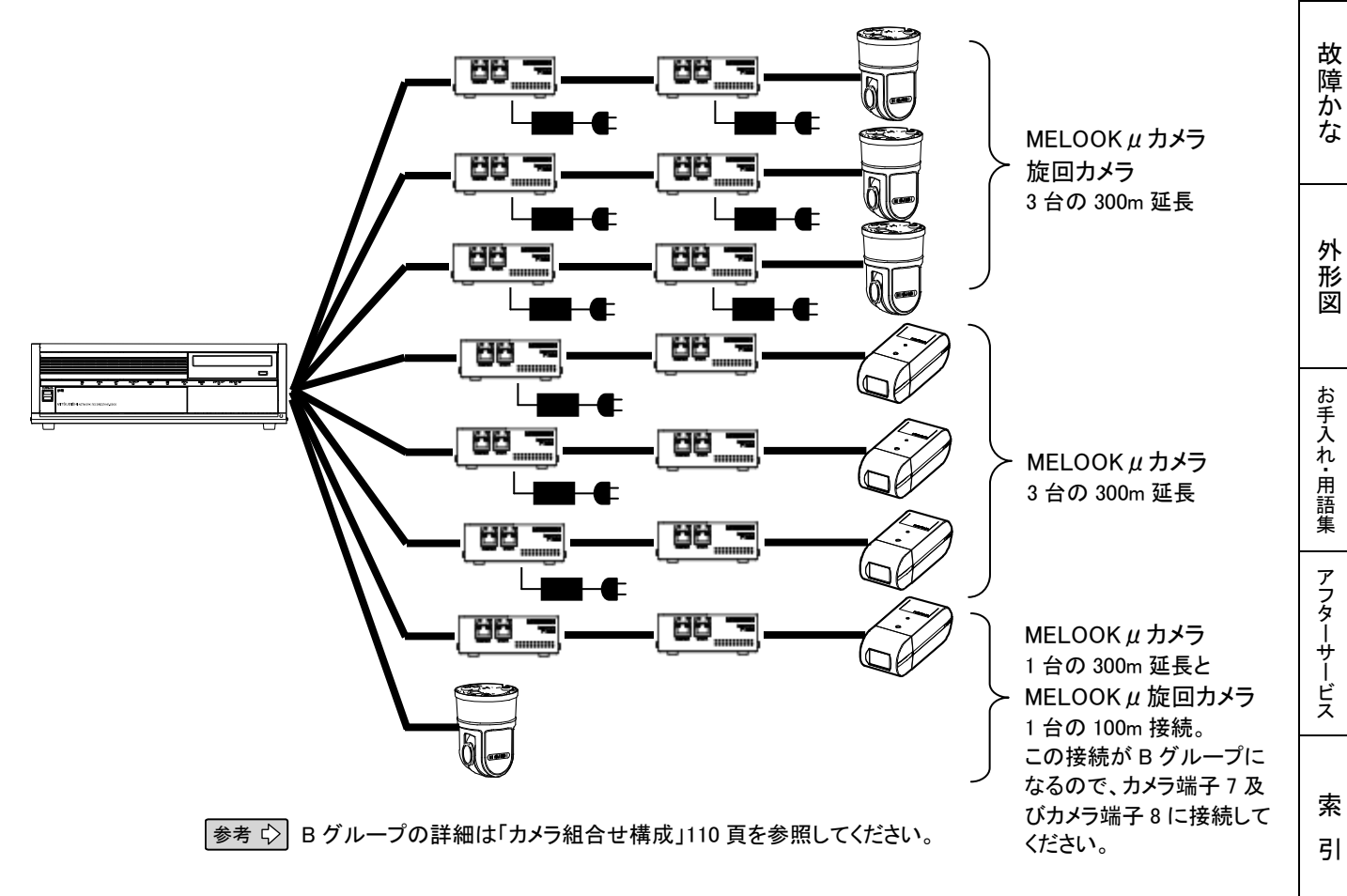

 $-108-$ 

⑤MELOOKμカメラ 2 台を300m 延長、MELOOKμ旋回カメラ1 台を 100m 接続、MELOOKμカメラ 1 台を200m 延長、MELOOKμカメラ 1 台を 100m で接続する場合、延長アダプタが 5 台、AC アダプタが 1 台必要です。

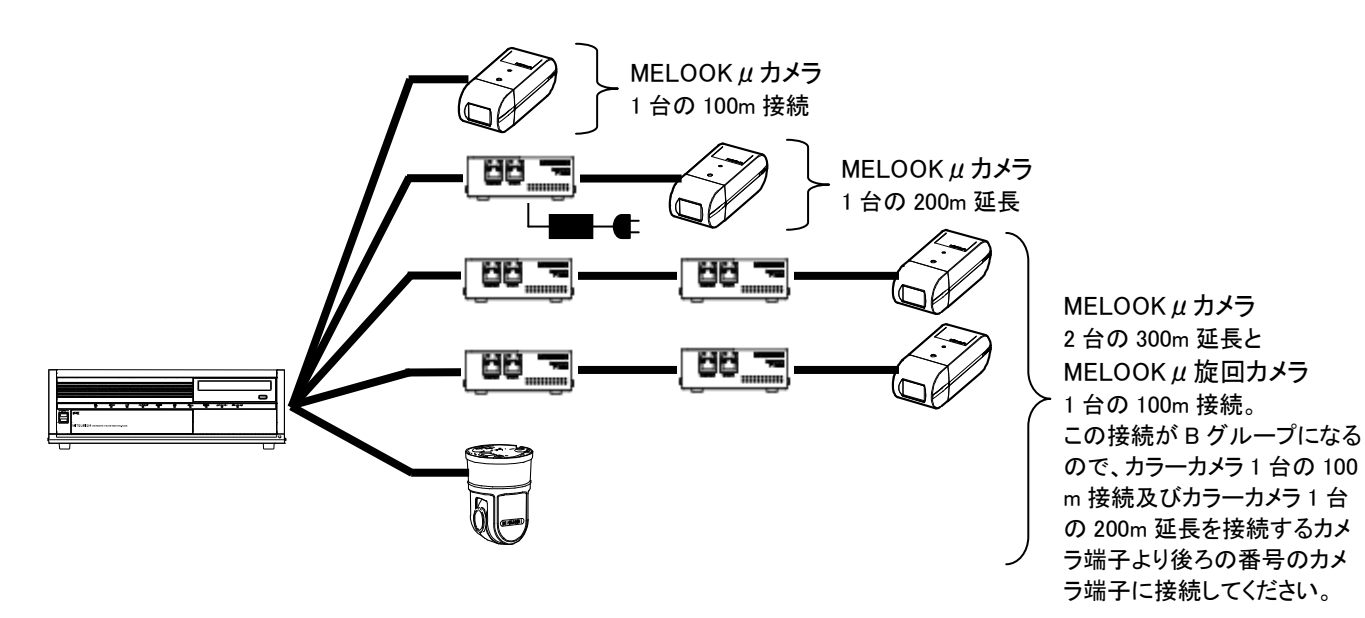

⑥MELOOKμカメラ 1 台を 200m 延長、MELOOKμ旋回カメラ 1 台を 200m 延長、MELOOKμ旋回カメラ 2 台 を 100m 接続する場合、延長アダプタが 2 台、AC アダプタが 2 台必要です。

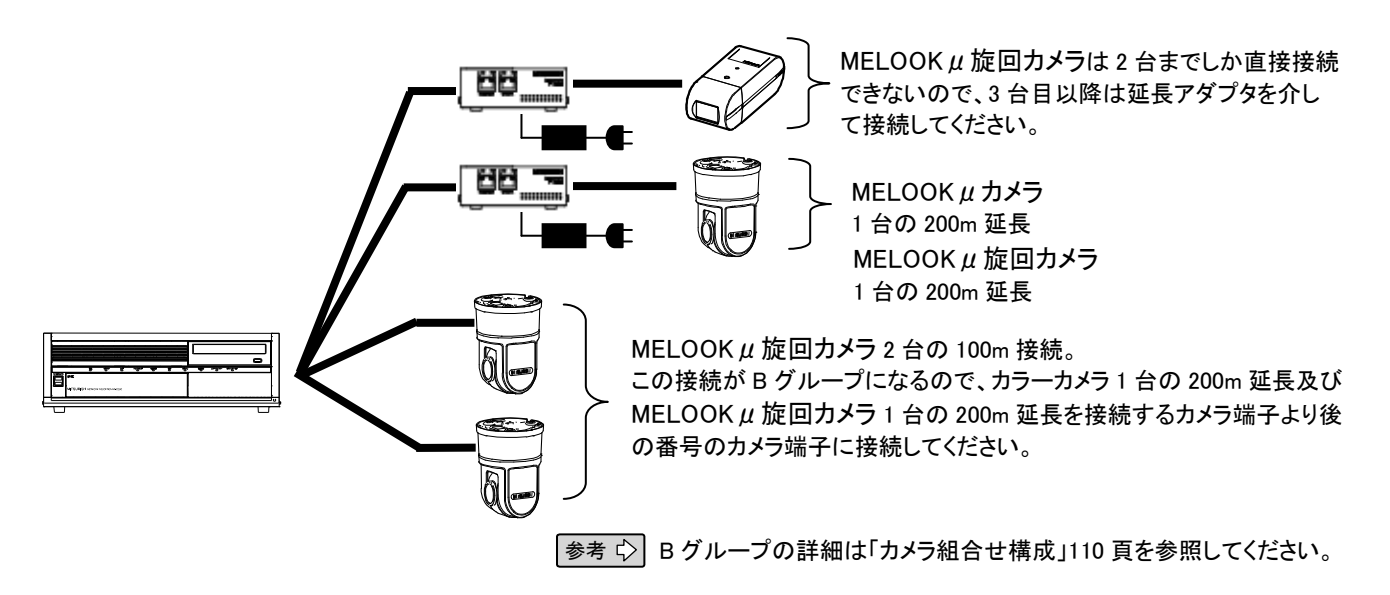

(2)カメラ組合せ構成

MELOOKμカメラは、最大 8 台を本レコーダーに接続可能ですが、延長距離の組合せにより、下記の組合せ 制限がありますので、ご注意ください。

①延長アダプタと MELOOKμカメラの組合せは、以下の A グループと B グループに別けることができます。 (ア)A グループ:カラーカメラの直接接続または延長アダプタ(AC アダプタ有)経由の接続

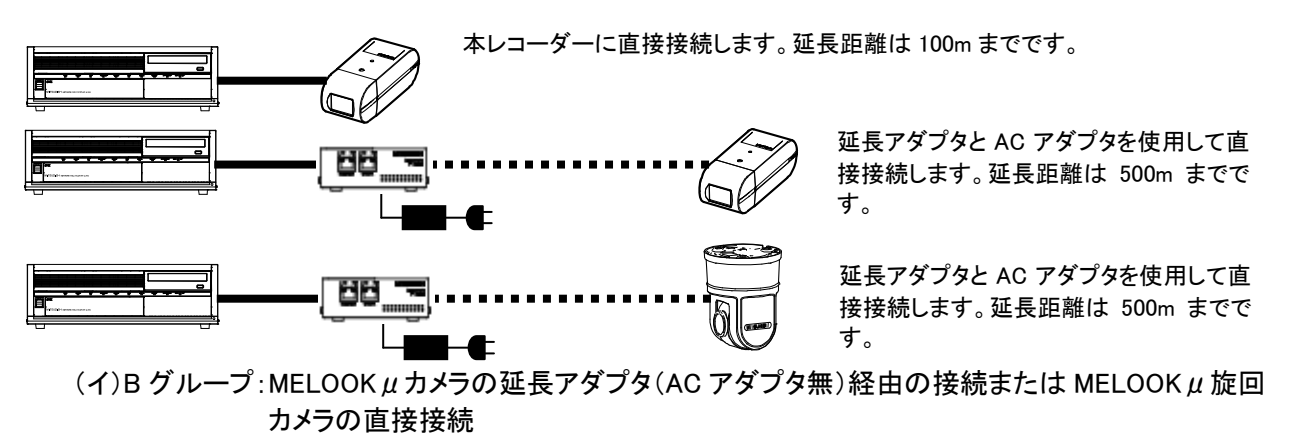

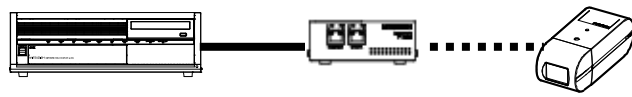

延長アダプタだけで接続します。延長距離は 300m までです。なお、本レコーダーに直接接続 できる台数は 3 台までです。

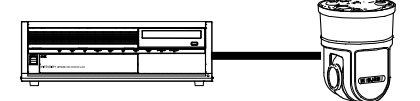

本レコーダーに直接接続します。延長距離は 100m までです。 なお、本レコーダーに直接接続できる台数は 2 台までです。

②組合せ表

A グループと B グループの組合せは以下の通りです。(B グループの MELOOKμ 旋回カメラは 2 台までの接続です。)

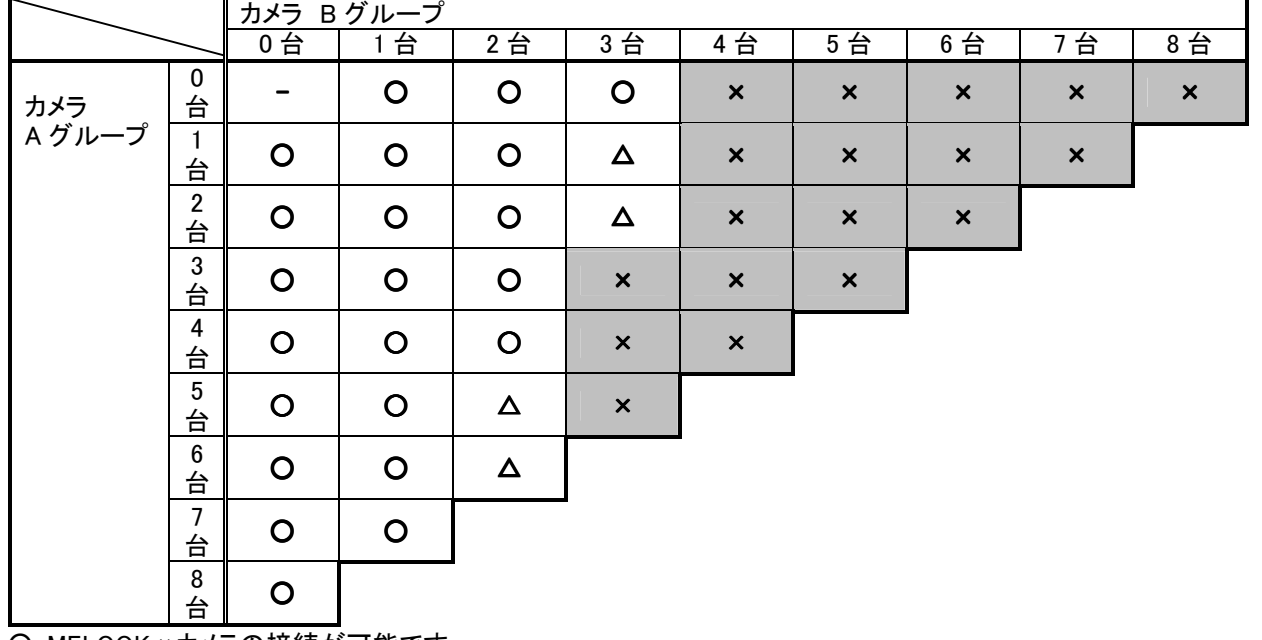

 $O$ :MELOOK $\mu$ カメラの接続が可能です。

×:MELOOKμカメラの接続が不可です。一時的に接続できても、不安定な動作(映像配信できないなど)になります。

△:A グループの MELOOKμカメラは、本レコーダーのチャンネルの若いカメラ入力端子側に接続してください。 例えば、A グループの MELOOK μカメラを 6 台、B グループの MELOOK μカメラを 2 台接続する場合は、A グルー プの MELOOKμカメラをカメラ 1 からカメラ 6 端子へ、B グループの MELOOKμカメラはカメラ 7 からカメラ 8 端子 に接続してください。もし、B グループの MELOOK μ カメラをカメラ 1 からカメラ 2 端子に接続した場合、B グループ の MELOOKμカメラが動作しません。

索 引

応 用 操 作

簡 . . . .

ーー

遠 . . . . . 監 視

確 認 メ ッ セ ー

エ ラ ー

ッセージ

 $\overline{\phantom{a}}$ . . .

な

外 形 図

お 手 入 れ ・用 集

フター

ーー

(3)接続例(組合せ制限のある構成)

 $\overline{0}$ MELOOK  $\mu$  カメラ 2 台を 300m 延長、MELOOK  $\mu$  カメラ 2 台を 200m 延長、MELOOK  $\mu$  カメラ 4 台を 100mで接続する場合延長アダプタが 6 台、AC アダプタが 2 台必要です。

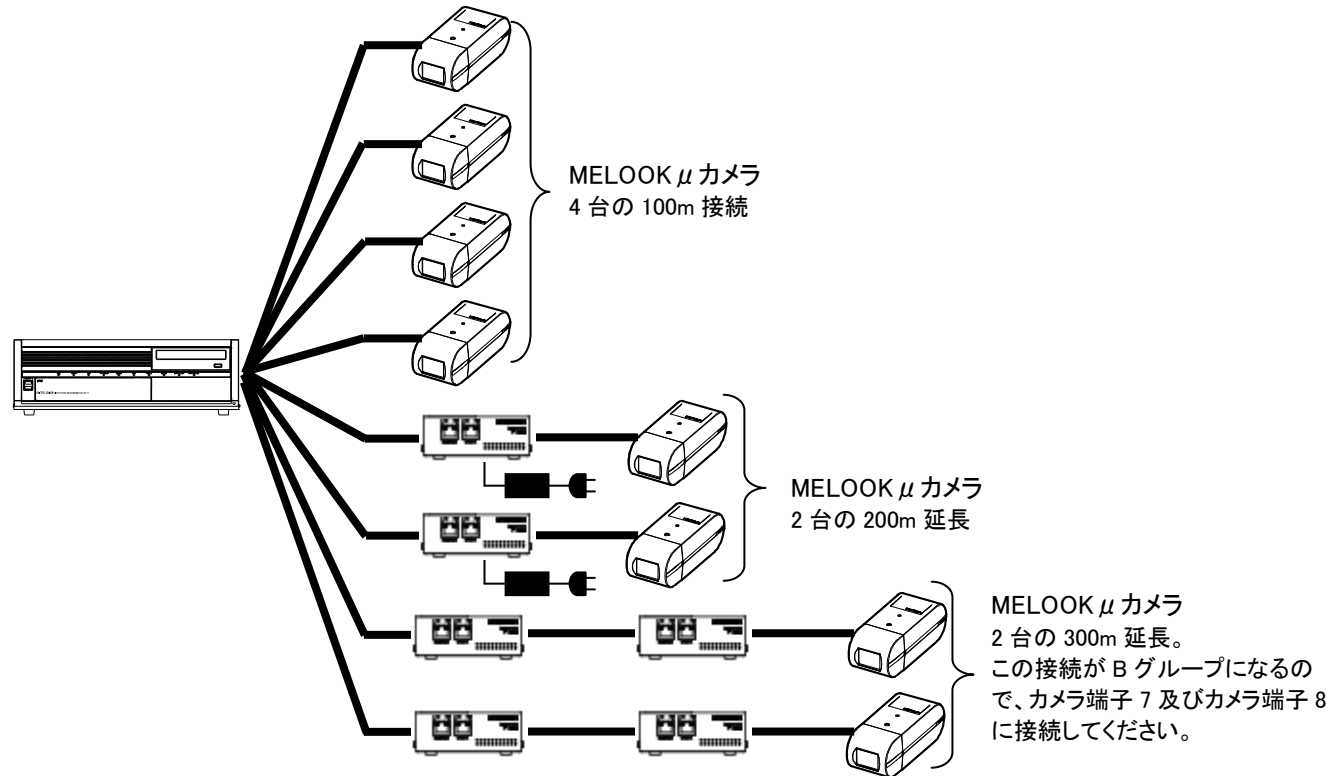

②MELOOKμ旋回カメラ2台を 300m 延長、MELOOKμ旋回カメラ2台を 200m 延長、MELOOKμ旋回カメラ 4 台を 100m で接続する場合延長アダプタが 8 台、AC アダプタが 8 台必要です。

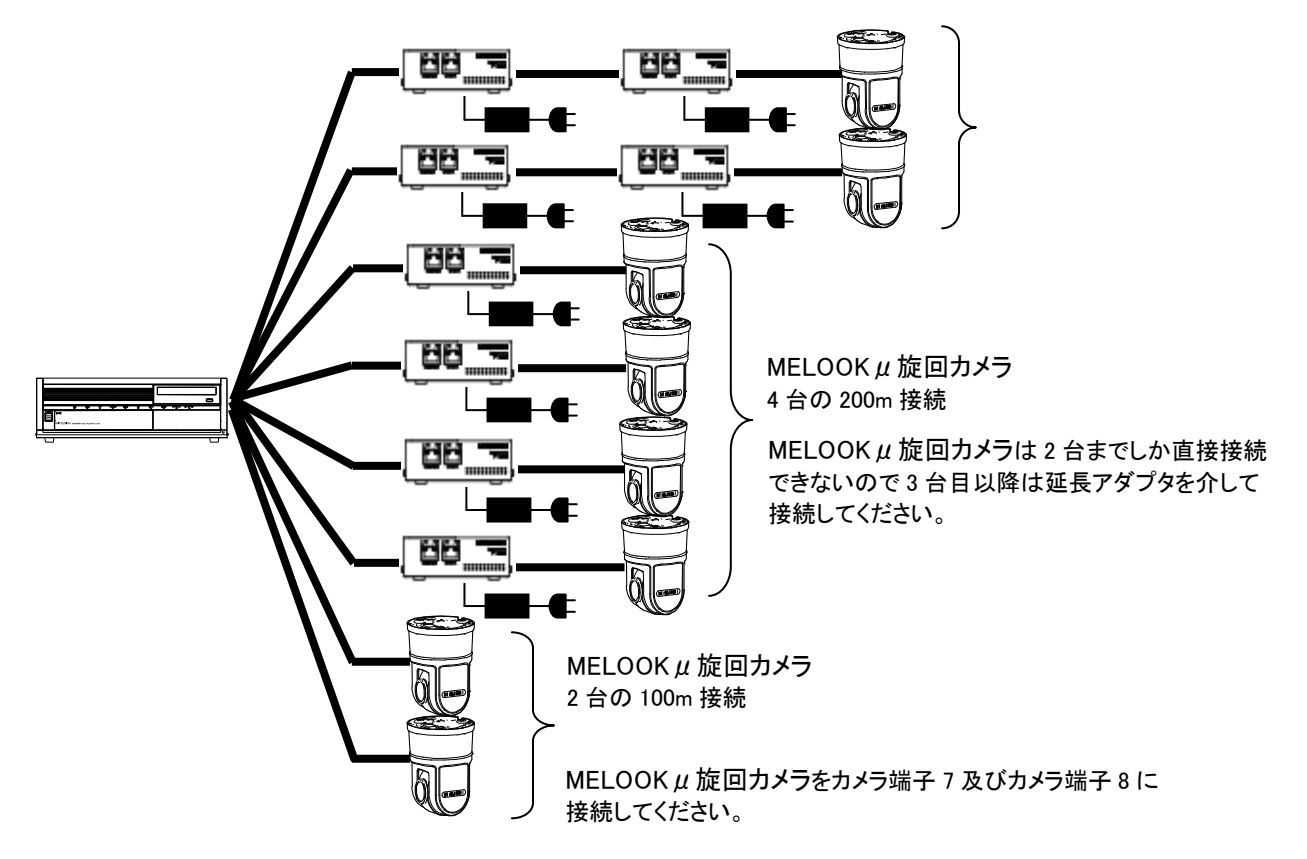

### 10.6. アナログアダプタとの接続

アナログアダプタ(X-2000)との接続は下図を参照してください。

#### (1)各機器の接続の仕方

①アナログアダプタ、アナログカメラと本機とのケーブル接続

・延長アダプタを使用しない場合

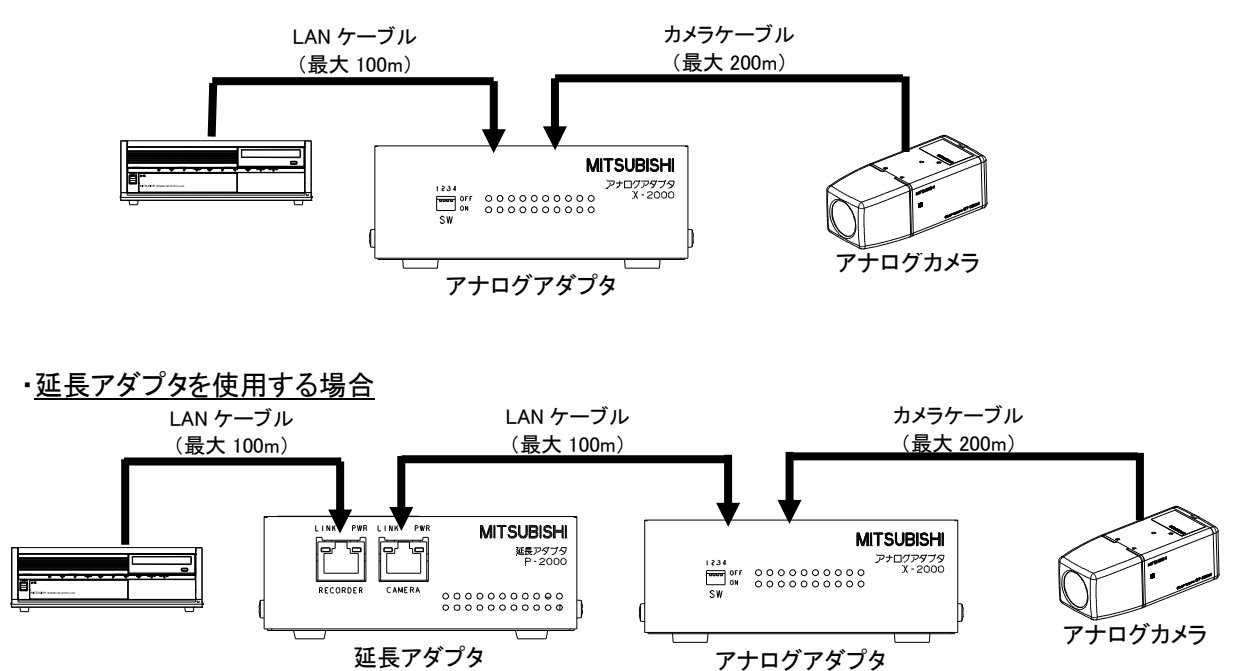

\*アナログアダプタ X-2000 には電源スイッチはありません。LAN ケーブルを接続することで、動作します。 詳細はアナログアダプタ X-2000 取扱説明書を参照してください。

②初めてアナログアダプタを接続して使用する場合のネットワークレコーダーの設定

- 1) カメラ設定画面において、カメラ種別[MELOOK μ]-[X-2000]を選択してください。
- 2) カメラ設定画面において『詳細設定』ボタンを押し、確認メッセージにおいて 『はい』を選択してください。

#### (2)システム接続

 アナログカメラを接続したアナログアダプタは最大 8 台まで本機に接続可能です。 アナログアダプタと同時に MELOOK μカメラを接続したり、延長アダプタを使用して接続したりする場合には、 接続する機器や延長距離の組合せにより、制限がありますのでご注意ください。

索 引

応 用 操 作

簡 . . . .

ーー

遠 . . . . . 監 視

確 認

## 11.簡易ビューワについて

本レコーダーでコピーを実行するとコピーしたフォルダ内にコピー画像データと共に本アプリケーションが自動 的にコピーされます。

本アプリケーションを使用してコピーした画像データを再生表示させることができます。

本章は、コピーされた画像データを再生表示するためのビューワアプリケーション(以下、簡易ビューワと記載 します)の取扱い方法について記述しています。

11.1. ご使用前に

11.1.1. コンピュータ要件

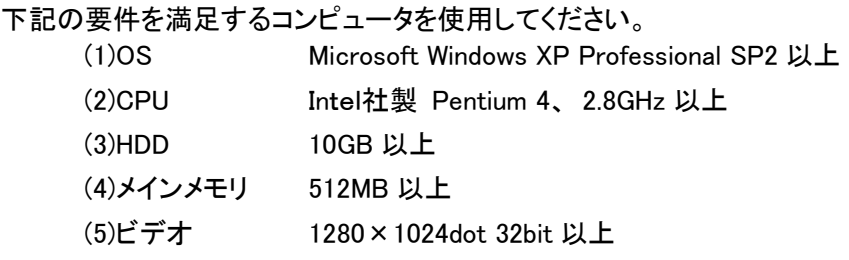

#### 11.1.2. 制約条件

- (1)本アプリケーションは、コピーされた画像データの画像情報を一旦メモリ上に展開して再生制御を実施する 為、長期間記録されたデータを再生表示しようとした場合、再生開始までに数分から数十分かかることがあ りますが、異常ではありません。
- (2)通常の再生間隔は、記録間隔と同様の速度で再生されますが、あくまでも目安であり、再現性を保障する ものではありません。動作環境に依存し、所望の再生速度が出ない場合がありますが、異常ではありませ ん。
- (3)音声付画像データを再生する場合、若干、画像表示が抜けることが有ります。
- (4)画面サイズ(大)[1088×816 pixel]で再生させる場合、SXGA 以上の対応モニタをご使用してください。
- (5)パケットライティング用のソフトウェアがインストールされているコンピュータの場合、メディアが認識できず に再生できない場合があります。また、メディアが取出せなくなる可能性も有ります。できるだけ、パケットラ イティング用のソフトウェアがインストールされていないコンピュータで再生するようにしてください。もし、メデ ィアが取出せなくなってしまった場合には、OS を再起動してから取出すようにしてください。
- (6)音声は映像とずれることがありますが異常ではありませんので予めご了承ください。

簡易ビューワは、Windows Vista 非対応です。

#### 11.2.1. 映像表示画面について

以下に、映像表示画面の各ボタンについて説明します。

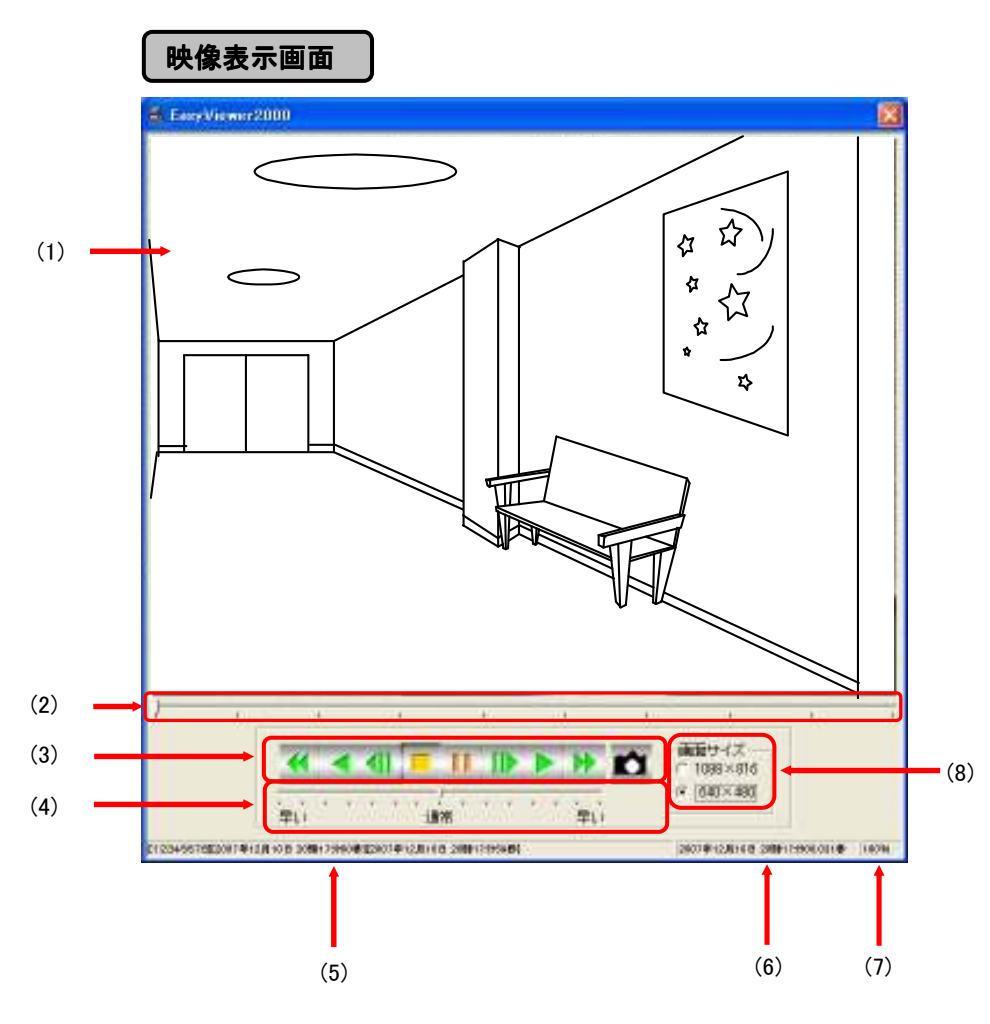

(1)画像表示エリア 録画映像を表示します。 **□** サイズ:640×480

(2)ゲージ マンチ マングランス 録画映像の再生位置を示します。 マウスで移動することで記録期間の任意の位置から再生を開始することが できます。

任意の位置に移動した場合は、一時停止状態になります。

#### (3)『再生制御』ボタン 録画映像の再生制御を行います。

- ・ 早戻し再生・・・2 倍速で逆方向再生します。
- ・ 逆再生・・・・・・逆方向再生します。
- ・ コマ戻し・・・・・逆方向に 1 フレームのみ進みます。
- ・ 停止・・・・・・・・録画映像の先頭に戻ります。
- ・ 一時停止・・・・再生を一時停止します。

索

. . . . . . . 操

簡 易 ビ ュ ー

遠 . . . . 監 . . . .

確 認 メ ッ セ ー

エ ラ ー

メ ッ セ ー

. . . . . .

な

外形 形 図

お 手 入 れ ・ 用 語 集

フター

- ・ コマ送り・・・・・・・・・ 順方向に 1 フレームのみ進みます。
- ・ 順再生・・・・・・・・・・ 順方向再生します。
- ・ 早送り再生・・・・・・・ 2 倍速で順方向再生します。
- キャプチャボタン・・・静止画記録します。
- 録画映像の先頭に追いついた場合、再生を停止します。録画 映像の最後尾に到達した場合、再生を停止します。

#### (4)再生速度設定 みずの 録画映像の再生速度を指定します。

- ・ 通常・・・・・・・・記録時とほぼ同様の速度で再生します。
- ・ 早い(左側)・・・逆方向に向けて高速再生を行います。(最大 100 倍速)
- ・ 早い(右側)・・・順方向に向けて高速再生を行います。(最大 100 倍速)
- 再生速度は目安です。実速度は PC の性能、ドライブの性能等に依存 します。
- 再生速度を変えて早送り/早戻しを実施した場合、記録データの先頭も しくは最後尾に到達する前に再生が止まることがありますが、異常では ありません。この場合、再生速度を遅く(通常速度方向に移動する)してく ださい。

(5)再生画像情報表示 再生中の録画映像の情報を表示します。

エリア 1

□ 表示順は「カメラ名称/記録開始時刻/終了時刻」

#### (6)再生画像情報表示 表示中の画像が記録された時刻を表示します。 エリア 2

(7)拡大表示 アンチング ぼくの拡大率を表示します。 等倍・・・100%

 2 倍・・・200% 4 倍・・・400%

(8)『画面サイズ』ボタン 表示エリアに表示する画面サイズを指定します。

 ・1088×816  $.640 \times 480$ 

11.2.2. 起動する

(1)「スタート」→「すべてのプログラム」→「アクセサリ」 →「エクスプローラ」を選択してください。 エクスプローラが起動します。

. . . . . . . 操

簡 易 ビ ュ ー

遠 . . . . 監 . . . .

確 認 メ ッ セ ー

エ ラ ー

メ ッ セ ー

. . . . . .

な

外 形 図

外

お 手 入 れ ・ 用 語 集

フター

ーー ビ

索 引

索 引

(2)コピー先のフォルダに移動してください。

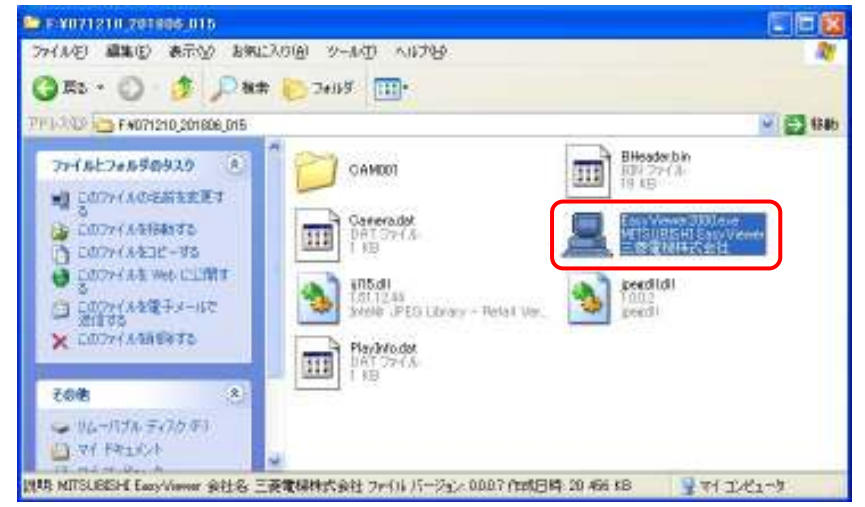

- (3)フォルダ内の「EasyViewer2000.exe」をダブルクリックしてください(上図)。
	- パスワード入力画面を表示します。

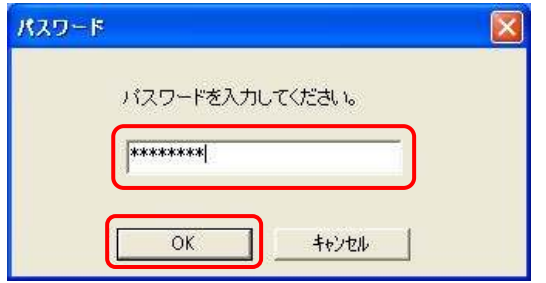

- (4)「9.2.5.録画画像をコピーする」で設定した、パスワードを入力し、『OK』ボタンをクリックしてください(上図)。 パスワード認証に成功するとコピーされた画像データの読み込みを開始します。
	- そのまましばらくお待ちください。

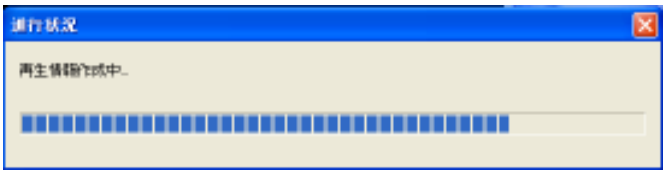

- 記録時間や保存メディアの種類によっては、数分から数十分かかることがあります が、異常ではありません。
- DVD-RW 4.7GB のコピーデータの読み込みに約5分かかります。
- 保存時に設定したパスワードは忘れないように注意してください。

(5)コピーされた画像データの先頭画像を表示します。

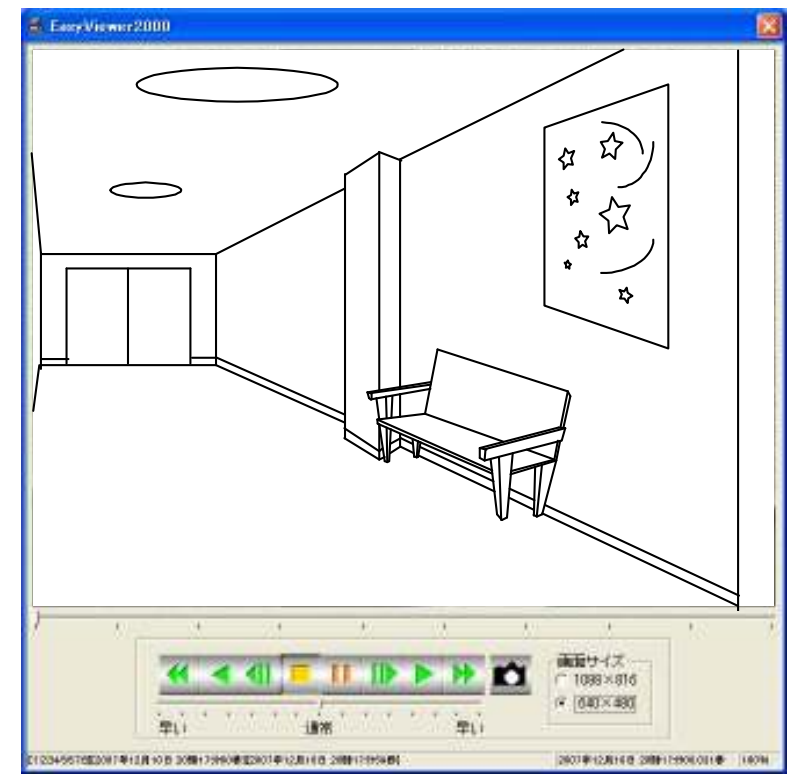

映像表示画面

映像表示画面で ▶ 『再生』ボタンをクリックすると再生が開始されます。

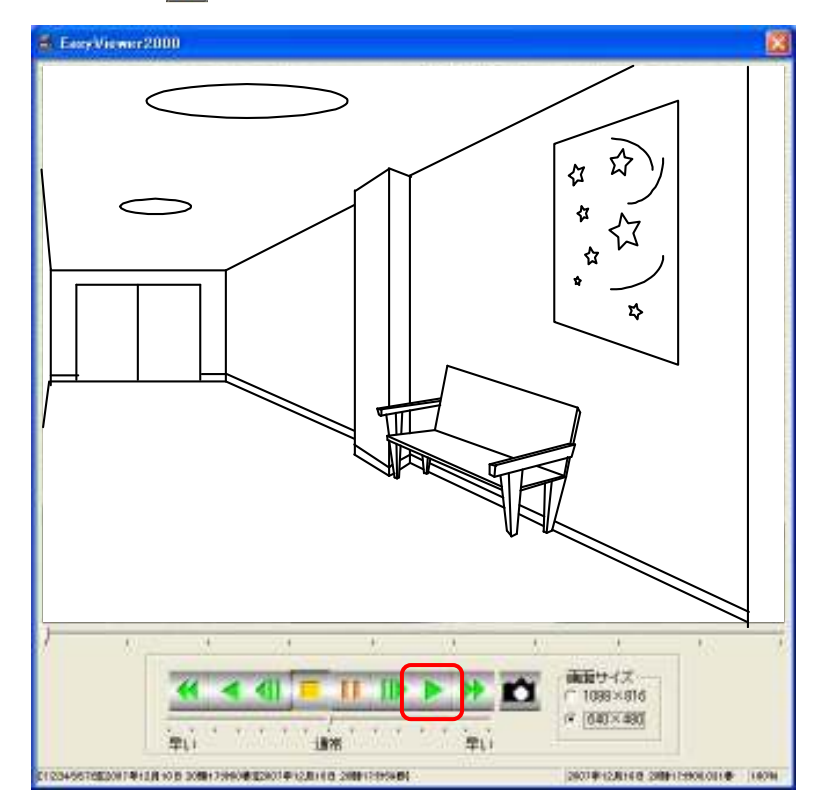

#### 11.2.4. 再生画像を拡大表示する

再生中に画像表示エリアをマウスで左クリックすることで、その位置を中心に画像を拡大表示することができ ます。拡大範囲は、2 倍(200%)、4 倍(400%)です。

右クリックで拡大表示を解除します。

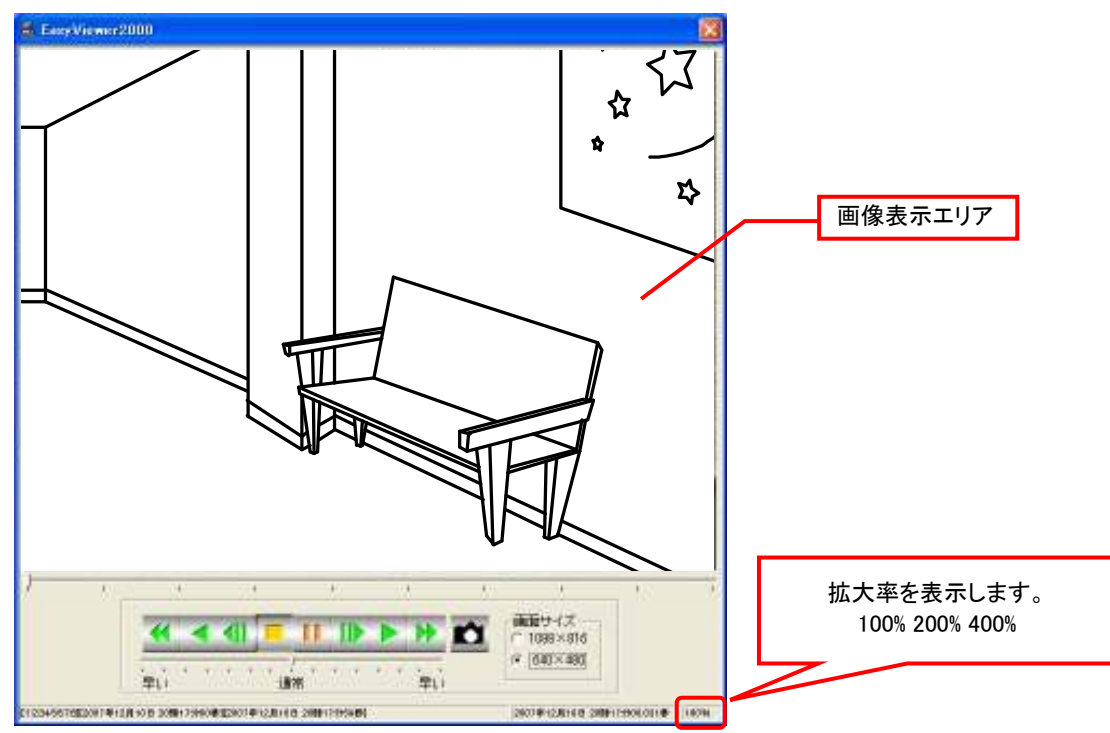

. . . . . . . 操

簡 易 ビ ュ ー

遠 . . . . 監 . . . .

. . . . . .

な

お 手 入 れ ・ 用 語 集

フター

11.2.5. 再生画像サイズを変更する

『画面サイズ』ボタンをクリックします。画面サイズ 640×480 と画面サイズ 1088×816 を切替えることができ ます。

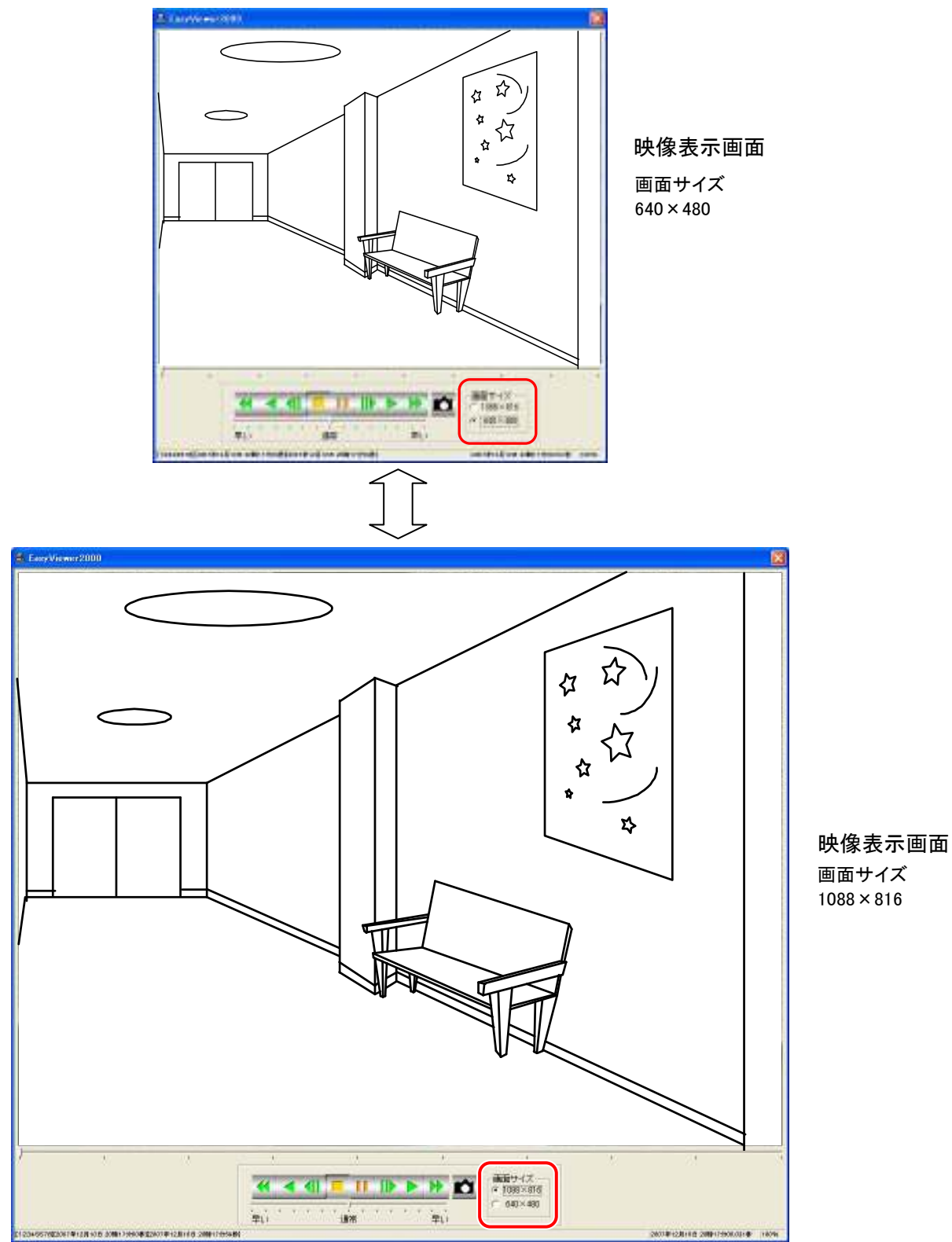

画面サイズ 1088×816 をご使用の場合、SXGA 以上のモニタを使用してください。

(1)映像表示画面で ■■ 『キャプチャ』ボタンをクリックします。自動で一時停止状態になります。キャプチャ した画像を確認してください。

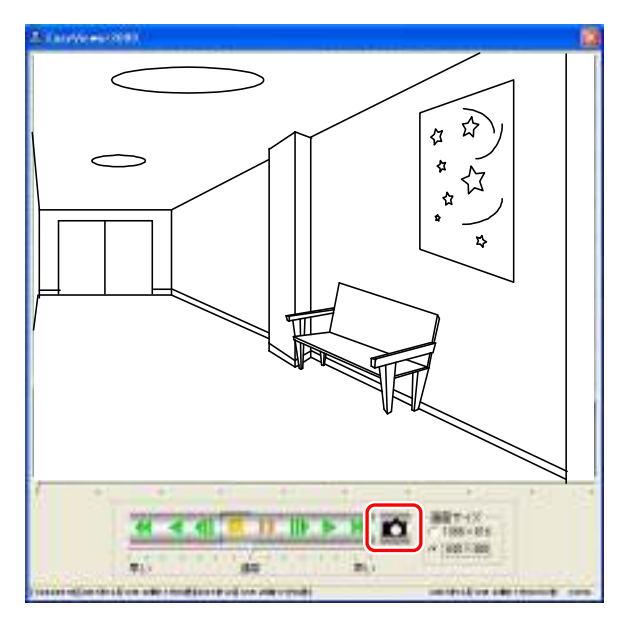

(2)ファイル名を入力する画面を表示します。保存先フォルダとファイル名を指定して『保存』ボタンを クリックしてください。

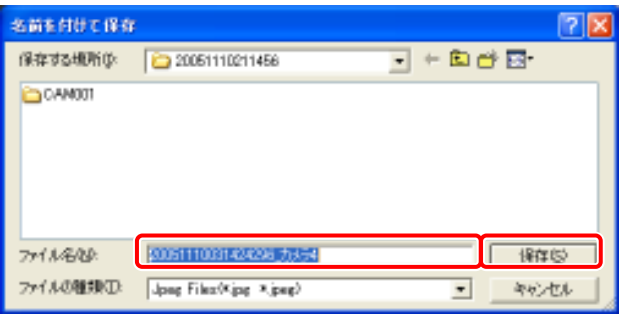

ファイル保存画面

保存されるファイルの種類は JPEG 形式です。

ッセージ . . . . . . な 外 形 図 お 手 入 れ 用 語 集 フター ーー ビ

・

. . . . . . . 操

簡 易 ビ ュ ー

遠 . . . . 監 . . . .

確 認 メ ッ セ ー

エ ラ ー

(1)映像表示画面で『×』ボタンをクリックし終了します。 **TES** A Larry  $\subset$ ゝ 公司  $\Rightarrow$  $\pmb{\mu}$ ☆  $\alpha$ r.  $\mathbf{A} \rightarrow \mathbf{A} \mid \mathbf{B} \rightarrow \mathbf{B} \mid \mathbf{A} \mid \mathbf{A} \rightarrow \mathbf{A}$  $\# \tilde{\psi}$  $\mathbb{R}$ an stien und and the state of the form ame.

映像表示画面

(2)終了確認のメッセージを表示します。『はい』ボタンをクリックして終了してください。

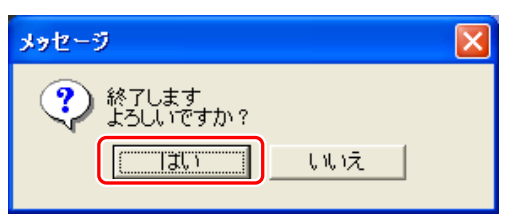

## 12.遠隔監視機能

本レコーダーの遠隔監視機能により、遠隔地からのライブ映像参照や蓄積映像の再生が可能です。

12.1. ご使用前に

#### 12.1.1. コンピュータ要件

 ご使用になるネットワーク情報セキュリティの点で IP-VPN を推奨します。インターネットをご利用になる場合は、 ルーターでの暗号化が必要です。

#### 下記の要件を満足するコンピュータを使用してください。

- (1) OS Microsoft Windows XP SP3/Microsoft Windows Vista
- (2) CPU Intel社製 Pentium 4、1.3GHz 以上(Windows Vista の場合は 2.0GHz 以上)
- (3) HDD 10GB 以上
- (4) メインメモリ 512MB 以上(WindowsVista の場合は 1GB 以上)
- (5) ビデオ 1280×1024dot 32bit 以上
- (6) Web ブラウザ Internet Explorer v6 SP1、SP2 v7
- (7)ネットワーク 100Mbps 以上

上記仕様の全てのコンピュータで正常動作を保証するものではありません。

#### 12.1.2. その他の機器の要件

下記の要件を満足する機器を使用してください。

(1)HUB ・スイッチング容量 200Mbps/port 以上 ・フローコントロール

・MDI/MDI-X 自動切替え

■ NEC 製:QX-S408B/S416B/S424B にて動作確認を行なっています。

(2)ルーター ・LAN 側接続速度は 100Mbps 以上

・NAT 変換/IP マスカレード機能を有する

■ YAMAHA 製:RT107e にて動作確認を行なっています。

#### 12.1.3. ご注意事項

本レコーダーの Web 配信機能に関する注意事項を以下に記載します。

- (1)遠隔監視用 PC とレコーダー本体でそれぞれ再生は可能ですが、同時再生はできません。また、レコーダー本体 のコピー機能と遠隔監視用 PC での再生機能の同時使用はできません。
- (2)複数の遠隔監視用 PC から接続制御、レコーダーと遠隔監視用 PC の同時再生制御に関しては、先取り優先とし ます。

(3)ライブ映像、再生映像ともに Web で表示するためには、レコーダーにおいて当該カメラの映像記録を行ってい る必要があります。また、記録レート以上でライブ表示することはできません。

- (4)カメラ制御とレコーダー本体との競合制御は後取り優先となります。
- (5)部分拡大機能、自動スキャン機能、ライブ中再生機能はありません。
- (6)遠隔監視用 PC 側は、Administrator 権限でログインする必要があります。
- (7)遠隔監視用 PC 側のブラウザ設定で、Javascript、ActiveX、Cookie を有効にする必要があります。
- (8)ライブ表示中にアラームが発生しても、Web 表示中のカメラは連動しません。
- (9)遠隔監視用 PC のブラウザは、同時に複数起動しないでください。
- (10)ブラウザの『戻る』、『進む』機能は使用しないでください。
- (11)ソフトウェア VPN は、保証対象外です。

(12)アラーム検索機能は、ソートのみで時刻、発生箇所、種別を指定した絞込み機能はありません。

(13)遠隔監視用 PC での監視中に本レコーダーを再起動した場合には、通信が終了します。再度、接続してください。

引

. . . . . . . 操

簡 易 ビ ュ ー

遠 . . . . 監 . . . .

確 認 メ ッ セ ー

エ ラ ー

メ ッ セ ー

. . . . . .

な

外 形 図

外

お 手  $\sim$ ・ - -用 語 集

フター

#### 12.1.4.InternetExplorer の設定変更

NR-2000 シリーズに接続する前に、InternetExplorer に対して、NR-2000 シリーズの IP アドレスを「ローカルイン トラネット」に登録してください。

登録手順(InternetExplorer v7 について記載します。)

①InternetExplprer を起動し、[ツール]メニューから[インターネットオプション]を選択します。

②「インターネットオプション」ウィンドウが開いたら、「セキュリティ」タブを開き、「ローカルイントラネット」を選択します。 ③「保護モードを有効にする(InternetExplorer の再開が必要)(P)」のチェックを外します。

(InternetExplorer v6 の場合は、本項目はないので、設定は不要です。)

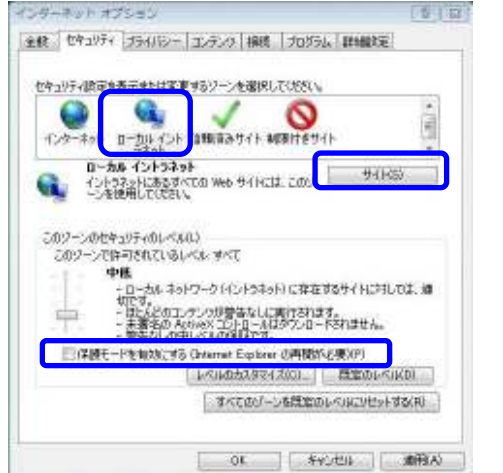

インターネットオプション画面

- ④「インターネットオプション」ウィンドウで『サイト』ボタンを押すと、「ローカルイントラネット」ウィンドウが開くので、 『詳細設定(A)』ボタンを押します。
- ⑤『詳細設定(A)』ボタンを押すと、「ローカルイントラネット」ウィンドウが開くので、「この Web サイトをゾーンに追加 する(D):」に NR-2000 シリーズの IP アドレス(例:http://192.168.1.200/)を入力し、『追加(A)』ボタンを押します。

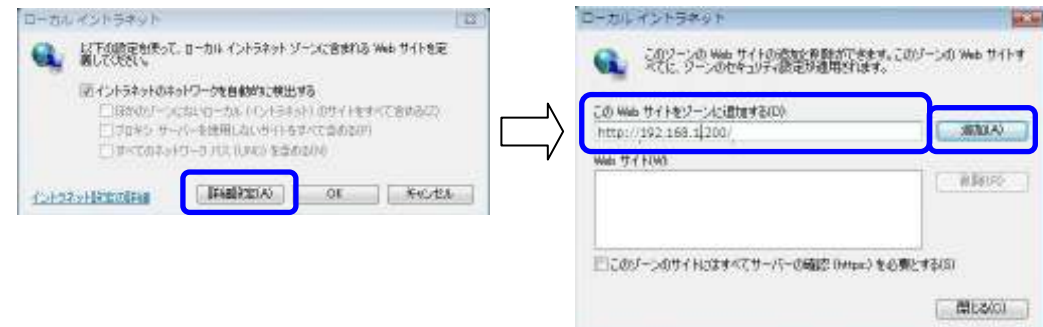

- ⑥「Web サイト(M)」欄に NR-2000 シリーズの IP アドレスが追加されたことを確認し、「ローカルイントラネット」 ウィンドウの『閉じる』ボタンを押して、「ローカルイントラネット」ウィンドウを閉じ、更に「インターネットオプ ション」ウィンドウの『OK』ボタンを押して、「インターネットオプション」ウィンドウを閉じてください。
- InternetExplorer v6 の場合は、更に「インターネットオプション」ウィンドウにて、『レベルのカスタマイズ(C)』ボタンを 押して、「セキュリティの設定」ウィンドウを開き、「スクリプトを実行しても安全だとマークされていない ActiveX コント ロール」の設定を「有効にする」に変更してください。

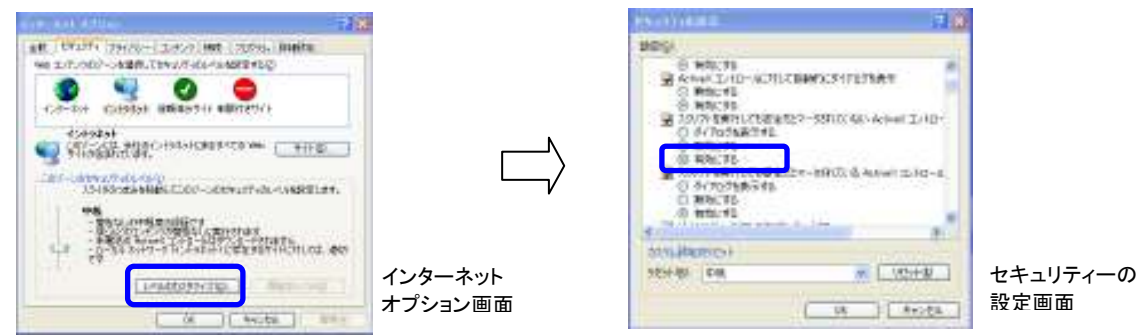

 (1)デスクトップ上の InternetExplorer のアイコンをクリックするか、「スタート」→「プログラム」→「InternetExplorer」 から InternetExplorer を起動してください。

. . .

操

. . . . . . . . <u>.</u> ビ ーー

遠 隔 監 視

確 認 メ ッ セ ー

エ ラ ー

メ ッ セ ー

. . . . . .

な

外 形図 図

お 手 入 れ ・ . . . . 語 集

フター

ーー ビ

> 索 引

 (2)InternetExplorer のファイルメニューの開くを選択し、表示されたファイルを開くダイアログに本レコーダー の IP アドレスを入力してください。(例:http://10.113.64.17/)

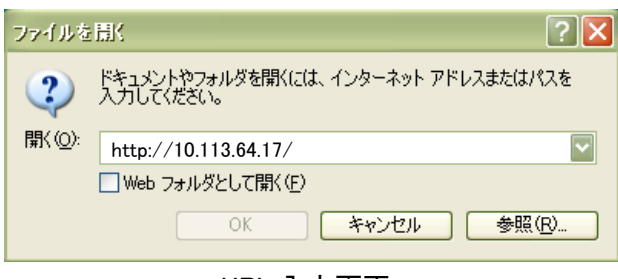

URL 入力画面

(3)IP アドレスを入力後、『OK』ボタンを押してください。

(4)ログイン画面が表示されますので、パスワードを入力して、『確定』ボタンを押してください。

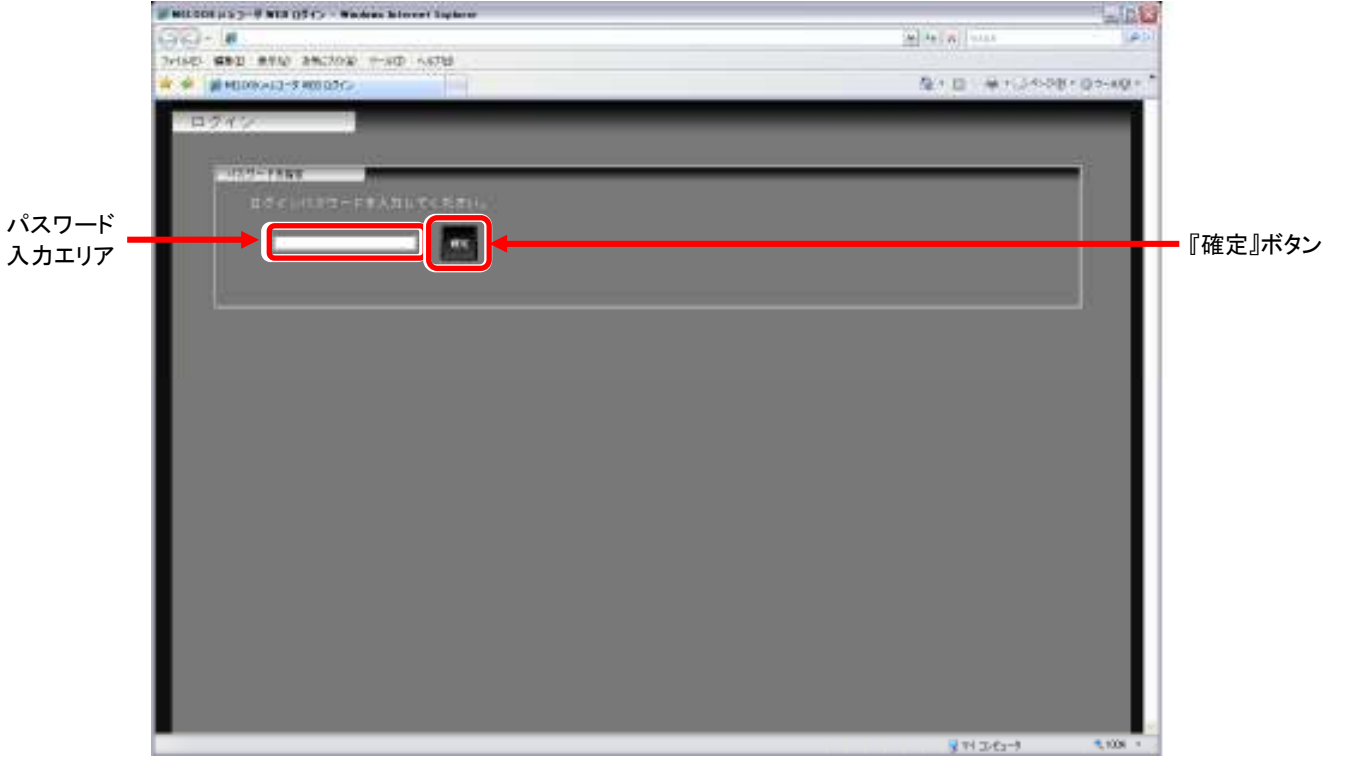

ログイン画面

(5)監視画面が表示され、最も若い番号のカメラ映像が表示されます。

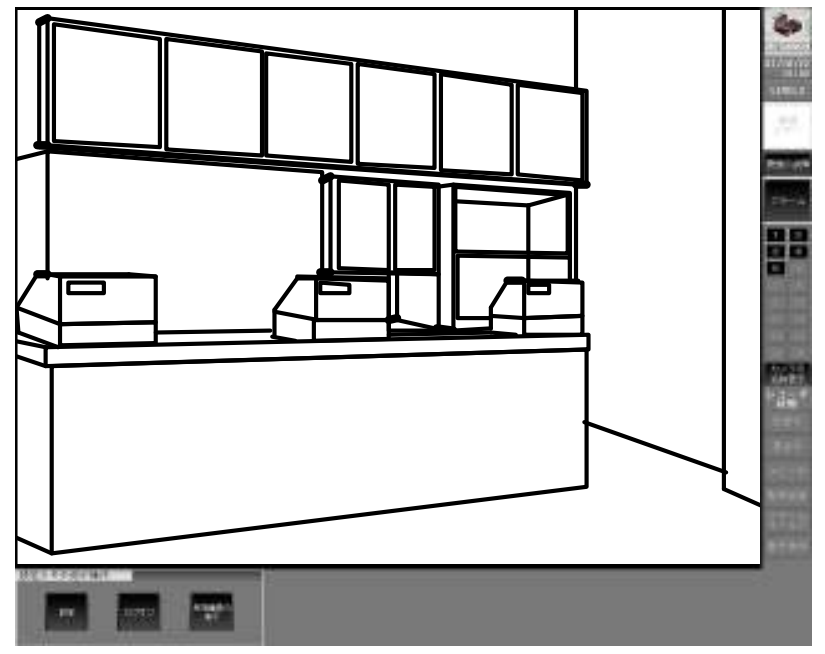

通常メイン画面

■ Web 接続時のレコーダー画面には、「ステータス表示」パネルの「デバイス情報」に下記表示がされます。 ・Web で接続時、レコーダーに「Web 接続中」が表示されます。 ・Web で再生時、レコーダーに「Web 再生中」が表示されます。

参考 詳細は「9.4.4.ステータス表示パネル」42 頁を参照してください。

<<ActiveX コントロールのインストールについて>>

はじめて NR-2000 シリーズに接続した場合や、NR-2000 シリーズのソフトウェアがバージョンアップされた場合 は、ログイン時に「ActiveX コントロールのインストール」ポップアップが表示される場合があります。「ActiveX コントロールのインストール」ポップアップが表示された場合は、「ActiveX コントロールのインストール(c)」を選択 してください。

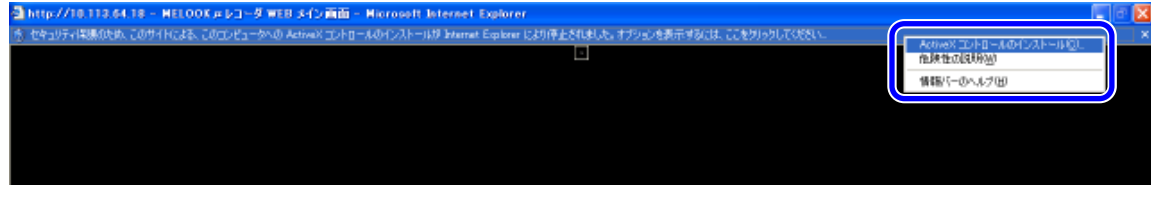

InternetExplprer 画面

また、ActiveX コントロールのインストール時は、[セキュリティの警告]ウィンドウが表示される場合があります。 [セキュリティの警告]ウィンドウが表示された場合は、『インストールする(T)』ボタンを選択してください。

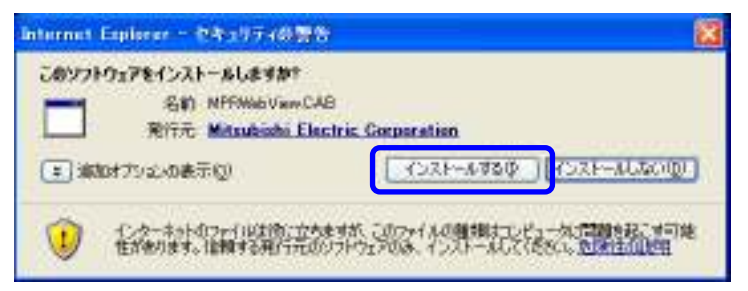

[セキュリティの警告]ウィンドウ

#### 12.3. 画面説明

本項では、遠隔操作時の各画面について説明します。

12.3.1. 通常(メイン)画面について

下図の初期画面が表示されます。

起動後は、接続されているカメラのうち、最も若い番号のカメラが表示されます。

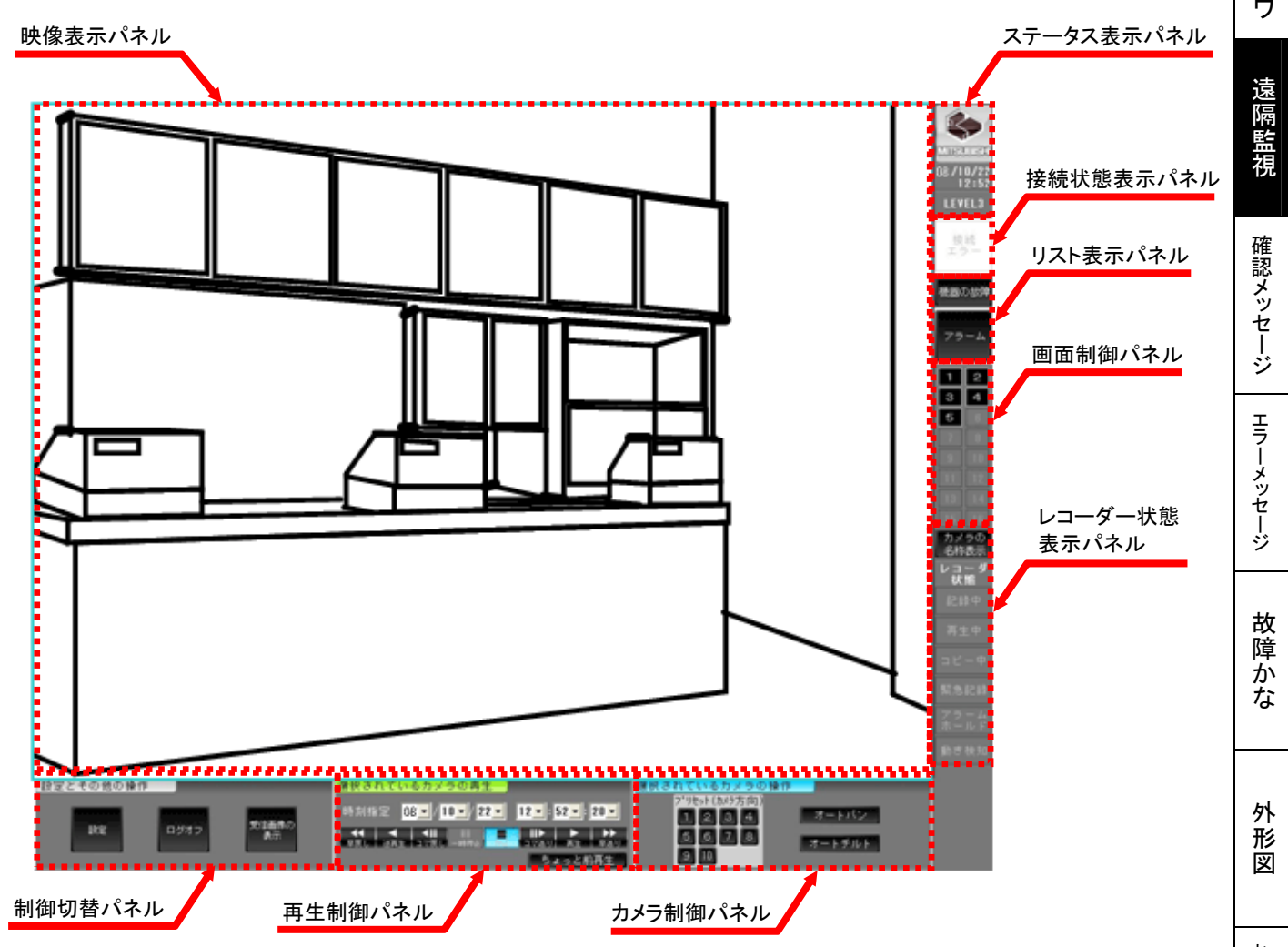

. . .

操

. . . . . . . . <u>.</u> ビ ーー

お 手 入 れ ・ . . . . 語 集

フター

ーー ビ

> 索 引

12.3.2. 映像表示パネル

接続先レコーダーからのライブ映像または記録されている映像を表示するパネルです。 本パネルは単画表示のみ可能となります。

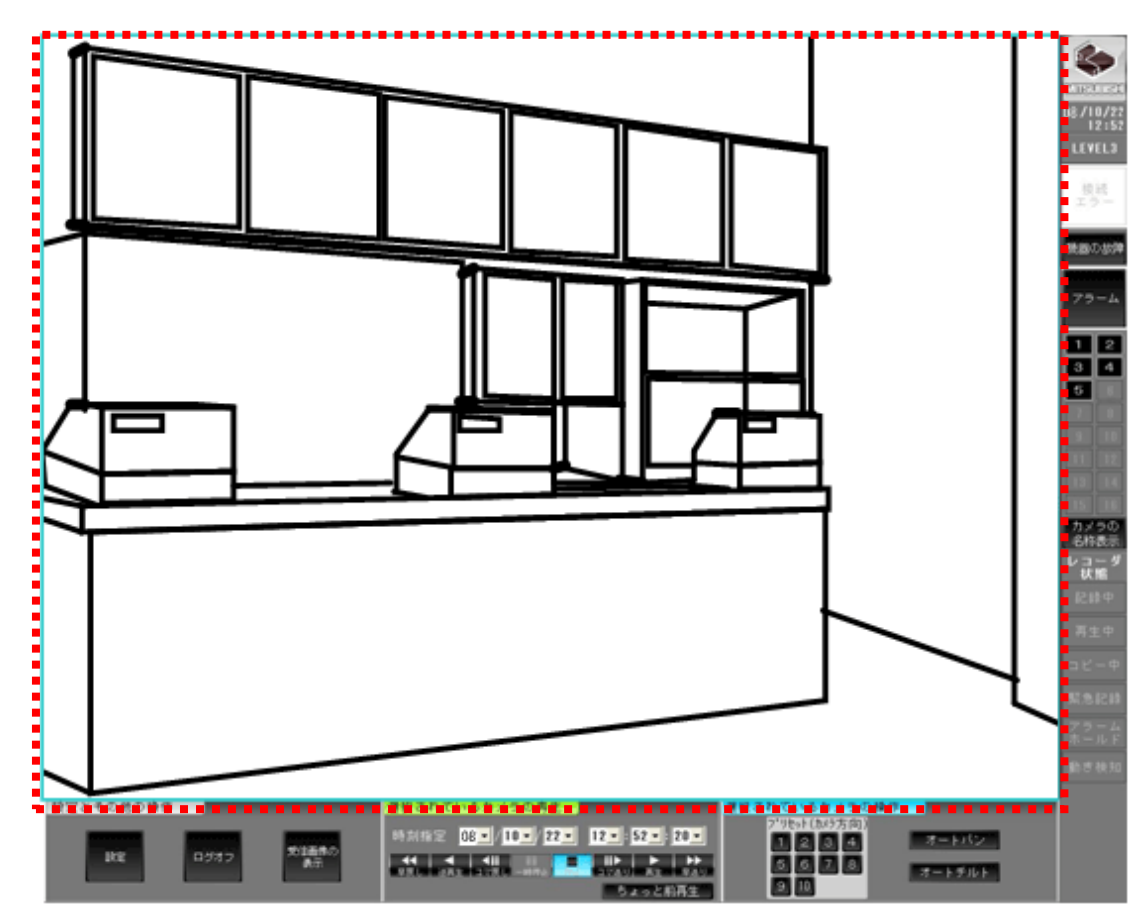

映像表示パネル

#### 12.3.3. ステータス表示パネル

ロゴ、現在時刻、ログイン時のユーザーレベルを表示します。 本レコーダーの状態を示すパネルです。本パネルは、常に表示します。

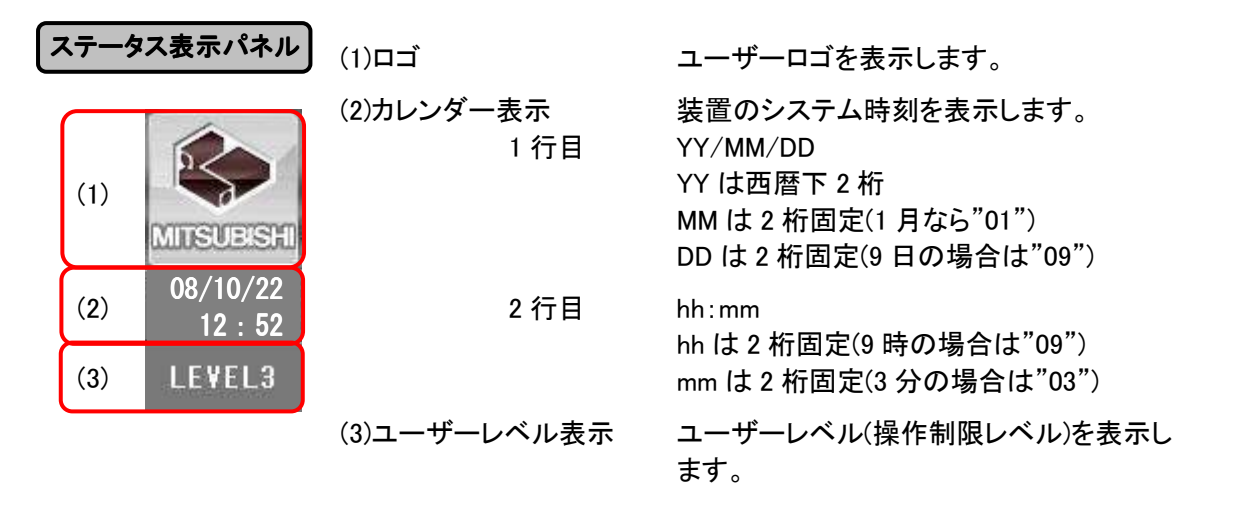

#### 12.3.4.接続状態表示パネル

接続先レコーダーとの接続状態を表示するパネルです。

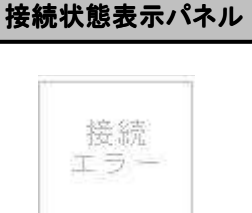

#### <<正常時表示>>

<<異常時表示>>

接続先レコーダーとの接続状態を表します。

接続が正常の場合、背景色は白、文字色は薄グレーで表示されます。 接続が異常の場合、背景色は赤、文字色は白で表示されます。

 接続エラーが継続する場合には、レコーダーの電源、ネットワーク等の ご確認のうえログオフし、再度接続しなおしてください。

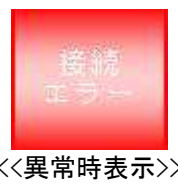

外 形図 図

. . .

操

. . . . . . . . <u>.</u> ビ ーー

遠 隔 監 視

確 認 メ ッ セ ー

エ ラ ー

ビ

索 引

・

 $-128-$ 

接続先レコーダーのアラーム発生通知、機器故障通知を行うパネルです。

 リスト表示パネルは、ユーザーレベル 3 のときのみ有効となります。 ユーザーレベル 1 及びユーザーレベル 2 の場合には、無効表示となります。

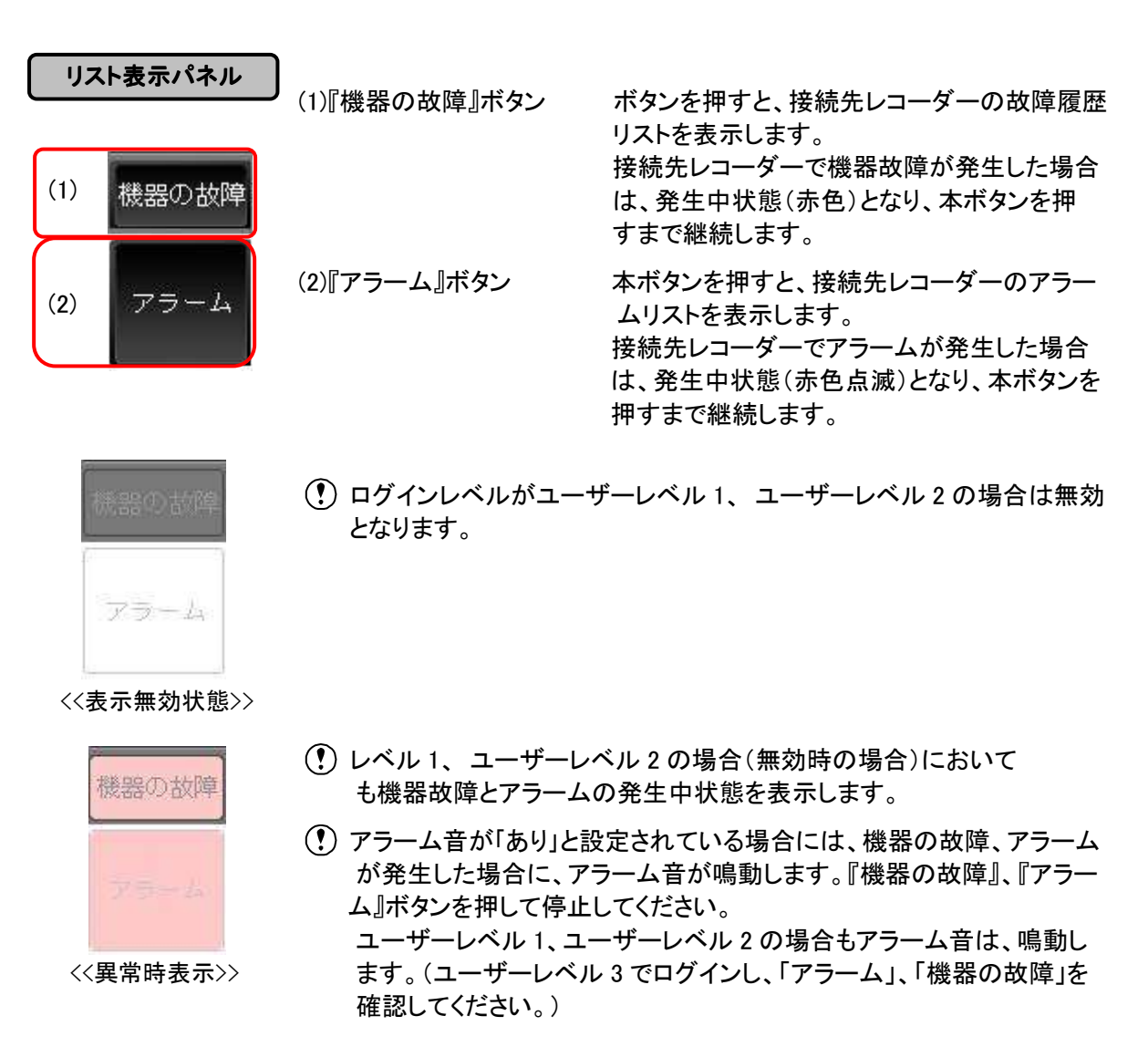

#### 12.3.6.画面制御パネル

映像表示パネルの動作制御を行うパネルです。また、カメラ名称表示 On/Off の切替制御もできます。

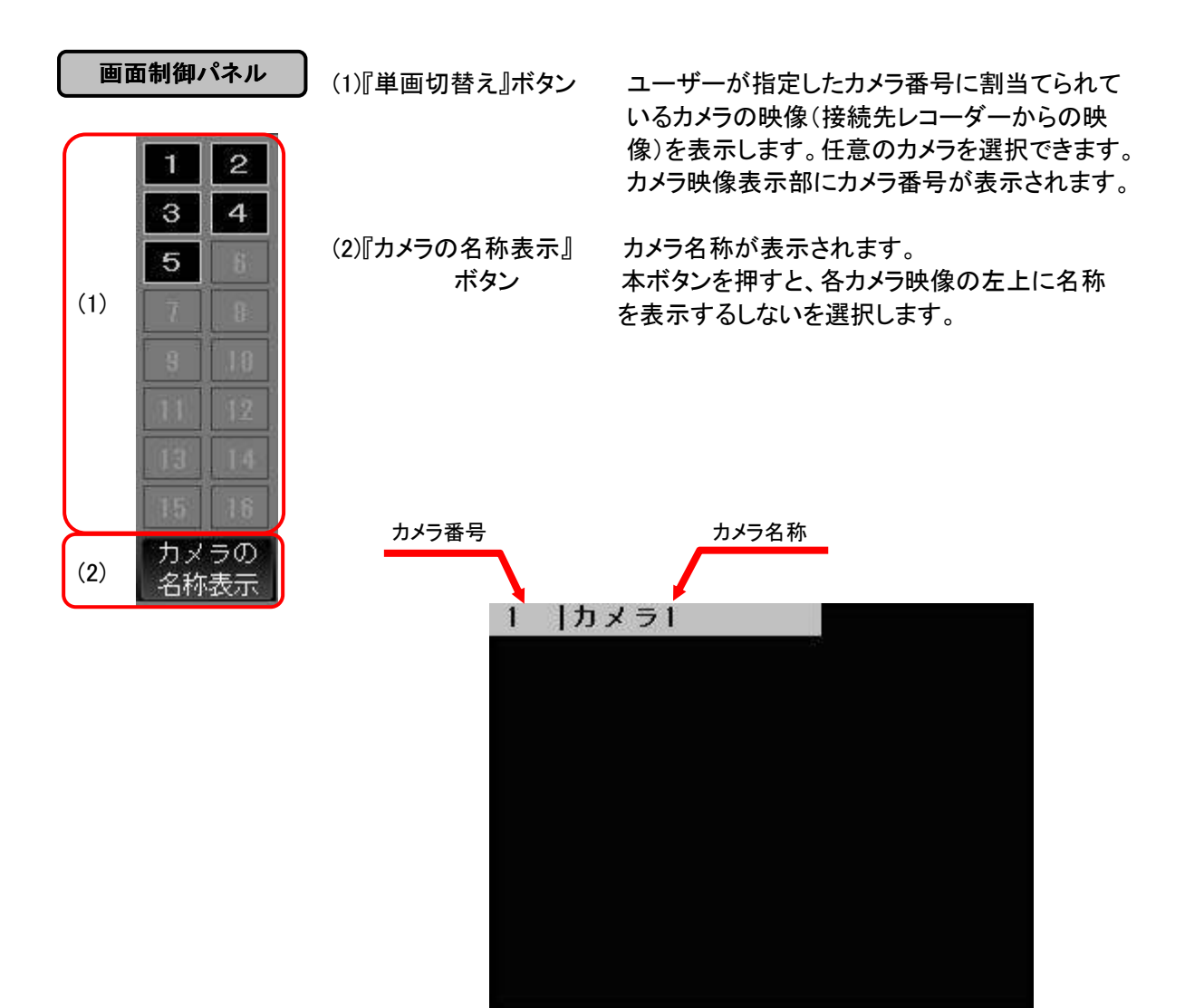

カメラ映像表示部

索 引

. . .

操

. . . . . . . . <u>.</u> ビ ーー

遠 隔 監 視

確 認 メ ッ セ ー

エ ラ ー

メ ッ セ ー

. . . . . .

な

外 形 図

お 手 入 れ ・ . . . . 語 集

フター

### 12.3.7.レコーダー状態表示パネル

接続先レコーダーの操作状態や外部入力状態などを表示するパネルです。

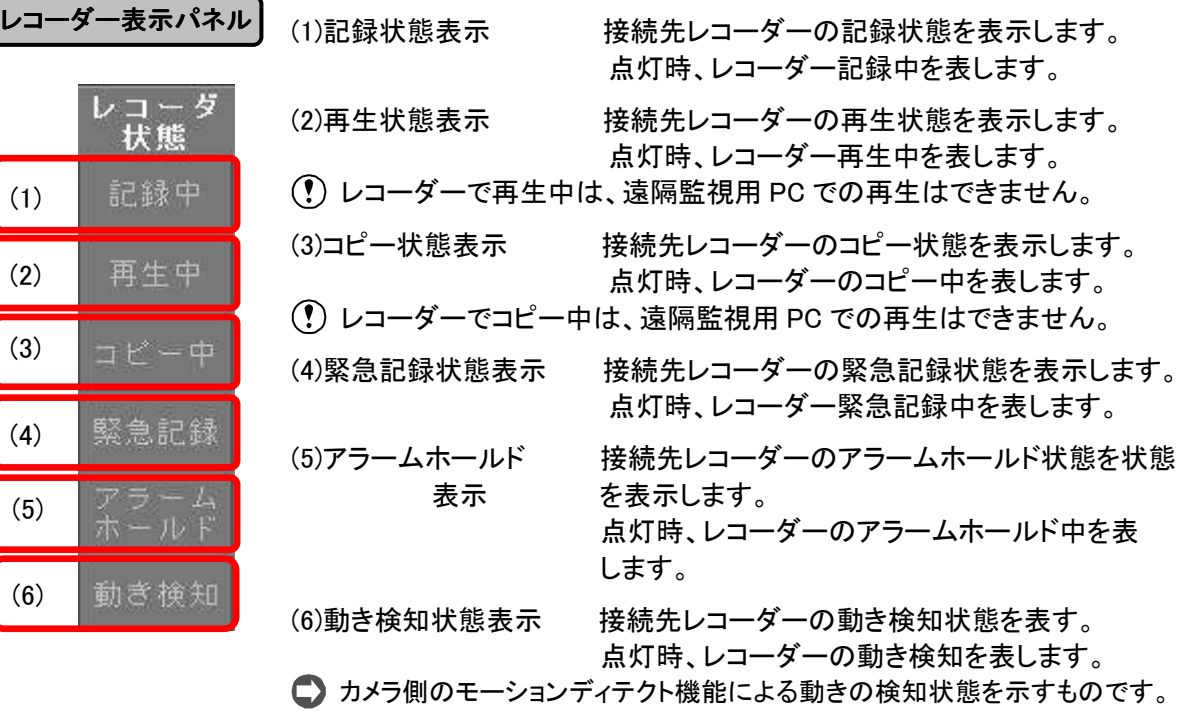

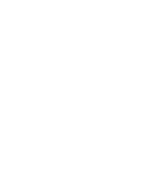

カメラ毎の動作を制御するパネルです。

カメラ制御が可能なカメラを選択したとき、本パネルを表示します。

- ログインレベルがユーザーレベル 1 の場合、本パネルは非表示となります。
- 制御の対象カメラにカメラ制御がない場合には、本パネルは非表示となります。

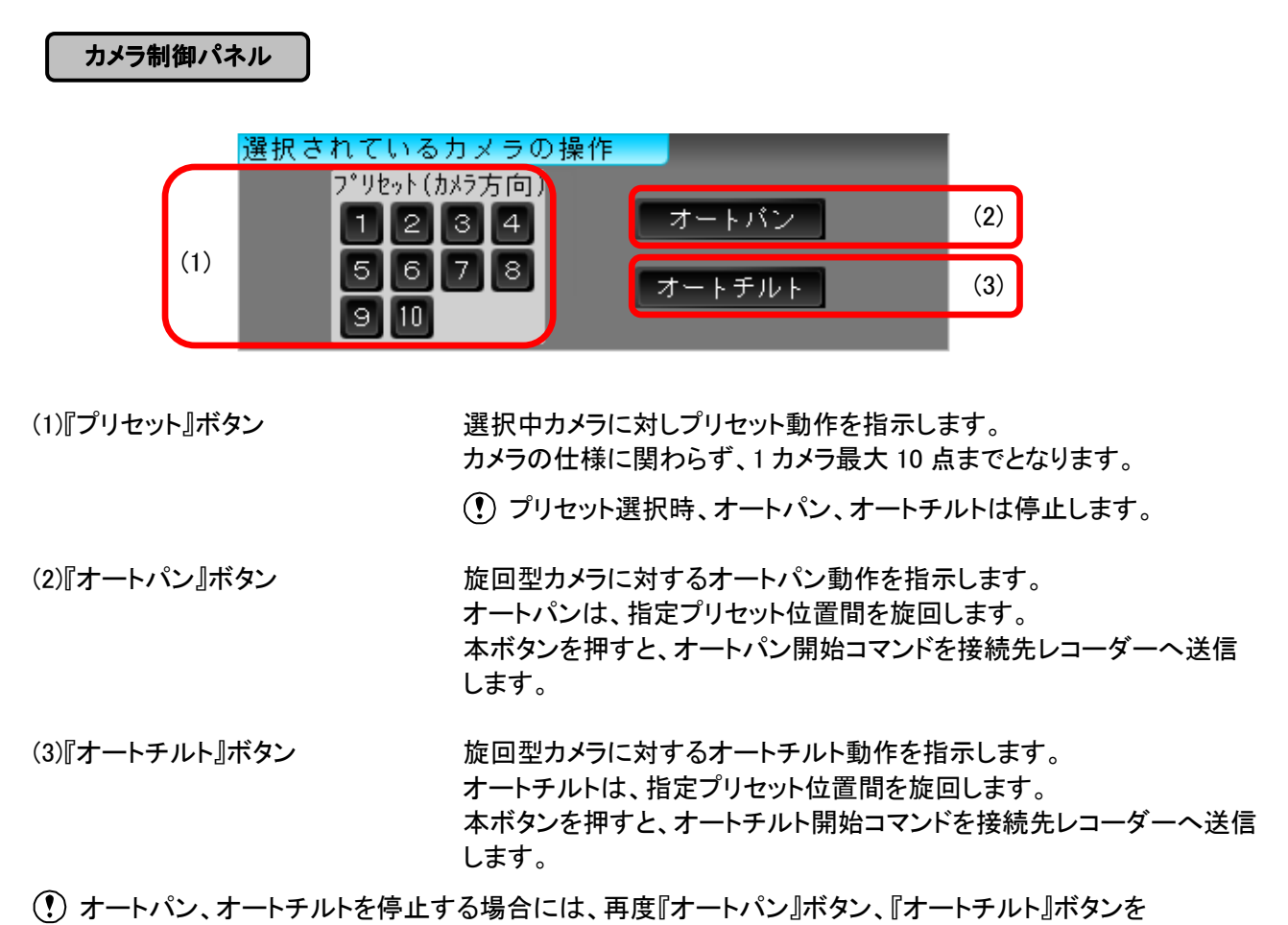

押してください。

索 引

. . .

操

. . . . . . . . <u>.</u> ビ ーー

遠 隔 監 視

確 認 メ ッ セ ー

エ ラ ー

メ ッ セ ー

. . . . . .

な

外 形 図

お 手 入 れ ・ . . . . 語 集

フター

接続先レコーダーで記録した映像の再生制御を行うパネルです。 ユーザーレベル 1 の場合、本パネルは非表示となります。

#### 再生制御パネル

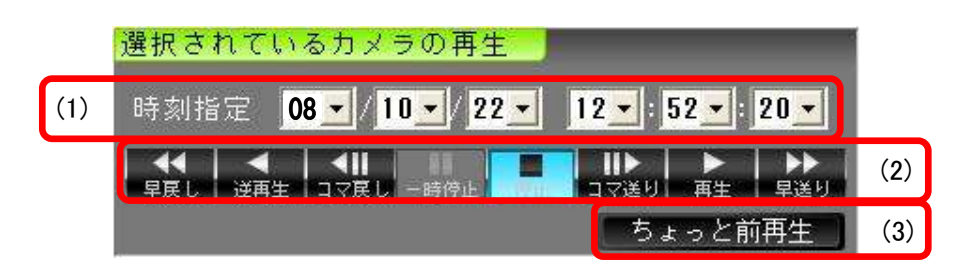

(1)時刻指定 時刻指定方法を、YY(年)/MM(月)/DD(日) hh(時):mm(分):ss(秒) とし、それぞれ 指定範囲は次の通りとします。

例)08/10/22 15:00:00

(1) 起動直後は現在時刻が設定されています。一度再生を実施すると再生停止 時刻が設定されます。

#### 時刻指定範囲

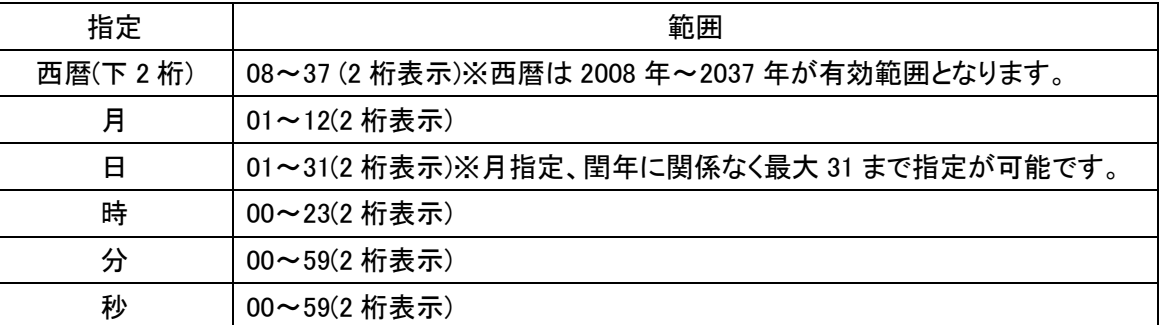

(2)『再生』ボタン アンジョン 記録した映像・音声を再生するボタンです。

【早戻し】 2 倍速で逆再生を行います。

- 【逆再生】 1 倍速逆再生を行います。
- 【コマ戻し】 1 フレーム逆再生を行い、一時停止状態となります。
- 【一時停止】 再生中、一時停止となります。 停止中(ライブ中)は無効表示となります。
- 【停止】 再生を停止(このときライブ表示に切替わります)します。
- 【コマ送り】 1 フレーム順再生を行い、一時停止状態となります。
- 【再生】 1 倍速順再生を行います。
- 【早送り】 2 倍速で順再生を行います。

(3)『ちょっと前再生』ボタン プリアラーム記録を使用していない場合、ライブ画像表示中は現在時刻の 5 秒前、再生中は再生時刻の 5 秒前から再生(1 倍速順再生)開始します。 プリアラーム記録を使用している場合、ライブ画像表示中は現在時刻から

 プリアラーム時間遡った時刻の 5 秒前、再生中は再生時刻の 5 秒前から 再生(1 倍速順再生)開始します。

12.3.10. 制御切替パネル

保守モードへの切替、ログオフ、受信画像フォルダの表示制御を行うパネルである。

ログインレベルがユーザーレベル 1、ユーザーレベル 2 の場合、ログオフのみ有効となります。

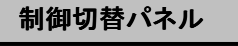

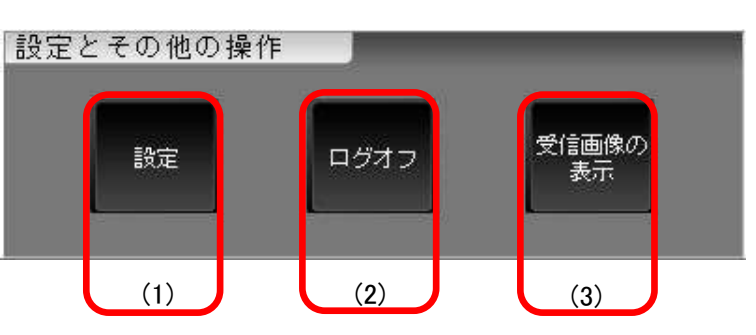

(1)『設定』ボタン 保守モードに遷移するボタンです。

- ログインレベルがユーザーレベル 1、ユーザーレベル 2 の場合、本ボタンは非表示となり ます。
- (2)『ログオフ』ボタン 接続先レコーダーからログオフを行うボタンです。 本ボタンを押すと確認メッセージが表示され、ログオフを確定すると接続先レコーダーとの 接続が解除されてアプリケーションが終了します。
- (3)『受信画面の表示』 受信画像フォルダを表示するボタンです。 ボタン 本ボタン押すと、接続先レコーダーから受信した画像を保存しているフォルダを表示し ます。
	- ログインレベルがユーザーレベル 1、ユーザーレベル 2 の場合、本ボタンは非表示となり ます。

エ ラ ー メ ッ セ ー . . . . . . な 外 形図 図 お 手 入 れ . . . . 語 集 フター ーー ビ 索 引

・

. . .

操

. . . . . . . . <u>.</u> ビ ーー

遠 隔 監 視

確 認 メ ッ セ ー

#### 12.3.10.1. 設定パネル

制御切替パネルの設定ボタンを押すと、設定画面を表示します。

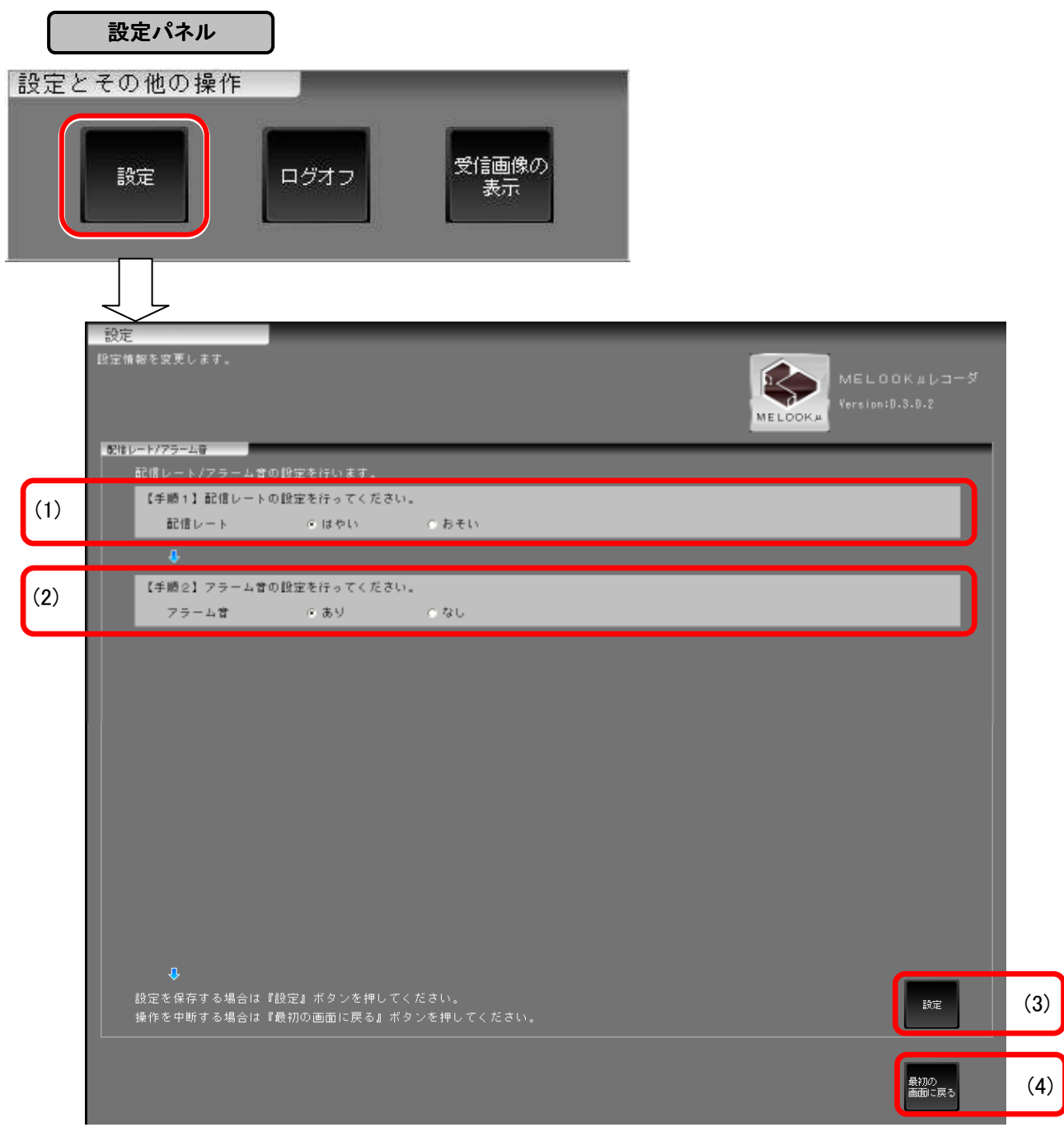

#### 【手順 1】配信レート設定を行ないます。

(1)配信レート設定 SXVGA と VGA の配信レートの設定を実施します。 画像サイズが SXVGA、VGA の設定はそれぞれ下記のとおりとなります。 「はやい」…SXVGA の最大配信レートを最大 1fps に設定します。 VGA の最大配信レートを最大 4fps に設定します。 「おそい」 …SXVGA の最大配信レートを最大 0.25fps に設定します。 VGA の最大配信レートを最大 1fps に設定します。

> 実際の配信レートは、ネットワークの状況により設定した配信レートを 下回る場合があります。

【手順 2】アラーム音の設定を行ないます。

(2)アラーム音設定 アラーム、機器故障発生時、アラーム音を出力するかを設定します。

「あり」 …アラーム音を出力する。

「なし」 …アラーム音を出力しない。

【手順 3】『設定』ボタンで、設定を保存します。

(3)『設定』ボタン ファイン 設定された内容を保存します。

設定した内容を有効にするには、ログオフ後再接続する必要があります。

12.3.10.2. 受信画像の表示パネル

制御切替パネルの受信画像の表示ボタンを押すと、再生時に接続先レコーダーから受信した画像ファイルを 保存しているフォルダをエクスプローラで表示します。

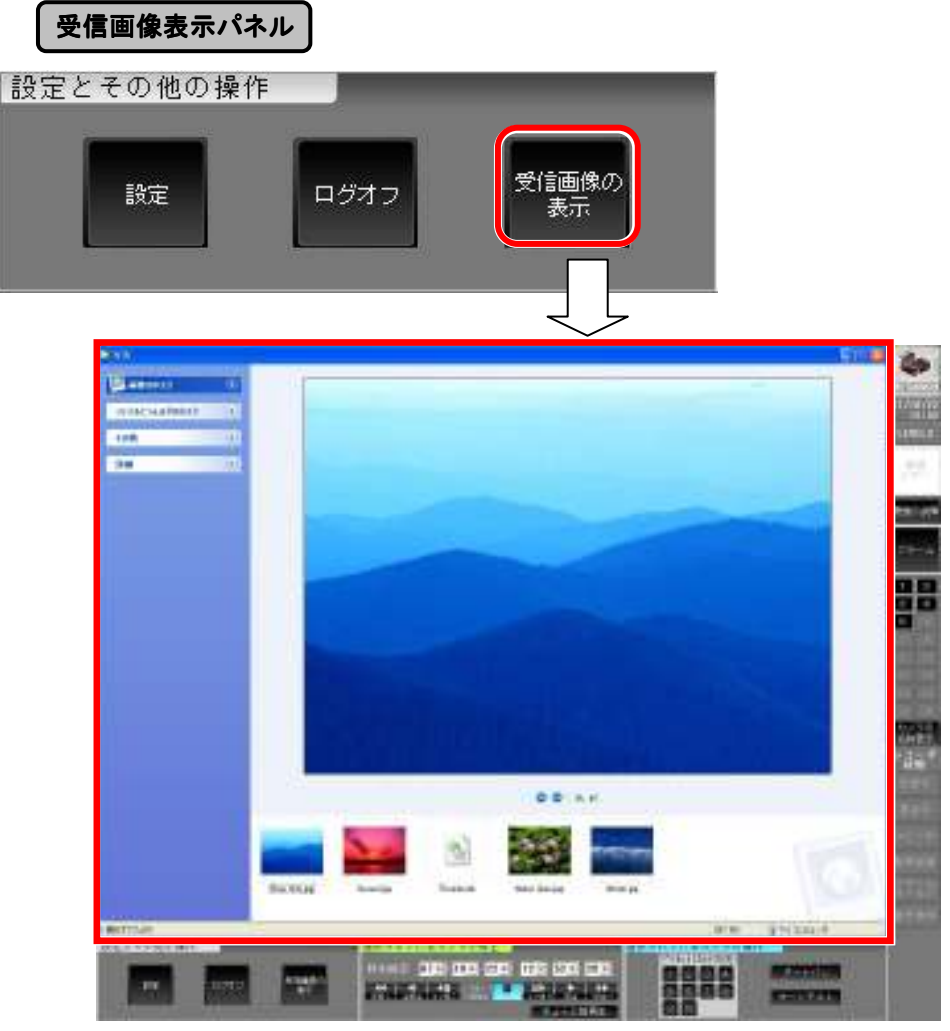

受信画像の表示パネル

■ 受信画像の表示をおこなうと、タスクバーが表示される場合があります。「タスクバーを自動的に隠す」 設定をおこなうと、タスクバーを表示させないようにすることができます。「受信画像の表示」パネルを 閉じる場合には、右上の メ ボタンを押してください。 エクスプローラが表示されている状態で、通常メイン画面を操作(クリック)すると、エクスプローラが 裏側に隠れます。再度表示する場合は、『受信画像の表示』ボタンを押してください。 ■ 表示状態は、エクスプローラの設定に依存します。

索 引

. . .

操

. . . . . . . . <u>.</u> ビ ーー

遠 隔 監 視

確 認 メ ッ セ ー

エ ラ ー

メ ッ セ ー

. . . . . .

な

外 形図 図

お 手 入 れ ・ . . . . 語 集

フター

『機器の故障』ボタンを押すと、以下のリストが画面の左下部分(設定とその他の操作パネル表示エリア) に表示されます。

表示される詳細は最大 5 件です。リスト更新時は発生日時の降順で、最新の情報からリスト上位に表示 します。

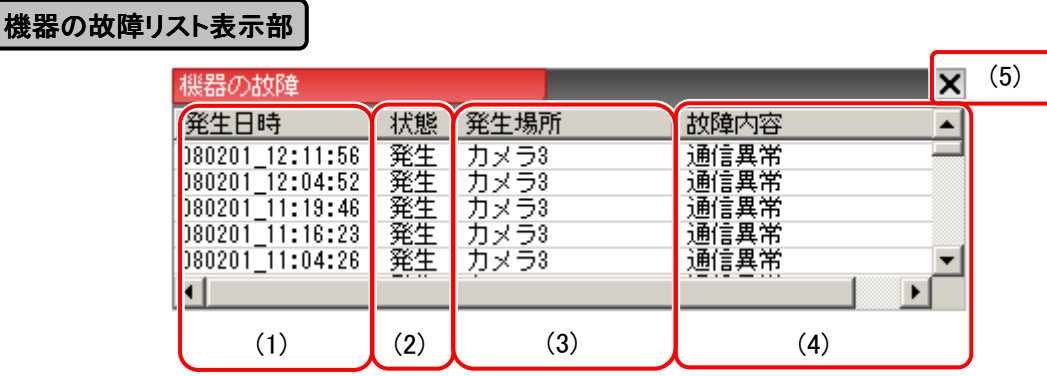

(1)発生日時リスト 機器故障が発生、または復旧した日時を表示します。

(2)状態リスト お随の状態(「発生」/「復旧」)を表示します。

- (3)発生場所リスト 故障機器の名称を表示します。
- (4)故障内容リスト 機器の故障内容を表示します。

(5)『×』ボタン 「機器の故障リスト」を非表示にし、「設定とその他の操作」パネルを表示します。

機器故障の項目

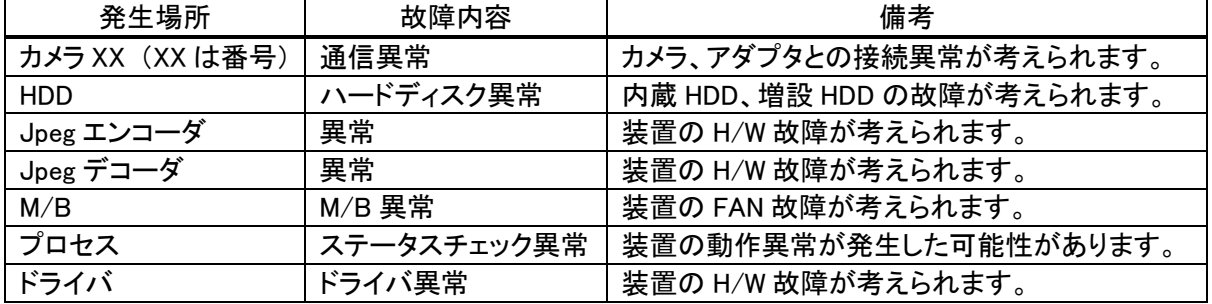

■ 各項目名をクリックすると表示が項目ごとに自動的にソート(昇順/降順)されます。

■ 機器の故障リストのセルの幅は自由に変更できます。

リスト表示中に再度『機器故障』ボタンを押すと非表示になります。

リスト表示が 5 件を超えると最古のリストから順に消去されます。

本レコーダーへの映像信号入力断を検出した場合は「通信異常」として扱います。(ただし、 DIGITAL MELOOK ネットワークカメラ、MELOOK-DG ネットワークカメラからの映像信号入力を除 く)

『アラーム』ボタンを押すと、以下のリストが画面の左下部分(設定とその他の操作パネル表示エリア)に表示 されます。

表示される詳細は最大 100 件です。リスト更新時は発生日時の降順で、表示されます。

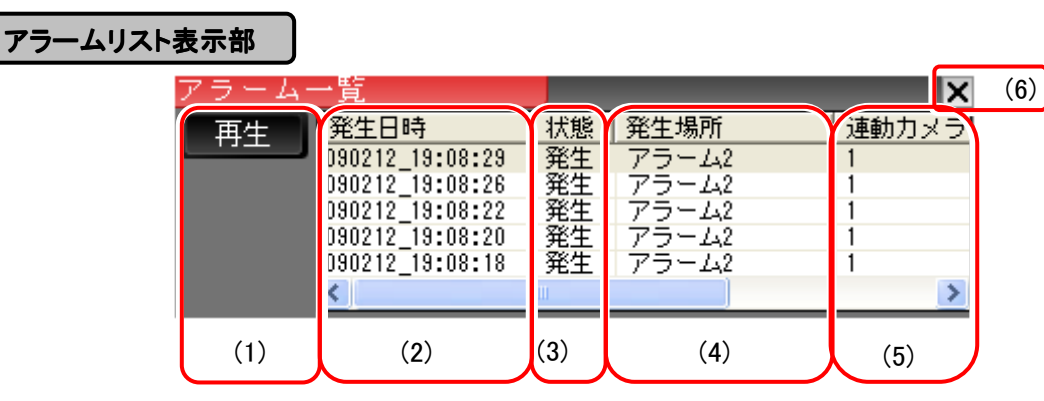

(1)アラームリスト制御 【『再生』ボタン】 アラームリストが選択されている場合、本ボタンを押すと、ア ラーム発生した時刻から再生(1 倍速順再生)が開始されます。 プリアラーム記録を使用している場合は、アラーム発生した 時刻よりプリアラーム時間遡った時刻から再生(1 倍速 順再生)が開始されます。 アラームリストの項目が 0 件の場合は本ボタンが無効表示とな ります。

- リスト内の項目のダブルクリックでも再生を開始します。
- (2)発生日時リスト アラーム、エマージェンシーの発生・解除日時を表示します。
- (3)状態リスト 「発生」か「解除」であるかを表示します。 (「解除」はエマージェンシーのみです。)

(4)発生場所リスト アラーム、エマージェンシーが発生、または解除した場所を表示します。

- (5)連動カメラリスト それとしたアラームに連動しているカメラの番号を表示します。カメラ番号はカンマ 区切りで表示します。
- (6) 『×』ボタン 「アラームリスト」を非表示にし、「設定とその他の操作」パネルを表示します。

■ 各項目名をクリックすると各表示が項目ごとに自動的にソート(昇順/降順)されます。

- アラームリストのセルの幅は自由に変更できます。
- リスト表示中に再度『アラーム』ボタンを押すと非表示になります。
- リスト表示が 100 件を超えると、最古のリストから順に消去されます。
- アラームリストから再生した場合、アラームの解除時間された以降は、ノーマル記録となります。
- 記録停止中に発生したアラーム記録とエマージェンシー記録の再生時の動作は以下となります。 ・アラーム記録:操作エラーを出力し、アラーム連動カメラへ画面切替えをおこない、ライブ表示します。 ・エマージェンシー記録:最新時刻にて一時停止します。

ーー ビ

フター

. . .

操

. . . . . . . . <u>.</u> ビ ーー

遠 隔 監 視

確 認 メ ッ セ ー

エ ラ ー

メ ッ セ ー

. . . . . .

な

外 形図 図

お 手 入 れ ・ . . . . 語 集

## 13.確認メッセージ

各種設定を実行すると、下図の確認メッセージを表示します。

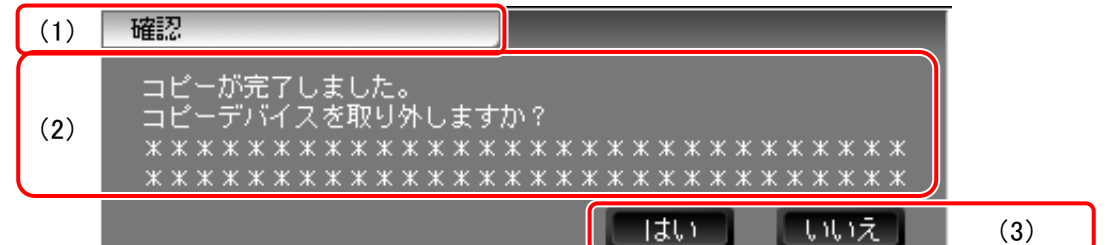

(1)メッセージ表示部分 確認メッセージの時には「確認」、エラーメッセージの時には「エラー」と表示されます。 エラーメッセージが表示された時には「14.エラーメッセージ」143 頁を参照してください。

(2)確認メッセージ 確認メッセージ、エラーメッセージに対応したメッセージを表示します。 表示されたメッセージを確認の上、『確認』ボタンを押してください。

(3)確認ボタン 確認メッセージの内容を確認し『はい』ボタン、『いいえ』ボタンを押してください。

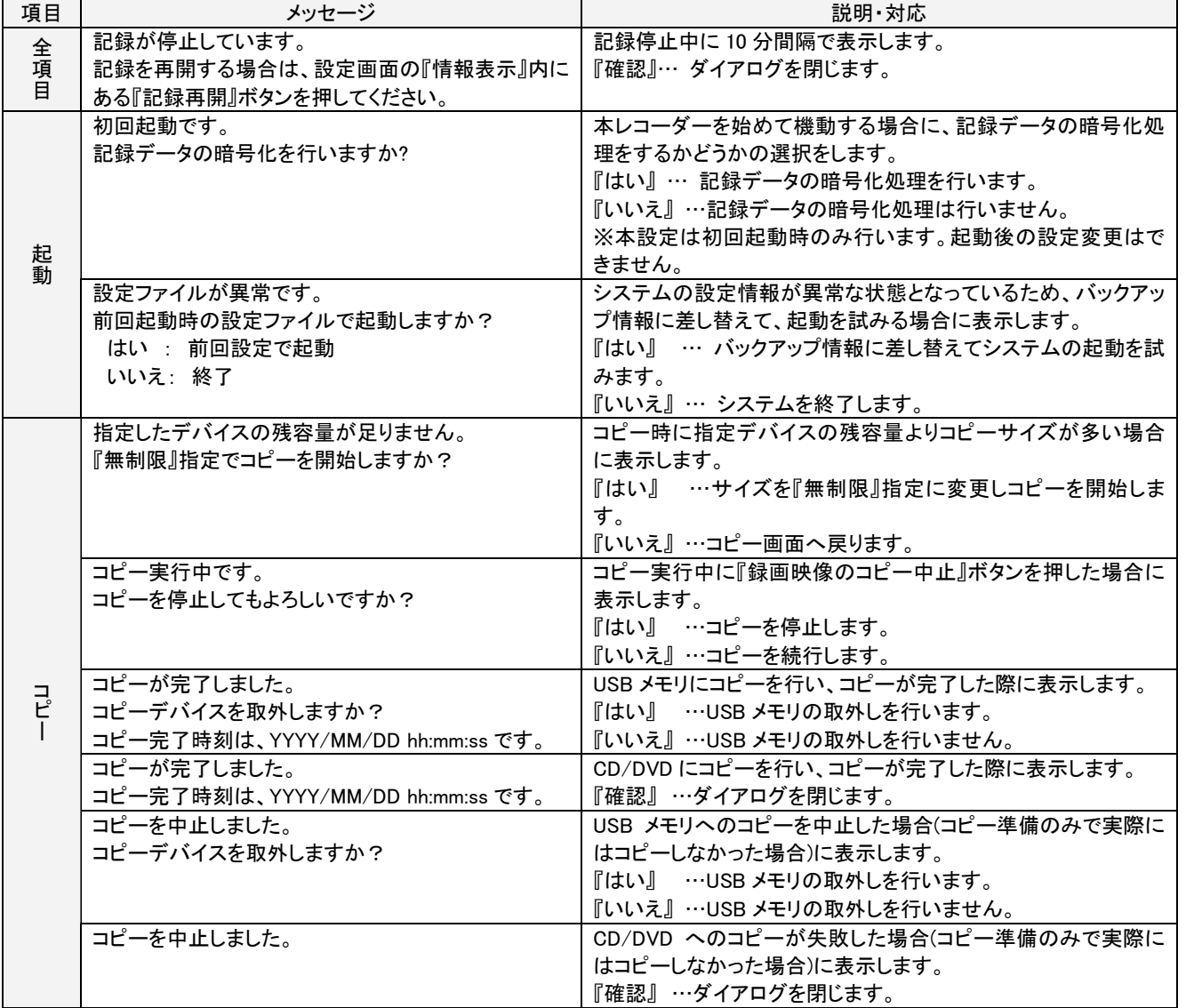

索 引

応 . . .  $\sim$ 作

. . . . . ---ビ ーー

\_\_ . . . . . .

視

確 \_\_\_ メ ッ セ ー

エ ラ ー

ッセージ

 $\sim$ . . .

な

外 形 図

お 手 入 れ ・ . . . 語  $\sim$ 

ア フ タ ー

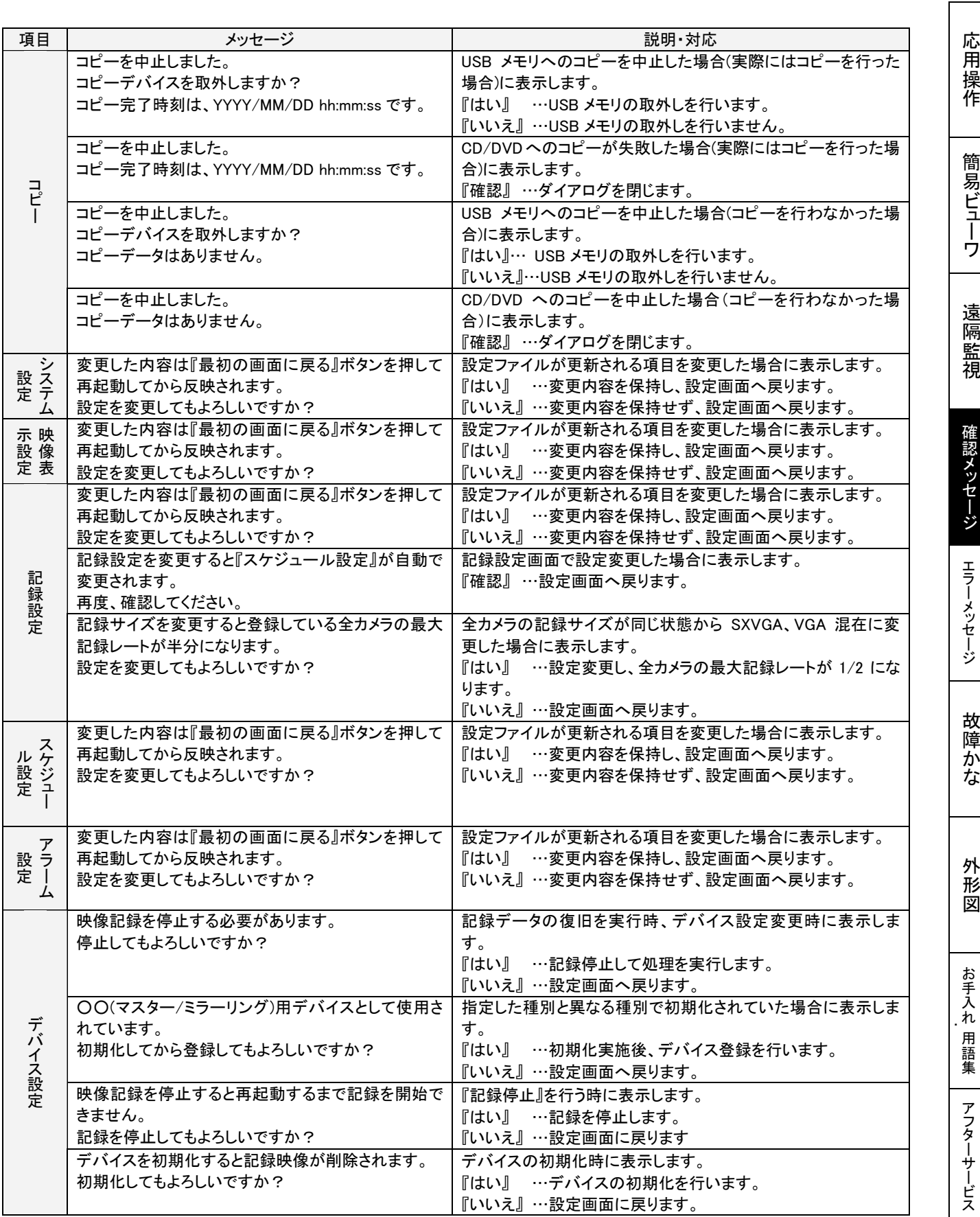

索 引

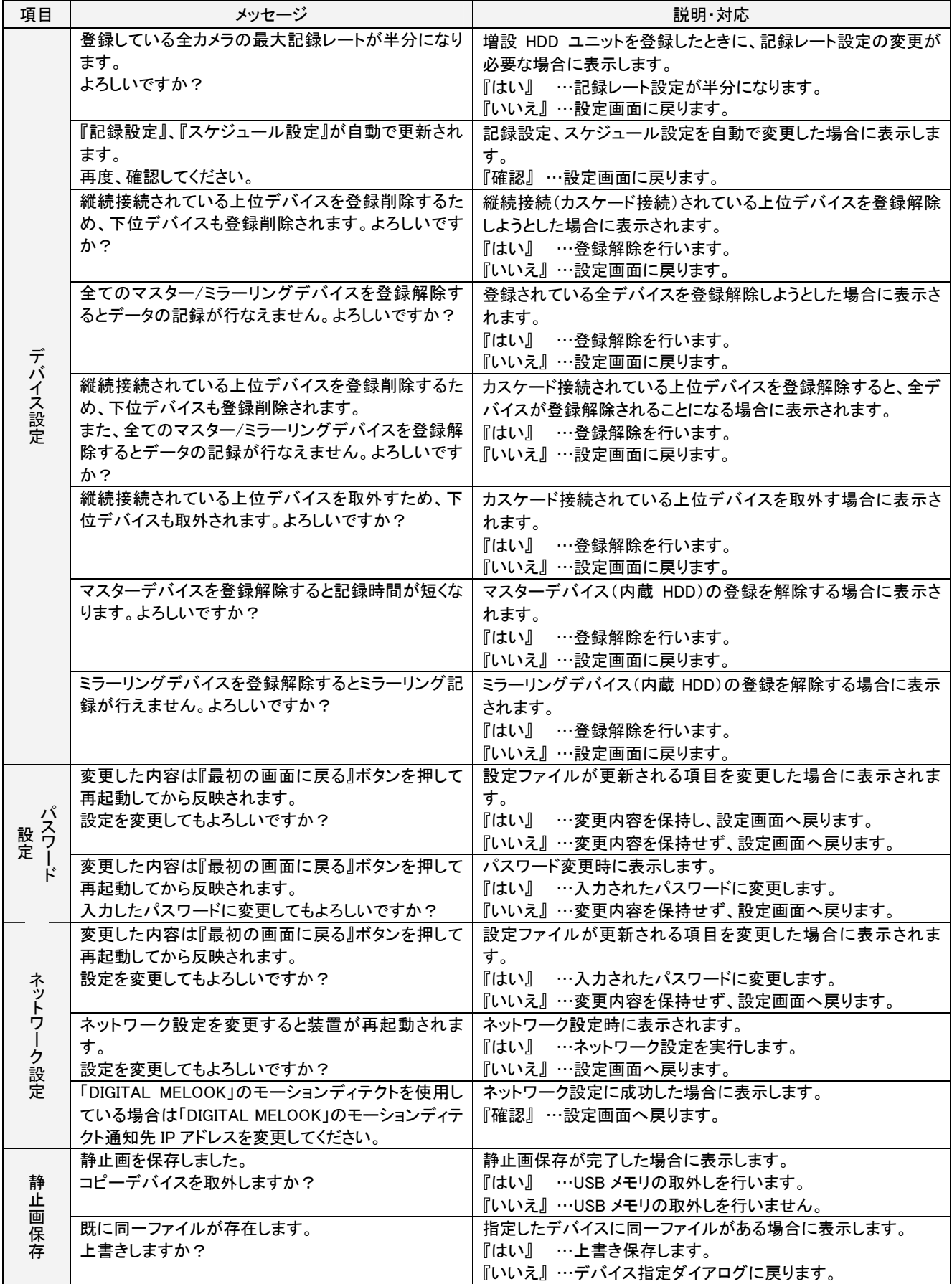

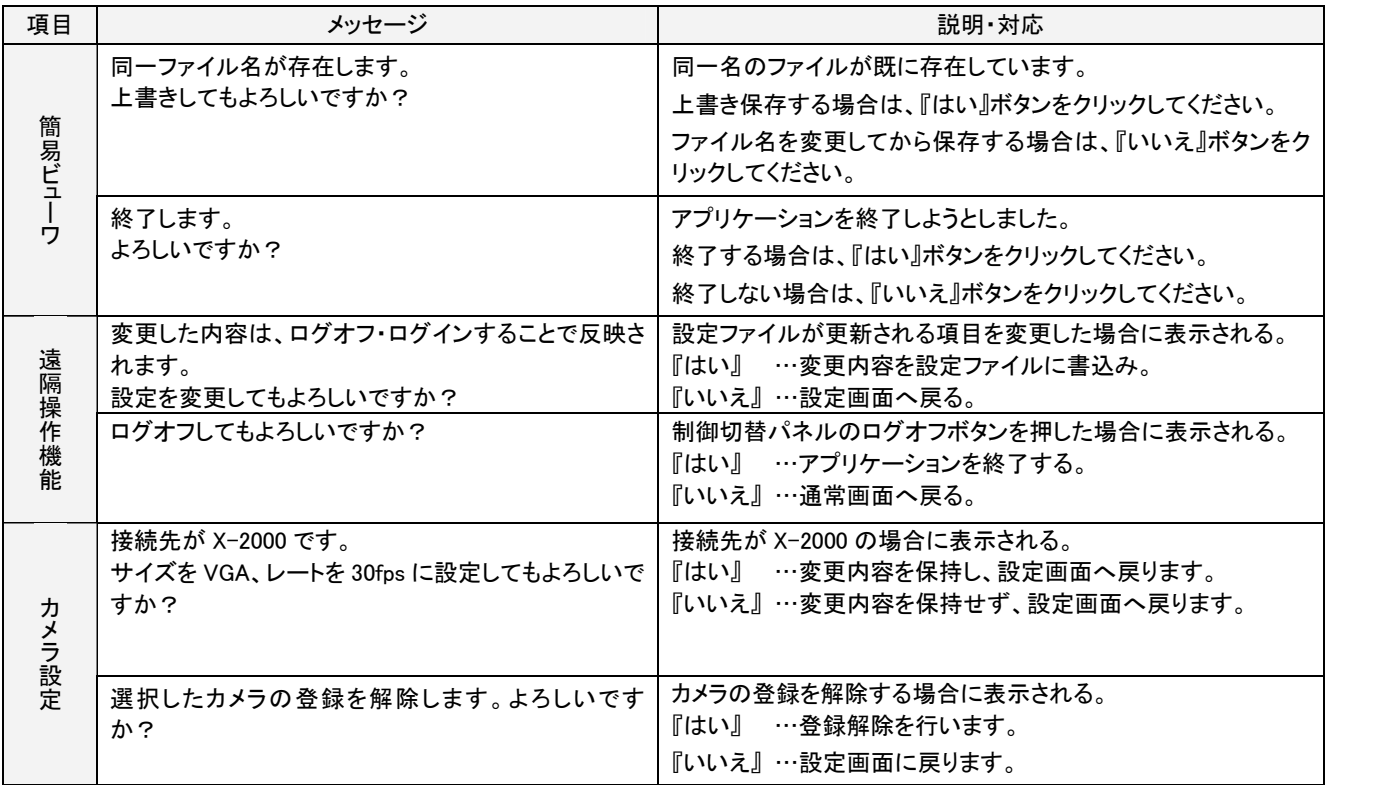

形 図

応 . . .  $\sim$ . . .

. . . . . . . . <u>.</u> ビ ュ ー

遠 . . . . 監 . . . .

一 **Property** メ ッ セ

エ ラ ー

ーー ビ ス

# 14.エラーメッセージ

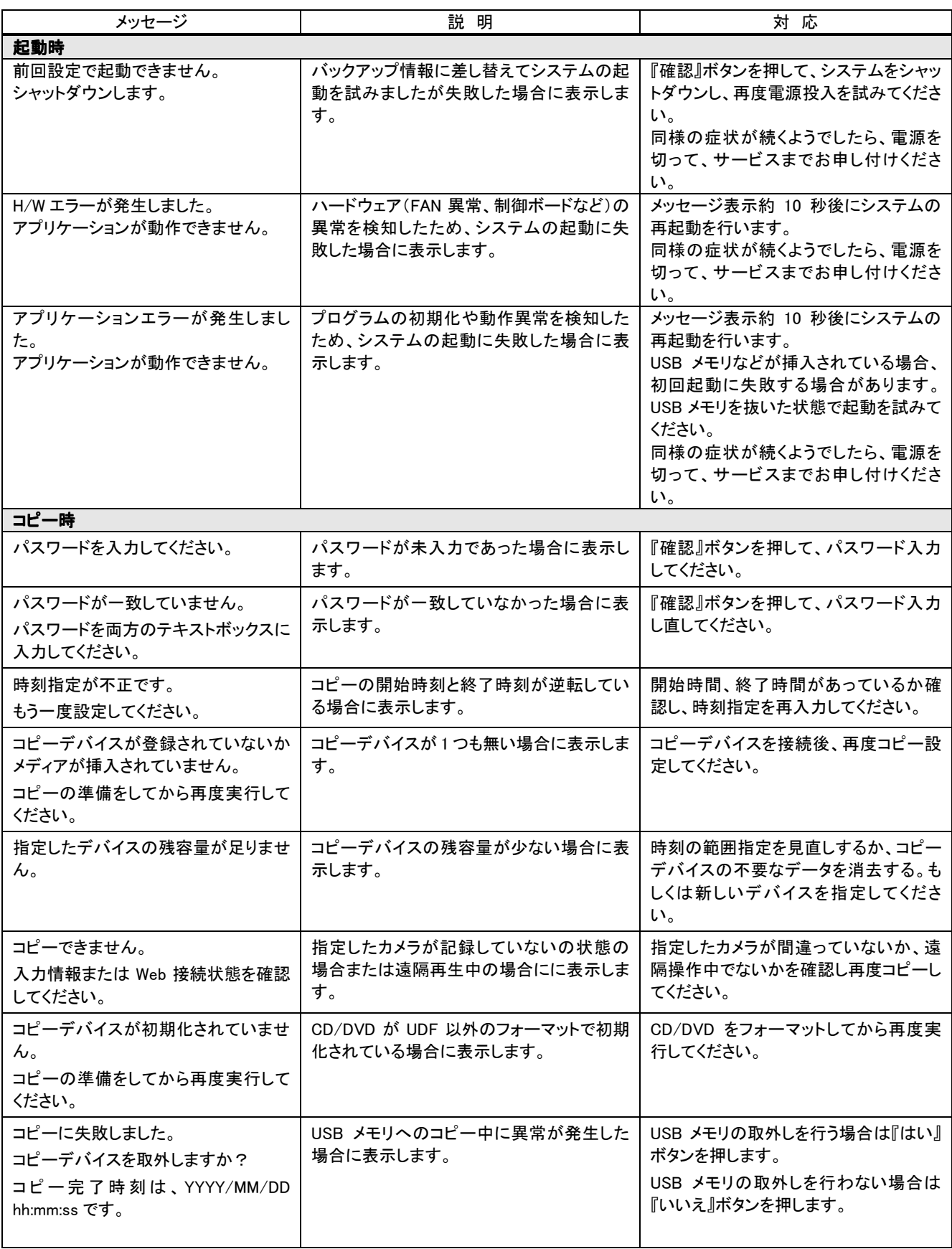
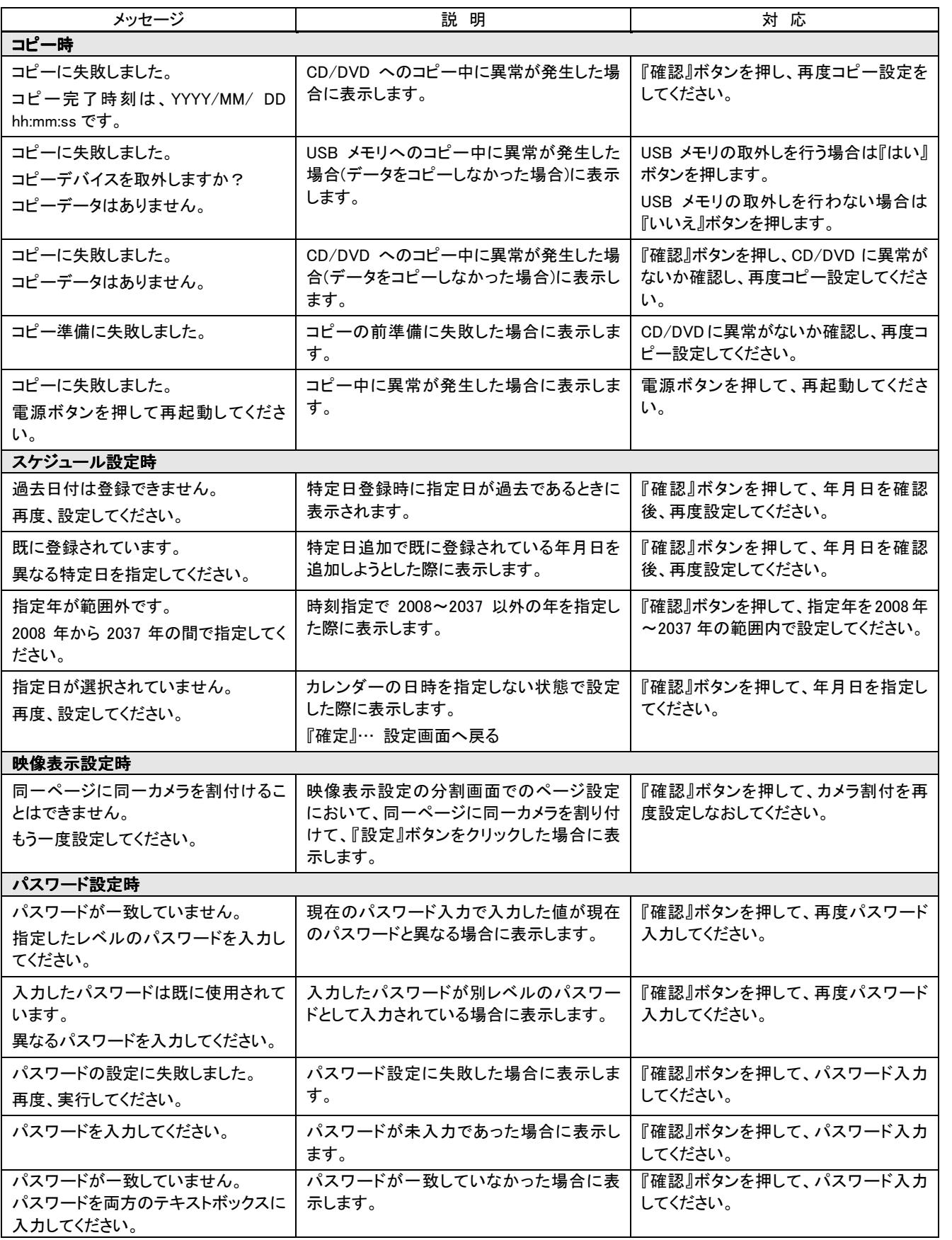

#### . . . . . . . 操 作

簡 ---ビ ーー

遠 隔 監

視

**Property** 

認 メ ッ セ ー

エ ラ ー ッセージ

. . . 障

な

お 手 入 れ ・

ビ ス

索 引

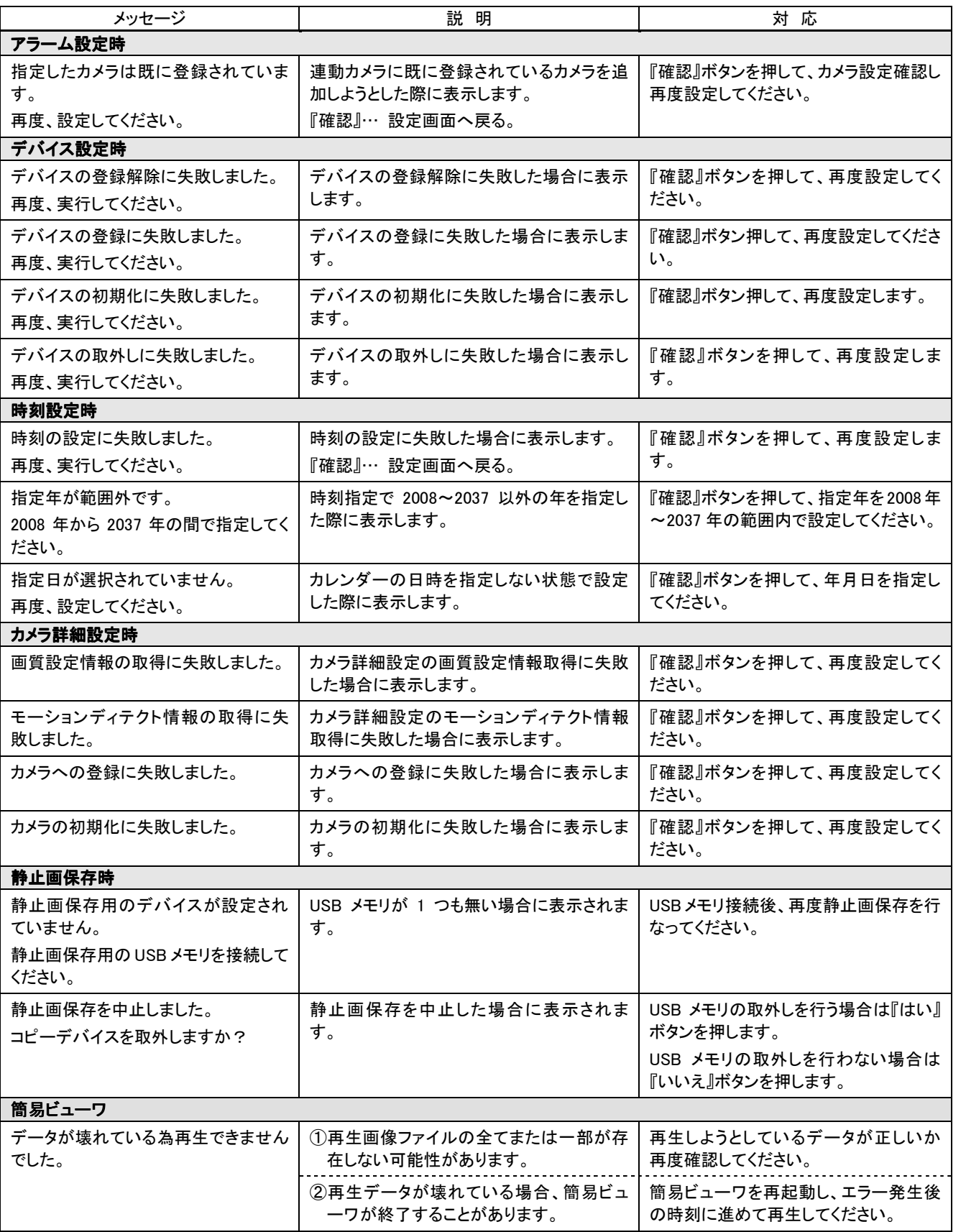

応 . . .  $\sim$ 作

簡 ---ビ ーー

--監

視

確 認

メ ッ セ ー **STATE AND INVESTIGATION** エ ラ ー

ッセージ  $\sim$ 

. . .

な

- - -形

図

お 手

・

入 れ . . . 語 ア フ タ ー ーー

> 索 引

ビ ス

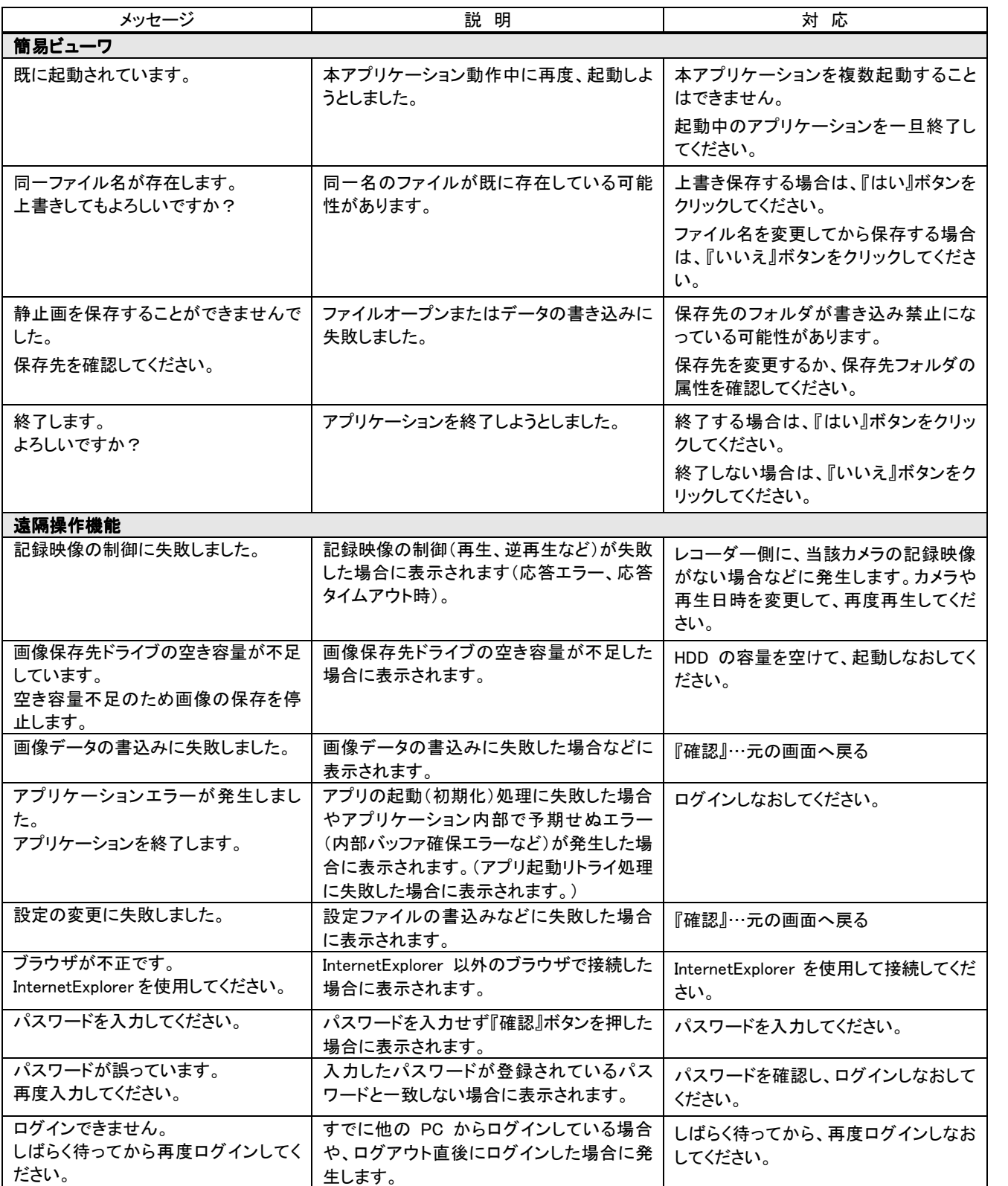

. . . . . . . 操

確 認

障

な

お 手 入 れ ・ . . . 語

# 15.故障かなと思ったら

下記の点をもう一度お確かめください。お確かめの結果、なお異常のある場合は、機種名、接続構成、現象 および発生時の状況を記録し、電源を切ってからサービスをお申しつけください。

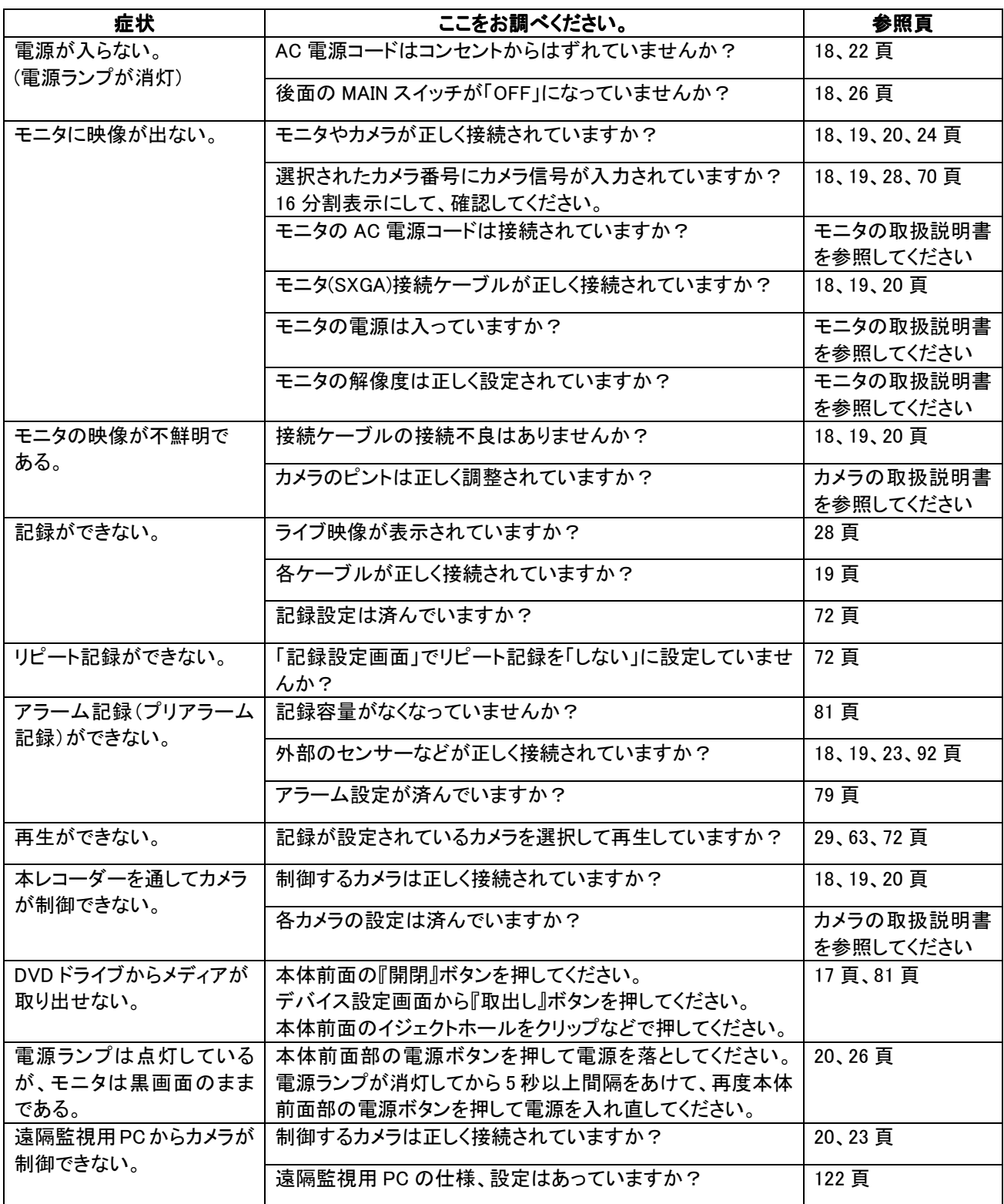

# 16.外形図

NR-2000 の外形図を下図に示します。NR-2010/2020 とも外形は同一です。

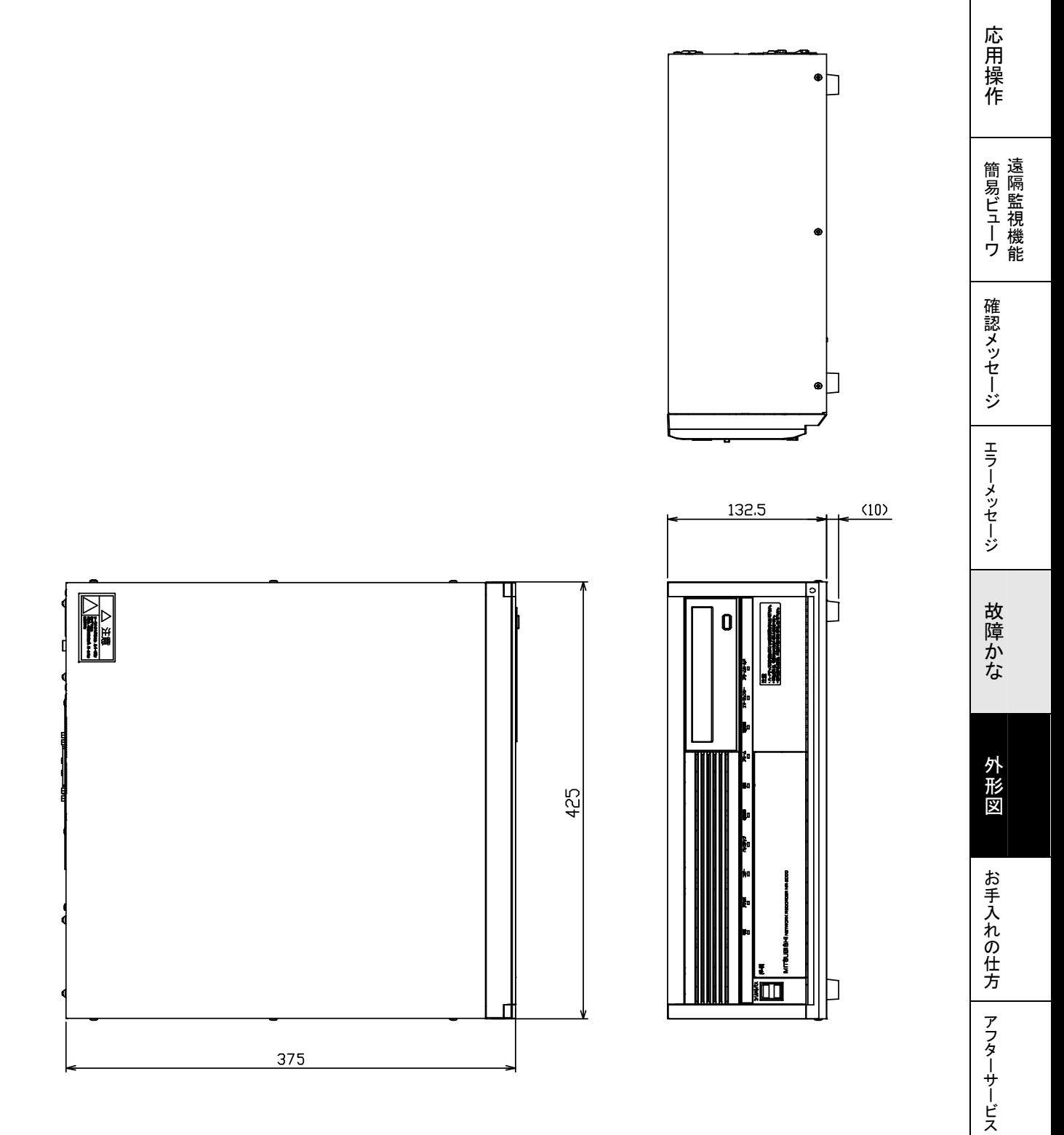

索 引

## 17.お手入れのしかた

(1) 装置後面の MAIN スイッチを切ってからお手入れをしてください。

(2) ケースの清掃は乾いたやわらかい布(ネル布またはガーゼ)でからぶきしてください。

(3) 汚れがひどいときは、水で十分うすめた石けん(中性洗剤)水を少しつけ、よく絞った布で拭きとった後、 乾いた布で拭いてください。

## 18.用語集

#### アイソレーション端子 アイソレーション端子

フォトカプラを用いた出力端子のこと。 電気的に絶縁されている。

#### 圧縮率

記録データの圧縮前後の容量の比率のこと。

圧縮率を上げると、画質が低下し、記憶容量が低くなりま す。

#### エマージェンシー記録

本レコーダーに接続した外部スイッチを使用して、緊急事 態が発生したときなどに優先的に記録を行う機能です。

#### オートチルト

カメラをこのモードに設定すると、自動的にあらかじめ設定 された 2 点間を垂直に回転します。この機能が使用できる かどうかは、接続したカメラの仕様によります。

#### オートパン

カメラをこのモードに設定すると、自動的にあらかじめ設定 された 2 点間を水平に回転します。この機能が使用できる かどうかは、接続したカメラの仕様によります。

#### プリアラーム記録

プリアラーム記録設定を実施すると、アラーム信号入力以 前の時刻から記録を開始することができます。

#### ミラーリング

データを記録する場合、2 台以上のディスクを用意し同じデ ータを書き込むこと。

#### モーションディテクト

映像の中の動きを検知する機能のこと。動いているも のがある時だけ録画開始の信号を送ることで記録容量 を減らせます。「動き検知」とも呼ばれる。

#### **CALL OUT**

単独の出力端子で、システムに問題が発生したり、状態の 情報を持っているときに信号を出力します。

#### MODE OUT

接触出力端子で、本レコーダーの動作モードを出力しま す。この端子の状態は、通信で管理することができます。

#### Brouillard( Brouillard(ブルイヤール**)**

三菱電機が開発した、機器組込み用高性能暗号化アル ゴリズム。映像データの暗号化などをリアルタイムに 高速処理することができます。

#### **SXGA**

画面解像度のこと。1280×1024 サイズ。

#### **SXVGA**

画面解像度のこと。1280×960 サイズ。

#### **VGA**

画面解像度のこと。640×480 サイズ。

#### USB(ユニバーサルシリアルバス)

プラグ&プレイに対応しているシリアル通信の規格で、一 本のケーブルで構成され、PC の周辺機器の接続用として 便利で、ハブを用いて、ポートを増やすことも可能です。

## 19.アフターサービス

- 1 本保証書は、販売店が所定事項を記入後お渡ししますので、お受け取りの際は「保証期間」、「販売会社」 をご確認の上、大切に保管してください。
- 2 無償修理規定
	- (1) 保証期間内(お買い上げ日より 1 年間)に正常な使用状態において万一故障した場合には無料で修理いた します。

. . .

操

. . . . . . . . <u>.</u> ビ ーー

遠 . . . . 監 . . . .

確 認 メ ッ セ ー

エ ラ ー

メ ッ セ ー

. . . . . .

な

外 形 図

お 手 こんじょう れんじょう ・用 語 集

フター

ーー ビ

索 引

索

- (2) 保証期間中でも次の場合には有償修理になります。
	- ① ご使用上の誤り、及び不当な修理や改造による故障及び損傷。
	- ② 火災、地震、水害、塩害、異常電圧、指定外の使用電源、その他天災地変などによる故障及び損傷。
	- ③ 特殊環境(極度の湿気、薬品のガス、公害、塵埃など)による故障及び損傷。
	- ④ 本書のご提示がない場合。
	- ⑤ 本書の未記入、あるいは字句を書き換えられた場合。
	- ⑥ 本保証書は、日本国内においてのみ有効です。 (THIS WARRANTY IS VALID ONLY IN JAPAN.)

#### 3 補修用性能部品の保有期間

 補修用性能部品の最低保有期間は、生産終了後 7 年です。 (性能部品とは製品の機能を維持するために不可欠な部品です。) 詳しくはお求めの販売店にご相談ください。

4 定期交換部品

 装置の機能維持のために、定期的なメンテナンスと消耗品の交換を推奨いたします。 <定期交換部品と推奨交換周期>

- (1) CPU FAN 3年
- (2) 外部 FAN 3年
- (3) 内蔵 HDD 3 年
- (4) 電源ユニット(電源用 FAN 含む) 3 年

詳しくはお求めの販売店にご相談ください。

### 【索引 】

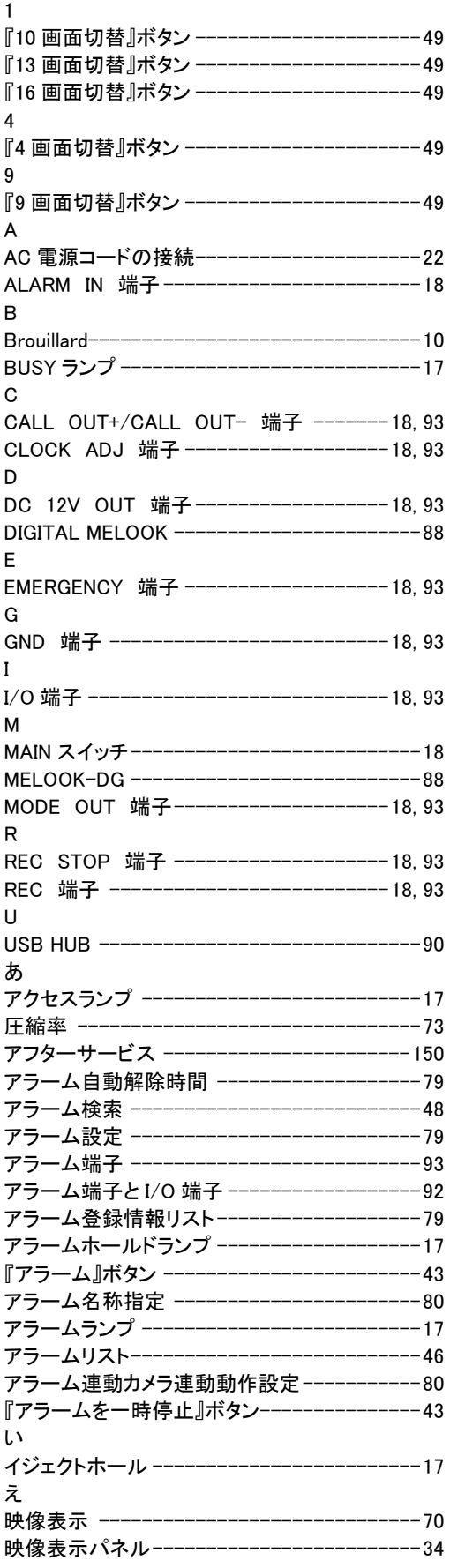

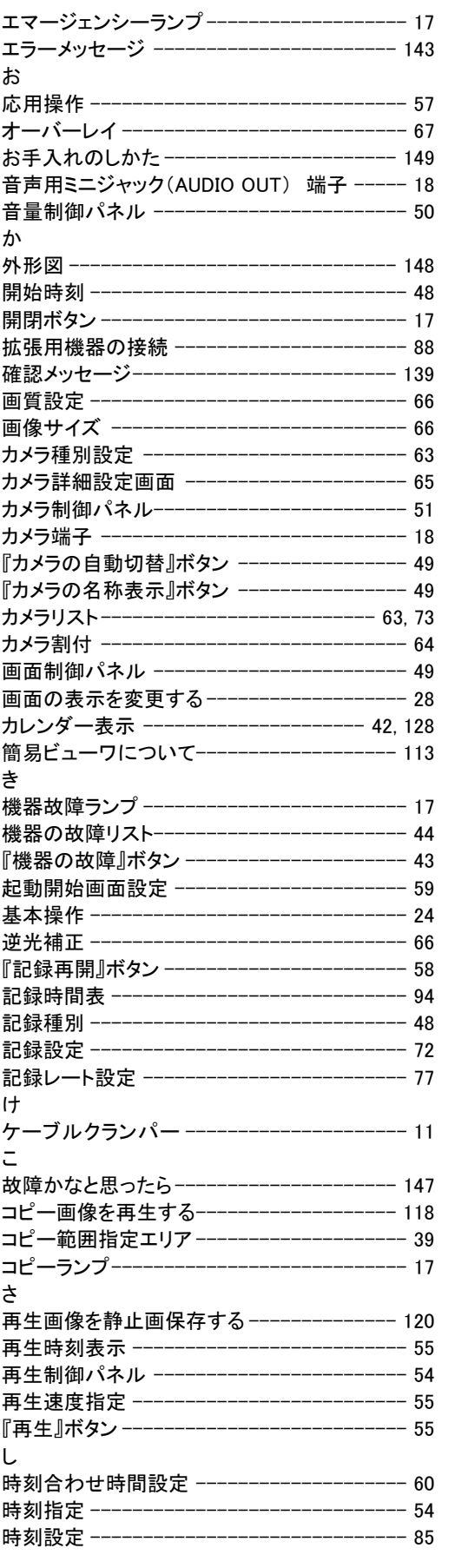

# 索引

デンオ 月言音 プラン・スインサー しょく

アフターサービス

お手入れ・用語集

. 月书イ ニー 食 易 ヒュー ニー こっぷ 阿 監 ネ

簡易ビューワ

遠隔監視

応用操作

言 ス・オー・シ

確認メッセージ

エラー

| エラーメッセージ

- バナオ<br>- タ 开

外形図

故障かな

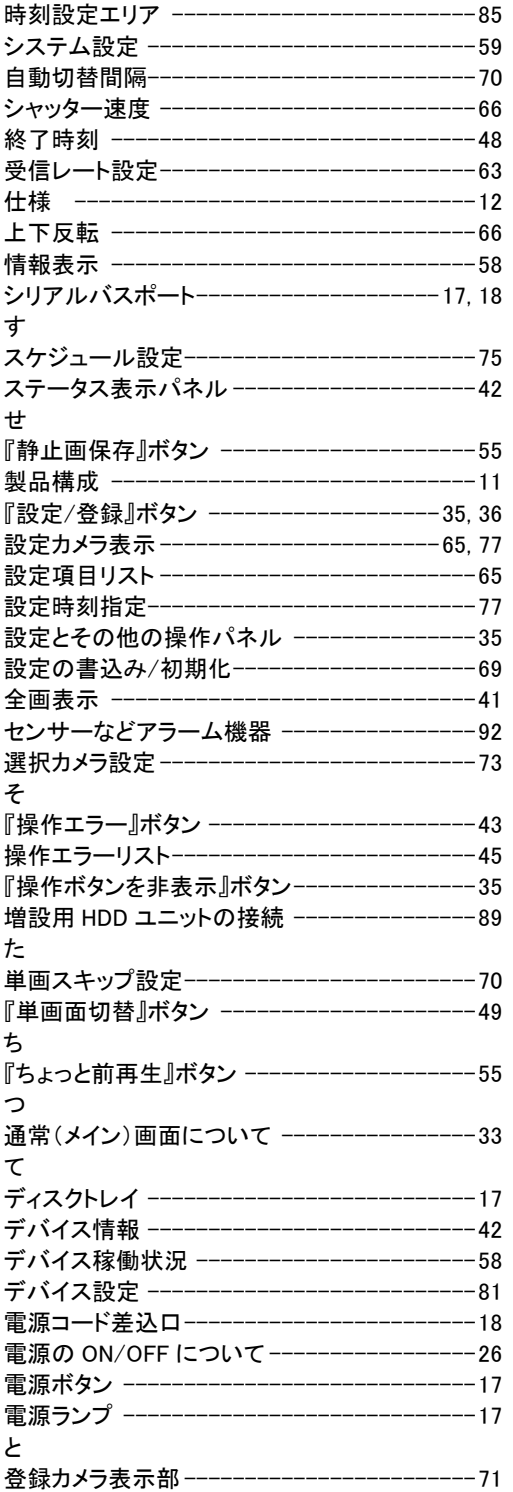

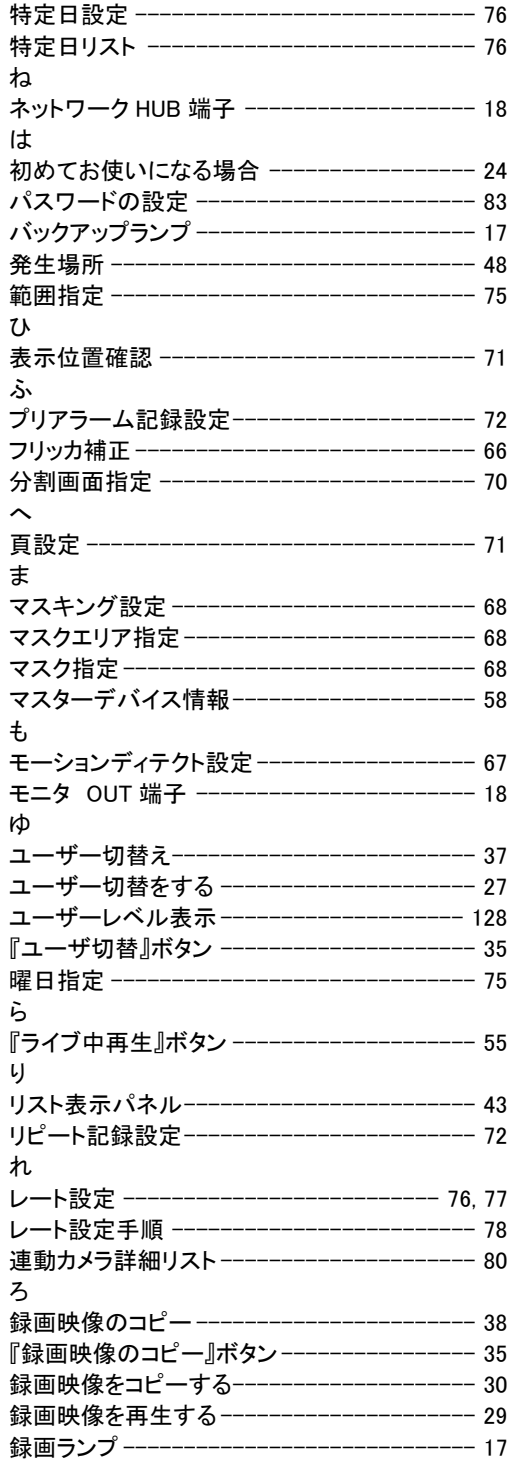

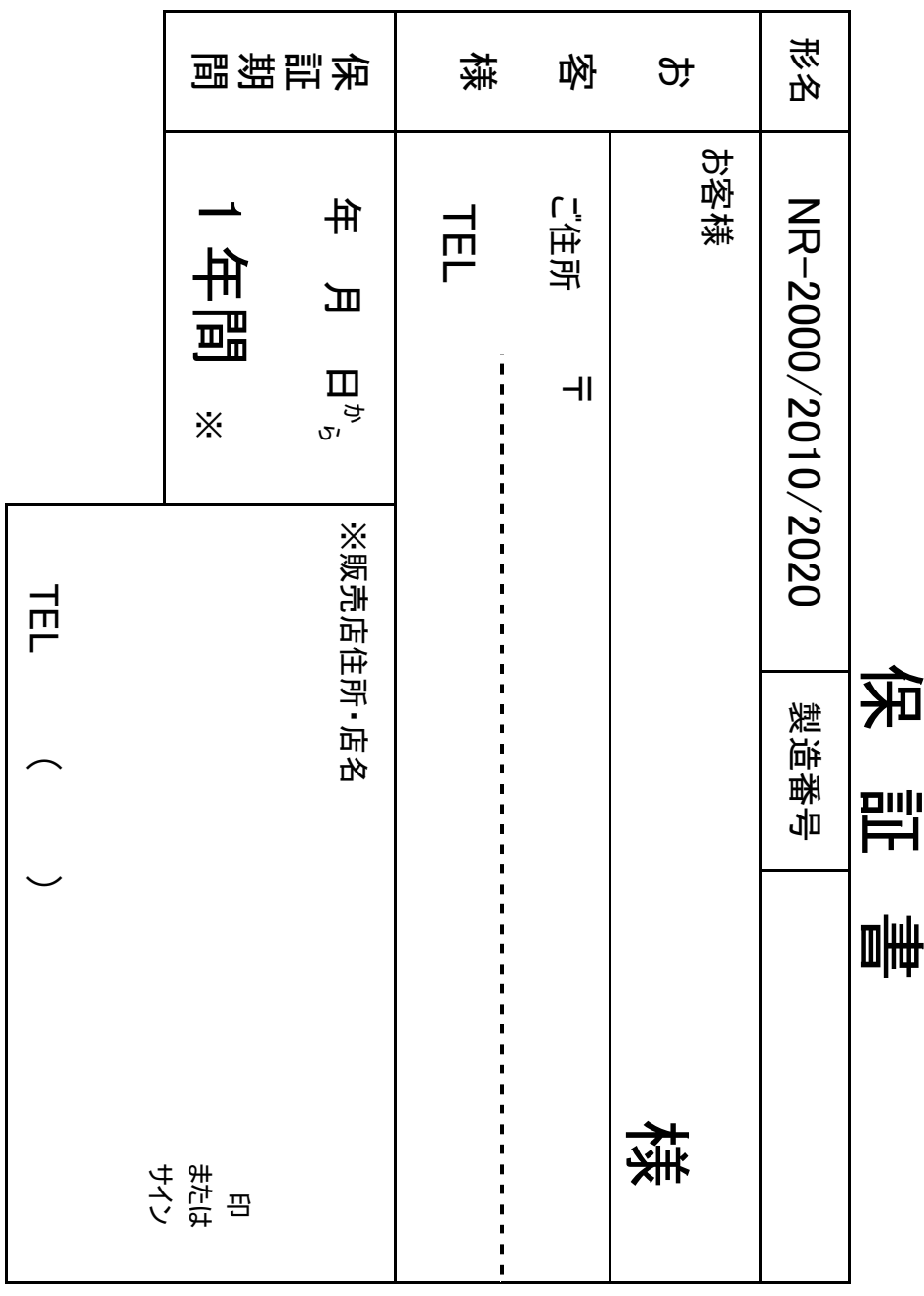

お問い合わせは、保証書に記載の販売店へどうぞ お問い合わせは、保証書に記載の販売店へどうぞ

> この製品は厳密な品質管理のもとで製品検査 てください。<br>保証書にご記入いただいた個人情報は、保障 てください。 本書は再発行いたしませんので大切に保管し 本書は再発行いたしませんので大切に保管し で本書を提示してください。 で本書を提示してください。 に基づきサービスセンターが修理いたしますの に基づきサービスセンターが修理いたしますの 態において万一故障した場合には、保証規定 態において万一女障した場合には、保証規定 に合格したものです。お客様の正常な使用状 にもないよいのです。お客様の正常な体用 この製品は厳密な品質管理のもとで製品検査

合がございますので、ご了承ください。 検のために記載内容を利用させていただく場 期間内のサービス活動及びその後の安全点 合がございますので、ご了承ください。 検のために記載内容を利用させていただく場 期間内のサービス活動及びその後の安全点 にご記入いただいた個人情報は、保障

郡山工場 コピコーイーション・サットローク戦 休眠 コミュニケーション・ネットワーク製作所 八三菱電機株式会社 TEL(024)932-1220(大代表) TEL(024)932-1220(大代表)

〒963-8586 福島県郡山市栄町

〒963-8586 福島県郡山市栄町 2 番 25 号